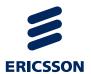

# MediaFirst Video Processing Running on Custom Hardware 2

Software Version 11.7

# REFERENCE GUIDE

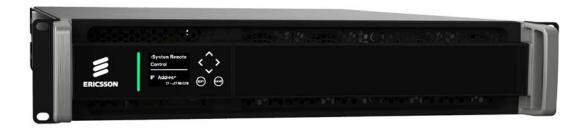

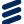

#### ENGLISH (UK) - READ THIS FIRST!

If you do not understand the contents of this manual. DO NOT OPERATE THIS EQUIPMENT. Also, translation into any EC official language of this manual can be made available, at your cost.

#### **SVENSKA** - LÄS DETTA FÖRST!

Om Ni inte förstår informationen i denna handbok. ARBETA DÅ INTE MED DENNA UTRUSTNING. En översättning till detta språk av denna handbok kan också anskaffas, på Er bekostnad.

#### PORTUGUÊS - LEIA O TEXTO ABAIXO ANTES DE MAIS NADA!

Se não compreende o texto deste manual. NÃO UTILIZE O EQUIPAMENTO. O utilizador poderá também obter uma tradução do manual para o português à própria custa.

#### FRANÇAIS - AVANT TOUT, LISEZ CE QUI SUIT!

Si vous ne comprenez pas les instructions contenues dans ce manuel. NE FAITES PAS FONCTIONNER CET APPAREIL. En outre, nous pouvons vous proposer, à vos frais, une version française de ce manuel.

#### **DEUTSCH - LESEN SIE ZUERST DIESEN HINWEIS!**

Sollte Ihnen der Inhalf dieses Handbuches nicht klar verständlich sein, dann. BEDIENEN SIE DIESE GERÄTE NICHT! Eine Übersetzung des Handbuches in diese Sprache ist gegen Berechnung lieferbar.

### **ESPAÑOL** - LEA ESTE AVISO PRIMERO!

Si no entiende el contenido de este manual. NO OPERE ESTE EQUIPO. Podemos asimismo suministrarle una traducción de este manual al (idioma) previo pago de una cantidad adicional que deberá abonar usted mismo.

# Copyright

© Copyright Ericsson AB 2017. All rights reserved. No part of this document may be reproduced in any form without the written permission of the copyright owner.

#### **Disclaimer**

No part of this document may be reproduced in any form without the written permission of the copyright owner.

The contents of this document are subject to revision without notice due to continued progress in methodology, design and manufacturing. Ericsson shall have no liability for any error or damage of any kind resulting from the use of this document.

#### ITALIANO - LEGGERE QUESTO AVVISO PER PRIMO!

Se non si capisce il contenuto del presente manuale. NON UTILIZZARE L'APPARECCHIATURA.. È anche disponibile la versione italiana di questo manuale, ma il costo è a carico dell'utente,

#### **NEDERLANDS - LEES DIT EERST!**

Als u de inhoud van deze handleiding niet begrijpt. STEL DEZE APPARATUUR DAN NIET IN WERKING. U kunt tevens, op eigen kosten, een vertaling van deze handleiding krijgen.

#### SUOMI - LUE ENNEN KÄYTTÖÄ!

Jos et ymmärrä käsikirjan sisältöä. ÄLÄ KÄYTÄ LAITETTA. Käsikirja voidaan myös suomentaa asiakkaan kustannuksella.

#### DANSK - LÆS DETTE FØRST!

Udstyret må ikke betjenes. MEDMINDRE DE TIL FULDE FORSTÅR INDHOLDET AF DENNÉ HÅNDBOG. Vi kan også for Deres regning levere en dansk oversættelse af denne håndbog.

#### ΕΛΛΗΝΙΚΑ - ΔΙΑΒΑΣΤΕ ΠΡΩΤΑ ΑΥΤΟ!

Αν δεν καταλάβετε το περιεχόμενο αυτού του βοηθήματος/εγχειριδίου. ΜΗΝ ΛΕΙΤΟΥΡΓΗΣΕΤΕ ΑΥΤΟΝ ΤΟΝ ΕΞΟΠΛΙΣΜΟ. Επίσης, αυτό το εγχειρίδιο είναι διαθέσιμο σε μετάφραση σε αυτή τη γλώσσα και μπορείτε να το αγοράσετε.

EN/LZT 790 0082/1 R8A ii

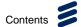

# Contents

## **Chapter 1: Introduction**

This chapter identifies the equipment versions covered by this Reference Guide, describes the purpose of the equipment in a typical system and lists the available options.

## **Chapter 2: Installing the Equipment**

This chapter provides product specific installation information including rack mounting, ventilation and pin-out details of the external connectors.

# **Chapter 3: Getting Started**

This chapter provides instructions for powering up the unit, setting up the IP address and how to configure and use the unit.

### **Chapter 4: Front Panel Control**

This chapter describes the front panel display menus and options and details any operating procedures.

## **Chapter 5: Web GUI Control**

This chapter describes the features available using the Web Graphical User Interface.

## **Chapter 6: Networking, Redundancy and Monitoring**

This chapter describes the principles and techniques used in the design of the equipment to aid in understanding its operation and function.

## **Chapter 7: Options, Licensing and Upgrades**

This chapter describes the removal and replacement of options. It also describes the procedure for obtaining licenses and how to upgrade your unit.

## **Chapter 8: Preventive Maintenance and Fault-finding**

This chapter details routine maintenance tasks, servicing advice and information regarding warranty and maintenance. It also lists error and error messages that may occur and recommends the action to be taken.

**Annex A: Glossary** 

**Annex B: Technical Specification** 

EN/LZT 790 0082/1 R8A

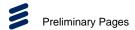

# Introduction

In a fast changing, highly competitive market, media organizations need encoding solutions that deliver high quality, high reliability and operational flexibility. The number of channels continues to increase. HD is growing fast, offering a better quality viewing experience. Consumers are buying larger and larger TV sets and now plans are being laid for Ultra High Definition TV. All that means media organizations need to make the most efficient use of bandwidth and ensure consumers get a quality viewing experience.

The Custom Hardware 2 is designed for flexibility, modularity, and multiple independent outputs. Please ensure that you are familiar with the operation of the unit by reading this guide carefully.

This Reference Guide should be kept in a safe place for reference for the life of the equipment. It is not intended that this Reference Guide will be amended by the issue of individual pages. Any revision will be by a complete reissue. Further copies of this Reference Guide can be ordered from the address listed in *Customer Services*. If passing the equipment to a third party, also pass the relevant documentation.

# **Revision History**

Issues of this Reference Guide are listed below:

| Issue | Date      | Software<br>Version | Comments                                                                                                    |  |
|-------|-----------|---------------------|----------------------------------------------------------------------------------------------------|--|
| А     | Jan 2016  | 10.2                | Release for the AVP 2 Platform Reference Guide SV 10.2.                                                                                                    |  |
| В     | May 2016  | 11.0                | Updated to software version 11.0, including support for workflow based user interface, Remux, Conditional Access and Multiscreen Encoding.                          |  |
| С     | July 2016 | 11.2                | Updated to software version 11.2, including support for 25 Hz frame rates, EMMs and 4:2:2 10-bit H.264 decoding.                                                    |  |
| D     | Sept 2016 | 11.3                | Updated to software version 11.3, including support for stream processing multiple component drag-and-drop.                                                         |  |
| Е     | Nov 2016  | 11.4                | Updated to software version 11.4, including support for transcode/remux inputs, and ASI/IO outputs.                                                                 |  |
| F     | Dec 2016  | 11.5                | Updated to software version 11.5, including support for global descriptor pass-thru, SNMP community names, independent PAT and PMT and Simulcrypt configurable TCP. |  |
| G     | Mar 2017  | 11.6                | Updated to software version 11.6, including support for multiple services to an SCG, Simulcrypt multiple EMMs, AutoCAT, and RTP/UDP IP encapsulation.               |  |

iv EN/LZT 790 0082/1 R8A

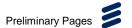

| Issue | Date     | Software<br>Version | Comments                                                                                                    |
|-------|----------|---------------------|----------------------------------------------------------------------------------------------------|
| Н     | Apr 2017 | 11.7                | Updated to software version 11.7, including support for broadcast workflow, ABR transcode and broadcast Transcode, and Reflex. |

# **Associated Documents**

The following manuals/guides are also associated with this equipment:

| Ericsson Document Identity | Title                                                                                                |  |
|----------------------------|----------------------------------------------------------------------------------------------------|--|
| 1/1424-EN/LZT 790 0083     | MediaFirst Video Processing Running on Custom Hardware 2 – Generic Product Information - Quick Guide |  |
| 1424-EN/LZT 790 0030       | Installation, Safety and Compliance<br>Information Generic Product Information -<br>Reference Guide  |  |

### Useful Links:

Installation, Safety and Compliance Information – Generic Product Information - Reference Guide can be viewed at:

http://archive.ericsson.net/service/internet/picov/get?DocNo=17402-FGB101348&Lang=EN&HighestFree=Y

Product Guide downloads are available for all Product Families: http://www.ericsson.com/ourportfolio/products/television-and-video

# **Trademarks**

All best endeavors have been made to acknowledge registered trademarks and trademarks used throughout this Reference Guide. Any notified omissions will be rectified in the next issue of this Reference Guide. Some trademarks may be registered in some jurisdictions but not in others.

Registered trademarks and trademarks used are acknowledged below and marked with their respective symbols. However, they are not marked within the text of this Reference Guide.

### **Registered Trademarks**

**Dolby**<sup>®</sup> Registered trademark of Dolby Laboratories Licensing Corporation.

EN/LZT 790 0082/1 R8A V

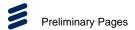

# Warnings, Cautions and Notes

## **Heed Warnings**

All warnings on the product and in the operating instructions should be adhered to. The manufacturer can not be held responsible for injuries or damage where warnings and cautions have been ignored or taken lightly.

#### **Read Instructions**

All the safety and operating instructions should be read before this product is operated.

#### **Follow Instructions**

All operating and use instructions should be followed.

#### **Retain Instructions**

The safety and operating instructions should be retained for future reference.

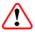

# Warning!

Warnings give information which, if strictly observed, will prevent personal injury or death, or damage to property or the environment. They are highlighted for emphasis, as in this example, and are placed immediately preceding the point at which the reader requires them.

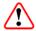

## Caution!

Cautions give information which, if strictly followed, will prevent damage to equipment or other goods. They are highlighted for emphasis, as in this example, and are placed immediately preceding the point at which the reader requires them.

**Note:** Notes provide supplementary information. They are highlighted for emphasis, as in this example, and are placed immediately after the relevant text.

# **EMC Compliance**

This equipment is certified to the EMC requirements detailed in the *Installation*, Safety and Compliance Information for Ericsson Compression Products Reference Guide supplied with your product. To maintain this certification, only use the leads supplied or if in doubt contact Customer Services.

VI EN/LZT 790 0082/1 R8A

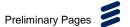

# **Contact Information**

## **Support Services**

Ericsson understands that our products are "mission-critical", providing services that influence customer perception and impact your revenue. Our objective is to ensure that you realize maximum utility and achieve the highest levels of availability from our products. To realize that objective, we offer a variety of Service Level Agreements designed to meet your business needs and budget.

### Warranty

All Ericsson products and systems are designed and built to the highest standards and are covered under a comprehensive 12-month warranty.

### **Service Level Agreements**

Customers may choose one of several Support packages, either as an enhancement during the standard 12-month warranty or as an extension after the warranty has expired.

For standalone equipment, customers may choose either Ericsson's **Extended Hardware Warranty** or **Secure Basic Support**. Extended Hardware Warranty provides hardware repair of covered equipment after the expiration of the standard warranty. Secure Basic Support provides hardware repair, remote diagnostics and support, and 24x7x365 remote support for emergencies.

For systems, along with Secure Basic Support, customers have the option of either **Secure Advanced Support** or **Secure Superior Support**. These support packages provide higher committed response and resolution times, onsite support where necessary, service performance review and a host of other proactive services to help you get the maximum return on your investment in Ericsson solutions.

Call Ericsson Sales for more details.

#### **Customer Services**

Europe, Middle East Tel:

and Africa Fa

Tel: +44 (0) 23 8048 4455 Fax: +44 (0) 23 8048 4467

Email: tvsupportemea@ericsson.com

**Americas** 

Tel: +1 888 671 1268 Tel: +1 678 812 6255

+852 2590 9550

International

US and Canada

Fax: +1 678 812 6263

Fax:

Email: tvsupportamericas@ericsson.com

**Asia** 

Tel: +852 2590 3820

Hong Kong Hong Kong

Email: tvsupportapac@ericsson.com

**Australia and New** 

Zealand

Tel: +61 (0) 2 9111 4080 Fax: +61 (0) 2 9111 4949

Email: tvsupportanz@ericsson.com

Internet Address

www.ericsson.com

EN/LZT 790 0082/1 R8A vii

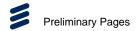

## **Technical Training**

Ericsson provides a wide range of training courses on the operation and maintenance of our products and on their supporting technologies. Ericsson can provide both regularly scheduled courses and training tailored to individual needs. Courses can be run either at your premises or at one of our dedicated training facilities.

International Tel: +44 (0) 23 8048 4229

Fax: +44 (0) 23 8048 4161

Email: tvglobaltraining@ericsson.com

## **Customer Services and Technical Training Postal Address**

Ericsson
Unit 2
Strategic Park
Comines Way
Hedge End
Southampton
Hampshire
SO30 4DA
United Kingdom

### **Return of Equipment**

If you need to return equipment for repair please contact your local Ericsson Customer Services Department.

Please refer to the Customer Services Contact Information on Page vii.

You will then be directed to return the faulty equipment to a repair centre with the appropriate facilities for that equipment. A tracking number will be issued that should be used if you need to enquire about the progress of the repair. The equipment should be properly packed and the tracking number should be clearly marked on the outside of the packaging.

#### **Technical Publications**

If you need to contact Ericsson Technical Publications regarding this publication, e-mail: <a href="mailto:tvtechpubs@ericsson.com">tvtechpubs@ericsson.com</a>.

VIII EN/LZT 790 0082/1 R8A

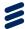

# Introduction

# Chapter 1

# Contents

| 1.1         | Introduction                                      | 1-მ |
|-------------|---------------------------------------------------|-----|
| 1.1.1       | Who Should Use this Reference Guide               | 1-3 |
| 1.1.2       | Software Version                                  | 1-3 |
| 1.1.3       | New Features in this Release                      | 1-3 |
| 1.2         | What Equipment is Covered by this Reference Guide | 1-4 |
| 1.2.1       | Hardware and Software Options                     | 1-5 |
| 1.3         | Custom Hardware 2 Overview                        | 1-6 |
| 1.4         | Front Panel                                       | 1-7 |
| 1.4.1       | Light Bar                                         | 1-7 |
| 1.4.2       | Display Screen                                    | 1-7 |
| 1.4.3       | Keys                                              | 1-7 |
| 1.5         | Rear Panel                                        | 1-8 |
| 1.5.1       | Option Card Slots                                 | 1-8 |
| 1.5.2       | Power Supply Slots                                | 1-9 |
| 1.5.3       | Host (Processor) Card                             | 1-9 |
| List of Fig | ures                                              |     |
| Figure 1.1  | Front Panel - Base Unit                           | 1-7 |
| •           | Rear Panel - Base Unit                            |     |
| Ü           |                                                   |     |
| List of Tak | oles                                              |     |
| Table 1.1   | Base Chassis Options                              | 1-4 |
| Table 1.2   | Hardware Options                                  | 1-5 |
| Table 1.3   | Software Options                                  |     |
| Table 1 4   | •                                                 |     |

EN/LZT 790 0082/1 R8A

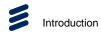

**BLANK** 

1-2 EN/LZT 790 0082/1 R8A

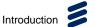

# 1.1 Introduction

### 1.1.1 Who Should Use this Reference Guide

This Reference Guide is written for operators / users of the MediaFirst Video Processing Running on Custom Hardware 2. It describes the basic functions and operations of the platform without any Option Cards fitted. This Reference Guide is written to assist in the installation and day-to-day operation and care of the platform. Maintenance information requiring the covers to be removed is not included.

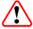

# Warning!

Do not remove the top cover of this equipment. Hazardous voltages are present within this equipment and may be exposed if the top cover is removed. Only Ericsson television trained and approved service engineers are permitted to service this equipment.

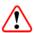

## Caution!

Unauthorized maintenance or the use of non-approved replacements may affect the equipment specification and invalidate any warranties.

## 1.1.2 Software Version

This Reference Guide covers the functions of software version 11.7.

To verify the installed version either:

- Access the front panel, see Chapter 4, Front Panel Control.
- Access the Web Browser screens, see Chapter 5, Web GUI Control.

This manual continues to be relevant to subsequent build versions where the functionality of the equipment has not changed. Where the build standard changes the functionality, a new issue of this manual will be provided. The appropriate number should be quoted in all correspondence with Ericsson.

## 1.1.3 New Features in this Release

The 11.7 release of software supports the following new features:

- Broadcast workflow (with support for transcode/remux inputs).
- Creation of Reflex groups for broadcast workflows to ensure efficient use of available bandwidth.

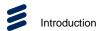

- Variable Bit Rate (VBR) input Transport Stream (TS) support.
- Active/Inactive workflow control.
- Transcode Adaptive PreProcessing Filter (APF) as a picture quality improvements for Broadcast and Multiscreen workflows.
- Auto and Manual redundancy control for primary sources.
- 1 + 1 redundancy modes re-named as 'On Air' and 'Off Air'.
- Dolby Digital Audio Encode for Multiscreen and Broadcast workflows.
- Dolby Digital Plus Audio Encode for Multiscreen and Broadcast workflows.
- HE-AAC Audio Encode for Multiscreen and Broadcast workflows.
- SD Input support for Multiscreen workflows.
- Alarm on Option Card removal and insertion and user acceptance of changes in the Option Card Slot configuration.
- Alarm on absence of input components for Multiscreen and Broadcast workflows.

# 1.2 What Equipment is Covered by this Reference Guide

This Reference Guide covers the Ericsson Custom Hardware 2 base unit and options.

The base chassis options available for the unit are described in the following table.

Table 1.1 Base Chassis Options

| Marketing Code   | Price Object<br>Number | Supply Object<br>Number | Description                                                                    |
|------------------|------------------------|-------------------------|--------------------------------------------------------------------------------|
| AVP2/BAS/AC/1600 | FAZ 101 0334/13        | KDU137811/2             | Custom Hardware 2 Base Unit with enclosure, fans, Host Card and single AC PSU. |

**1-4** EN/LZT 790 0082/1 R8A

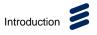

# 1.2.1 Hardware and Software Options

Hardware and software options available for this unit are listed in the following table.

Table 1.2 Hardware Options

| Marketing Code    | Price Object<br>Number | Supply Object<br>Number | Description                                                          |
|-------------------|------------------------|-------------------------|----------------------------------------------------------------------|
| AVP2/HWO/AC/1600  | FAZ 101 0334/14        | BML 901 379             | Additional AC PSU, when two are fitted provides redundant operation. |
| AVP2/HWO/EI9201   | FAZ 101 0334/33        | ROA 128 6312            | Media Processing Module for up to 4 services.                        |
| AVP2/HWO/ASI/IO   | FAZ 101 0334/39        | ROA 128 6491            | 6 port ASI/IO Card.                                                  |
| AVP2/HWS/STD/FAN  | FAZ 101 0334/22        | BKV106210               | Spare fan for servicing.                                             |
| AVP2/HWS/STD/HOST | FAZ 101 0334/23        | ROA1286278              | Spare host processor for servicing.                                  |

Table 1.3 Software Options

| Marketing Code     | Price Object<br>Number | Supply Object<br>Number | Description                                                                                             |
|--------------------|------------------------|-------------------------|----------------------------------------------------------------------------------------------------|
| AVP2/SWO/BWIDTH    | FAZ 101 0334/7         | FAT 102 1093            | Remux License for 1 Gbps of throughput per chassis. Maximum two licenses available for total of 2 Gbps. |
| AVP2/SWO/VP/ABR/HD | FAZ 101 0334/24        | FAT 102 3485            | Value pack for complete channel of ABR encoding from HD input.                                          |
| AVP2/SWO/M1L2/DEC  | FAZ 101 0334/25        | FAT 102 3486            | MPEG1 Layer II 1 x 2.0 decoding license.                                                                |
| AVP2/SWO/DOLBY/DEC | FAZ 101 0334/26        | FAT 102 3487            | Dolby Digital and Dolby Digital Plus decoding up to 5.1.                                                |
| AVP2/SWO/AAC       | FAZ 101 0334/27        | FAT 102 3488            | AAC or HE-AAC encode 1 x 2.0 including 1 x 2.0 AAC-ALC.                                                 |
| AVP2/SWO/DVBCA/50  | FAZ 101 0334/20        | FAT 102 3396            | Scramble up to 50 services with DVB CSA v1 or v2.                                                       |
| AVP/SWO/DOLBY      | FAZ 101 0334/19        | FAT 102 3395            | Dolby and Dolby Digital Plus 2.0 encoding with ALC up to 5.1.                                           |
| AVP/SWO/MEZZ/DEC   | TBD                    | TBD                     | Enables MPEG-4 AVC 4:2:2 10-bit mezzanine decode.                                                       |
| AVP/SWO/VP/HD      | FAZ 101 0334/43        | FAT 102 3817            | Linear HD Value Pack.                                                                                   |

EN/LZT 790 0082/1 R8A 1-5

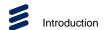

# 1.3 Custom Hardware 2 Overview

The Custom Hardware 2 is Ericsson's new modular platform for multiplexing, stream processing, network adaptation and multiscreen encoding. This flexible unit is simply configured by the addition of Option Cards and licenses to build customized solutions for integrating broadcast head-end components.

The base unit is constructed using a screened self-ventilated modular system. The unit is a 2U-high chassis that may be operated freestanding or mounted in a 19-inch rack.

The following features are provided by the base unit:

- The 2U-high, 19" rack-mount chassis enables scalable solutions to be easily constructed, providing six slots for high-capacity Option Cards and two slots for dual PSUs.
- 'Hot-swappable' fans.
- Dual AC Power Supplies providing automatic load sharing and 'hot-swappable' replacement without interruption to communications or unit operation.
   Fuseholders are built-in to the PSU Modules
- Improved airflow from front (to rear) of unit, permitting closer-packed units and racks.
- Simplified front panel display for control, configuration and status monitoring.
- Front panel tri-color (Red/Amber/Green) light bar for clear identification of unit health/status.
- Host Card provides advanced stream processing functionality, including IP connectivity and conditional access. Control, configuration and monitoring is performed by Ericsson's easy-to-use Web Graphical User Interface (GUI).
- Dual redundant Ethernet control ports, for configuration of the unit.
- Pair 1: 2x 10GbE (10GBASE–SR/LR) on SFP+ or 2 x 10GbE/1GbE (10GBASE-T/1000BASE-T) on RJ45, for data input, output or input/output.
- Pair 2: 2x 10GbE / 1GbE (10GBASE-T/1000BASE-T) on RJ45 for data input and/or output.
- Six Option Card slots (Option Cards are 'hot swappable'). Option Cards are
  responsible for adding broadcast-specific functionality to the base unit and
  provide video, audio and data processing. The Option Cards are 'hot swappable'
  and can be inserted or removed while the chassis is powered on.
- Integration with nCompass monitoring.

1-6 EN/LZT 790 0082/1 R8A

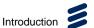

# 1.4 Front Panel

The 2U-high Front Panel consists of a light bar, a display screen and a keypad. Airflow Fan Grilles are visible at the Front Panel for the intake of cooling air for the internal cards and components, with air being expelled from the rear of the unit.

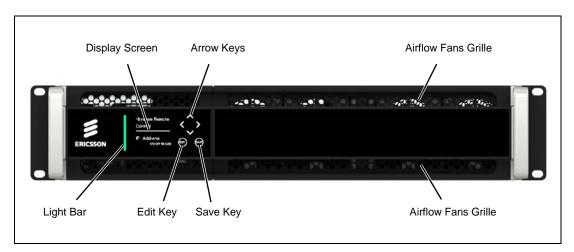

Figure 1.1 Front Panel - Base Unit

# 1.4.1 Light Bar

The light bar indicates the alarm status of the unit:

- Red indicates there is a critical or major alarm.
- Amber indicates there is an active warning or minor alarm.
- Green indicates there are no active alarms or warnings.

# 1.4.2 Display Screen

The Organic Light Emitting Diode (OLED) display is illuminated at boot-up and provides various screen menus and options for control, configuration and monitoring of the unit. See *Chapter 4, Front Panel Control* for details of all the available front panel menus and displays.

Additional menus and options may be provided when Option Cards are fitted to the base unit. These are described in the relevant *Option Card Reference Guide*.

# 1.4.3 Keys

Six touch-sensitive keys are individually illuminated as required, according to the menu option selected on the display screen.

EN/LZT 790 0082/1 R8A 1-7

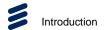

The keypad includes four arrow keys (left, right, up and down) which are used either for navigating the display or for incrementing/decrementing a selected parameter value.

**Edit** and **Save** keys are provided, when required, for editing parameters and saving changes to menu items on the display screen.

# 1.5 Rear Panel

The Rear Panel provides signal and power connections and access to the Option Cards and PSU modules.

Always use the specified cables supplied for signal integrity and compliance with EMC requirements (see Installation, Safety and Compliance Information for details).

Details of the rear panel connectors provided by the base unit are given in *Chapter 2, Installing the Equipment*.

The 2U-high Rear Panel provides access to the Option Cards, Power Supply Units and all connectors.

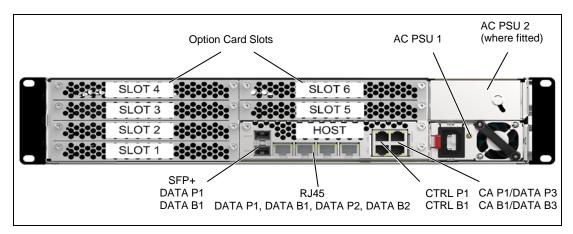

Figure 1.2 Rear Panel - Base Unit

# 1.5.1 Option Card Slots

Six slots are available for the fitting of high capacity Option Cards. Option Cards are hot-swappable, allowing removal and replacement without interruption to unit operation. For a list of available Option Cards, contact Ericsson.

When Option Cards are not fitted, care should be taken to ensure the slotted blanking panels provided are fitted for adequate airflow and cooling through the unit.

1-8 EN/LZT 790 0082/1 R8A

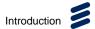

# 1.5.2 Power Supply Slots

Two slots are available for AC (100-240 V, 50-60 Hz) Power Supply Units (AVP2/HWO/AC/1600).

If two PSUs are fitted, the load is automatically distributed equally between them. PSUs are hot-swappable, allowing removal and replacement without interruption to unit operation.

Note: Power supply cables are standard IEC C13.

PSU redundancy and hot swap capabilities are described in Table 1.4.

Table 1.4 PSU Redundancy and Hot-Swap Capability

| Quantity of               | Single PSU              |                        | Du                      | al PSU                 |  |
|---------------------------|-------------------------|------------------------|-------------------------|------------------------|--|
| AVP2/HWO/E19201<br>fitted | Redundancy<br>Operation | Hot-Swap<br>Capability | Redundancy<br>Operation | Hot-Swap<br>Capability |  |
| Input >200V               |                         |                        |                         |                        |  |
| 1                         | No                      | No <sup>1</sup>        | Yes                     | Yes                    |  |
| 2                         | No                      | No <sup>1</sup>        | Yes                     | Yes                    |  |
| 3                         | No                      | No <sup>1</sup>        | Yes                     | Yes                    |  |
| 4                         | No                      | No <sup>1</sup>        | Yes                     | Yes                    |  |
| 5                         | No                      | No <sup>1</sup>        | Yes                     | Yes                    |  |
| 6                         | No                      | No <sup>1</sup>        | Yes                     | Yes                    |  |
| Input <200V               | Input <200V             |                        |                         |                        |  |
| 1                         | No                      | No <sup>1</sup>        | Yes                     | Yes                    |  |
| 2                         | No                      | No <sup>1</sup>        | Yes                     | Yes                    |  |
| 3                         | No                      | No <sup>1</sup>        | No                      | No <sup>1</sup>        |  |
| 4                         | No                      | No <sup>1</sup>        | No <sup>2</sup>         | No <sup>1</sup>        |  |
| 5                         | No                      | No <sup>1</sup>        | No <sup>2</sup>         | No <sup>1</sup>        |  |
| 6                         | No                      | No <sup>1</sup>        | No <sup>2</sup>         | No <sup>1</sup>        |  |

<sup>&</sup>lt;sup>1</sup> Chassis must be powered down.

# 1.5.3 Host (Processor) Card

The Host Card provides stream processing functionality, IP connectivity and conditional access as standard.

The following connectors are provided on the Rear Panel of the base unit. When the unit supports redundancy then the P/B denotes which physical ports should be connected (P denotes 'Primary', B denotes 'Backup'):

EN/LZT 790 0082/1 R8A 1-9

<sup>&</sup>lt;sup>2</sup> PSU operates in parallel.

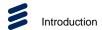

- 2x (redundant pair) 10BASE-SR/LR (SFP+) optical connectors and 1000/10GBASE-T (RJ45) copper connectors for data IO (Transport Stream) that may be configured as input, output or input/output at 10GbE (optical/copper) or 1GbE (copper only) (DATA P1, DATA B1). Both types can be connected at the same time but only one type can be active. Can be configurable to work standalone, as a redundant pair, or in conjunction with DATA P2, DATA B2 to support redundancy input and output configurations (copper only).
- 2x (redundant pair) 1000/10GBASE-T (RJ45) copper connector for data IO (Transport Stream) that may be configured as input, output or input/output at 10GbE or 1GbE (DATA P2, DATA B2). Can be configurable to work standalone, as a redundant pair, or in conjunction with DATA P1, DATA B1 to support redundancy input and output configurations.
- 2x (redundant pair) 100BASE-TX/1000BASE-T (RJ45) copper connectors for main control interface (CTRL P1, CTRL B1).
- 2x (redundant pair) 100BASE-TX/1000BASE-T (RJ45) copper connectors for Conditional Access (CA P1, CA B1) or 2x 1000BASE-T (RJ45) copper connectors for data I/O (Transport Stream) that may be configured as input, output or input/output (DATA P3, DATA B3).

1-10 EN/LZT 790 0082/1 R8A

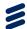

# Installing the Equipment

# Chapter 2

# Contents

| 2.1         | Read This First!                                           | 2-3 |
|-------------|------------------------------------------------------------|-----|
| 2.2         | Mounting and Ventilation                                   | 2-3 |
| 2.2.1       | Fixing and Rack Mounting                                   |     |
| 2.2.2       | Ventilation                                                | 2-3 |
| 2.3         | Signal Connectors                                          | 2-4 |
| 2.3.1       | Technical Earth Connectors                                 |     |
| 2.3.2       | Data I/O TS (SFP+) Optical Connectors                      | 2-5 |
| 2.3.3       | Data I/O TS (RJ45) Ethernet Connectors                     | 2-6 |
| 2.3.4       | Control (RJ45) Ethernet Connectors                         |     |
| 2.3.5       | Conditional Access/ Data I/O TS (RJ45) Ethernet Connectors | 2-8 |
|             |                                                            |     |
| List of Fig | ures                                                       |     |
| Figure 2.1  | Airflow through the Unit                                   | 2-3 |
|             | Technical Earth Connectors                                 |     |
| J           |                                                            |     |
| List of Tak | bles                                                       |     |
| Table 2.1   | Data I/O TS (SFP+) Optical Connectors                      | 2-5 |
| Table 2.2   | Port Status: Left (Green LED                               |     |
| Table 2.3   | Link Activity: Right (Yellow) LED                          |     |
| Table 2.4   | Data I/O TS (RJ45) Ethernet Connectors                     | 2-6 |
| Table 2.5   | Port Status: Left (Green) LED                              |     |
| Table 2.6   | Link Activity: Right (Yellow) LED                          | 2-7 |
| Table 2.7   | Control Ethernet Connector                                 |     |
| Table 2.8   | Link Speed: Left (Green) LED                               | 2-8 |
| Table 2.9   | Link Activity: Right (Yellow) LED                          |     |
| Table 2.10  | Control Ethernet Connector                                 |     |
|             | Link Speed: Left (Green) LED                               |     |
|             | Link Activity: Right (Yellow) LFD                          |     |

EN/LZT 790 0082/1 R8A 2-1

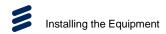

**BLANK** 

2-2 EN/LZT 790 0082/1 R8A

# 2.1 Read This First!

Please refer to the *Installation*, *Safety and Compliance Information for Ericsson Compression Products Reference Guide* supplied with your product for full details of installation requirements. This guide only contains additional product specific information where required.

# 2.2 Mounting and Ventilation

# 2.2.1 Fixing and Rack Mounting

The equipment is designed for fixed use and has been shipped with fixing brackets suitable for a standard 19-inch rack. When installed in a rack, it should be secured using the fixing brackets. In addition, support shelves must be used to reduce the weight on the brackets. Ensure it is firmly and safely located and it has an adequate free-flow of air.

Slide the unit onto the chassis supports and affix to the rack by means of an M6 x 18 mm panhead screw in each corner.

A freestanding unit should be installed on a secure horizontal surface where it is unlikely to be knocked or its connectors and leads disturbed.

# 2.2.2 Ventilation

A front grille and front-mounted cooling fans are provided for ventilation of the unit. They ensure reliable operation of the product and protect it from overheating. The openings of the fans must not be blocked or covered.

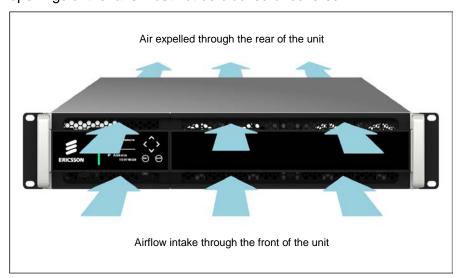

Figure 2.1 Airflow through the Unit

EN/LZT 790 0082/1 R8A 2-3

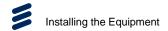

# 2.3 Signal Connectors

Only data and control interface connectors, and the PSU connectors, are provided by the Base Unit and Host Card. All other connections at the rear panel are provided with the Option Cards that may be fitted. For details of those connectors, see the relevant *Option Card Reference Guide*.

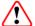

# Caution!

It is strongly recommended that the terminal marked  $\frac{1}{2}$  at the rear panel of the equipment is connected to a site Technical Earth before any external connections are made and the equipment is powered. This limits the migration of stray charges.

Connections are made via the rear panel. Full technical specifications for the connections are given in *Annex B*.

# 2.3.1 Technical Earth Connectors

The Technical Earth terminal provides a suitable connection between the unit and the installation to give a low impedance path at normal operating frequencies. A Technical Earth terminal, located at the rear panel, is provided to:

- Ensure all equipment chassis fixed within a rack are at the same technical earth potential (connect a wire between the Technical earth terminal and a suitable point on the rack).
- Eliminate the migration of stray charges when connecting between equipment.

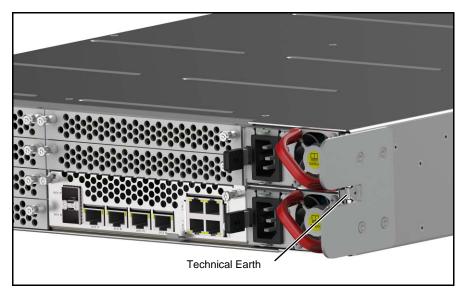

Figure 2.2: Technical Earth Connectors

**Note:** The technical earth is a spade connector.

**2-4** EN/LZT 790 0082/1 R8A

# 2.3.2 Data I/O TS (SFP+) Optical Connectors

The unit provides two enhanced small form-factor pluggable (SFP+) optical connectors. 10GBASE-R ports and SFP+ DirectAttach are used to connect the unit to Transport Stream inputs. The ports are individually configurable as input, output or input/output.

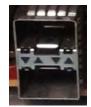

Each pair is also configurable to work standalone or as a redundant pair and will respond to ARPs, pings and other low-level Ethernet traffic. Redundancy is only available in input/output configuration.

Table 2.1 Data I/O TS (SFP+) Optical Connectors

| Item                                       | Specification                                                                         |  |
|--------------------------------------------|---------------------------------------------------------------------------------------|--|
| Connector type                             | SFP+ Optical                                                                          |  |
| 10GBASE-R supported formats                | 10GBASE-SR Short range, up to 400 m using 850 nm wavelength multi-mode fiber cabling  |  |
|                                            | 10GBASE-LR Long reach, up to 10 km using 1310 nm wavelength single-mode fiber cabling |  |
| SFP+DirectAttach supported formats         | Active twin-ax cable assembly up to 15 m.                                             |  |
| Connector designation (from top to bottom) | DATA P1<br>DATA B1                                                                    |  |
| Pin outs                                   | Single fiber-optic cable                                                              |  |

**Note:** When the unit supports redundancy, the P/B denotes which physical ports should be connected (P denotes 'Primary', B denotes 'Backup')

## **Status and Activity Indication**

Each Ethernet Data Port has rear panel mounted status LEDs to indicate link status, activity and speed as follows:

Table 2.2 Port Status: Left (Green LED

| Port<br>Status | Link<br>Speed | LED Status    |               |
|----------------|---------------|---------------|---------------|
| Primary        | No Link       | Off           |               |
| Port           | 10 Gbps       | Flash Off x 4 |               |
| Backup         | No Link       | Off           |               |
| Port           | 10 Gbps       | Flash On x 4  | B-B-B-BB-B-B- |

EN/LZT 790 0082/1 R8A 2-5

The left LED flash sequence period is 1 s, with a short flash duration of 100 ms.

Table 2.3 Link Activity: Right (Yellow) LED

| Link Speed | LED Status |  |
|------------|------------|--|
| No Link    | Off        |  |
| Link       | On         |  |
| Activity   | Flash      |  |

# 2.3.3 Data I/O TS (RJ45) Ethernet Connectors

The unit provides four RJ45 Ethernet connectors arranged as two pairs. IP Transport Stream Ethernet ports are used to connect the equipment to Transport Stream inputs. Each pair of ports is individually configurable as input, output or input/output and may also be configured to communicate at 1000BASE-T or 10GBASE-T.

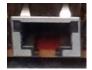

Each pair is also configurable to work standalone or as a redundant pair and will respond to ARPs, pings and other low-level Ethernet traffic. Redundancy is only available in input/output configuration when using a single pair. However, both pairs can be used to support redundancy input and output configurations.

Table 2.4 Data I/O TS (RJ45) Ethernet Connectors

| Item                                       | Specification                            |
|--------------------------------------------|------------------------------------------|
| Connector type                             | RJ45 (1000BASE-T or 10GBASE-T)           |
| Connector designation (from left to right) | DATA P1 / DATA B1 / DATA P2 /<br>DATA B2 |

**Note:** When the unit supports redundancy, the P/B denotes which physical ports should be connected (P denotes 'Primary', B denotes 'Backup')

## **Status and Activity Indication**

Each Ethernet Data Port has rear panel mounted status LEDs to indicate link status, activity and speed as follows:

2-6 EN/LZT 790 0082/1 R8A

Table 2.5 Port Status: Left (Green) LED

| Port<br>Status | Link<br>Speed | LED Stat         | tus |
|----------------|---------------|------------------|-----|
| Primary        | No Link       | Off              |     |
| Port           | 1000 Mbps     | Flash<br>Off x 3 |     |
|                | 10 Gbps       | Flash<br>Off x 4 |     |
| Backup         | No Link       | Off              |     |
| Port           | 1000 Mbps     | Flash<br>On x 3  |     |
|                | 10 Gbps       | Flash<br>On x 4  |     |

The left LED flash sequence period is 1 s, with a short flash duration of 100 ms.

Table 2.6 Link Activity: Right (Yellow) LED

| Link Speed | LED Status |  |
|------------|------------|--|
| No Link    | Off        |  |
| Link       | On         |  |
| Activity   | Flash      |  |

# 2.3.4 Control (RJ45) Ethernet Connectors

The unit provides two Ethernet control ports - a redundant pair for main control (CTRL P1, CTRL B1) and will respond to ARPs, pings and other low-level Ethernet traffic.

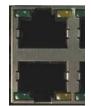

The Ethernet control ports are used to connect the equipment to a PC for access with a web browser. Both connectors share the same IP address, CTRL P1 is the Primary control port, and is by default the active control port.

Control Port CTRL B1 should be considered as the backup control network as it will not respond to the Control Port IP Address unless control has been passed to it either as a result of a redundancy switch, or via a user command. The active control port switches when CTRL P1 has no link (e.g. carrier), and CTRL B1 has the link.

EN/LZT 790 0082/1 R8A 2-7

Table 2.7 Control Ethernet Connector

| Item                                       | Specification                |
|--------------------------------------------|------------------------------|
| Connector type                             | RJ45 (100BASE-TX/1000BASE-T) |
| Connector designation (from top to bottom) | CTRL P1 / CTRL B1            |

# **Status and Activity Indication**

Each Ethernet Data Port has a rear panel mounted status LED associated with it to indicate link status, activity and speed as follows:

Table 2.8 Link Speed: Left (Green) LED

| Port<br>Status | Link<br>Speed | LED Stat         | tus |
|----------------|---------------|------------------|-----|
| Primary        | No Link       | Off              |     |
| Port           | 1000 Mbps     | Flash<br>Off x 3 |     |
|                | 100 Mbps      | Flash<br>Off x 4 |     |
| Backup         | No Link       | Off              |     |
| Port           | 1000 Mbps     | Flash<br>On x 3  |     |
|                | 100 Mbps      | Flash<br>On x 4  |     |

The left LED flash sequence period is 1 s, with a short flash duration of 100 ms.

Table 2.9 Link Activity: Right (Yellow) LED

| Link Speed | LED Status |  |
|------------|------------|--|
| No Link    | Off        |  |
| Link       | On         |  |
| Activity   | Flash      |  |

# 2.3.5 Conditional Access/ Data I/O TS (RJ45) Ethernet Connectors

The unit provides two Ethernet ports - a redundant pair for conditional access or data (CA P1/DATA P3, CA B1/DATA B3) and will respond to ARPs, pings and other low-level Ethernet traffic.

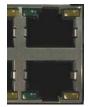

In CA P1 and CA B1 operation, both 100BASE-TX and 1000BASE-T are supported.

2-8 EN/LZT 790 0082/1 R8A

In DATA P3 and DATA B3 only 1000BASE-T is supported.

Table 2.10 Control Ethernet Connector

| Item                                       | Specification                  |
|--------------------------------------------|--------------------------------|
| Connector type                             | RJ45 (1000BASE-T)              |
| Connector designation (from top to bottom) | CA P1/DATA P3<br>CA B1/DATA B3 |

# **Status and Activity Indication**

Each Ethernet Data Port has a rear panel mounted status LED associated with it to indicate link status, activity and speed as follows:

Table 2.11 Link Speed: Left (Green) LED

| Port<br>Status | Link<br>Speed | LED Stat         | tus |
|----------------|---------------|------------------|-----|
| Primary        | No Link       | Off              |     |
| Port           | 1000 Mbps     | Flash<br>Off x 3 |     |
|                | 100 Mbps      | Flash<br>Off x 4 |     |
| Backup         | No Link       | Off              |     |
| Port           | 1000 Mbps     | Flash<br>On x 3  |     |
|                | 100 Mbps      | Flash<br>On x 4  |     |

The left LED flash sequence period is 1 s, with a short flash duration of 100 ms.

Table 2.12 Link Activity: Right (Yellow) LED

| Link Speed | LED Status |  |
|------------|------------|--|
| No Link    | Off        |  |
| Link       | On         |  |
| Activity   | Flash      |  |

EN/LZT 790 0082/1 R8A 2-9

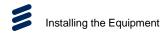

**BLANK** 

2-10 EN/LZT 790 0082/1 R8A

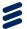

# **Getting Started**

# Chapter 3

# Contents

| Introduction                                  | 3-5                                                                                                    |
|-----------------------------------------------|----------------------------------------------------------------------------------------------------|
| How to Connect Up the Unit                    | 3-5                                                                                                    |
| How to Power Up the Unit                      | 3-6                                                                                                    |
| How to Set the Unit IP Address                | 3-7                                                                                                    |
| How to View the Web GUI                       | 3-8                                                                                                    |
| How to Monitor Your Unit Status and Alarms    | 3-9                                                                                                    |
| How to Configure Alarm Masking and Severity   | 3-11                                                                                                    |
| How to Identify a Device (Front Panel)        | 3-12                                                                                                    |
| How to Set Up a Redundant Input Source        | 3-13                                                                                                    |
| How to Configure Interfaces and Redundancy    | 3-14                                                                                                    |
| How to Configure Your Unit Using Workflows    | 3-16                                                                                                    |
| How to Configure a Broadcast Workflow         | 3-19                                                                                                    |
| How to Configure Transcodes/Remux             | 3-20                                                                                                    |
| Configuring Transcodes                        | 3-20                                                                                                    |
|                                               |                                                                                                    |
| How to Configure Stream Processing            | 3-25                                                                                                    |
| How to Configure IP Content (Out)             | 3-27                                                                                                    |
|                                               |                                                                                                    |
| How to Configure IP Content (In)              | 3-28                                                                                                    |
|                                               |                                                                                                    |
| How to Configure Package                      | 3-33                                                                                                    |
|                                               |                                                                                                    |
| How to Configure a Stream Processing Workflow | 3-35                                                                                                    |
|                                               |                                                                                                    |
|                                               |                                                                                                    |
| How to Configure Simulcrypt                   | 3-49                                                                                                    |
| How to Configure IP Content (Out)             | 3-54                                                                                                    |
|                                               |                                                                                                    |
| How to Apply or Discard Configuration Changes | 3-56                                                                                                    |
|                                               |                                                                                                    |
|                                               |                                                                                                    |
| How to Import/Export Your Configurations      | 3-63                                                                                                    |
| How to Restore Factory Default Settings       | 3-65                                                                                                    |
|                                               |                                                                                                    |
|                                               |                                                                                                    |
| How to Order and Apply Additional Licenses    | 3-69                                                                                                    |
|                                               | Introduction  How to Connect Up the Unit  How to Power Up the Unit  How to Set the Unit IP Address  How to View the Web GUI  How to Monitor Your Unit Status and Alarms  How to Configure Alarm Masking and Severity  How to Identify a Device (Front Panel)  How to Set Up a Redundant Input Source  How to Configure Interfaces and Redundancy  How to Configure Your Unit Using Workflows  How to Configure a Broadcast Workflow  How to Configure Transcodes/Remux  Configuring Transcodes  Configuring Remux  How to Configure Stream Processing  How to Configure a Multiscreen Workflow  How to Configure IP Content (Out)  How to Configure IP Content (In)  How to Configure Package  How to Configure Package  How to Configure Stream Processing Workflow  How to Configure Pontent (Out)  How to Configure Pontent (Out)  How to Configure Pontent (Out)  How to Configure Pontent (Out)  How to Configure Pontent (Out)  How to Configure Stream Processing Workflow  How to Configure Stream Processing Workflow  How to Configure Stream Processing Workflow  How to Configure Stream Processing Workflow  How to Configure Stream Processing  How to Configure Stream Processing  How to Configure Reflex  How to Configure ASI Content  How to Apply or Discard Configuration Changes  How to Import/Export Your Workflows  How to Import/Export Your Workflows  How to Restore Factory Default Settings  How to Restore Factory Default Settings  How to Generate Log Files  How to Order and Apply Additional Licenses |

EN/LZT 790 0082/1 R8A 3-1

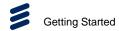

# **List of Figures**

| Figure 3.1  | Connections                                                      |      |
|-------------|------------------------------------------------------------------|------|
| Figure 3.2  | Web GUI - Dashboard Page                                         |      |
| Figure 3.3  | Viewing Alarms on the Front Panel                                | 3-9  |
| Figure 3.4  | Monitoring Alarms Using the Services > Dashboard Page            | 3-10 |
| Figure 3.5  | Monitoring Alarms Using the Workflows > Alarms Page              | 3-10 |
| Figure 3.6  | Alarm Overrides Tab                                              | 3-11 |
| Figure 3.7  | Selecting an Alarm to Modify                                     | 3-11 |
| Figure 3.8  | Selecting Alarm Severity/Masking                                 | 3-12 |
| Figure 3.9  | Changed Alarm Severity/Masking                                   | 3-12 |
| Figure 3.10 | Identifying the Device Front Panel                               | 3-13 |
| Figure 3.11 | Adding a Backup Source                                           | 3-14 |
| Figure 3.12 | Selecting Data Interface Group Roles                             | 3-15 |
| Figure 3.13 | Selecting Data Interface Group Parameters                        |      |
| Figure 3.14 | Editing the Data Interface Parameters                            | 3-16 |
| Figure 3.15 | Latest Available Workflow Templates                              | 3-17 |
| Figure 3.16 | Creating a New Workflow                                          | 3-18 |
| Figure 3.17 | Workflow Overview Settings                                       |      |
| Figure 3.18 | New Workflow Displayed on the Workflows > Explorer Page          | 3-19 |
| Figure 3.19 | Broadcast Workflow                                               | 3-20 |
| Figure 3.20 | Transcodes/Remux Functional Block                                | 3-20 |
| Figure 3.21 | Selecting Detailed Parameters for Transcode/Remux                | 3-21 |
| Figure 3.22 | Creating a Transcode Configuration for a Broadcast Workflow      | 3-21 |
| Figure 3.23 | Displaying IP Content for Transcode Configuration                | 3-22 |
| Figure 3.24 | Selecting IP Content for Transcode Configuration                 | 3-22 |
| Figure 3.25 | Selecting Components for the Transcode Filter                    | 3-23 |
| Figure 3.26 | Selecting Transcoding Properties for the Transcode Process       | 3-23 |
| Figure 3.27 | Displaying the New Transcode Configuration                       | 3-24 |
| Figure 3.28 | Displaying the Remux Properties                                  | 3-25 |
| Figure 3.29 | Stream Processing Functional Block                               |      |
| Figure 3.30 | Displaying Stream Processing Detailed Parameters                 |      |
| Figure 3.31 | Dragging-and-Dropping a Broadcast Source                         |      |
| Figure 3.32 |                                                                  |      |
| Figure 3.33 | Displaying IP Content (Out) Properties                           |      |
| Figure 3.34 | Multiscreen Workflow                                             |      |
| Figure 3.35 | IP Content (In) Functional Block                                 |      |
| Figure 3.36 | Displaying IP Content (In) for Multiscreen Workflow              |      |
| Figure 3.37 | Selecting IP Source for Multiscreen Workflow                     |      |
| Figure 3.38 | Multiscreen Workflow - Selected IP Source and Service            |      |
| Figure 3.39 | Transcode Functional Block                                       |      |
| Figure 3.40 | Selecting Transcode Filter Settings for Multiscreen Workflow     |      |
| Figure 3.41 | Selecting Transcode Process Settings for Multiscreen Workflow    |      |
| Figure 3.42 | Invalid Configuration Parameter Warning for Multiscreen Workflow |      |
| Figure 3.43 | Displaying More Properties for Transcode Process                 |      |
| Figure 3.44 | Package Functional Block                                         |      |
| Figure 3.45 | Displaying Package Settings for Multiscreen Workflow             |      |
| Figure 3.46 | IP Content (Out) Functional Block                                |      |
| Figure 3.47 | Displaying IP Content (Out) Properties                           |      |
| Figure 3.48 | Stream Processing Workflows                                      |      |
| Figure 3.49 | Sources Functional Block                                         | 3-36 |

3-2 EN/LZT 790 0082/1 R8A

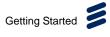

| Figure 3.50 | Adding Input Sources                                     | 3-37 |
|-------------|----------------------------------------------------------|------|
| Figure 3.51 | Selecting IP Sources                                     | 3-37 |
| Figure 3.52 | Selecting ASI Sources                                    | 3-38 |
| Figure 3.53 | Viewing Input Transport Streams, Services and Components | 3-38 |
| Figure 3.54 | Stream Processing Functional Block                       | 3-39 |
|             | Displaying Stream Processing Detailed Parameters         |      |
| -           | Viewing Services and Components                          |      |
| Figure 3.57 | Drag-and-Drop Permitted                                  |      |
| Figure 3.58 | Drag-and-Drop Not Permitted                              |      |
| Figure 3.59 | Dragging-and-Dropping Transport Streams                  | 3-41 |
| Figure 3.60 | Confirm Delete Dialog Box                                |      |
| Figure 3.61 | <u> </u>                                                 |      |
| Figure 3.62 |                                                          |      |
| Figure 3.63 | Adding a New Service                                     |      |
| Figure 3.64 | Adding a New PID                                         |      |
| Figure 3.65 | •                                                        |      |
| •           | Adding an Unreferenced PID                               |      |
| •           | Viewing the Remapped PID                                 |      |
| Figure 3.68 | · · · · · · · · · · · · · · · · · · ·                    |      |
| Figure 3.69 |                                                          |      |
| Figure 3.70 | Output PID Remapped                                      |      |
| Figure 3.71 | Creating a New Service                                   |      |
|             | Creating a Second Service                                |      |
| -           | Dragging Components to Both Services                     |      |
| Figure 3.74 |                                                          |      |
| Figure 3.75 | Adding Simulcrypt Vendors                                |      |
| Figure 3.76 | Adding Vendor Name                                       |      |
| Figure 3.77 | · · · · · · · · · · · · · · · · · · ·                    |      |
| •           | Entering EMMG Streams Manually                           |      |
| Figure 3.79 | · · · · · · · · · · · · · · · · · · ·                    |      |
| Figure 3.80 | Selecting Services for Scrambling                        |      |
| Figure 3.81 | Selecting SCG or Services for Scrambling                 |      |
| Figure 3.82 |                                                          |      |
| Figure 3.83 |                                                          |      |
|             | IP Content (Out) Functional Block                        |      |
| •           | Displaying IP Content (Out) Properties                   |      |
| -           | ASI Content Functional Block                             |      |
| Figure 3.87 |                                                          |      |
| -           |                                                          |      |
| Figure 3.88 | . , , , , , , , , , , , , , , , , , , ,                  |      |
| Figure 3.89 |                                                          |      |
| Figure 3.90 |                                                          |      |
| Figure 3.91 |                                                          |      |
| Figure 3.92 |                                                          |      |
| Figure 3.93 | ·                                                        |      |
| Figure 3.94 | Managing a Reflex Group                                  |      |
| Figure 3.95 |                                                          |      |
| Figure 3.96 |                                                          |      |
| •           | Reflex Manual and Automatic Mode                         |      |
| •           | Exporting Device Configurations                          |      |
| Figure 3.99 | Opening the Workflows File                               | 3-62 |

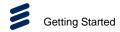

| Figure 3.10  | 0 Importing Workflows                              | 3-63 |
|--------------|----------------------------------------------------|------|
| Figure 3.10  | 1 Exporting Device Configurations                  | 3-64 |
| Figure 3.10  | 2 Opening the Configurations File                  | 3-64 |
| Figure 3.10  | 3 Importing Device Configurations                  | 3-65 |
| Figure 3.10  | 4 Restore Factory Settings Widget                  | 3-66 |
| Figure 3.10  | 5 Restore Factory Settings Confirmation Dialog Box | 3-66 |
| Figure 3.10  | 6 Backup/Restore Page                              | 3-67 |
| Figure 3.10  | 7 Reboot Device Confirmation Dialog Box            | 3-67 |
| Figure 3.10  | 8 Exporting a Log File                             | 3-68 |
| Figure 3.10  | 9 Selecting a Log File                             | 3-68 |
|              | Downloading the Log File                           |      |
| Figure 3.11  | 1 Viewing Your Licenses                            | 3-69 |
|              | 2 Browsing for Licenses File                       |      |
| Figure 3.113 | 3 Importing Licenses File                          | 3-70 |
| List of Tab  | les                                                |      |
| Table 3.1    | IP Address Restrictions                            | 3-7  |

3-4 EN/LZT 790 0082/1 R8A

# 3.1 Introduction

This chapter provides general guidance and principles on how to power up and set up your unit for operation and describes the more common operations you will want to perform.

For details of all Front Panel menus and controls, see *Chapter 4, Front Panel Control.* For details of all Web Graphical User Interface (GUI) menus and controls, see *Chapter 5, Web GUI Control.* 

For more information on possible networking scenarios, see *Chapter 6, Video Processing and Networking*.

# 3.2 How to Connect Up the Unit

See Chapter 2, Installing the Equipment for connector details.

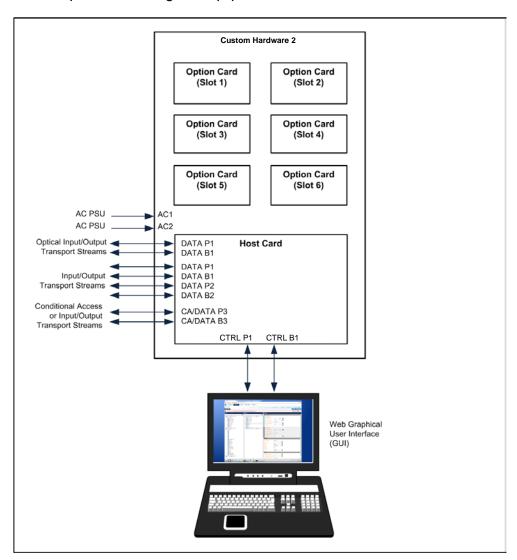

Figure 3.1 Connections

EN/LZT 790 0082/1 R8A 3-5

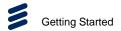

After the unit has been installed, connect all the relevant signal and power cables.

To connect your unit:

- 1. Connect your signal cables to/from your Option Cards as required, depending on options fitted to your unit.
- 2. Connect your optical connectors (**DATA P1**, **DATA B1**) for data I/O (Transport Stream), if used.
- 3. Connect your four RJ45 Ethernet connectors (**DATA P1**, **DATA B1**, **DATA P2**, **DATA B2**) for data I/O (Transport Stream), if used.
- 4. Connect computer Control Ethernet connectors (CTRL P1, CTRL B1) to your local area network (Web GUI Control). Both connectors share the same IP address, CTRL P1 is the Primary control port, and is by default the active control port. Control Port CTRL B1 should be considered as the secondary control network as it will not respond to the Control Port IP Address unless control has been passed to it either as a result of a redundancy switch, or via a user command. The active control port switches when CTRL P1 has no link (e.g. carrier), and CTRL B1 has the link.
- Connect Conditional Access connectors (CA P1, CA B1) to control subscriber access to broadcast services, if used, or data I/O (Transport Stream) connectors (DATA P3, DATA B3).
- 6. Connect the supplied IEC C13 cable(s) to the AC power connector(s). One cable is required for a single PSU, two cables are required for two PSUs.

# 3.3 How to Power Up the Unit

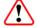

## Caution!

This equipment should not be operated unless the cooling fans are working and there is free airflow around the unit.

To power up your unit(s):

- 1. Ensure all signal and power cables are connected as required
- 2. Switch on the power supply to the unit at the wall or rack outlet.
- 3. Wait for unit initialisation to complete before attempting to use the front panel menus and controls. This will take approximately 1 minute, depending on the number of options fitted in the unit.

3-6 EN/LZT 790 0082/1 R8A

# 3.4 How to Set the Unit IP Address

Setting the IP address of a unit is accomplished using the front panel menus. For a full description of these menus, see *Chapter 4, Front Panel Control*.

To set the IP address of the unit(s):

- 1. Ensure the unit is fully powered up and unit initialisation is complete.
- On the front panel, navigate to the SYSTEM > REMOTE CONTROL > IP ADDRESS option.
- 3. Using the keypad, set the IP address, subnet mask and gateway address, as required.
- 4. Press the **Save** button to save the changes.

**Note:** It may be necessary to set the IP address, gateway address and Virtual IP address to 0, and to set a subnet mask in order to allow the IP address to be changed.

IP Addresses on the unit must adhere to RFC3330 range of restrictions as listed in the following table of allocated IP addresses.

Table 3.1 IP Address Restrictions

| Block            | Present Use                                 | Reference       |
|------------------|---------------------------------------------|-----------------|
| 0.0.0.0/8        | This Network                                | [RFC1700, p4]   |
| 10.0.0.0/8       | Private-Use Networks                        | [RFC1918]       |
| 14.0.0.0/8       | Public-Data Networks                        | [RFC1700, p181] |
| 24.0.0.0/8       | Cable Television Networks                   |                 |
| 39.0.0.0/8       | Reserved but subject to allocation          | [RFC1797]       |
| 127.0.0.0/8      | Loopback                                    | [RFC1700, p5]   |
| 128.0.0.0/16     | Reserved but subject to allocation          |                 |
| 169.254.0.0/16   | Link Local                                  |                 |
| 172.16.0.0/12    | Private-Use Networks                        | [RFC1918]       |
| 191.255.0.0/16   | Reserved but subject to allocation          |                 |
| 192.0.0.0/24     | Reserved but subject to allocation          |                 |
| 192.0.2.0/24     | Test-Net                                    |                 |
| 192.88.99.0/24   | 6to4 Relay Anycast                          | [RFC3068]       |
| 192.168.0.0/16   | Private-Use Networks                        | [RFC1918]       |
| 198.18.0.0/15    | Network Interconnect Unit Benchmark Testing | [RFC2544]       |
| 223.255.255.0/24 | Reserved but subject to allocation          |                 |

EN/LZT 790 0082/1 R8A 3-7

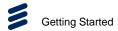

| Block       | Present Use             | Reference     |
|-------------|-------------------------|---------------|
| 224.0.0.0/4 | Multicast               | [RFC3171]     |
| 240.0.0.0/4 | Reserved for Future Use | [RFC1700, p4] |

# 3.5 How to View the Web GUI

The unit's features and parameters may all be configured using the web browser Graphical User Interface (GUI). For details of the generic GUI screens, see *Chapter 5, Web GUI Control*. For details of screens and functions of the Option Cards, see the relevant *Option Card Reference Guide*.

The Ethernet control ports (CTRL P1/CTRL B1) are used to connect the unit to a control computer for control through a web browser or to a control system.

The web browser Graphical User interface (GUI) is designed to configure, control and monitor the unit and can be run on any Personal Computer (PC) or laptop using a suitable web browser.

**Note:** The Front Panel display and keypad may be used to configure, control and monitor the unit when an external PC or control system is not used.

The following web browsers are recommended:

- Microsoft Internet Explorer (IE9 minimum)
- Google Chrome

## **Configuring Browser Refresh**

To configure browser refresh:

- 1. Select **Tools > Developer Tools** in the Internet Explorer browser menu.
- 2. Select Cache > Always Refresh from Server from the Developer Tools menu.

## **Configuring Web Access**

To access the Web GUI:

- Ensure the laptop/computer console is connected to the CTRL P1 or CTRL B1 port on the unit.
- 2. Open a web browser session.
- 3. Type the IP address (assigned to the unit control port in the front panel system menu) into the address field of the Web browser.
- 4. If the network is correctly configured, the **SERVICES > DASHBOARD** page should be automatically loaded and displayed. The unit can then be configured and monitored as required.

3-8 EN/LZT 790 0082/1 R8A

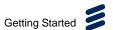

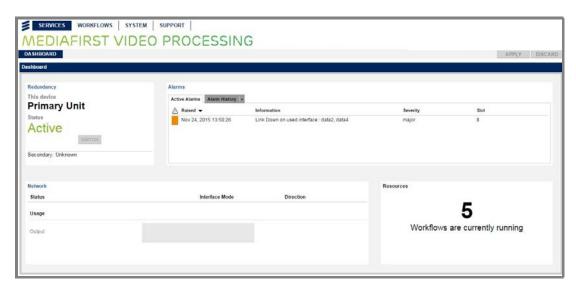

Figure 3.2 Web GUI - Dashboard Page

For details of how to use the web GUI pages and for detailed descriptions of all the features, options and parameters, see *Chapter 5, Web GUI Control*.

# 3.6 How to Monitor Your Unit Status and Alarms

Alarms are reported on the web GUI **Dashboard** and **Monitoring** pages, and also on the Front Panel. Alarm trap handling is also supported through SNMP.

### **Monitoring Alarms Using the Front Panel**

To monitor alarms using the unit Front Panel:

1. The default display on the unit Front Panel lists the current active alarm, its severity and the number of alarms [in brackets].

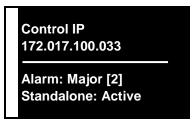

Figure 3.3 Viewing Alarms on the Front Panel

To view a complete list of all the active alarms, navigate to the Workflows >
 Alarms screen. See Chapter 4, Front Panel Control for a full description of
 alarm messages and states.

#### Monitoring Alarms Using the Web GUI Dashboard Page

To monitor alarms using the web GUI **Dashboard**:

EN/LZT 790 0082/1 R8A 3-9

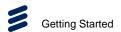

- 1. Navigate to the **SERVICES > DASHBOARD** web GUI page. See *Section 3.5* How to View the Web GUI for instructions on viewing this configuration, control and monitoring interface.
- 2. The current **Active Alarms** and **Alarm History** are displayed in the **Alarms** panel at the top of the page. See *Chapter 5, Web GUI Control* for a full description of alarm states.

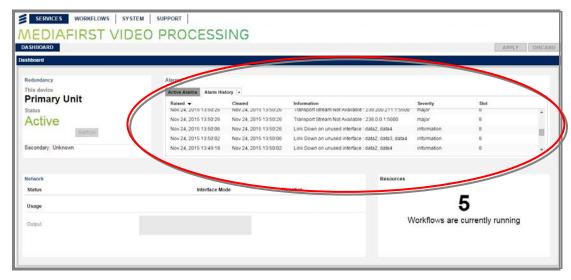

Figure 3.4 Monitoring Alarms Using the Services > Dashboard Page

### Monitoring Alarms Using the Web GUI Workflows Page

To monitor alarms using the web GUI **WORKFLOWS > ALARMS** page:

- 1. Navigate to the **WORKFLOWS > ALARMS** web GUI page. See *Section 3.5*How to View the Web GUI for instructions on viewing this configuration, control and monitoring interface.
- 2. The current **Active Alarms** and **Alarm History** are displayed on separate tabs. See *Chapter 5*, *Web GUI Control* for a full description of alarm states.

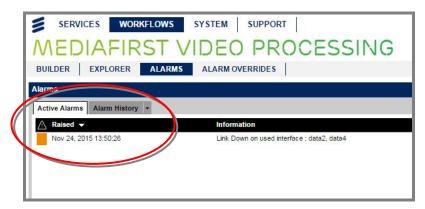

Figure 3.5 Monitoring Alarms Using the Workflows > Alarms Page

3-10 EN/LZT 790 0082/1 R8A

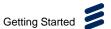

# 3.7 How to Configure Alarm Masking and Severity

Alarms can be masked (ignored/silenced) or their severity modified (critical, major, minor or warning), enabling you to customize the reporting of alarms to suit your requirements.

To configure alarm masking or severity:

1. Navigate to the **WORKFLOWS > ALARM OVERRIDES** page on the web GUI.

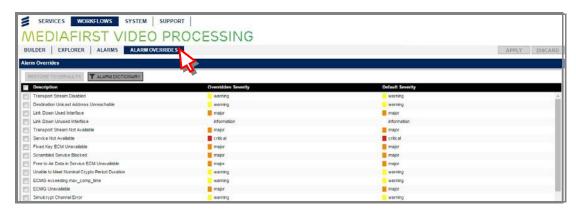

Figure 3.6 Alarm Overrides Tab

2. Select the alarm description that you wish to modify by either placing a check mark in the relevant check box or by clicking on the alarm description.

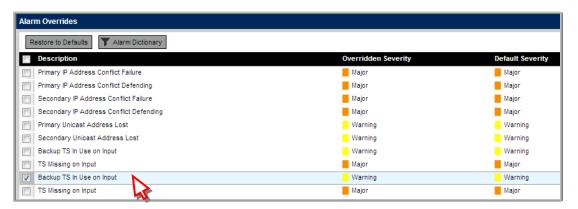

Figure 3.7 Selecting an Alarm to Modify

3. Click on the currently displayed severity value (critical, major, minor, warning or mask) in the **Overridden Severity** column to display a drop-down box and select the required value for this alarm.

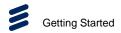

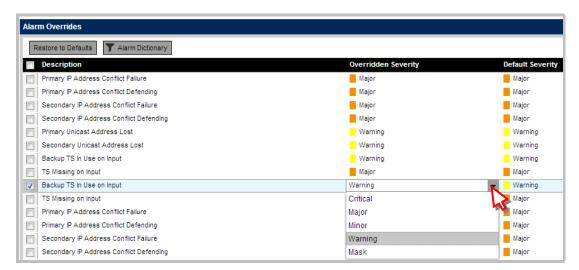

Figure 3.8 Selecting Alarm Severity/Masking

4. To save your changes, click the **APPLY** button. The new alarm severity will now be displayed in the **Overridden Severity** column.

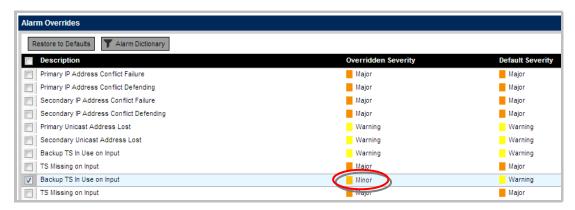

Figure 3.9 Changed Alarm Severity/Masking

All overridden alarms can be viewed, and modified, by clicking on the Alarm
 Dictionary / Overridden Alarms filter at the top of the table. Alternatively,
 Alarm Masks are displayed on the Monitoring > Alarms tab. See Chapter 5,
 Web GUI Control for a full description of alarm states.

# 3.8 How to Identify a Device (Front Panel)

When many devices are installed in an equipment room it may be difficult to identify the physical device when it has a reported alarm or been configured remotely using the Web GUI. In order to facilitate easier identification, the front panel LCD and alarm LED can be flashed.

To identify a device:

3-12 EN/LZT 790 0082/1 R8A

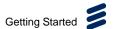

- 1. Navigate to the **SUPPORT > BACKUP/RESTORE** web page.
- 2. Click the **Device Configuration** group at the left-hand side of the screen.

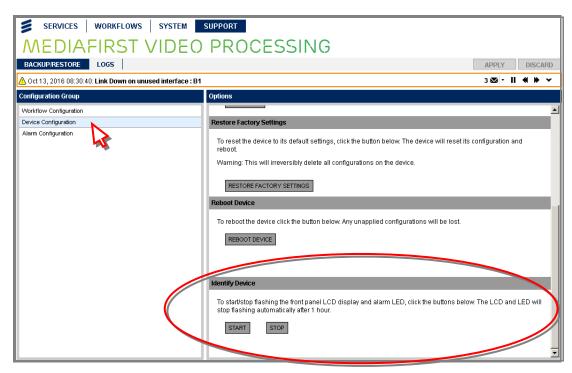

Figure 3.10 Identifying the Device Front Panel

- 3. Scroll down to the bottom of the Options list until the **Identify Device** option is displayed.
- 4. Click the **START** button to begin flashing of the front panel LCD and alarm LED. Flashing will automatically stop after 1 hour. This should give you the time you need to go to the equipment room and identify the relevant device. If you want to stop the flashing before this time, click the **STOP** button.

# 3.9 How to Set Up a Redundant Input Source

To ensure continuity of signal, a secondary ('redundant' or 'backup') source may be configured, where available, to switch in automatically in the event that the primary source is lost or the link goes down.

To set up a redundant input source:

- 1. Navigate to the **SYSTEM > SOURCES** web page.
- 2. Select the **ADD SOURCE** button under the **Backup Sources** panel and enter the stream details within the relevant field(s).

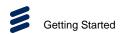

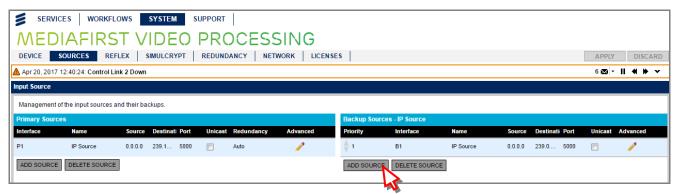

Figure 3.11 Adding a Backup Source

- 3. The default mode is automatic source selection (Auto), as indicated in the Redundancy column in the Primary Sources pane. In Auto mode, if there is a detectable problem with the primary source the backup source will be selected. If the primary source then recovers, the backup source will remain selected. If a problem then occurs with the backup source, the primary source will be automatically selected. For manual primary source selection, double-click the Redundancy cell, select Primary from the drop-down menu, and apply changes. If there is a problem with the primary source in Manual mode, a backup source IS NOT automatically selected. Likewise, for manual backup source selection, the primary source IS NOT automatically selected. To return to automatic source selection mode, select Auto and apply changes.
- 4. To save your changes, click the **APPLY** button.
- 5. The unit will automatically switch to the configured redundant Transport Stream when the primary Transport Stream stops or if the link drops. A "Service On Backup" alarm will be raised to explain to the user which services are currently on backup sources.

# 3.10 How to Configure Interfaces and Redundancy

The unit supports the following fixed output redundancy mode:

 Active-Active Mode – Both data interfaces stream the same multicast at the same time.

To configure the interfaces:

- 1. Navigate to the **SYSTEM > NETWORK** web page.
- 2. Select **Interface Group Role** from the **Interfaces and Protocols** widget on the left-hand side.
- Select an interface group role from the Data Interface Group Setup drop-down list in the Properties widget on the right-hand side to configure the required interfaces.

3-14 EN/LZT 790 0082/1 R8A

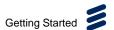

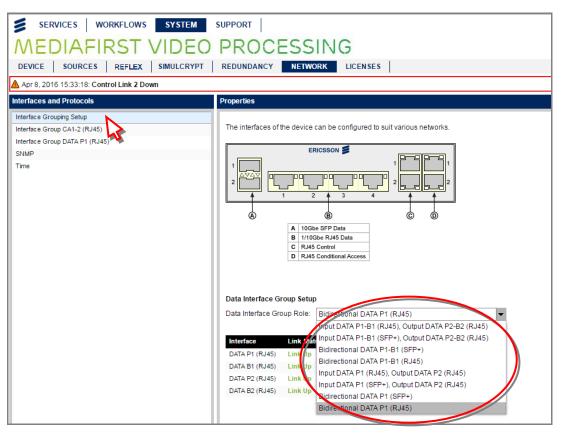

Figure 3.12 Selecting Data Interface Group Roles

- 4. To save your changes, click the **APPLY** button.
- Then select the relevant Condition Access (CA) or data interface in the Interfaces and Protocols widget on the left-hand side to display the associated parameters for the CA or data interface.

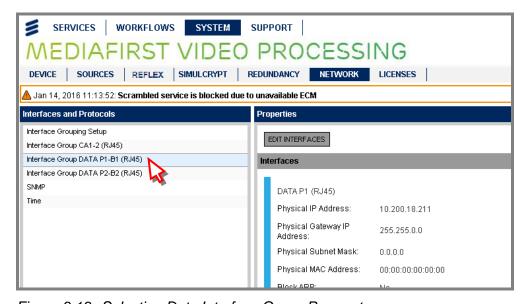

Figure 3.13 Selecting Data Interface Group Parameters

EN/LZT 790 0082/1 R8A 3-15

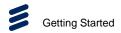

 Then click EDIT INTERFACES button in the Properties widget to display a screen enabling you to set/modify specific parameters for the CA or data interface.

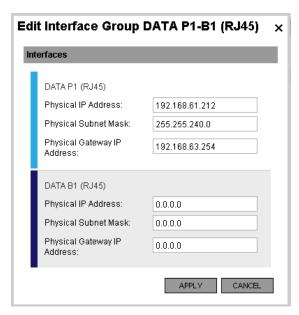

Figure 3.14 Editing the Data Interface Parameters

7. To save your changes, click the **APPLY** button.

See Chapter 6, Video Processing and Networking for further details regarding redundancy.

# 3.11 How to Configure Your Unit Using Workflows

Workflows graphically display the functions performed by your unit. They are used to assist you in configuring your unit quickly and efficiently in a step-by-step manner. The **WORKFLOWS > BUILDER** page displays the available workflow templates for you to create. The **WORKFLOWS > EXPLORER** page displays workflows that have been created/customized and are available for editing.

3-16 EN/LZT 790 0082/1 R8A

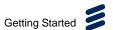

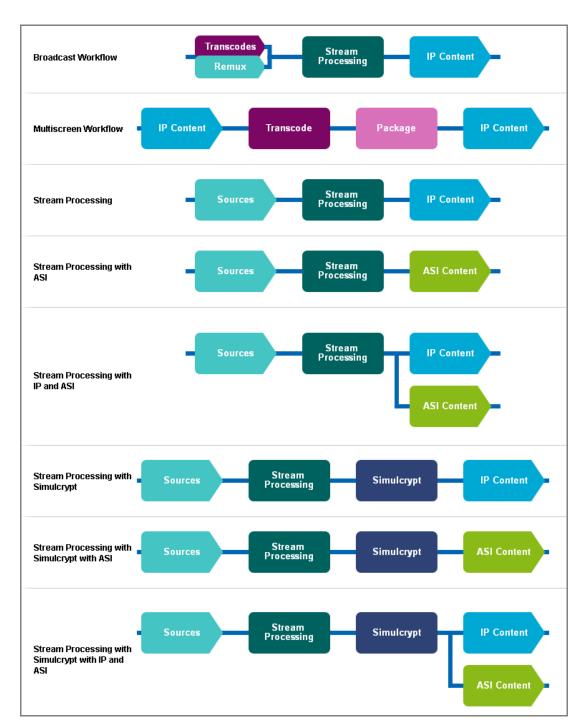

Figure 3.15 Latest Available Workflow Templates

The workflow templates, shown above, are available when you purchase the base chassis with a Host Card and the currently available hardware and software options for the latest software version (available by purchasing the appropriate licenses from Ericsson).

EN/LZT 790 0082/1 R8A 3-17

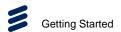

To configure your unit using a workflow template:

- Navigate to the WORKFLOWS > BUILDER page to display the available workflows.
- Click on the CREATE button alongside the relevant workflow type to create a new workflow of this type (in this example, a Stream Processing workflow is selected).

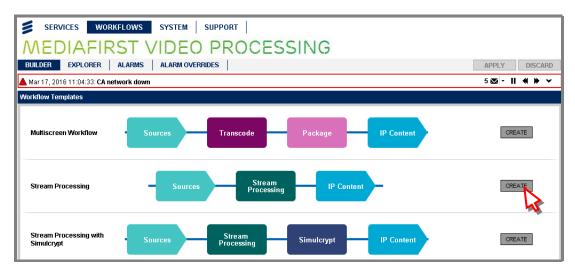

Figure 3.16 Creating a New Workflow

 A new workflow is created and automatically named/numbered. The overview parameters for the workflow are displayed and can be modified by typing in relevant field or by using the arrow buttons.

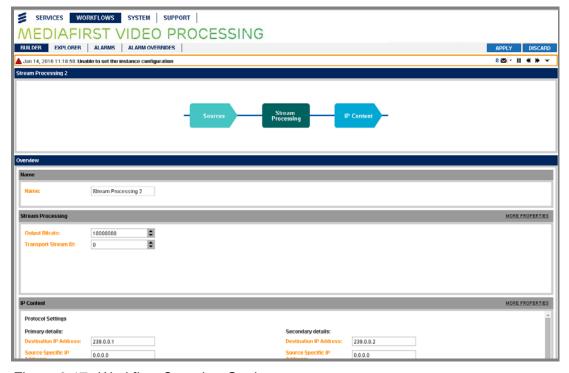

Figure 3.17 Workflow Overview Settings

3-18 EN/LZT 790 0082/1 R8A

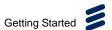

- 4. To view or modify detailed parameters for each functional block in your workflow, click on the block in the workflow graphic to display the associated parameters below. Further instructions for configuring blocks are given in the following paragraphs in this chapter. A detailed description of all the parameter settings is provided in *Chapter 5*, *Web GUI Control*.
- 5. When you have finished modifying your workflow, click the **APPLY** button to save your settings.
- 6. Your customised workflow will now appear on the **WORKFLOW > EXPLORER** page, which can be edited, deleted or cloned (i.e., duplicated).

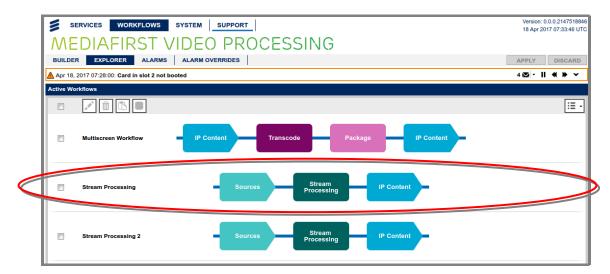

Figure 3.18 New Workflow Displayed on the Workflows > Explorer Page

The following sections detail how to configure each type of workflow.

# 3.12 How to Configure a Broadcast Workflow

The Broadcast Workflow enables you to create an output MPMS containing two different types of outputs: transcode an input service or re-multiplexing an input service.

A Broadcast Workflow comprises the following functional blocks:

- Transcode enables you to create a transcode service by creating a broadcast source. The following licenses are required to be able to configure a transcode broadcast workflow: AVP2/SWO/HD or AVP2/SWO/SD.
- **Remux** enables you to select an input service and re-multiplex it on the output.
- Stream Processing enables you to select input Transport Streams, Services
  or Components for output processing (to create new streams and define
  services) or passthrough.
- IP Content (Out) enables you to configure the IP destination settings.

EN/LZT 790 0082/1 R8A 3-19

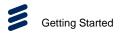

Multiple transcode and remux services can be part of the same output Multi Program Transport Stream (MPTS).

The Broadcast Workflow is displayed on the **WORKFLOWS > BUILDER** page.

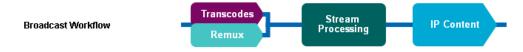

Figure 3.19 Broadcast Workflow

Note: In the current release, when configuring multiple broadcast workflows, some parameters must be set carefully to ensure there is no clash between the various parameters which can result in the "Configuration Application Failure" when the Apply button is clicked. The parameters that must be unique are currently: The service ID, the PMT PID. Also the name of the workflow and the name of the broadcast source cannot be set with the same text. After up to 30 seconds, the parameter clash (if they exist) will be displayed as a message in the alert banner

## 3.12.1 How to Configure Transcodes/Remux

The Broadcast Workflow template permits inputs (multiple services in a Transport Stream) for transcoding and remultiplexing to be selected as indicated by the dual (split) functional block.

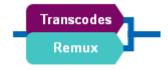

Figure 3.20 Transcodes/Remux Functional Block

### 3.12.1.1 Configuring Transcodes

To configure Transcode properties:

- 1. On the **SYSTEM > SOURCES** page, add the required sources.
- 2. Ensure no alarm is present on those sources on the **SERVICES** > **DASHBOARD** page or the alert list at the top of the page.
- 3. Create the Broadcast Workflow on the **WORKFLOWS > BUILDER** page by clicking the **CREATE** button alongside the **Broadcast Workflow** graphic.
- 4. Click on the **Transcodes/Remux** block in the workflow you are creating/editing to display the associated detailed parameters.

3-20 EN/LZT 790 0082/1 R8A

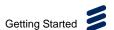

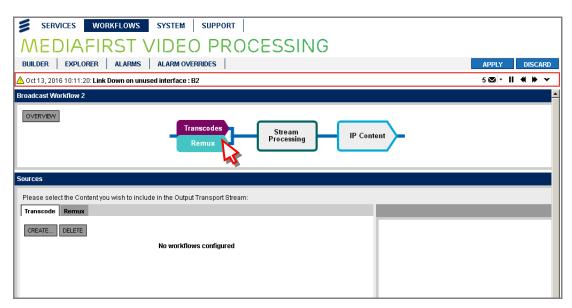

Figure 3.21 Selecting Detailed Parameters for Transcode/Remux

- 5. The **Sources** widget displays the **Transcode** and **Remux** tabs. Initially the tab content will display **No workflows configured**.
- 6. To create a Transcode operation (broadcast source), click the **CREATE** button.

Notes: This will display a similar page graphic to Transcode functions used in other workflows and contains a subset of the normal Transcode features. This graphic is only displayed for the duration of the configuration. Only the IP Content and Transcode blocks are selectable in this graphic and require settings to be configured. Other blocks are grayed out.

At any stage in the Transcode configuration process you can click on the **BACK** button in the top right-hand corner of the screen to undo your changes. Please note the current changes are not lost. The back button allows the configuration of the overall workflow to continue.

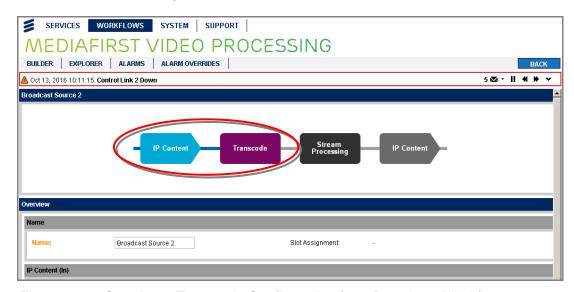

Figure 3.22 Creating a Transcode Configuration for a Broadcast Workflow

EN/LZT 790 0082/1 R8A 3-21

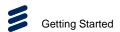

7. Click on the **IP Content** block in the above graphic to display the **IP** tab page. When a source is selected it will be displayed here.

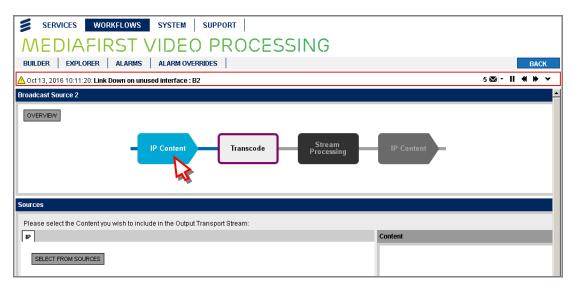

Figure 3.23 Displaying IP Content for Transcode Configuration

- 8. Choose the appropriate IP Source containing the required services and components to be transcoded by clicking on the **SELECT FROM SOURCES** button. Select the appropriate source displayed in the **IP** tab list.
- 9. Expand the displayed tree of **IP Sources** and select the services required by placing a check mark in the relevant checkbox.

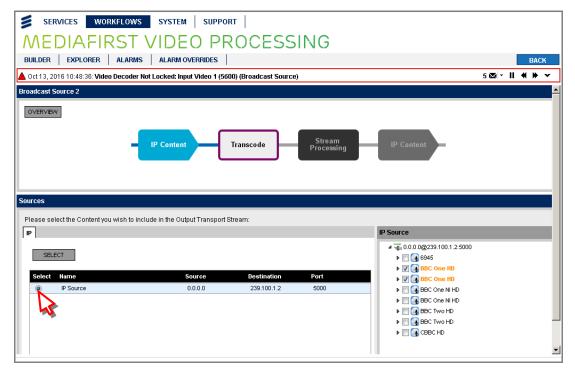

Figure 3.24 Selecting IP Content for Transcode Configuration

3-22 EN/LZT 790 0082/1 R8A

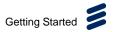

10. With your IP Content now selected, click on the **Transcode** block to display its detailed parameters. The block will be split into two further sub-blocks for **Filter** and **Process**. Click on the **Filter** sub-block.

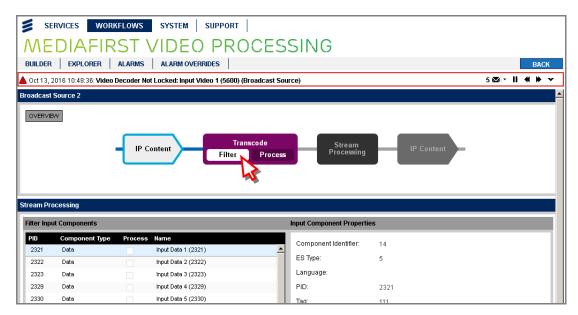

Figure 3.25 Selecting Components for the Transcode Filter

- 11. Select the relevant components (video, audio and data) for transcoding by placing a check mark in the relevant checkboxes. Component formats must be selected before proceeding to the **Process** function. Only valid formats are displayed for selection.
- 12. Click on the **Process** sub-block in the **Transcode** functional block.

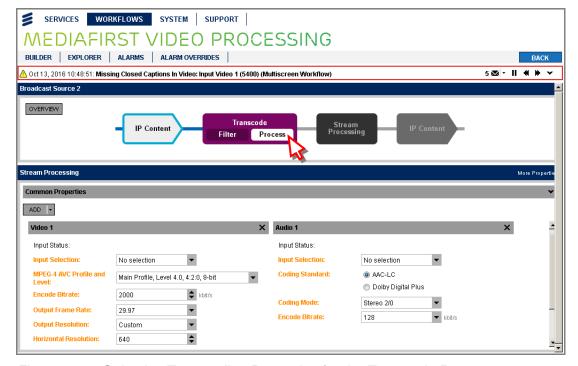

Figure 3.26 Selecting Transcoding Properties for the Transcode Process

EN/LZT 790 0082/1 R8A 3-23

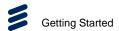

13. Configure the relevant components (video, audio and data) for transcoding by modifying the settings in this screen as required. This screen is automatically populated with 8 video and 1 audio components, each configured with typical resolution and bit rate settings that are in common usage. You may add (using the ADD button) or delete (by clicking on the X) any of these components and you may modify their settings as required. Currently, a maximum of 10 video and 16 audio components may be configured.

Note: If the transcoding demands placed on the unit are too great, one or more Invalid configuration parameter warnings will be displayed on the Alarm Newsfeed and you will not be able to APPLY the configuration. To remove these warnings and restore operation you must reduce the overloading by selecting lesser values for MPEG-4 AVC Profile Level, Output Frame Rate and /or Output Resolution. Only valid frame rates are displayed determined by the Filter selection made previously.

- 14. Further settings are available by selecting **More Properties** on the **Stream Processing** widget.
- 15. Click the **BACK** button to go back to the Broadcast Workflow screen. Your transcoding configuration will now be displayed in the **Transcode** tab, where you can either edit or delete it.

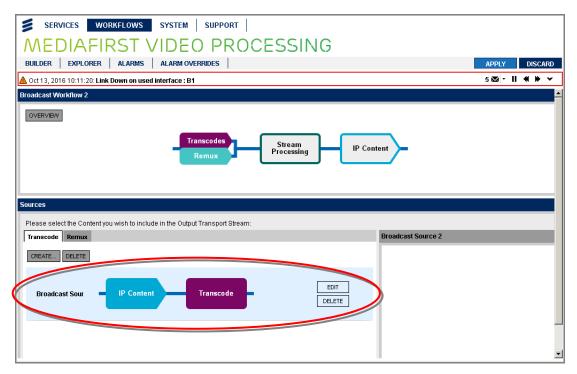

Figure 3.27 Displaying the New Transcode Configuration

## 3.12.1.2 Configuring Remux

To configure Remux parameters:

1. Click on the **Remux** tab to display the available IP sources.

3-24 EN/LZT 790 0082/1 R8A

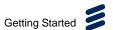

3-25

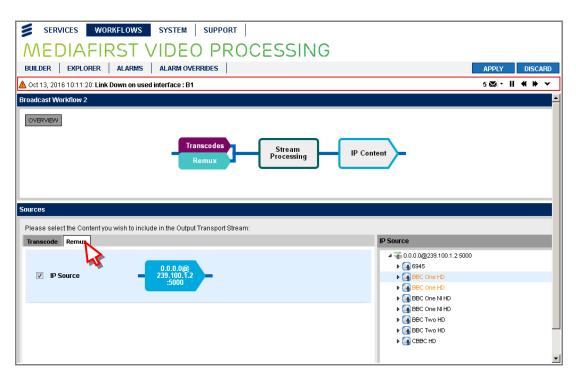

Figure 3.28 Displaying the Remux Properties

- 2. Select the required IP source by placing a check mark in the relevant checkbox.
- 3. To save your changes, click the **APPLY** button.

To complete your workflow configuration, see the relevant sections in this chapter according to which functional blocks are present in your workflow.

## 3.12.2 How to Configure Stream Processing

Any or all input broadcast sources, Transport Streams, Services and Components (video, audio and data), received and displayed in the **Inputs** widget can be selected for use by the unit i.e., for processing or passthrough.

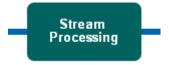

Figure 3.29 Stream Processing Functional Block

To configure Stream Processing:

1. Click on the **Stream Processing** block on the broadcast workflow you are creating/editing to display the associated detailed parameters.

EN/LZT 790 0082/1 R8A

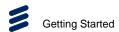

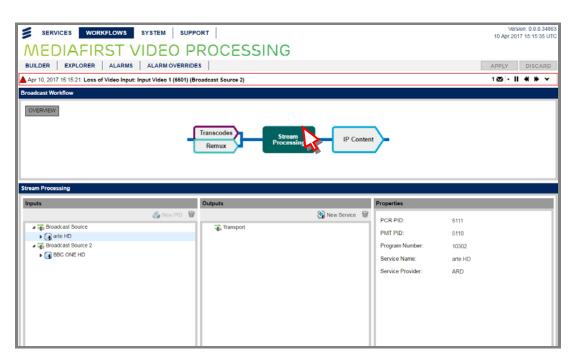

Figure 3.30 Displaying Stream Processing Detailed Parameters

- 2. Click on the triangle at the left-hand side of the displayed Broadcast Sources to open up the trees and display the services and components. Clicking on any item in the **Input** or **Output** panel will display the associated properties in the **Properties** panel.
- 3. To use a Broadcast Source; click on the item in the **Inputs** panel and drag-and-drop onto the **Outputs** panel (to select more than one, use **Shift-click** to select adjacent items or **Ctrl-click** to select non-adjacent items).

**Note:** Only a single instance of a Broadcast Source is permitted in the **Outputs** panel. Multiple copies of Video, Audio and Data Components are permitted but note that these are referenced duplicates of the original and their properties (and PIDs) are the same.

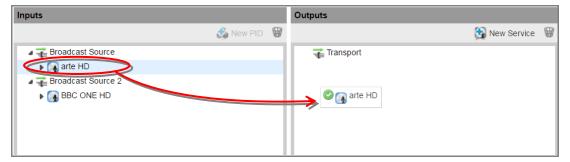

Figure 3.31 Dragging-and-Dropping a Broadcast Source

4. The copied item will be added to the list in the **Outputs** panel (highlighted in **orange**, signifying it is new and unsaved) and the associated settings are displayed in the **Properties** widget (also highlighted in orange).

3-26 EN/LZT 790 0082/1 R8A

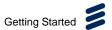

- 5. Modify the **Properties** as required for the items copied. See *Chapter 5, Web GUI Control* for a detailed description of all properties.
- 6. To save your configuration changes, click the APPLY button.

For further details of how to configure a **Stream Processing** functional block, see section 3.14.2 How to Configure Stream Processing.

## 3.12.3 How to Configure IP Content (Out)

The Internet Protocol (IP) Content (Out) must be correctly configured with the destination settings to deliver the content.

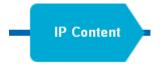

Figure 3.32 IP Content (Out) Functional Block

To configure IP Content (Out):

1. Click on the **IP Content** block on the workflow you are creating/editing to display the associated detailed parameters.

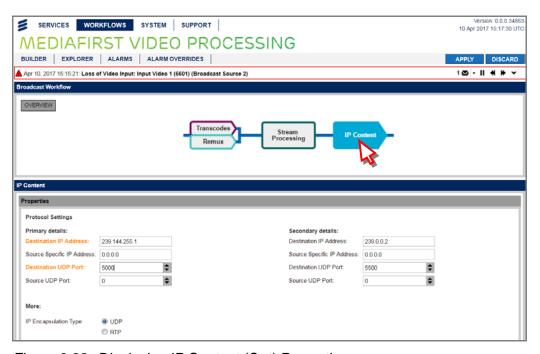

Figure 3.33 Displaying IP Content (Out) Properties

- 2. The available IP Sources are displayed in the **IP Content** widget. Enter the appropriate settings for the Primary and Secondary.
- 3. Select an IP encapsulation type, UDP (User Datagram Protocol) or RTP (Real-time Transport Protocol).

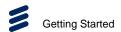

4. To save your changes, click the **APPLY** button.

# 3.13 How to Configure a Multiscreen Workflow

Multiscreen Workflows enable you to create multiple output profiles to support Adaptive Bit Rate (ABR) operation.

A Multiscreen Workflow comprises the following functional blocks:

- IP Content (In) enables you to select your IP content.
- **Transcode** enables you to define the component properties for transcoding.
- Package enables you to create your multiscreen profiles.
- IP Content (Out) enables you to configure the IP destination settings

The figure below shows the currently available Multiscreen Workflow option on the **WORKFLOWS > BUILDER** page.

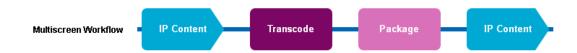

Figure 3.34 Multiscreen Workflow

# 3.13.1 How to Configure IP Content (In)

Multiscreen Workflows transcode a single selected input into several output video profiles comprising different resolutions and bit rates to support Adaptive Bit Rate (ABR) operation.

Content may be either IP inputs or specific inputs from option cards that are fitted. Each IP source must be correctly configured in order to receive the Transport Streams and Input Services present on the received signal.

The first step in the Multiscreen Workflow template is to configure the IP Content (In).

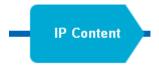

Figure 3.35 IP Content (In) Functional Block

To configure IP Content (In):

1. Click on the left-most (input) **IP Content** block on the workflow you are creating/editing.

3-28 EN/LZT 790 0082/1 R8A

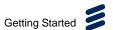

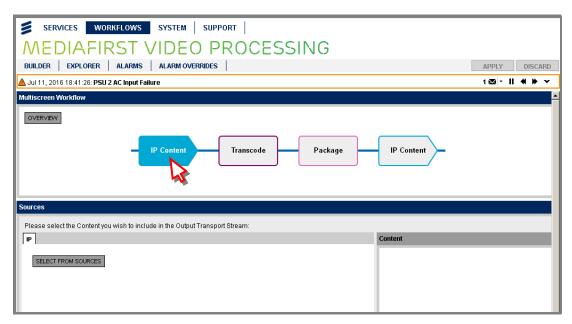

Figure 3.36 Displaying IP Content (In) for Multiscreen Workflow

- 2. Click on the **SELECT FROM SOURCES** button in the **IP** tab to display a list of available sources.
- Select a source containing the required services and components that are to be transcoded from the displayed list, by clicking on the relevant button in the Select column.

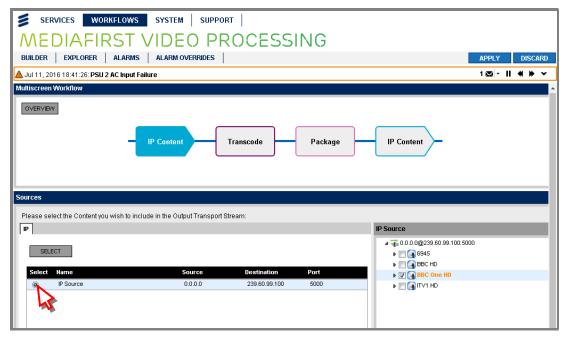

Figure 3.37 Selecting IP Source for Multiscreen Workflow

4. Expand the displayed tree of **IP Sources**, displayed on the right-hand side, and select the services required by placing a check mark in the relevant checkbox.

EN/LZT 790 0082/1 R8A

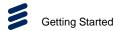

5. Click on the **SELECT** button to confirm and return to the initial display showing the source that has been selected.

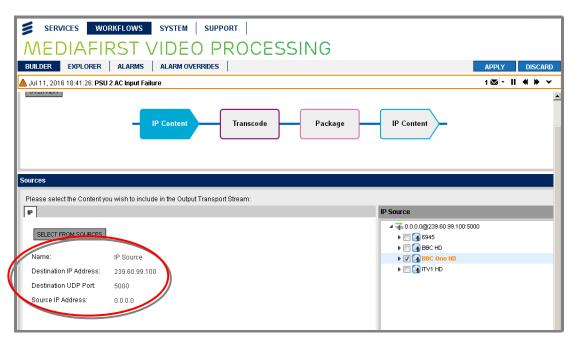

Figure 3.38 Multiscreen Workflow - Selected IP Source and Service

To complete your workflow configuration, see the relevant sections in this chapter according to which functional blocks are present in your workflow.

## 3.13.2 How to Configure Transcode

Multiscreen workflows transcode a single selected input into several output video profiles comprising different resolutions and bit rates to support Adaptive Bit Rate (ABR) operation.

The second step in the Multiscreen Workflow template is to configure Transcode.

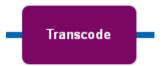

Figure 3.39 Transcode Functional Block

To configure a Transcode:

- Click on the **Transcode** block to in the workflow you are creating/editing to display the associated detailed parameters. The block will be divided into subblocks of **Filter** and **Process**.
- 2. Click on the Filter sub-block.

3-30 EN/LZT 790 0082/1 R8A

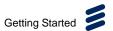

 Select the relevant components (video, audio and data) for transcoding by placing a check mark in the relevant checkboxes in the **Process** column. Component formats must be selected before proceeding to the **Process** function. Only valid formats are displayed for selection.

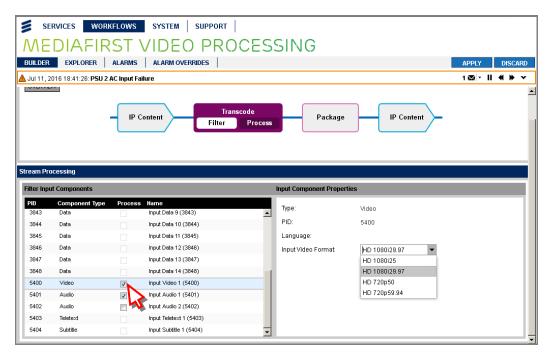

Figure 3.40 Selecting Transcode Filter Settings for Multiscreen Workflow

4. Click on the **Process** sub-block in the **Transcode** functional block.

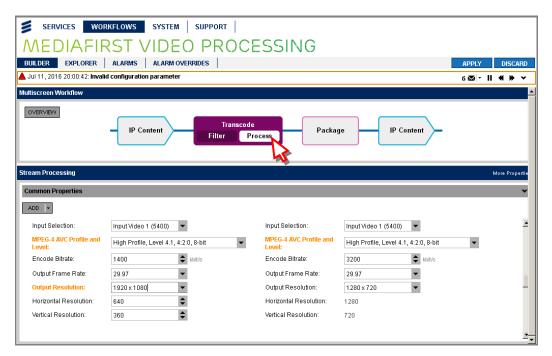

Figure 3.41 Selecting Transcode Process Settings for Multiscreen Workflow

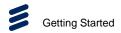

5. Configure the relevant components (video, audio and data) for transcoding by modifying the settings in this screen as required. This screen is automatically populated with 8 video and 1 audio components, each configured with typical resolution and bit rate settings that are in common usage. You may add (using the ADD button) or delete (by clicking on the X) any of these components and you may modify their settings as required. Currently, a maximum of 10 video and 16 audio components may be configured.

Note: If the transcoding demands placed on the unit are too great, one or more Invalid configuration parameter warnings will be displayed on the Alarm Newsfeed and you will not be able to APPLY the configuration. To remove these warnings and restore operation you must reduce the overloading by selecting lesser values for MPEG-4 AVC Profile Level, Output Frame Rate and /or Output Resolution. Only valid frame rates are displayed determined by the Filter selection made previously.

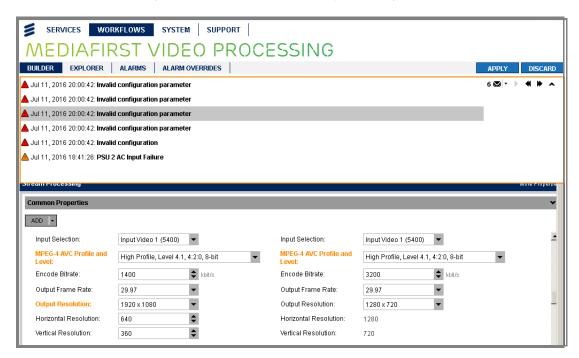

Figure 3.42 Invalid Configuration Parameter Warning for Multiscreen Workflow

6. Further settings are available by selecting **More Properties** on the **Stream Processing** widget.

3-32 EN/LZT 790 0082/1 R8A

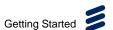

3-33

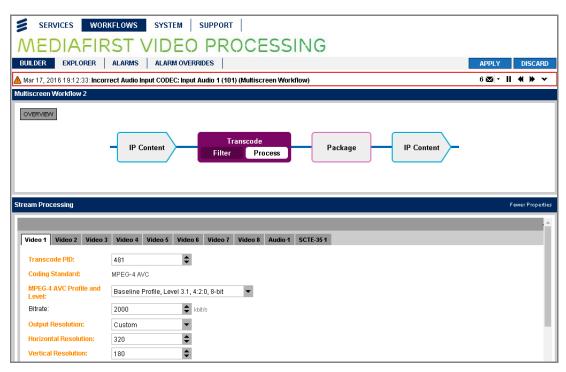

Figure 3.43 Displaying More Properties for Transcode Process

7. Click the **APPLY** button to implement the changes to the workflow.

To complete your workflow configuration, see the relevant sections in this chapter according to which functional blocks are present in your workflow.

## 3.13.3 How to Configure Package

Multiscreen workflows transcode a single selected input into several output video profiles comprising different resolutions and bit rates to support Adaptive Bit Rate (ABR) operation.

The third step in the Multiscreen Workflow template is to configure Package.

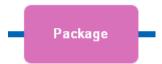

Figure 3.44 Package Functional Block

1. Click on the **Package** functional block in the workflow you are creating/editing to display the available video, audio and data profiles and bit rates.

EN/LZT 790 0082/1 R8A

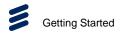

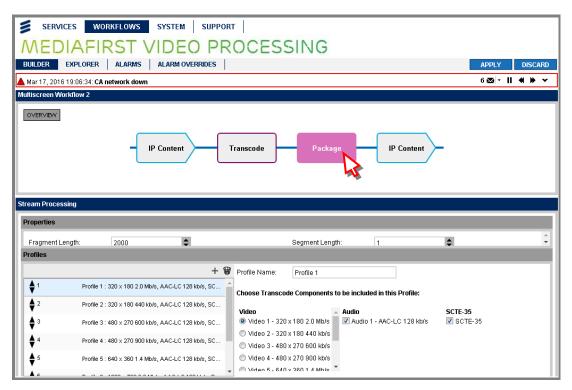

Figure 3.45 Displaying Package Settings for Multiscreen Workflow

- 2. A profile for each video component is created automatically (this may take a few seconds). These profiles may be renamed and modified, as required.
- 3. Click the APPLY button to implement the changes to the workflow.

To complete your workflow configuration, see the relevant sections in this chapter according to which functional blocks are present in your workflow.

## 3.13.4 How to Configure IP Content (Out)

The Internet Protocol (IP) Content (Out) must be correctly configured with the destination settings to deliver the content.

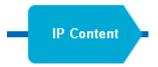

Figure 3.46 IP Content (Out) Functional Block

To configure IP Content (Out):

1. Click on the **IP Content** block on the workflow you are creating/editing to display the associated detailed parameters.

**Note:** Fewer properties may be displayed than show below, depending on workflow type (e.g. Multiscreen Workflow).

3-34 EN/LZT 790 0082/1 R8A

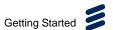

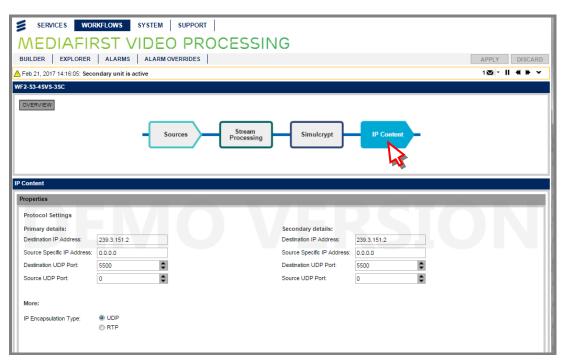

Figure 3.47 Displaying IP Content (Out) Properties

- 2. The available IP Sources are displayed in the **IP Content** widget. Enter the appropriate settings for the Primary and Secondary.
- 3. Select an IP encapsulation type, UDP (User Datagram Protocol) or RTP (Real-time Transport Protocol).
- 4. To save your changes, click the APPLY button.

# 3.14 How to Configure a Stream Processing Workflow

Stream Processing Workflows enable you to

Stream Processing Workflows comprise combinations of the following functional blocks:

- **Sources** enables you to select the input source.
- Stream Processing enables you to select input Transport Streams, Services
  or Components for output processing (to create new streams and define
  services) or passthrough.
- Simulcrypt enables you to configure Conditional Access to encrypt your services.
- IP Content enables you to configure the IP destination settings.
- ASI Content enables you to configure the Asynchronous Serial Interface destination settings.

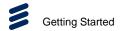

The figure below shows the currently available Stream Processing Workflow options on the **WORKFLOWS > BUILDER** page.

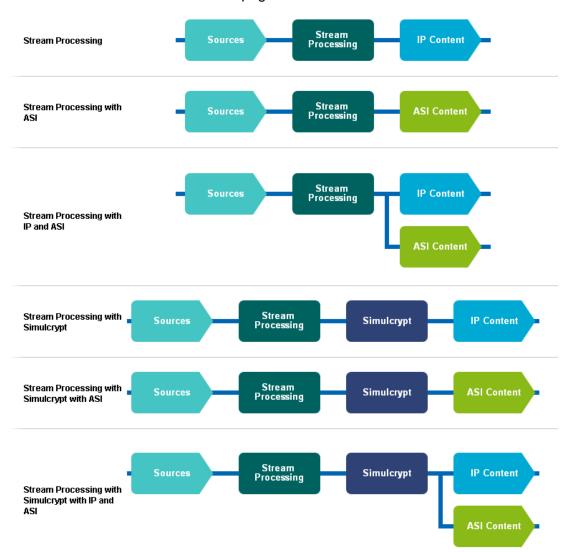

Figure 3.48 Stream Processing Workflows

## 3.14.1 How to Configure Sources

Input sources may be either IP inputs or specific inputs from option cards that are fitted. Each source must be correctly configured in order to receive the Transport Streams and Input Services present on the received signal.

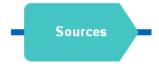

Figure 3.49 Sources Functional Block

3-36 EN/LZT 790 0082/1 R8A

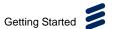

### To configure Sources:

- 1. Navigate to the **SYSTEM > SOURCES** web page.
- 2. Click on the **ADD SOURCE** button to add a new IP Source.

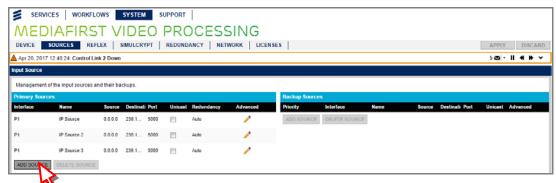

Figure 3.50 Adding Input Sources

- 3. If editing an existing workflow, navigate to the **WORKFLOWS > EXPLORER** web page and click the **EDIT** button; or, if creating a new workflow, navigate to the **WORKFLOWS > BUILDER** web page and click the **CREATE** button.
- 4. Click on the **Sources** block on the workflow you are creating/editing to display the associated detailed parameters.

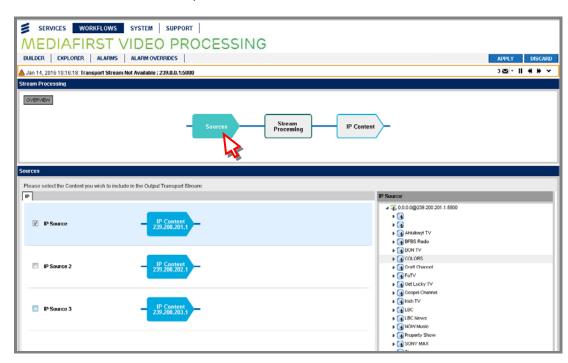

Figure 3.51 Selecting IP Sources

- 5. The available multicast details are displayed in **IP Source** tree. Select the required multicast by clicking on it.
- 6. The available IP Sources are displayed in the **IP** tab. Select the required IP Source by checking the relevant box.

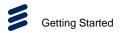

7. If your workflow permits ASI content, there will be an **ASI** tab also displayed for you to choose a suitable ASI source.

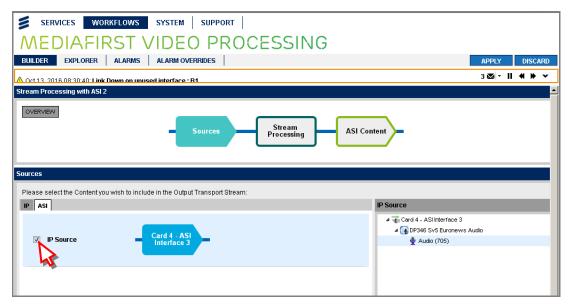

Figure 3.52 Selecting ASI Sources

8. To save your changes, click the **APPLY** button. A correctly received Transport Stream will automatically be displayed in the **IP Source** tree.

To complete your workflow configuration, see the relevant sections in this chapter according to which functional blocks are present in your workflow.

#### **Viewing Input Transport Streams, Services and Components**

Transport Streams are automatically detected and listed in the **IP Source** tree. Simply click on the arrows to expand, or collapse, the tree.

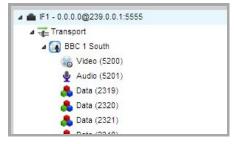

Figure 3.53 Viewing Input Transport Streams, Services and Components

The Transport Streams, Services and Components (video, audio and data) are listed in Option Card order in a tree structure, beginning with Input IF1 at the top.

To quickly expand or collapse the tree structure at a particular point, double-click on the item.

3-38 EN/LZT 790 0082/1 R8A

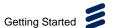

## 3.14.2 How to Configure Stream Processing

Any or all input Transport Streams, Services and Components (video, audio and data) received and displayed in the **Inputs** widget can be selected for use by the unit i.e., for processing or passthrough.

A new output Transport Stream may be created from scratch if you want to define new services and configure new settings for it. Alternatively, you could simply copy an existing workflow and modify the services and settings, which in most cases will be quicker.

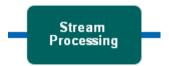

Figure 3.54 Stream Processing Functional Block

To configure Stream Processing:

1. Click on the **Stream Processing** block on the workflow you are creating/editing to display the associated detailed parameters.

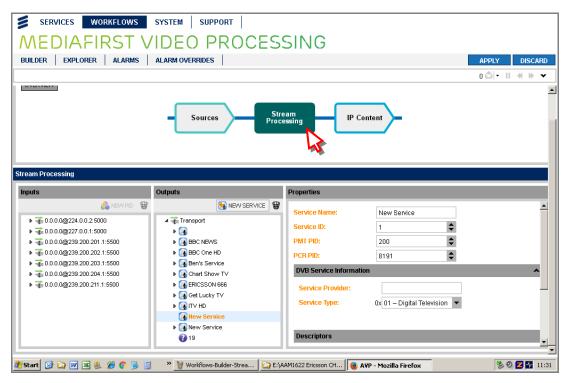

Figure 3.55 Displaying Stream Processing Detailed Parameters

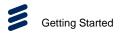

 Click on the triangle at the left-hand side of the displayed Transport Streams to open up the trees and display the services and components. Clicking on any item in the **Input** or **Output** panel will display the associated properties in the **Properties** panel.

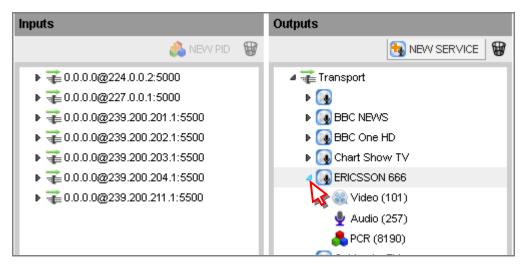

Figure 3.56 Viewing Services and Components

3. To copy a Transport Stream, Service or Component; click on the item in the **Inputs** panel and drag-and-drop onto the **Outputs** panel (to select more than one, use **Shift-click** to select adjacent items or **Ctrl-click** to select non-adjacent items).

**Note:** Only a single instance of a Transport Stream or a Service is permitted in the **Outputs** panel. Multiple copies of Video, Audio and Data Components are permitted but note that these are referenced duplicates of the original and their properties (and PIDs) are the same.

a If drag-and-drop is permitted, a green check mark is displayed in the dragged object.

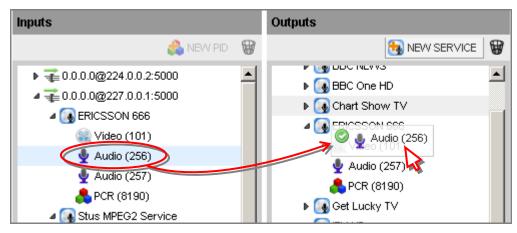

Figure 3.57 Drag-and-Drop Permitted

3-40 EN/LZT 790 0082/1 R8A

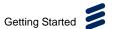

b If drag-and-drop is not permitted, a red no-entry symbol is displayed in the dragged object.

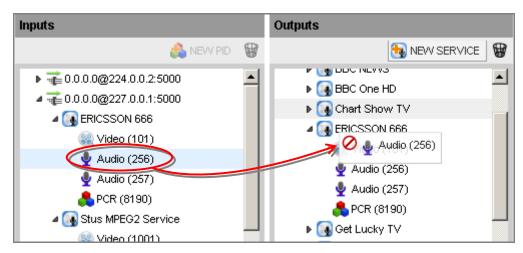

Figure 3.58 Drag-and-Drop Not Permitted

4. The copied item will be added to the list in the **Outputs** panel (highlighted in **orange**, signifying it is new and unsaved) and the associated settings are displayed in the **Properties** widget (also highlighted in orange).

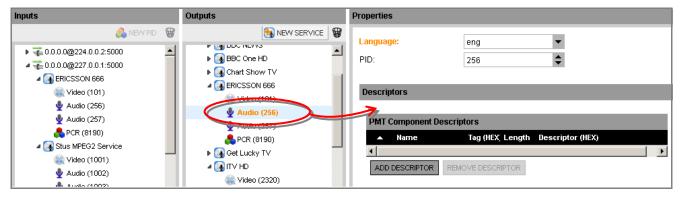

Figure 3.59 Dragging-and-Dropping Transport Streams

- 5. Modify the **Properties** as required for the items copied. See *Chapter 5, Web GUI Control* for a detailed description of all properties.
- 6. To save your configuration changes, click the APPLY button.

### **Deleting a Transport Stream, Service or Component**

To delete a Transport Stream, Service or Component:

- 1. Click on the **Stream Processing** block on the workflow you are creating/editing to display the associated detailed parameters.
- 2. Click on the item you wish to delete (in either the **Inputs** or **Outputs** panel).
- 3. Click on the wastebasket icon or select the **Delete** option from the right-click menu. A confirmation dialog box will be displayed.

EN/LZT 790 0082/1 R8A 3-41

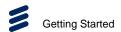

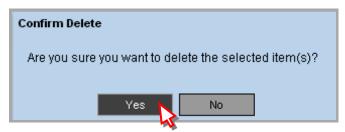

Figure 3.60 Confirm Delete Dialog Box

4. Click **Yes** to permanently delete the item.

#### **Configuring Passthrough of Service Descriptors**

To select passthrough for a Service descriptor:

- 1. Click on the **Stream Processing** block on the workflow you are creating/editing to display the associated detailed parameters.
- 2. Select the output service by clicking on it in the **Outputs** panel.
- In the Properties panel, under the Descriptors heading, ensure that the PMT option is selected in the Passthrough drop-down list (this is the default value). If None is selected, no pass through of service descriptors will occur.

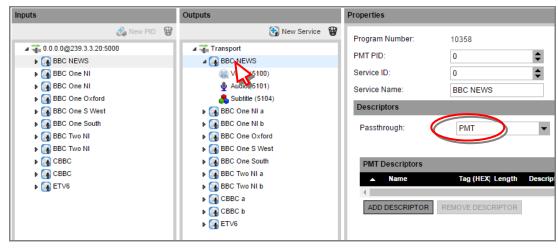

Figure 3.61 Configuring a Service for Passthrough

4. To save your configuration changes, click the **APPLY** button.

Service-level descriptors will be actively copied from the master input service PMT to the output PMT only. No SDT descriptors will be copied.

3-42 EN/LZT 790 0082/1 R8A

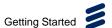

### **Configuring Passthrough of Component Descriptors**

To select passthrough for a Component descriptor:

- 1. Click on the **Stream Processing** block on the workflow you are creating/editing to display the associated detailed parameters.
- 2. Select the output component by clicking on it in the **Outputs** panel.
- In the Properties panel, under the Descriptors heading, ensure that the Yes
  option is selected in the Passthrough drop-down list (this is the default value). If
  No is selected, component descriptors are not copied.

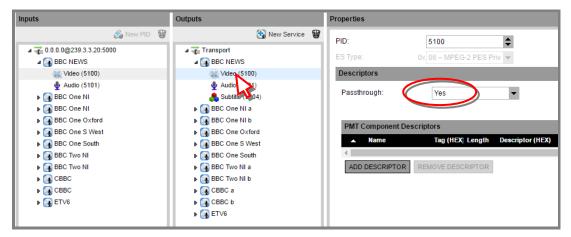

Figure 3.62 Configuring a Service for Passthrough

4. To save your configuration changes, click the **APPLY** button.

Component-level descriptors will be actively copied from the elementary stream info item in the source PMT to the output PMT elementary stream info item.

**Notes:** If the source of a component is an unreferenced PID then the passthrough setting will have no effect, as there can never be any descriptors to pass through.

When using Component references, all shared references must have the same passthrough setting, i.e. you cannot choose to have the shared Component use descriptor passthrough in one output Service but not another in the same output Transport Stream.

### Adding a New Service

To add a new Service to a Stream Processing output:

- 1. Click on the **Stream Processing** block on the workflow you are creating/editing to display the associated detailed parameters.
- 2. Click on the NEW SERVICE button in the **Outputs** panel. A new service will be added and highlighted as orange text.

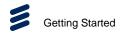

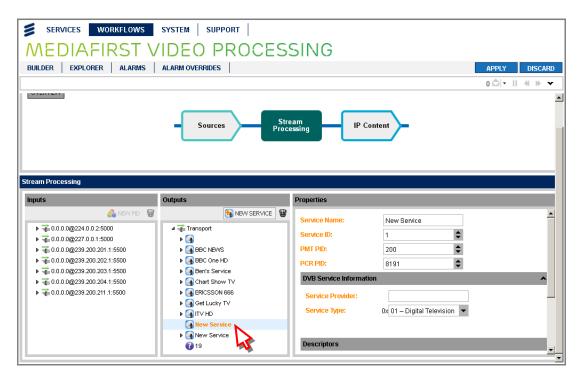

Figure 3.63 Adding a New Service

- 3. Select the New Service and modify the **Properties** as required. See *Chapter 5, Web GUI Control* for a detailed description of all properties.
- 4. To save your configuration changes, click the APPLY button.

**Note:** Unique PIDs and Service IDs must be set for services within the same Transport Stream. The unit detects potential clashes as they are entered and will display alert messages in the Alarm Newsfeed, preventing invalid configurations from being applied.

## **Adding a New PID**

To add a new PID to a Stream Processing input:

- 1. Click on the **Stream Processing** block on the workflow you are creating/editing to display the associated detailed parameters.
- 2. Select the required Transport Stream in the **Inputs** panel.
- 3. Click on the NEW PID button in the **Inputs** panel. A new PID will be added and highlighted as orange text.

3-44 EN/LZT 790 0082/1 R8A

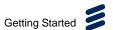

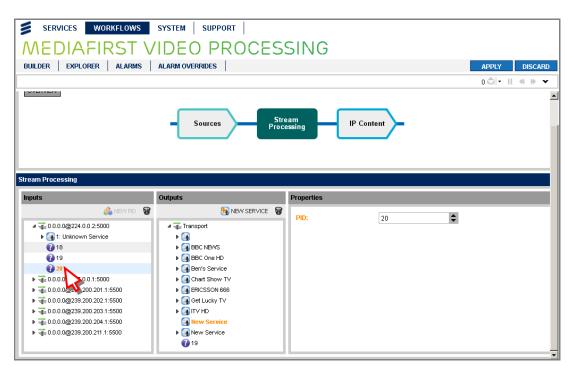

Figure 3.64 Adding a New PID

4. To use the newly generated PID as a reference for the output, drag-and-drop it into the **Outputs** panel.

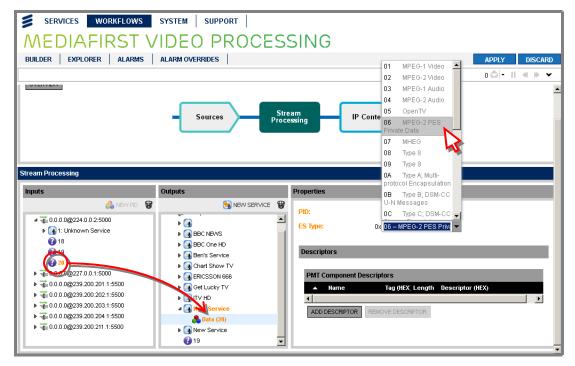

Figure 3.65 Referencing the PID in the Stream Processing Output

- 5. Click on the new Data component and give it an Elementary Stream type. See *Chapter 5, Web GUI Control* for a detailed description of all properties.
- 6. To save your configuration changes, click the **APPLY** button.

EN/LZT 790 0082/1 R8A 3-45

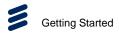

**Note:** Unique PIDs and Service IDs must be set for services within the same Transport Stream. The unit detects potential clashes as they are entered and will display alert messages in the Alarm Newsfeed, preventing invalid configurations from being applied.

#### **Defining an Unreferenced PID**

Packet Identifiers (PIDs) for Transport Streams may be user defined. There is no limit to the number of unreferenced PIDs that can be created for Transport Streams.

To define an unreferenced PID:

- 1. Click on the **Stream Processing** block on the workflow you are creating/editing to display the associated detailed parameters.
- 2. From the **Input** widget, right-click the required input Transport Stream and select **Add Unreferenced PID** from the displayed menu.

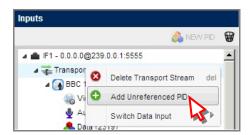

Figure 3.66 Adding an Unreferenced PID

3. PID 18 (default value) is added as a separate component to the input at the Transport Stream level. This PID can be remapped (i.e., renumbered), if required, using the **Properties** widget by selecting the PID component and either typing a new **Input PID** or clicking on the up/down button.

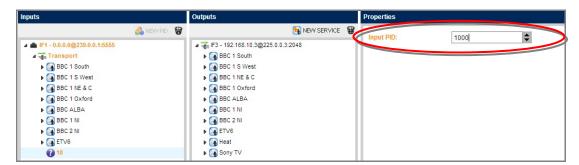

Figure 3.67 Viewing the Remapped PID

4. To save your changes, click the **APPLY** button. The component in the **Input** widget is set to the entered (remapped) value.

3-46 EN/LZT 790 0082/1 R8A

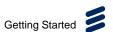

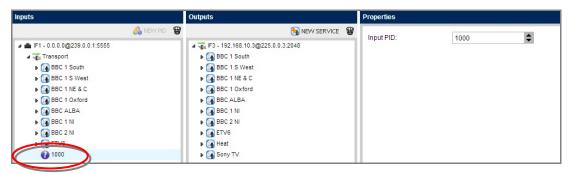

Figure 3.68 Remapped PID - Applied

5. The PID can be dragged-and-dropped into the **Output** at Transport Stream level.

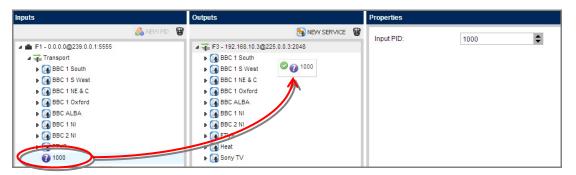

Figure 3.69 Dragging-and-Dropping the PID

6. The PID can now be remapped (i.e. renumbered) as normal on the output using the **Properties** widget by selecting the PID component and either typing a new **Output PID** or clicking on the up/down button.

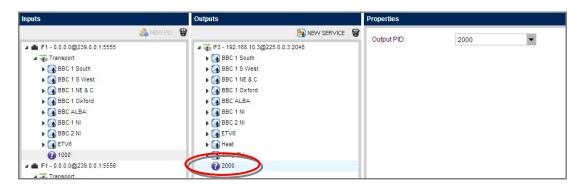

Figure 3.70 Output PID Remapped

7. To save your configuration changes, click the **APPLY** button.

**Note:** Unique PIDs and Service IDs must be set for services within the same Transport Stream. The unit detects potential clashes as they are entered and will display alert messages in the Alarm Newsfeed, preventing invalid configurations from being applied.

EN/LZT 790 0082/1 R8A 3-47

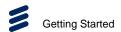

#### **Defining Services that Share Components**

Shared components cannot be dragged to a second output service if those components are already part of a service that has itself been dragged from the input to the output.

To configure two services that share components and are identical apart from Service ID and PMT PID, you must create two new services in the output TS (using the **New Service** feature) and then drag the components from the input to both new services, as described below.

- 1. Click on the **Stream Processing** block on the workflow you are creating/editing to display the associated detailed parameters.
- 2. Click **New Service** and enter the details, as required, in the associated **Properties** panel.

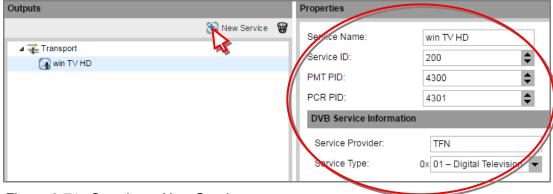

Figure 3.71 Creating a New Service

3. Click **New Service** again, to create a second new service, and enter the details in the associated **Properties** panel, changing **Service ID** and **PMT PID**.

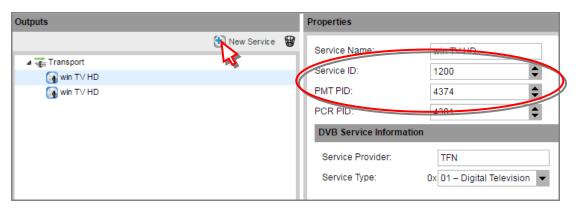

Figure 3.72 Creating a Second Service

4. Then drag the video, audio and data components from their respective inputs to both output services.

3-48 EN/LZT 790 0082/1 R8A

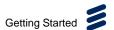

3-49

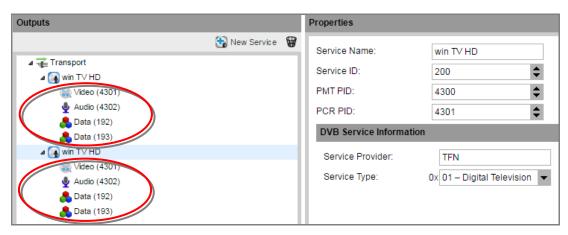

Figure 3.73 Dragging Components to Both Services

# 3.14.3 How to Configure Simulcrypt

Conditional Access (CA) may be configured to encrypt your services.

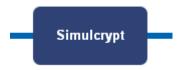

Figure 3.74 Simulcrypt Functional Block

To configure Simulcrypt:

- 1. Navigate to **SYSTEM > SIMULCRYPT** web page.
- 2. Add ECMGs to the system by clicking on the **ADD VENDOR** button.

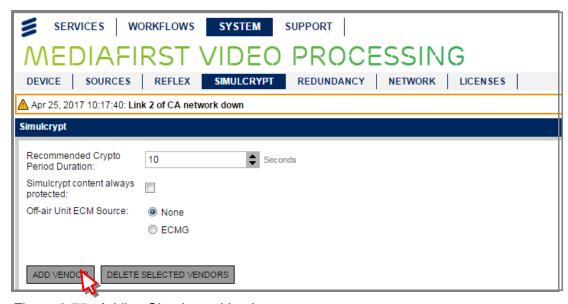

Figure 3.75 Adding Simulcrypt Vendors

EN/LZT 790 0082/1 R8A

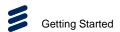

3. Enter the name of the Vendor in the dialog box (six characters max.).

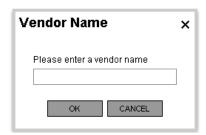

Figure 3.76 Adding Vendor Name

4. Modify the EMMG and ECMG settings as required. A Client ID and/or Super CAS ID must be entered for the vendor to be available for workflows.

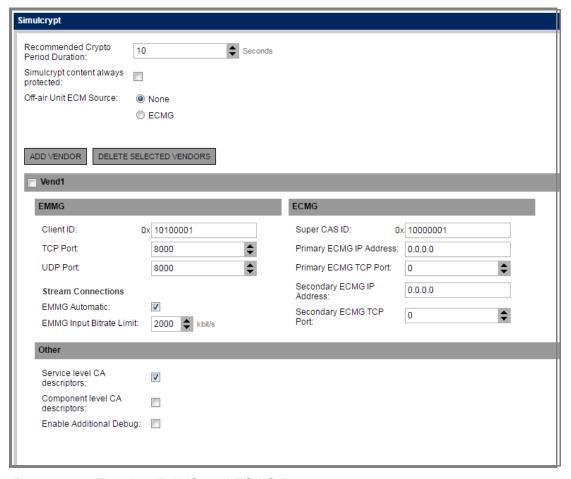

Figure 3.77 Entering EMMG and ECMG Parameters

3-50 EN/LZT 790 0082/1 R8A

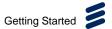

5. **EMMG Automatic** is selected (checked) by default. Uncheck this checkbox to enter EMMG streams manually; then click the **Add** button to enter new streams.

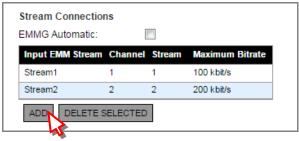

Figure 3.78 Entering EMMG Streams Manually

6. In the **EMMG** dialog, enter the relevant settings. Select the **Add** button to enter new streams.

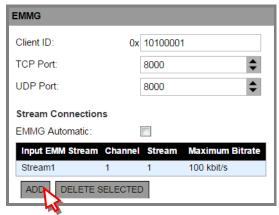

Figure 3.79 Selecting EMMG Properties

- 7. To create a new workflow (with Simulcrypt), navigate to the **WORKFLOWS** > **EXPLORER** web page.
- 8. Click on the **EDIT** button for the relevant workflow (that includes Simulcrypt).
- 9. Click on the **ECMs** sub-block in the Simulcrypt functional block, to display the configuration settings in an **ECM** widget below (if required).
- 10. Drag the services to be encrypted from the **Inputs** left-hand panel to the **Scrambling Groups** panel to create the Scrambling Control Groups (SCG) that will share the same encryption settings.

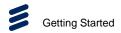

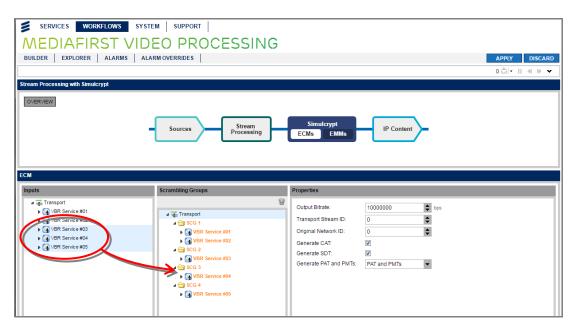

Figure 3.80 Selecting Services for Scrambling

11. Click on the SCG or the services to select the scrambling algorithm to be used for the group.

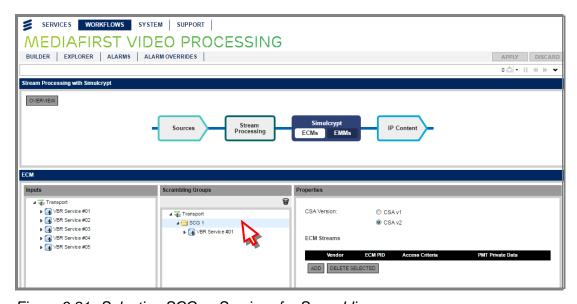

Figure 3.81 Selecting SCG or Services for Scrambling

- 12. Add **ECM Streams** as required, by clicking the **Add** button in the **Properties** panel.
- 13. Then click on the **EMMs** sub-block in the **Simulcrypt** functional block, to display the configuration settings in an **EMM & PD** widget below (if required).

3-52 EN/LZT 790 0082/1 R8A

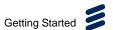

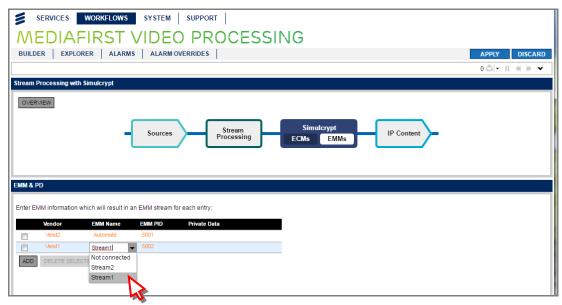

Figure 3.82 Selecting EMM

- 14. Click on **EMM Name**, if Automatic is not required, to select stream from the drop-down list. Multiple EMMs (up to 8 max.) may be added from the same vendor.
- 15. Click on **EMM PID** to edit the PID value, if required. Either type the new value directly into the field or click on the increment/decrement arrows.

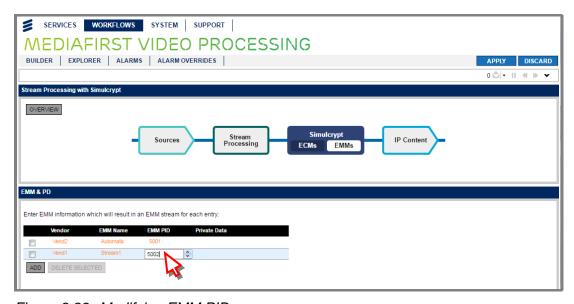

Figure 3.83 Modifying EMM PID

16. To save your changes, click the **APPLY** button.

To complete your workflow configuration, see the relevant sections in this chapter according to which functional blocks are present in your workflow.

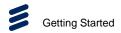

# 3.14.4 How to Configure IP Content (Out)

The Internet Protocol (IP) Content (Out) must be correctly configured with the destination settings to deliver the content.

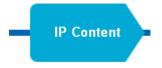

Figure 3.84 IP Content (Out) Functional Block

To configure IP Content (Out):

1. Click on the **IP Content** block on the workflow you are creating/editing to display the associated detailed parameters.

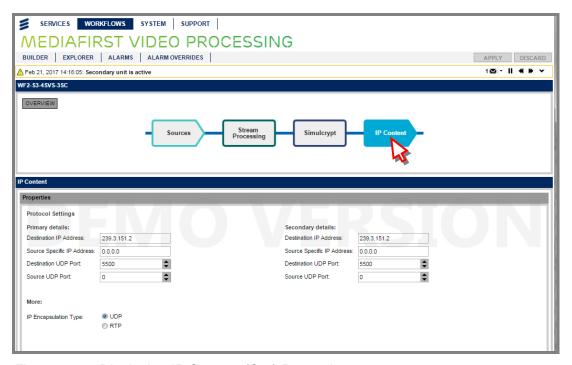

Figure 3.85 Displaying IP Content (Out) Properties

- 2. The available IP Sources are displayed in the **IP Content** widget. Enter the appropriate settings for the Primary and Secondary.
- 3. Select an IP encapsulation type, UDP (User Datagram Protocol) or RTP (Real-time Transport Protocol).
- 4. To save your changes, click the **APPLY** button.

3-54 EN/LZT 790 0082/1 R8A

# 3.14.5 How to Configure ASI Content

The Asynchronous Serial Interface (ASI) Content must be correctly configured with the destination settings to deliver streaming data. This will be the final step in configuring many of your workflows.

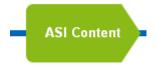

Figure 3.86 ASI Content Functional Block

To configure ASI Content:

1. Click on the **ASI Content** block on the workflow you are creating/editing to display the associated detailed parameters.

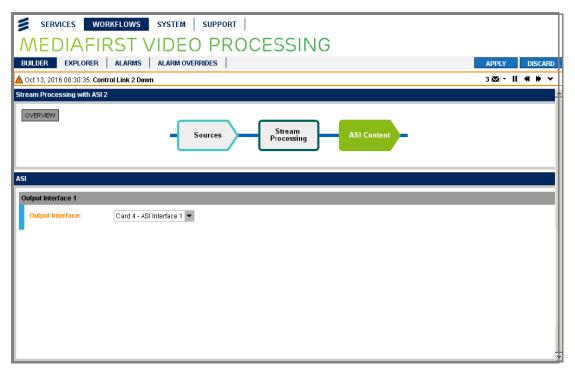

Figure 3.87 Displaying ASI Content Detailed Parameters

- 2. The available ASI Output Interfaces are displayed. Select the required card interface.
- 3. To save your changes, click the **APPLY** button.

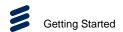

# 3.15 How to Apply or Discard Configuration Changes

To change configuration settings:

1. Change the configuration setting(s) as required on the web GUI page. All modifications made appear highlighted as **orange** text to enable you to see the changes at a glance.

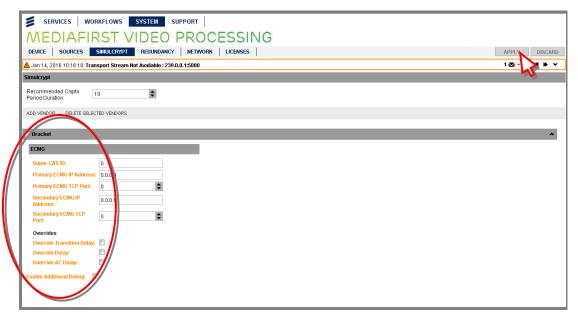

Figure 3.88 Property Changes Highlighted in Orange

Click the APPLY button located in the top right-hand corner of the GUI header.
 The unit will not accept any changes to the configuration until the APPLY button, is clicked.

**Note:** Changing some parameters during operation may cause output glitching. Changing the output bit rate will **not** cause a glitch.

Clicking the **Discard** button displays a confirmation dialog box and rejects any changes you have made when you confirm by clicking the **Yes** button.

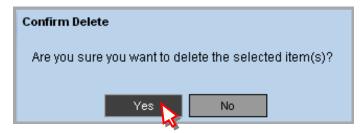

Figure 3.89 Discarding Changes Confirmation Dialog

3-56 EN/LZT 790 0082/1 R8A

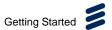

# 3.16 How to Configure Reflex

Reflex enables you to set up a workflow with multiple broadcast sources and enables you to add more channels to the available bandwidth efficiently without sacrificing picture quality. Each broadcast sources is capable of transcoding a single service. The output services are part of the same MPTS output.

#### To configure reflex:

1. Navigate to the **SYSTEM > SOURCES** page to configure your input sources.

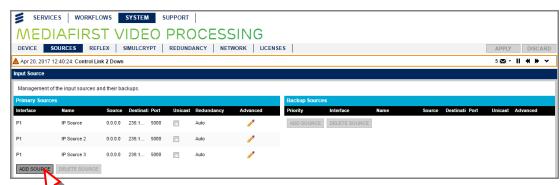

Figure 3.90 Configuring Sources

2. Navigate to the **WORKFLOWS > BUILDER** page to create a Broadcast Workflow.

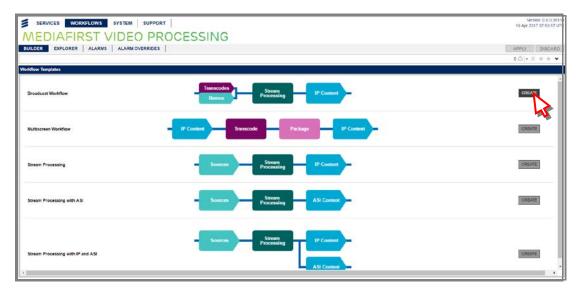

3. Use the **Transcode/Remux** block and the **Transcode** tab to create your broadcast sources.

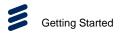

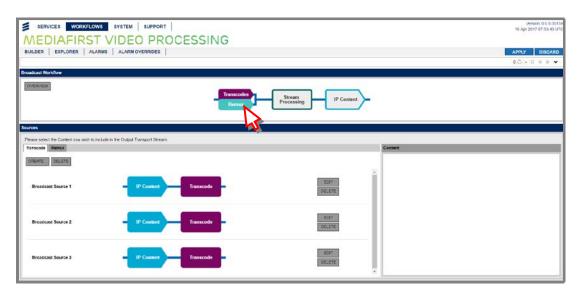

Figure 3.91 Creating Transcoded Broadcast Sources

4. Use the **Stream Processing** block to drag the broadcast sources containing the required video components from the **Input** to the **Output** pane.

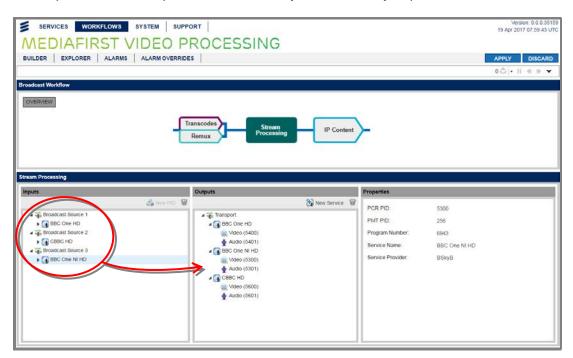

Figure 3.92 Dragging Broadcast Sources

5. Navigate to the **SYSTEM > REFLEX** page to create a Reflex group. Click the **ADD** button to create a new group.

3-58 EN/LZT 790 0082/1 R8A

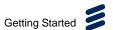

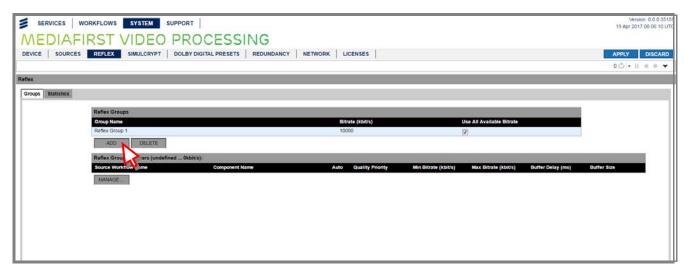

Figure 3.93 Creating a Reflex Group

6. Specify the group rate by clicking on the **Bitrate** column.

**Notes:** In the current release, you must ensure the sum of the video group bitrate and the audio bitrates do not exceed the total TS rate. There is no indication if the limit has been exceeded, thus having no null bitrate on the output. Caution must be taken to avoid this.

The name of the Reflex group is set automatically.

7. Click the MANAGE... button to configure Reflex Membership.

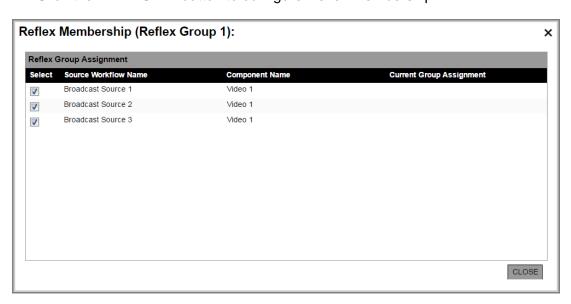

Figure 3.94 Managing a Reflex Group

8. Specify the video components that are part of the Reflex group.

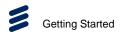

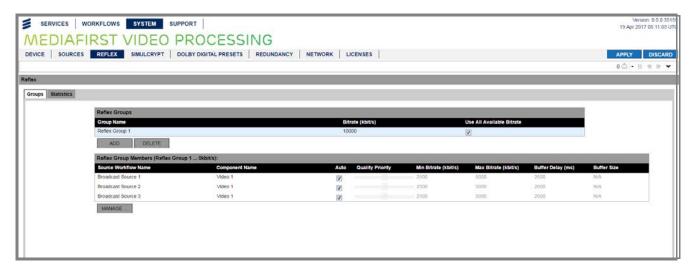

Figure 3.95 Specifying Video Components

 Check the video components are part of the Reflex group by going back to the WORKFLOW > BUILDER page and viewing the Transcode Process functional block.

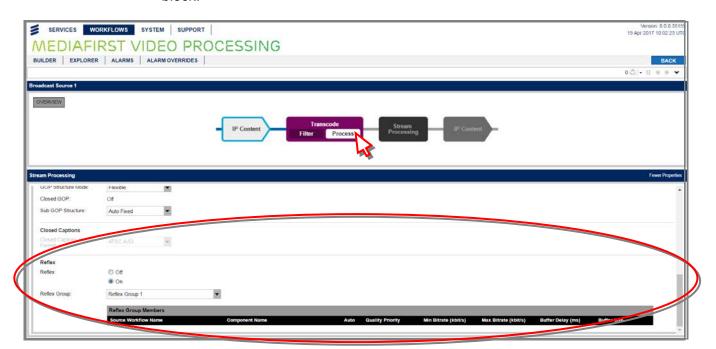

Figure 3.96 Checking Video Components

## **Configuring Reflex Manual or Automatic Mode**

Using the SYSTEM > REFLEX page, by default, automatic mode is used. In this mode, the manual slide control is grayed-out and the following parameters are set automatically: **Quality Priority**, **Min Bitrate**, **Max Bitrate** and **Buffer Delay**.

3-60 EN/LZT 790 0082/1 R8A

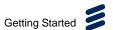

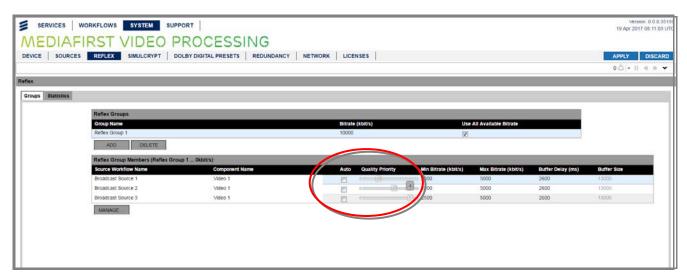

Figure 3.97 Reflex Manual and Automatic Mode

When the Auto option is deselected, **Quality Priority** can be set manually: This steers the Reflex algorithm to allocate a lower or higher weighting on that video bitrate with a range of -5 to +5. For example, sport channels can be set with a higher 'Quality Priority' at the expense of cartoon channels. This will result in a higher bitrate allocation to the sport channels.

# 3.17 How to Import/Export Your Workflows

We recommend that you save your workflows regularly, as a file, particularly when changes have been made. This can then be used to archive your settings for Transport Streams and Services, in order that you can upload them in the event that your settings have been changed or lost, or to quickly load another machine with an identical configuration.

## **Exporting Workflows**

To save your workflows:

- 1. Navigate to the **SUPPORT > BACKUP/RESTORE** web GUI page.
- 2. Select Workflow Configuration in the Configuration Group widget.
- 3. In the **Export Device Configuration** panel, click the **DOWNLOAD** button.

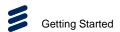

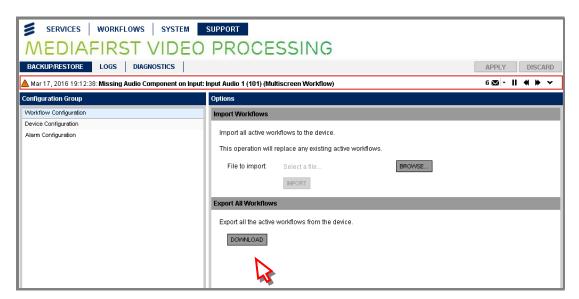

Figure 3.98 Exporting Device Configurations

4. A file is automatically created and is shown in the bottom left-hand corner of the page. This file is stored in the PC's configured download destination folder. For further options, such as opening/viewing the file, click on the arrow next to the file name.

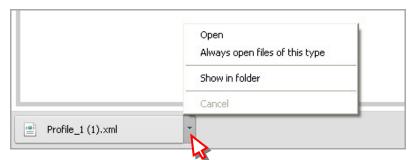

Figure 3.99 Opening the Workflows File

## **Importing Workflows**

To restore/load workflows from a file:

- Navigate to the SUPPORT > BACKUP/RESTORE web GUI page.
- 2. Select Workflow Configuration in the Configuration Group widget.
- 3. In the **Import Workflows** panel, click the **BROWSE...** button. A browse window will be displayed to enable you to select the configuration file.

3-62 EN/LZT 790 0082/1 R8A

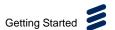

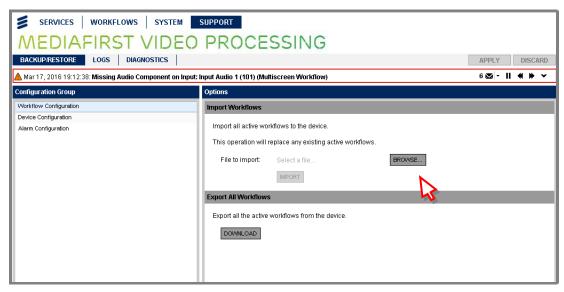

Figure 3.100 Importing Workflows

- 4. Select the required workflows file file.
- 5. On the **Import Workflows** panel, click the **IMPORT** button.
- 6. The imported workflows will be actioned immediately (no re-boot is required), when completed, provided that the file is valid. In the event of an invalid file being uploaded, none of the unit settings will be changed.

# 3.18 How to Import/Export Your Configurations

We recommend that you save your configurations regularly, as an XML file, particularly when changes have been made. This can then be used to archive your settings for Transport Streams and Services, in order that you can upload them in the event that your settings have been changed or lost, or to quickly load another machine with an identical configuration.

The parameters associated with each Card slot are stored, so that if a Card is removed, and then a Card of the same type is plugged in to the slot, the system will attempt to apply the previous configuration for the module in that slot.

#### **Exporting Device Configurations**

To save your unit configuration:

- 1. Navigate to the **SUPPORT > BACKUP/RESTORE** web GUI page.
- 2. Select **Device Configuration** in the **Configuration Group** widget.
- 3. In the **Export Device Configuration** panel, click the **DOWNLOAD** button.

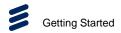

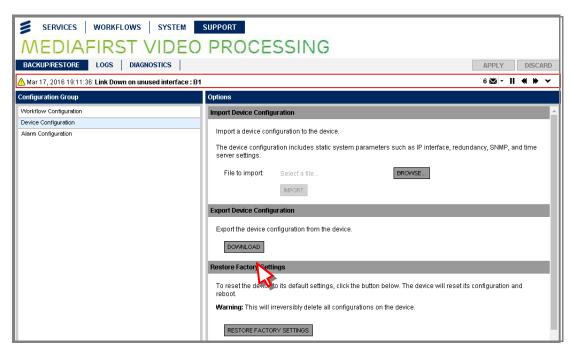

Figure 3.101 Exporting Device Configurations

4. An XML file is automatically created and is shown in the bottom left-hand corner of the page. This file is stored in the PC's configured download destination folder. For further options, such as opening/viewing the file, click on the arrow next to the file name.

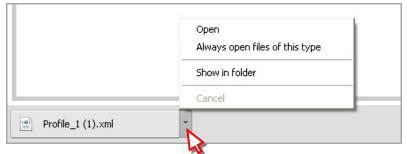

Figure 3.102 Opening the Configurations File

#### **Importing Device Configurations**

To restore a previous unit configuration from a file:

- 1. Navigate to the **SUPPORT > BACKUP/RESTORE** web GUI page.
- 2. Select **Device Configuration** in the **Configuration Group** widget.
- In the Import Device Configuration panel, click the BROWSE... button. A
  browse window will be displayed to enable you to select the configuration XML
  file.

3-64 EN/LZT 790 0082/1 R8A

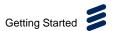

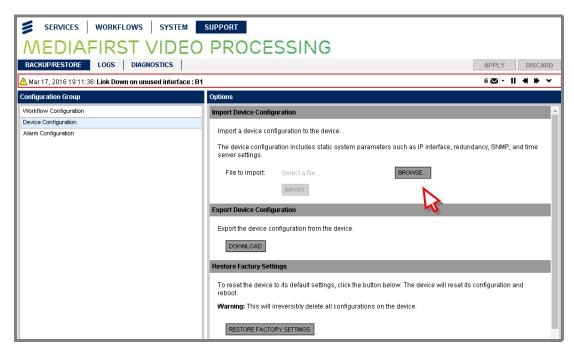

Figure 3.103 Importing Device Configurations

- 4. Select the required configuration XML file.
- 5. On the **Import Device Configuration** panel, click the **IMPORT** button.
- The imported configuration will be actioned immediately (no re-boot is required), when completed, provided that the file is valid. In the event of an invalid file being uploaded, none of the unit settings will be changed.

**Note:** When the software is upgraded, or configurations imported, checks are performed on the equipment's configuration. If there are PID or service ID clashes for output Transport Streams, valid values will automatically be used to enable the configuration to work. Always check the PID and service ID values after performing such an operation.

# 3.19 How to Restore Factory Default Settings

Restoring your unit configuration to the factory default settings will enable you to restore your unit to a known working condition, in the event of problems.

To restore the unit to factory settings:

- 1. Navigate to the **SUPPORT > BACKUP/RESTORE** web GUI page.
- 2. Select **Device Configuration** in the **Configuration Group** widget.
- 3. In the **Restore Factory Settings** panel, click on the **RESTORE FACTORY SETTINGS** button.

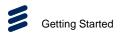

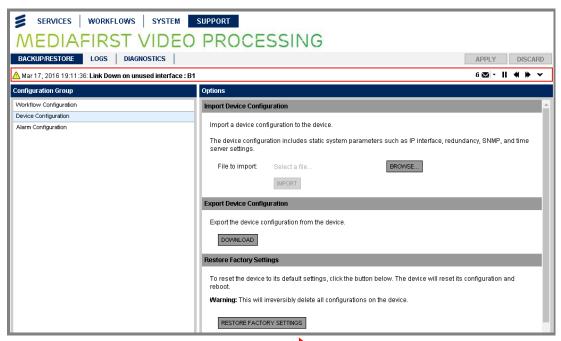

Figure 3.104 Restore Factory Settings Widge

4. The following confirmation dialog is displayed.

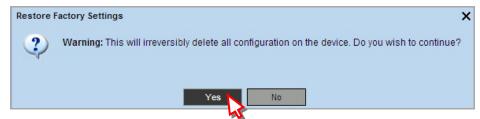

Figure 3.105 Restore Factory Settings Confirmation Dialog Box

5. If you are sure that you wish to restore factory settings, click **Yes**. This will restore all configuration to the factory defaults (control interface settings will be preserved however) and reboot into the factory default configuration.

3-66 EN/LZT 790 0082/1 R8A

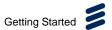

# 3.20 How to Reboot Your Unit

Rebooting the unit may help, in the event of a configuration problem, to return the unit to operation.

To reboot the device to its current configuration:

- 1. Navigate to the **SUPPORT > BACKUP/RESTORE** web GUI page.
- 2. Select **Device Configuration** in the **Configuration Group** widget.
- 3. In the **Reboot Device** panel, click on the **REBOOT DEVICE** button.

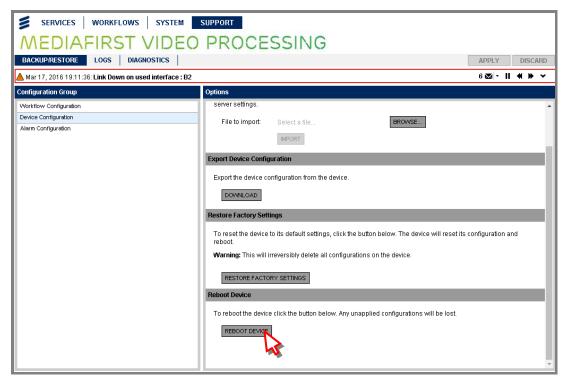

Figure 3.106 Backup/Restore Page

4. The following confirmation dialog is displayed.

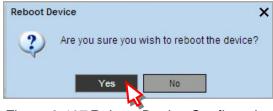

Figure 3.107 Reboot Device Confirmation Dialog Box

5. If you are sure that you wish to reboot the device, click **Yes**. The device will be rebooted to its current configuration. All non-saved configurations will be lost.

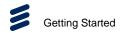

# 3.21 How to Generate Log Files

The unit enables you to generate log files of various types, which record the status and use of your unit. These may be useful in assessing the actions and operations carried out by the unit in the event that a problem or fault is suspected. When contacting Ericsson regarding a possible fault, we may ask you to provide us with appropriate logs.

# To create a log file:

Navigate to the SUPPORT > LOGS web page.

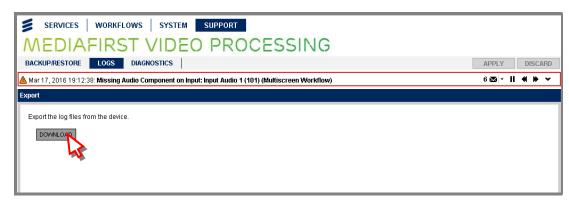

Figure 3.108 Exporting a Log File

- 2. Click the **DOWNLOAD** button in the **Export** widget.
- 3. Select the type of log file required from the drop-down menu.

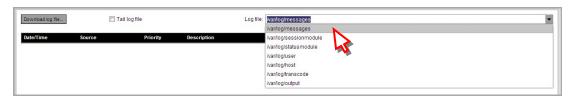

Figure 3.109 Selecting a Log File

4. Click the **Download log file...** button.

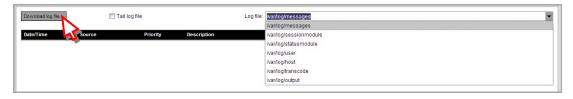

Figure 3.110 Downloading the Log File

5. If you wish to track the progress of the download, check the **Tail Log File** box.

3-68 EN/LZT 790 0082/1 R8A

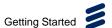

# 3.22 How to Order and Apply Additional Licenses

The unit is delivered with the option cards and licenses, which were ordered, already installed. Licenses can be extended and new licenses ordered after the unit has been shipped.

All licenses are stored on the host card (on the chassis). Access to the web GUI is necessary to verify the licenses that are enabled on the unit.

## **Verifying Your Current Licenses**

To view your current licenses:

1. Navigate to the **SYSTEM > LICENSES** web GUI page.

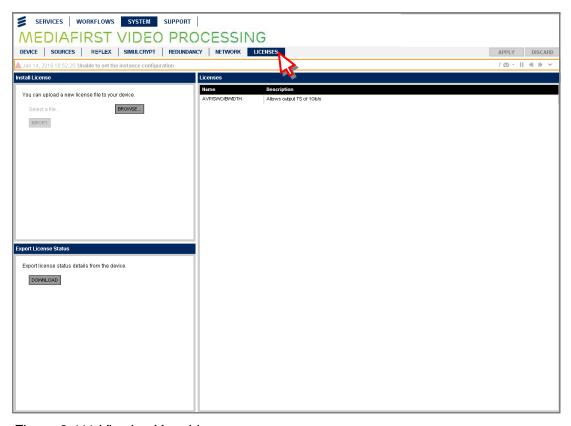

Figure 3.111 Viewing Your Licenses

2. All your current licenses are listed in the **License** widget on the right-hand side of the page, including information regarding their remaining time and whether they are expired or active.

#### **Installing Additional/New Licenses**

To install additional/new licenses:

1. Navigate to the **SYSTEM > LICENSES** web GUI page.

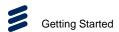

2. In the **Install License** widget, click the **BROWSE...** button to locate the license key file.

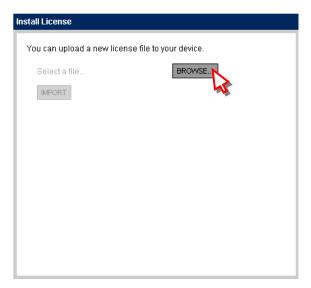

Figure 3.112 Browsing for Licenses File

3. Click on the **IMPORT** button to upload the license.

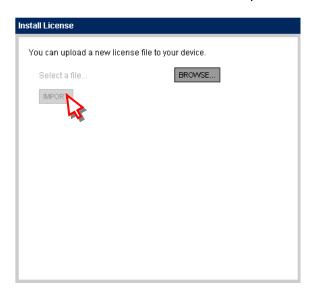

Figure 3.113 Importing Licenses File

- 4. If licenses are required for both the base chassis and option card then multiple files will be provided which all need to be loaded onto the specific unit.
- 5. Re-boot the unit for the changes to take effect.

**Note:** The front panel CANNOT be used to upload license keys.

3-70 EN/LZT 790 0082/1 R8A

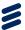

# Front Panel Control

# Chapter 4

# Contents

| 4.1                       | Introduction                                  | 4.2             |  |  |  |
|---------------------------|-----------------------------------------------|-----------------|--|--|--|
| 4.1                       | Introduction                                  |                 |  |  |  |
|                           | Using the Front Panel Controls                |                 |  |  |  |
| 4.2.1                     | Status (Light) Bar                            |                 |  |  |  |
| 4.2.2                     | Keypad                                        | 4-4             |  |  |  |
| 4.3                       | Front Panel Menus                             |                 |  |  |  |
| 4.4                       | Front Panel Menu Descriptions                 |                 |  |  |  |
| 4.4.1                     | Top-Level Menu                                |                 |  |  |  |
| 4.4.2                     | System Menu                                   |                 |  |  |  |
| 4.4.3                     | System > Remote Control                       |                 |  |  |  |
| 4.4.3.1                   | System > Remote Control > IP Address          |                 |  |  |  |
| 4.4.3.2                   | System > Remote Control > Subnet Mask         |                 |  |  |  |
| 4.4.3.3                   | System > Remote Control > Gateway Address     |                 |  |  |  |
| 4.4.3.4                   | System > Remote Control > Default MAC Address | 4-7             |  |  |  |
| 4.4.4                     | System > Alarms                               |                 |  |  |  |
| 4.4.4.1                   | System > Alarms > (Detail)                    | 4-8             |  |  |  |
| 4.4.5                     | System > Versions                             |                 |  |  |  |
| 4.4.5.1                   | System > Versions > Hardware Versions         | 4-9             |  |  |  |
| 4.4.5.2                   | System > Versions > Software Versions         | 4-9             |  |  |  |
| 4.4.5.3                   | System > Versions > Assembly Date             | 4-10            |  |  |  |
| 4.4.5.4                   | System > Versions > Serial Number             | 4-10            |  |  |  |
| 4.4.5.5                   | System > Versions > Chassis Identity          | 4-10            |  |  |  |
| 4.4.6                     | System > Redundancy                           |                 |  |  |  |
| 4.4.7                     | System > Redundancy Status                    | 4-11            |  |  |  |
| 4.4.8                     | System > Restore Factory Defaults             |                 |  |  |  |
| 4.4.9                     | System > Switch Boot Bank                     |                 |  |  |  |
|                           |                                               |                 |  |  |  |
| List of Figures           |                                               |                 |  |  |  |
| Figure 4.1                | Front Panel                                   | 1-3             |  |  |  |
| i igui <del>c 4</del> . i | ΤΙΟΠΕΤ αΠΕΙ                                   | <del>4</del> -3 |  |  |  |
| List of Tables            |                                               |                 |  |  |  |
| Table 4.1                 | Keypad                                        | 1-1             |  |  |  |
|                           | Front Panel Menus                             |                 |  |  |  |

EN/LZT 790 0082/1 R8A

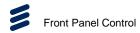

**BLANK** 

4-2 EN/LZT 790 0082/1 R8A

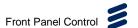

# 4.1 Introduction

This chapter describes the features and options provided by the Front Panel menus for controlling and monitoring the unit.

# 4.2 Using the Front Panel Controls

The user interface for the Front Panel consists of a light bar, keypad and main display, all contained within one unit. These are used to set-up, control and monitor the unit. In a given state, only the illuminated keys are functional.

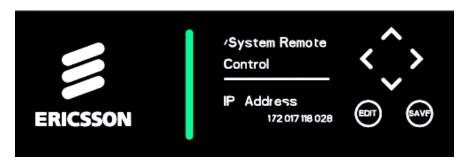

Figure 4.1 Front Panel

# 4.2.1 Status (Light) Bar

The status (light) bar indicates the alarm state of the unit.

- **Red (Fault)** Indicates a Critical/Major fault condition, e.g. a missing or faulty input signal, although it may be lit briefly during power-up.
- Amber (Locked/Non-Functional) Indicates that the unit is locked to a
  Transport Stream, but also indicates a Minor/Warning of incorrect conditions or
  incorrect system functioning.
- Green (Locked/Functional) Indicates that the unit is locked to a Transport Stream and also indicates correct conditions and correct system functioning. There are no active alarms or active alarms or warnings are masked.

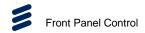

# 4.2.2 Keypad

Various keys are provided on the keypad, as detailed in Table 4.1

Table 4.1 Keypad

| Key         | Description                                              |  |  |  |
|-------------|----------------------------------------------------------|--|--|--|
| Up (^)      | Used for moving to previous menus within the same level. |  |  |  |
| Down (v)    | Used for moving to further menus within the same level.  |  |  |  |
| Forward (>) | Used for moving forward to further sub-menus.            |  |  |  |
| Back (<)    | Used for moving back to higher menu levels.              |  |  |  |
| Edit        | Used for changing editable parameters.                   |  |  |  |
| Save        | Used for saving any changes made.                        |  |  |  |

4-4 EN/LZT 790 0082/1 R8A

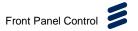

# 4.3 Front Panel Menus

The following menus, shown in *Table 4.2* are available on the main screen.

To navigate to the next level of menus, press the **Forward (>)** key. To return to the top level menu menus, press the **Backward (<)** key. Press the **Forward (>)** key to select a parameter and press the **Edit** key to modify the setting.

Table 4.2 Front Panel Menus

| Top Level Menu      | Menu Level 2 | Menu Level 3                  | Menu Level 4             | Description                                                                          |
|---------------------|--------------|-------------------------------|--------------------------|--------------------------------------------------------------------------------------|
| IP address & Status | >/System     | > Remote Control              | > IP Address             | Sets IP parameters for Ethernet Control ports.                                       |
|                     |              |                               | > Subnet Mask            | Sets Subnet mask parameters for Ethernet Control ports.                              |
|                     |              |                               | > Gateway Address        | Set Gateway parameters for Ethernet Control ports.                                   |
|                     |              |                               | > Default MAC<br>Address | Set default MAC address.                                                             |
|                     |              | > Alarms                      | > <critical></critical>  | Lists currently active alarms beginning with critical alarms, then major, and minor. |
|                     |              | > Versions                    | > Hardware Version       | Displays the hardware version of the unit.                                           |
|                     |              |                               | > Software Version       | Displays the software version of the unit.                                           |
|                     |              |                               | > Assembly Date          | Displays the assembly date of the unit.                                              |
|                     |              |                               | > Serial Number          | Displays the serial number of the unit.                                              |
|                     |              |                               | > Chassis Identity       | Displays the chassis identity of the unit.                                           |
|                     |              | > Redundancy                  | > State                  | Displays the redundancy state of the unit.                                           |
|                     |              | > Restore Factory<br>Defaults | > Erase All<br>Settings? | Enables the erasure of all settings.                                                 |
|                     |              | > Switch Boot Bank            | > Switch Boot<br>Bank?   | Enables switching of the boot bank.                                                  |

EN/LZT 790 0082/1 R8A 4-5

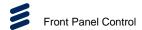

# 4.4 Front Panel Menu Descriptions

## 4.4.1 Top-Level Menu

Shortly after power-up this menu displays the current IP Address, status of major alarms and redundancy status.

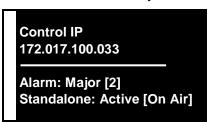

To navigate to the next level of menus press the Forward (>) key

# 4.4.2 System Menu

The functions and sub-menus within the **System** menu are used to set **Remote Control**, **Alarms**, **Versions**, **Redundancy Status**, **Restore Factory Defaults** and **Switch Boot Bank**. To access and edit the **System** menus from the top-level menu, press the **Forward** (>) key. The first menu displayed is the **Remote Control** menu, described below.

# 4.4.3 System > Remote Control

This menu provides user settings for **Remote Control**. To access and edit this menu from the top-level menu, press the **Forward (>)** key.

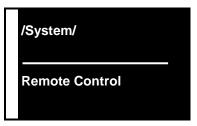

To return to the **System** main menu, press the **Back (<)** key.

## 4.4.3.1 System > Remote Control > IP Address

This menu enables you to view and edit the unit IP address. To access and edit this menu from the **Remote Control** menu, press the **Forward (>)** key.

To modify the IP address, press the **Edit** key. Use the **Forward (>)** and **Back (<)** keys to move between the digits and use the alphanumeric keypad to increment or decrement the numeric value. Press the **Save** key to save any changes or press the **Edit** key again to cancel the changes.

4-6 EN/LZT 790 0082/1 R8A

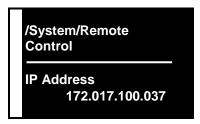

## 4.4.3.2 System > Remote Control > Subnet Mask

This menu enables you to view and edit the subnet mask. To access and edit this menu from the **IP Address** menu, press the **Down (v)** key.

To modify the subnet mask, press the **Edit** key. Use the **Forward (>)** and **Back (<)** keys to move between the digits and use the alphanumeric keypad to increment or decrement the numeric value. Press the **Save** key to save any changes or press the **Edit** key again to cancel the changes.

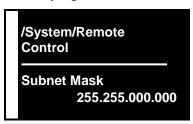

## 4.4.3.3 System > Remote Control > Gateway Address

This menu enables you to view and edit the gateway address. To access and edit this menu from the **Subnet Mask** menu, press the **Down (v)** key.

To modify the gateway address, press the **Edit** key. Use the **Forward (>)** and **Back (<)** keys to move between the digits and use the alphanumeric keypad to increment or decrement the numeric value. Press the **Save** key to save any changes or press the **Edit** key again to cancel the changes.

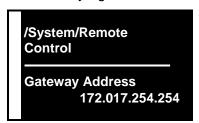

#### 4.4.3.4 System > Remote Control > Default MAC Address

This menu enables you to view and edit the default MAC address. To access and edit this menu from the **Gateway Address** menu, press the **Down (v)** key.

To modify the default MAC address, press the **Edit** key. Use the **Forward (>)** and **Back (<)** keys to move between the digits and use the alphanumeric keypad to increment or decrement the numeric value. Press the **Save** key to save any changes or press the **Edit** key again to cancel the changes.

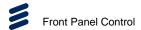

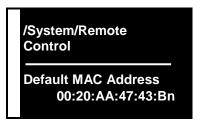

This is the last of the **Remote** sub-menus. Press the **Back (<)** key twice to return to the **System** main menu.

# 4.4.4 System > Alarms

This menu lists currently active alarms. To access and edit this menu from the **System** menu, press the **Forward (>)** key.

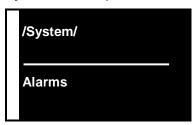

To view the current alarms, press the **Forward (>)** key.

# 4.4.4.1 System > Alarms > (Detail)

These menus enable you to view the alarms in increasing order of severity, beginning with critical alarms, then major, etc. A sub-menu is displayed which may be scrolled through to view the various alarms. The severity of an alarm event may be modified using the web GUI **Alarms** web page, see *Chapter 5, Web GUI Control* for details.

To access these menus from the **Alarms** menu, press the **Forward (>)** key.

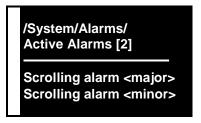

To view all of the current alarms, press the **Forward (>)** key to display the next alarm detail menu. Press the **Back (<)** key twice to return to the **System** main menu.

4-8 EN/LZT 790 0082/1 R8A

# 4.4.5 System > Versions

This menu enables you to view the software version and build number of the unit. To access this menu from the **System** menu, press the **Forward (>)** key.

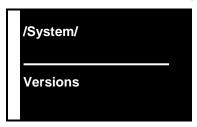

Press the **Forward (>)** key the hardware, software, assembly date, serial number and chassis identity.

## 4.4.5.1 System > Versions > Hardware Versions

This menu enables you to view the hardware version of the unit. To access this menu from the **Versions** menu, press the **Forward (>)** key.

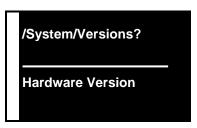

Press the **Back (<)** key twice to return to the **Versions** main menu.

## 4.4.5.2 System > Versions > Software Versions

This menu enables you to view the software version of the unit. To access this menu from the **HW Version** menu, press the **Forward (>)** key.

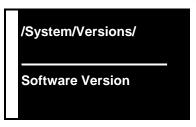

Press the **Back (<)** key to return to the **Versions** main menu.

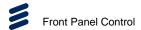

# 4.4.5.3 System > Versions > Assembly Date

This menu enables you to view the assembly date of the unit. To access this menu from the **SW Version** menu, press the **Forward (>)** key.

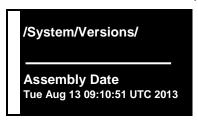

Press the **Back (<)** key to return to the **Versions** main menu.

## 4.4.5.4 System > Versions > Serial Number

This menu enables you to view the serial number of the unit. To access this menu from the **Assembly Date** menu, press the **Forward (>)** key.

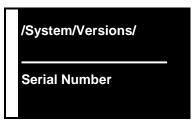

Press the **Back (<)** key to return to the **Versions** main menu.

## 4.4.5.5 System > Versions > Chassis Identity

This menu enables you to view the chassis identity of the unit. To access this menu from the **Serial Number** menu, press the **Forward (>)** key.

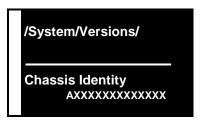

Press the **Back (<)** key twice to return to the **System** main menu.

4-10 EN/LZT 790 0082/1 R8A

## 4.4.6 System > Redundancy

This menu enables you to view the redundancy state of the unit. To access and edit this menu from the **System** menu, press the **Forward (>)** key.

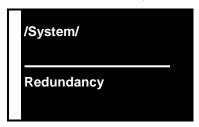

Press the **Forward (>)** key to view the redundancy status.

## 4.4.7 System > Redundancy Status

This menu enables you to view the redundancy status of the unit. To access and edit this menu from the **System > Redundancy** menu, press the **Forward (>)** key.

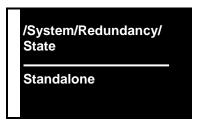

Press the **Back (<)** key to return to the **System** main menu.

## 4.4.8 System > Restore Factory Defaults

This menu enables you to restore the factory-set default settings to the unit. To access and edit this menu from the **System** menu, press the **Forward (>)** key.

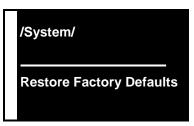

Press the **Back (<)** key to return to the **System** main menu.

To erase all settings, press the **Edit** key to change the display to **Yes** and then press the **Save** key.

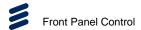

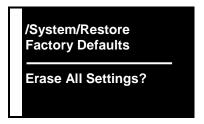

Choose between Yes and No and press the Save key to confirm.

Press the **Back (<)** key to return to the **System** main menu.

## 4.4.9 System > Switch Boot Bank

This menu enables you to switch the boot bank. To access and edit this menu from the **System** menu, press the **Forward (>)** key.

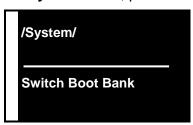

To switch the boot bank press the Forward (>) key.

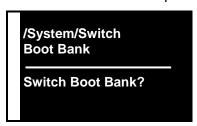

Choose between Yes and No and press the Save key to confirm.

Press the **Back (<)** key to return to the **System** main menu.

4-12 EN/LZT 790 0082/1 R8A

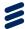

## Web GUI Control

# Chapter 5

## Contents

| 5.1      | Using the Web Graphical User Interface      | 5-7  |
|----------|---------------------------------------------|------|
| 5.1.1    | Pages (Navigation Header)                   | 5-8  |
| 5.1.2    | Tab Pages (Navigation Header)               |      |
| 5.1.3    | APPLY/DISCARD Buttons                       | 5-9  |
| 5.1.4    | Alarm Newsfeed                              | 5-9  |
| 5.1.5    | Widgets                                     | 5-11 |
| 5.1.6    | Panels (Fixed and Accordion)                |      |
| 5.1.7    | Supported Actions and Features              | 5-12 |
| 5.2      | SERVICES Page                               | 5-13 |
| 5.2.1    | SERVICES > DASHBOARD Page                   | 5-13 |
| 5.2.2.1  | Alarms Panel                                | 5-14 |
| 5.2.2.2  | Network Panel                               | 5-14 |
| 5.2.2.3  | Resources Panel                             | 5-15 |
| 5.3      | WORKFLOWS Page                              | 5-16 |
| 5.3.1    | WORKFLOWS > BUILDER Page                    | 5-16 |
| 5.3.1.1  | Workflow Templates Widget                   |      |
| 5.3.2    | WORKFLOWS > EXPLORER Page                   |      |
| 5.3.2.1  | Active Workflows Widget                     |      |
| 5.3.2.2  | Overview Widget                             |      |
| 5.3.2.3  | Transcodes/Remux Block                      |      |
| 5.3.2.4  | Sources Block                               |      |
| 5.3.2.5  | Stream Processing Block                     |      |
| 5.3.2.6  | Simulcrypt Block (ECMs)                     |      |
| 5.3.2.7  | Simulcrypt Block (EMMs)                     |      |
| 5.3.2.8  | IP Content (In) Block                       |      |
| 5.3.2.9  | Transcode Block (Filter)                    |      |
| 5.3.2.10 | Transcode Block (Process)                   |      |
| 5.3.2.11 | Transcode Block (Process) - More Properties |      |
| 5.3.2.12 | Package Block                               |      |
| 5.3.2.13 | IP Content (Out) Block                      |      |
| 5.3.2.14 | ASI Content Block                           |      |
| 5.3.3    | WORKFLOWS > ALARMS Page                     |      |
| 5.3.3.1  | Active Alarms Panel                         |      |
| 5.3.3.2  | Alarm History Panel                         |      |
| 5.3.4    | WORKFLOWS > ALARM OVERRIDES Page            |      |
| 5.4      | SYSTEM Page                                 | 5-59 |
| 5.4.1    | SYSTEM > DEVICES Page                       | 5-59 |

EN/LZT 790 0082/1 R8A

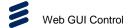

| 5.4.1.1     | Device Items Widget                                   | 5-59  |
|-------------|-------------------------------------------------------|-------|
| 5.4.1.2     | Properties Widget                                     | 5-60  |
| 5.4.2       | SYSTEM > SOURCES Page                                 | 5-61  |
| 5.4.2.1     | Primary Sources Panel                                 |       |
| 5.4.2.2     | Backup Sources Panel                                  | 5-63  |
| 5.4.3       | SYSTEM > REFLEX Page                                  |       |
| 5.4.4       | SYSTEM > SIMULCRYPT Page                              |       |
| 5.4.4.1     | Simulcrypt Widget                                     |       |
| 5.4.5       | SYSTEM > DOLBY DIGITAL PRESETS Page                   |       |
| 5.4.6       | SYSTEM > REDUNDANCY Page                              |       |
| 5.4.6.1     | Properties Widget                                     |       |
| 5.4.7       | SYSTEM > NETWORK Page                                 |       |
| 5.4.7.1     | Interfaces and Protocols Widget                       |       |
| 5.4.7.2     | Properties (Interface Grouping Setup) Widget          |       |
| 5.4.7.3     | Properties (Interface Group CA1-2 (RJ45)) Widget      |       |
| 5.4.7.4     | Properties (Interface Group DATA P1-B1 (RJ45)) Widget |       |
| 5.4.7.5     | Properties (SNMP) Widget                              |       |
| 5.4.7.6     | Properties (IGMP) Widget                              |       |
| 5.4.7.7     | Properties (Time) Widget                              |       |
| 5.4.8       | SYSTEM > LICENSES Page                                |       |
| 5.4.8.1     | Install License Widget                                |       |
| 5.4.8.2     | Export License Widget                                 |       |
| 5.4.8.3     | Licenses Widget                                       |       |
| 5.5         | SUPPORT Page                                          |       |
| 5.5.1       | SUPPORT > BACKUP/RESTORE Page                         |       |
| 5.5.1.1     | Workflow Configuration                                |       |
| 5.5.1.2     | Device Configuration                                  |       |
| 5.5.1.3     | Alarm Configuration                                   |       |
| 5.5.2       | SUPPORT > LOGS Page                                   |       |
| 5.5.3       | SUPPORT > DIAGNOSTICS Page                            |       |
| 5.5.5       | SULL OLL > DIAGNOSTICS Lage                           | 5-03  |
| List of Fig | ures                                                  |       |
| Figure 5.1  | Web GUI Components (Typical Page)                     | 5-7   |
| Figure 5.2  | Web Pages                                             |       |
| Figure 5.3  | Tab Pages                                             | 5-8   |
| Figure 5.4  | APPLY/DISCARD Buttons                                 |       |
| Figure 5.5  | Alarm Newsfeed                                        |       |
| Figure 5.6  | Alarm Newsfeed (Expanded)                             |       |
| Figure 5.7  | Widgets (Example)                                     |       |
| •           | Selecting and Sorting Tabular Data                    |       |
| Figure 5.8  | <u> </u>                                              |       |
| Figure 5.9  | Accordion Panel (Example)                             |       |
| Figure 5.10 | <b>G</b>                                              |       |
| Figure 5.11 | •                                                     |       |
| Figure 5.12 |                                                       |       |
| Figure 5.13 |                                                       |       |
| •           | SERVICES > DASHBOARD - Resources Panel                |       |
| •           | WORKFLOWS > BUILDER Page                              | 5-17  |
| Figure 5.16 | WORKFLOWS > BUILDER - Stream Processing Workflow      | E 40  |
| Figure 5 47 | Creation  WORKFLOWS > EXPLORER Page                   |       |
| rigule 5.1/ | VVORRELUVVO > EAFLUKEK Paye                           | o- 18 |

5-2 EN/LZT 790 0082/1 R8A

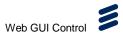

| Figure 5.18 | Displaying Inactive Workflows                         | 5-20 |
|-------------|-------------------------------------------------------|------|
| Figure 5.19 | , , ,                                                 |      |
| •           | Transcodes/Remux                                      |      |
|             | Transcodes/Remux – Transcode Tab                      |      |
|             | Transcodes/Remux – Remux Tab                          |      |
|             | IP Source Panel                                       |      |
| •           | Sources                                               |      |
| •           | IP Tab                                                |      |
| •           | ASI Tab                                               |      |
|             | IP Source Panel                                       |      |
|             | Stream Processing                                     |      |
| Figure 5.29 |                                                       |      |
| Figure 5.30 | Outputs Panel                                         | 5-26 |
| Figure 5.31 | Properties (Input - Transport Stream) Panel           |      |
| Figure 5.32 | Properties (Input - Service) Panel                    |      |
| Figure 5.33 | Properties (Input - Video Component) Panel            |      |
| Figure 5.34 | Properties (Input - Audio Component) Panel            |      |
| Figure 5.35 | Properties (Input - PID) Panel                        |      |
| Figure 5.36 | Properties (Output - Transport Stream) Panel          |      |
| Figure 5.37 | Properties (Output - Transport Stream) Panel - Adding |      |
| J           | Descriptors                                           | 5-30 |
| Figure 5.38 | Properties (Output - Service) Panel                   |      |
| Figure 5.39 | Service Types                                         |      |
| Figure 5.40 | Service PMT Descriptors                               |      |
| Figure 5.41 | Properties (Output - Video Component) Panel           |      |
| Figure 5.42 | Properties (Output - Audio Component) Panel           |      |
| Figure 5.43 | Properties (Output - Data Component) Panel            |      |
| Figure 5.44 | Elementary Stream Types                               |      |
| Figure 5.45 | Simulcrypt Block (ECMs)                               |      |
| Figure 5.46 | Select Input                                          | 5-36 |
| Figure 5.47 | Scrambling Groups                                     |      |
| Figure 5.48 | Simulcrypt Service Control Group Properties           |      |
| Figure 5.49 | Simulcrypt Block (EMMs)                               | 5-38 |
|             | EMM Selection                                         |      |
| •           | IP Content (In)                                       |      |
|             | IP Content (In) – IP Tab                              |      |
| •           | Transcode Block (Filter)                              |      |
| Figure 5.54 | Transcode Filter - Video and Audio Properties         | 5-41 |
|             | Transcode Block (Filter)                              |      |
|             | Add Component Menu                                    |      |
| •           | Video Component Settings                              |      |
| Figure 5.58 | Audio Component Settings                              | 5-44 |
| Figure 5.59 | Data (SCTE-35) Component Settings                     | 5-45 |
|             | Video Component Settings - More Properties            |      |
| Figure 5.61 | Audio Component Settings - More Properties            | 5-48 |
|             | Data (SCTE-35) Component Settings - More Properties   |      |
|             | Package Block                                         |      |
| •           | Transcoded Profiles                                   |      |
| •           | Transcoded Profiles                                   |      |
| Figure 5.66 | IP Content (Out)                                      | 5-54 |

| Figure 5.67  | IP Content (Out) Properties                       | 5-54 |
|--------------|---------------------------------------------------|------|
| Figure 5.68  | ASI Content                                       | 5-55 |
| Figure 5.69  | ASI Widget                                        | 5-55 |
| Figure 5.70  | WORKFLOWS > ALARMS Page                           | 5-56 |
| Figure 5.71  | Active Alarms Panel                               | 5-56 |
|              | Alarm History Panel                               |      |
|              | WORKFLOWS > ALARMS OVERRIDES Page                 |      |
| Figure 5.74  | Overridden Severity Menu                          |      |
| Figure 5.75  | Overridden Alarms Filter                          |      |
| Figure 5.76  | SYSTEM > DEVICES Page                             | 5-59 |
| Figure 5.77  | Device Items Widget                               |      |
| Figure 5.78  | Device Properties Widget - Host Card              |      |
| Figure 5.79  | Device Properties Widget – El9201 Card            |      |
| Figure 5.80  | Device Properties Widget – IO Hub Card            |      |
| Figure 5.81  | SYSTEM > SOURCES Page                             |      |
| Figure 5.82  | Primary Sources Panel                             |      |
| Figure 5.83  | Primary Sources - Advanced                        |      |
| Figure 5.84  | Backup Sources Panel                              |      |
| Figure 5.85  | SYSTEM > REFLEX Page                              |      |
| Figure 5.86  | SYSTEM > SIMULCRYPT Page                          |      |
| Figure 5.87  | Simulcrypt Widget                                 |      |
| Figure 5.88  | EMMG Tables: Automatic (Left) and Manual (Right)  |      |
| Figure 5.89  | ECMG Table                                        |      |
| Figure 5.90  | SYSTEM > DOLBY DIGITAL PRESETS Page               |      |
| Figure 5.91  | SYSTEM > REDUNDANCY Page                          |      |
| Figure 5.92  | Edit Device Redundancy Settings Screen            |      |
| Figure 5.93  | SYSTEM > NETWORK Page                             |      |
| Figure 5.94  | Interfaces and Protocols Widget                   |      |
| Figure 5.95  | Properties (Interface Grouping Setup) Widget      |      |
| Figure 5.96  | Data Interface Group Role Options                 |      |
| Figure 5.97  | Properties (Interface Group CA1-2 (RJ45)) Widget  |      |
| Figure 5.98  | Edit Interfaces (CA)                              |      |
| Figure 5.99  | · ·                                               |      |
| •            | Edit Interface Settings (DATA)                    |      |
|              |                                                   |      |
| -            | Properties (SNMP) Widget                          |      |
|              | Edit SNMP Settings                                |      |
|              | Properties (IGMP) Widget                          |      |
|              | Edit IGMP Settings                                |      |
|              | Properties (Time) Widget                          |      |
|              | Edit Network Time Server Settings                 |      |
|              | SYSTEM > LICENSES Page                            |      |
| •            | Install License Widget                            |      |
| •            | Export License Status Widget                      |      |
|              | Licenses Widget                                   |      |
| •            | SUPPORT > BACKUP/RESTORE - Workflow Configuration |      |
|              | Import All Workflows Panel                        |      |
|              | Export All Workflows Panel                        |      |
| •            | Import Single Workflow Panel                      |      |
|              | Export Single Workflow Panel                      |      |
| Figure 5.116 | Export Single Workflow Panel                      | 5-85 |

5-4 EN/LZT 790 0082/1 R8A

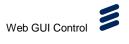

| Figure 5.11 | 17 SUPPORT > BACKUP/RESTORE - Device Configuration | 5-85 |
|-------------|----------------------------------------------------|------|
| Figure 5.11 | 8 Import Device Configuration Panel                | 5-86 |
| Figure 5.11 | 19 Export Device Configuration Panel               | 5-86 |
| Figure 5.12 | 20 Restore Factory Settings Panel                  | 5-87 |
| Figure 5.12 | 21 Reboot Device Panel                             | 5-87 |
| Figure 5.12 | 22 Identify Device Panel                           | 5-87 |
| Figure 5.12 | 23 SUPPORT > BACKUP/RESTORE - Alarm Configuration  | 5-88 |
| Figure 5.12 | 24 Import Alarm Overrides Panel                    | 5-88 |
| Figure 5.12 | 25 Export Alarm Overrides Panel                    | 5-89 |
| Figure 5.12 | 26 SUPPORT > LOGS Tab                              | 5-89 |
| Figure 5.12 | 27 SUPPORT > DIAGNOSTICS Page                      | 5-90 |
|             | 28 Summary Tab                                     |      |
|             | 29 Splice Log Tab                                  |      |
| List of Tab | oles                                               |      |
| Table 5.1   | Alarm Newsfeed Control Icons                       | 5-10 |
| Table 5.2   | Dolby Metadata Override Properties                 | 5-50 |

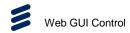

**BLANK** 

5-6 EN/LZT 790 0082/1 R8A

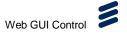

## 5.1 Using the Web Graphical User Interface

The Custom Hardware 2 is designed to be configured and controlled by its own web Graphical User Interface (GUI). This chapter describes, in sequence, all the GUI screens, and their functions, associated with the Host Card and base chassis.

The GUI uses widget-based architecture. This section defines the terminology used to describe typical elements of the GUI screens and any general operations that may be performed.

**Note:** For GUI screens and functions associated with Option Cards, see the relevant *Option Card Reference Guide*.

The main components of a typical Web GUI page are shown in Figure 5.1.

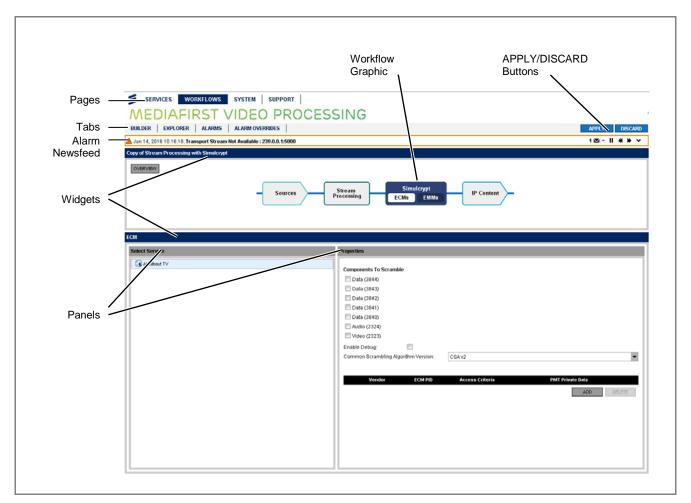

Figure 5.1 Web GUI Components (Typical Page)

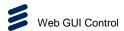

#### 5.1.1 Pages (Navigation Header)

The control functions for the unit are grouped into four main categories, with each category presented on a separate web 'page'. Links to these pages are provided at the top of the header, above the banner. Simply click on them to access the relevant web page.

Example: "Click on the SYSTEM page to select the ..."

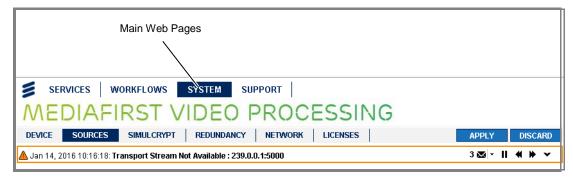

Figure 5.2 Web Pages

The four main web pages are:

SERVICES (see section 5.2)
 WORKFLOWS (see section 5.3)
 SYSTEM (see section 5.4)
 SUPPORT (see section 5.5)

#### 5.1.2 Tab Pages (Navigation Header)

Where appropriate, the control functions for each web page may be further broken down into smaller sub-categories, with each sub-category presented on a separate 'tab' pages. Links to these tab pages are provided at the bottom of the header, below the banner. Simply click on them to access the relevant tab page.

Example: "Click on the SYSTEM > NETWORK tab page to select the ..."

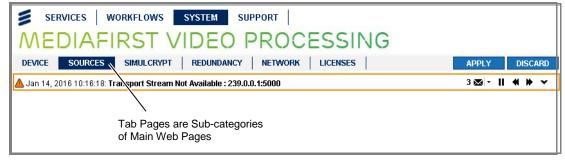

Figure 5.3 Tab Pages

5-8 EN/LZT 790 0082/1 R8A

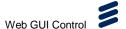

#### 5.1.3 APPLY/DISCARD Buttons

Changes made to parameters on any of the GUI pages/tabs are automatically highlighted in orange, signifying that these changes have not yet been saved. If you modify parameters and then attempt to navigate away from the page/tab, a warning dialog will be displayed.

Example: "To save your changes, click on the APPLY button."

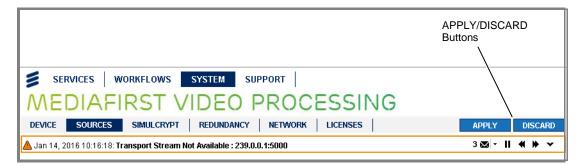

Figure 5.4 APPLY/DISCARD Buttons

The two buttons on the right-hand side of the web GUI header are:

- APPLY Enables any changes made to that page/tab to be applied. The
  affected parameters will then become part of the current unit configuration and
  their color will return to normal, i.e. black.
- DISCARD Enables any changes made to that page/tab to be rejected. The unit configuration will not be modified.

#### 5.1.4 Alarm Newsfeed

The 'Alarm Newsfeed' is positioned at the bottom of the header and therefore remains visible when any of the web pages are selected, displaying any current active alarms/alerts.

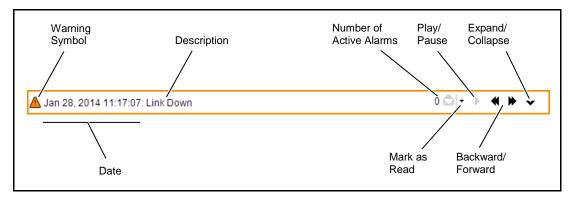

Figure 5.5 Alarm Newsfeed

EN/LZT 790 0082/1 R8A 5-9

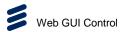

New alarm messages (at the left-hand side) scroll automatically through the 1-line display and comprise a colored warning symbol, indicating the severity of the alarm, followed by the month, date, year, time (hh:mm:ss) and then an alarm description. Alarm colors are:

- Red critical error condition.
- Dark Orange major warning condition.
- Light Orange minor warning condition.
- Yellow warning messages.

Alarm message controls are provided on the right-hand side of the Alarm Newsfeed as detailed in *Table 5.1*. Grayed-out icons are non-functional.

Table 5.1 Alarm Newsfeed Control Icons

| Control    | Description                                                                                                    |
|------------|----------------------------------------------------------------------------------------------------|
| 0 🚵   🕶    | Displays the number of active alarms. Click on the down-arrow to acknowledge the alarm message and <b>Mark as Read</b> |
| Ⅱ →        | Pauses or plays the Alarm Newsfeed.                                                                                    |
| <b>4 </b>  | Skips backward or forward through the list of active alarms.                                                           |
| <b>v</b> ^ | Expands or collapses the list of active alarms (see Figure 5.6).                                                       |

The Alarm Newsfeed can be expanded to display the list of all current active alarms by selecting the down-arrow at the right-hand side.

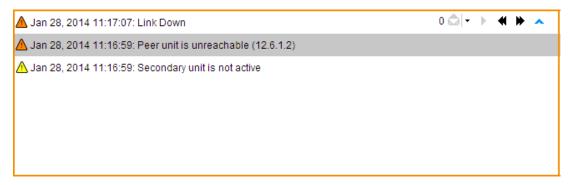

Figure 5.6 Alarm Newsfeed (Expanded)

5-10 EN/LZT 790 0082/1 R8A

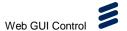

## 5.1.5 Widgets

'Widgets' are sub-divisions of pages or tabs (with a blue title bar). They allow you to select or modify settings and parameters or display relevant information.

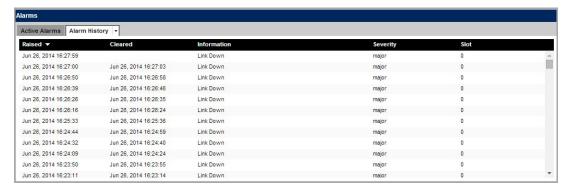

Figure 5.7 Widgets (Example)

Widget can be resized by dragging the splitters between them, where provided. Where relevant, objects may be copied by drag-and-drop within or between widgets.

#### **Selecting and Sorting Tabular Data**

Tables are frequently used within widgets to display data. The data in all tables may be alphabetically sorted ascending descending by clicking on the black table column header and selecting the appropriate option from the drop-down menu.

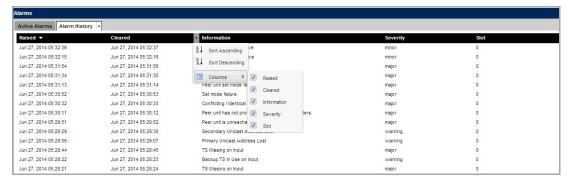

Figure 5.8 Selecting and Sorting Tabular Data

In addition, columns may be selected or deselected for viewing by clicking on the black table column header and selecting the appropriate option from the drop-down menu by checking or unchecking the relevant checkbox.

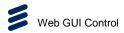

#### 5.1.6 Panels (Fixed and Accordion)

Fixed panels are accordion panels are further sub-divisions of widgets (with a gray title bar). They are separate areas to show more or less information. Accordion panels may be collapsed and expanded by clicking on the small arrow on the top right-hand of the panel.

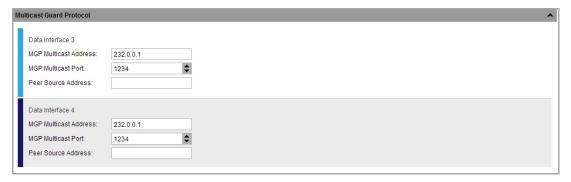

Figure 5.9 Accordion Panel (Example)

## 5.1.7 Supported Actions and Features

The following actions and features are supported by the web GUI:

- Drag-and-Drop The web GUI supports drag-and-drop, for example in the Services > Configure page, to enables you to quickly copy services and profiles. Additionally, when selecting services and profiles, the web GUI supports Shift-Click operation to enables you to select multiple adjacent items, and Ctrl-Click operation when selecting multiple non-adjacent items.
- **Drop-Down Menus** Some web GUI pages provide drop-down menus to enables you to select from the available options.
- **Right-Click/Context Menus** Some web GUI pages provide right-click menus for speedier configuration.
- Parameter Highlighting When you modify service and profile properties, any
  changes you make will be highlighted as orange text. These changes will not
  be carried out until they are confirmed, by clicking the APPLY button.
- Web Page Resizing and Collapsing To enable you to view just the information that you need, the panes displayed on some web pages may be resized by dragging the pane boundary, or collapsed by clicking on the 
  symbol in the pane boundary. If your monitor screen width is less than 1300 pixels, panes may be collapsed automatically.

5-12 EN/LZT 790 0082/1 R8A

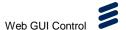

## 5.2 SERVICES Page

The **SERVICES** page groups together an overview of the unit and provides access to further related tab pages. Currently only one tabs is provided:

• **DASHBOARD** (see section 5.2.1)

## 5.2.1 SERVICES > DASHBOARD Page

The **SERVICES > DASHBOARD** tab page provides an overview of device operation and status.

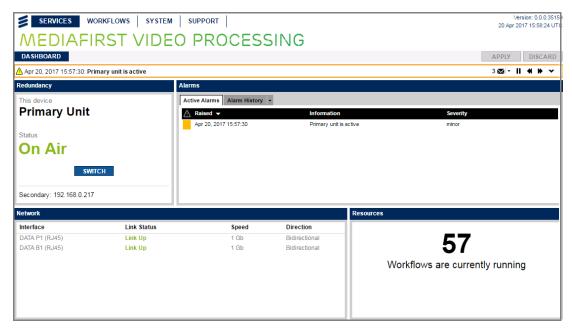

Figure 5.10 SERVICES > DASHBOARD Page

## 5.2.2 Redundancy Panel

The Dashboard **Redundancy** panel displays the role this chassis takes when operating in a redundancy mode (**Primary** or **Secondary**). The panel only appears if the unit is configured for redundancy (in a 1+1 configuration).

The panel also displays the current operating mode of the device (**On Air** or **Off Air**).

A **SWITCH** button is provided to enable manual switching between Primary and Secondary in a 1+1 configuration.

The detected status of the Secondary device (in a 1+1 configuration) is displayed at the bottom of the panel. If a secondary unit is undetected, the status is displayed as "unknown".

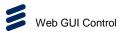

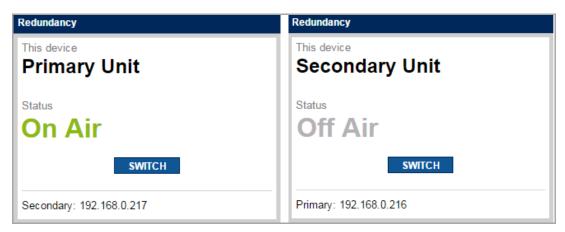

Figure 5.11 Dashboard Redundancy Panel

#### 5.2.2.1 Alarms Panel

The Dashboard **Alarms** panel duplicates the information displayed on the **Monitoring > Alarms** page, providing a list of all the **Active Alarms** and the **Alarm History**.

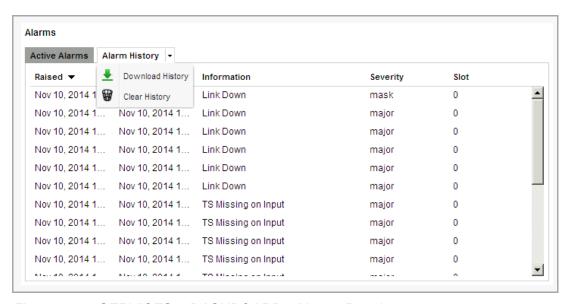

Figure 5.12 SERVICES > DASHBOARD - Alarms Panel

The **Alarm History** tab provides a drop-down menu to enable you to download the alarm history information to a file or to clear the display.

## 5.2.2.2 Network Panel

This Dashboard **Network** panel displays the status of the configurable data input/output interfaces and indicates the total bandwidth usage of the device.

5-14 EN/LZT 790 0082/1 R8A

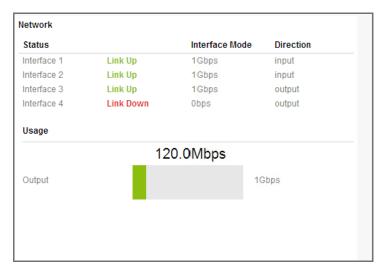

Figure 5.13 SERVICES > DASHBOARD - Network Panel

The **Status** table lists the individual data interfaces and displays either **Link Up**, if the interface is operational or **Link Down** if it is not. The **Interface Mode** specifies the detected speed of the communications link in bits per second (bps) and the **Direction** specifies whether the interface is configured as **an i**nput or an output.

The **Usage** bar total length (in gray) represents the total bandwidth available to the device. The usage bar indicator (in green) specifies the bandwidth currently being used by the device.

#### 5.2.2.3 Resources Panel

This Dashboard **Resources** panel displays the number of workflows that have been configured and active.

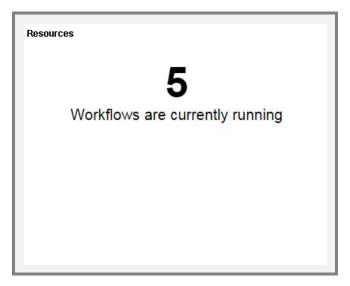

Figure 5.14 SERVICES > DASHBOARD - Resources Panel

EN/LZT 790 0082/1 R8A 5-15

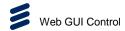

## 5.3 WORKFLOWS Page

The **WORKFLOWS** page groups together the functions for configuring the unit and provides access to further related tab pages. Currently, four tabs are provided:

• **BUILDER** (see section 5.3.1)

• **EXPLORER** (see section 5.3.2)

• ALARM (see section 5.3.3)

• ALARM OVERRIDES (see section 5.3.4)

## 5.3.1 WORKFLOWS > BUILDER Page

The **BUILDER** tab page provides a graphical list of the available workflow templates that may be configured, as determined by the available features and options fitted to the unit.

#### 5.3.1.1 Workflow Templates Widget

The **Workflow Templates** widget displays the unit functions that may be configured, provided in a graphical form showing each of the step-by-step blocks that must be completed to enable the unit function.

In the latest release of software, the following types of workflow may be created:

- Broadcast Workflow a multi-services Transport Stream workflow that accepts
   IP inputs for transcoding AND remultiplexing into the output stream.
- Multiscreen Workflow a single-service Transport Stream workflow that enables Adaptive Bit Rate (ABR) streaming of the service by transcoding different resolutions and bit rates to suit alternative output devices.
- **Stream Processing** a multi-service Transport Stream that enables the selection of input services and components for output.
- Stream Processing with ASI a multi-service Transport Stream that enables
  the selection of input services and components for output in Asynchronous
  Serial Interface (ASI) format.
- Stream Processing with IP and ASI a multi-service Transport Stream that
  enables the selection of input services and components for output in either IP or
  ASI format.
- Stream Processing with Simulcrypt a multi-service Transport Stream that enables the selection of input services and components for output. Multiple Conditional Access systems can co-exist on the same network at the same time.
- Stream Processing with Simulcrypt with ASI a multi-service Transport
   Stream that enables the selection of input services and components for output in
   ASI format. Multiple Conditional Access systems can co-exist on the same
   network at the same time.

5-16 EN/LZT 790 0082/1 R8A

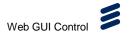

• Stream Processing with Simulcrypt with IP and ASI – a multi-service Transport Stream that enables the selection of input services and components for output in IP or ASI format. Multiple Conditional Access systems can co-exist on the same network at the same time.

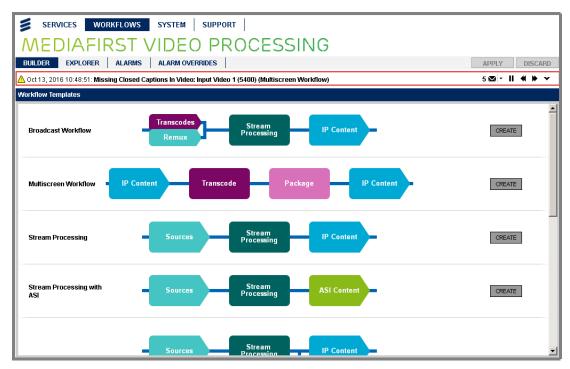

Figure 5.15 WORKFLOWS > BUILDER Page

When a **CREATE** button is clicked, a copy of the relevant workflow is created for you to configure and customize.

#### 5.3.1.1.1 Overview Widget

The **Overview** widget displays the overview parameters appropriate for the type of workflow selected.

The overview contains further sub panels, displaying top-level settings for each of the functional blocks that make up the workflow. In the example below, a Stream Processing overview is displayed.

The parameters displayed on the **Overview** widget will therefore differ for each type of workflow, and their values can be modified by typing into the editable field or by clicking on the arrow buttons, if provided. These same parameters can also be modified on the detailed parameters screens, available by clicking on each of the functional blocks.

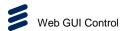

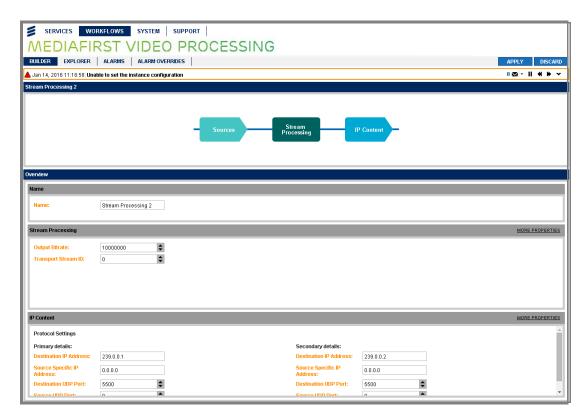

Figure 5.16 WORKFLOWS > BUILDER - Stream Processing Workflow Creation

#### **Name Panel**

The **Name** panel displays the name field that will be used to identify the new workflow:

 Name – This field displays the name that has been automatically assigned to the workflow. It can be edited, as required, by overtyping directly in this field.

#### **Stream Processing Panel**

The **Stream Processing** panel displays the parameters fields associated with stream processing (further details are available by clicking the **MORE PROPERTIES** link on the right-hand side - this displays the same page as when editing a workflow using **WORKFLOWS > EXPLORER**):

- Output Bitrate Sets the bit rate (in 1 kbps steps) of the Transport Stream.
   Increment or decrement using the arrow buttons (valid range = 10000 216000000).
- Transport Stream ID Sets the Transport Stream Identifier. Increment or decrement using the arrow buttons (valid range = 1 512).

5-18 EN/LZT 790 0082/1 R8A

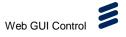

#### **IP Content Panel**

The **IP Content** panel displays the parameters fields associated with IP content (further details are available by clicking the **MORE PROPERTIES** link on the right-hand side - this displays the same page as when editing a workflow using **WORKFLOWS > EXPLORER**):

- Destination IP Address Sets the IP Address for the destination of IP content.
   Type the IP address directly into the field.
- **Source Specific IP Address** Sets the IP Address for the source of IP content. Type the IP address directly into the field.
- Destination UDP Port Sets the User Datagram Protocol port for the destination of IP content. Increment or decrement using the arrow buttons (valid range = 0 - 65535).
- **Source UDP Port** Sets the User Datagram Protocol port for the source of IP content. Increment or decrement using the arrow buttons (valid range = 0 65535).

## 5.3.2 WORKFLOWS > EXPLORER Page

The **WORKFLOWS** > **EXPLORER** tab page provides a graphical list of the live configurations that have been created for the unit (using the **WORKFLOWS** > **BUILDER** tab page).

## 5.3.2.1 Active Workflows Widget

The **Active Workflows** widget displays the unit functions that have been created and configured in a graphical form, showing each of the functional blocks that make up the configuration. In the example below, four configurations have been created.

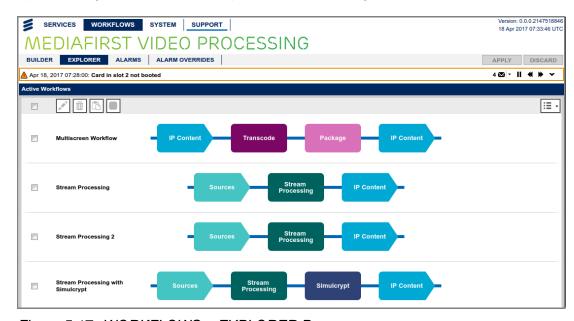

Figure 5.17 WORKFLOWS > EXPLORER Page

EN/LZT 790 0082/1 R8A 5-19

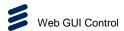

#### **Managing Workflows**

Each workflow can be actioned in four ways, using the buttons on the top left-hand corner.

- EDIT WORKFLOW enables the settings of the configuration to be changed/modified. When the button is clicked, the screen displayed depends on the configuration selected. In editing mode, the functional blocks of the displayed configuration are clickable, displays appropriate panels in the widget below for parameter selection and editing.
- DELETE WORKFLOW deletes the configuration and removes it from the displayed list.
- DUPLICATE WORKFLOW enables the configuration to be replicated (with all its associated parameters) to enable you to quickly create and build new configurations without having to re-enter detailed parameters.
- MAKE WORKFLOW INACTIVE disables a workflow. By default, the workflow is active and consumes resources and licenses, and produces an output TS. When inactive, it does not consume resources or licenses, and does not produce an output TS.

#### **Displaying Active and Inactive Workflows**

If a workflow is made inactive, it will be listed as part of the inactive workflows list. To toggle between the list of 'Active Workflows' and 'Inactive Workflows', click on the Inactive Workflows button in the top right-hand corner.

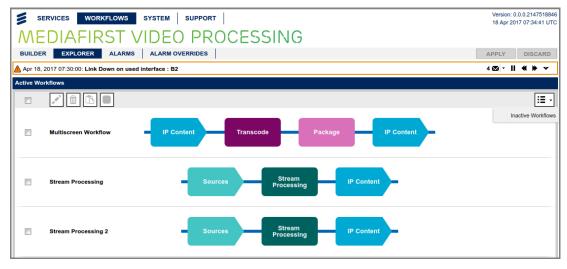

Figure 5.18 Displaying Inactive Workflows

An inactive workflow can be made active by selecting the workflow on the explorer page, and pressing the 'Make workflow active' button.

5-20 EN/LZT 790 0082/1 R8A

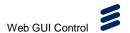

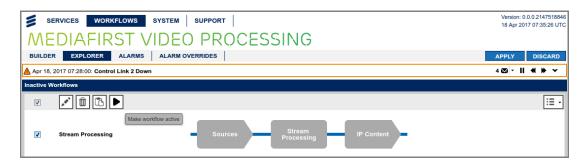

Figure 5.19 Displaying Inactive Workflows

To toggle between the list of 'Inactive Workflows' and 'Active workflows', click on the top right-hand corner button 'Inactive Workflows'.

#### 5.3.2.2 Overview Widget

When the **EDIT** button is clicked on the **Live Configuration** widget, the relevant workflow is displayed in a new page for you to configure. This is similar to the overview displayed using the **WORKFLOW > BUILDER** option, and contains further sub-panels, displaying overview settings for each of the functional blocks for the workflow selected.

#### 5.3.2.3 Transcodes/Remux Block

When editing a configuration using the **WORKFLOWS > EXPLORER** tab page (or creating a new one using **WORKFLOW > BUILDER**), the following screen is displayed when the **Transcodes/Remux** functional block is selected.

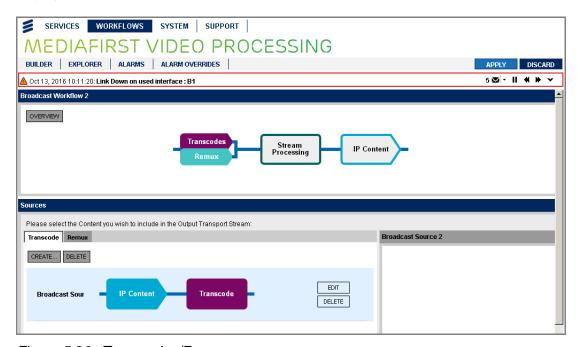

Figure 5.20 Transcodes/Remux

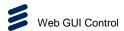

#### 5.3.2.3.1 Transcode Tab

The **Transcode** tab displays the available transcode configurations for inclusion in the Output Transport Stream.

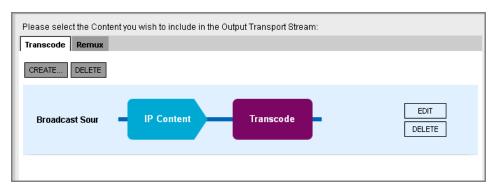

Figure 5.21 Transcodes/Remux - Transcode Tab

Initially **No workflows configured** will be displayed. The following buttons are displayed:

- **CREATE...** Enables new transcode configurations to be created.
- **DELETE** Deletes the transcode configurations displayed in this tab.

Below these buttons any transcode configurations that have been created are displayed. These may be edited by clicking the associated **EDIT** button or deleted by clicking the **DELETE** button.

#### 5.3.2.3.2 Remux Tab

The **Remux** tab displays the available IP sources for remultiplexing into the Output Transport Stream. IP address and port number are displayed in the graphic.

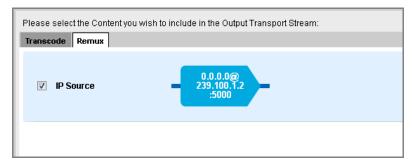

Figure 5.22 Transcodes/Remux – Remux Tab

The services and components detected in this source are listed in the **IP Source** panel at the right-hand side

#### 5.3.2.3.3 IP Source Panel

The **IP Source** panel displays the available IP Sources for possible inclusion in the Output Transport Stream. The checkbox enables the selection of individual services, where appropriate.

5-22 EN/LZT 790 0082/1 R8A

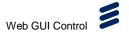

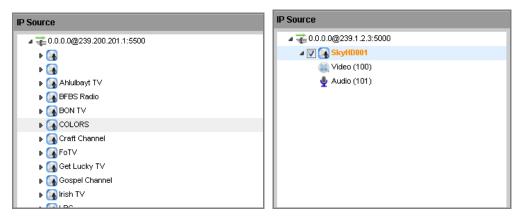

Figure 5.23 IP Source Panel

#### 5.3.2.4 Sources Block

When editing a configuration using the **WORKFLOWS > EXPLORER** tab page (or creating a new one using **WORKFLOW > BUILDER**), the following screen is displayed when the **Sources** functional block is selected.

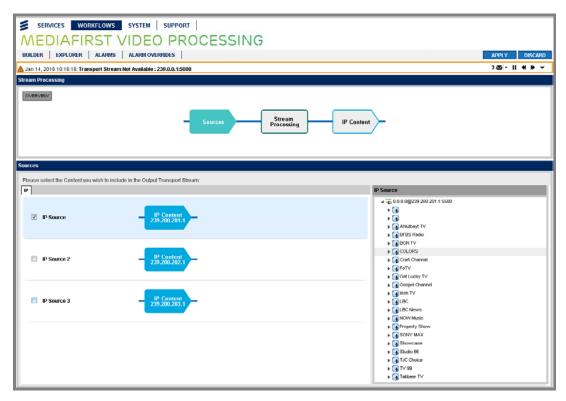

Figure 5.24 Sources

#### 5.3.2.4.1 IP Tab

The **IP** tab displays any available Internet Protocol (IP) Sources for inclusion in the Output Transport Stream. The source type and IP address are displayed in the graphic.

EN/LZT 790 0082/1 R8A

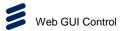

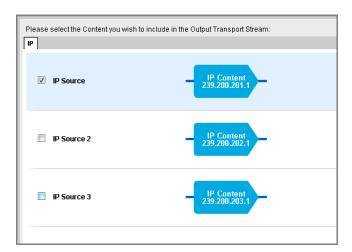

Figure 5.25 IP Tab

#### 5.3.2.4.2 ASI Tab

The **ASI** tab displays any available Asynchronous Serial Interface (ASI) Sources for inclusion in the Output Transport Stream. The source type and card interface are displayed in the graphic.

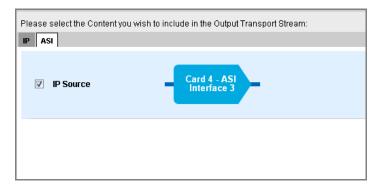

Figure 5.26 ASI Tab

#### 5.3.2.4.3 IP Source Panel

The **IP Source** panel displays the available IP Sources for possible inclusion in the Output Transport Stream. The checkbox enables the selection of individual services, where appropriate.

5-24 EN/LZT 790 0082/1 R8A

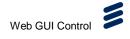

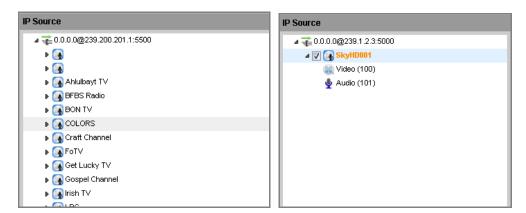

Figure 5.27 IP Source Panel

#### 5.3.2.5 Stream Processing Block

When editing a configuration using the **WORKFLOWS > EXPLORER** tab page (or creating a new one using **WORKFLOW > BUILDER**), the following screen is displayed when the Stream Processing functional block is selected.

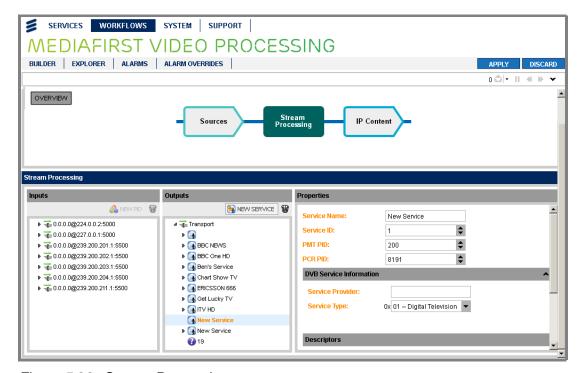

Figure 5.28 Stream Processing

#### **5.3.2.5.1** Inputs Panel

The **Inputs** panel displays a list of the incoming Transport Streams, the Services, and their Components (video, audio, data and PIDs). Click on the triangle alongside each item in the displayed tree structure to expand or collapse to reveal or hide further information.

EN/LZT 790 0082/1 R8A

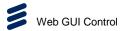

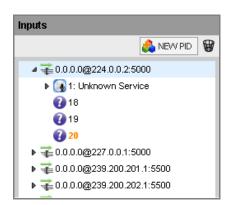

Figure 5.29 Inputs Panel

The **Inputs** panel provides the following buttons/icons:

- The NEW PID button enables a new Packet Identifier (PID) to be added to the **Inputs** panel, which may then be dragged-and-dropped into the **Outputs** panel to be referenced by services and components.
- The wastebasket icon enables selected Transport Streams to be deleted from the **Inputs** panel. A confirmation dialog will be displayed.

See *Chapter 3, Getting Started* for details of adding and deleting Transport Streams and Services.

#### 5.3.2.5.2 Outputs Panel

The **Outputs** panel lists the output Transport Streams that have been selected, the Services contained within those streams and the Components (video, audio, data and PCRs). Click on the triangle alongside each item in the displayed tree structure to expand or collapse to reveal or hide Services and Components.

**Note:** Components may referenced in multiple Services and Transport Streams.; these components will all display the same properties (and PIDs). Clicking on Components in the **Outputs** panel will automatically reveal its source in the **Inputs** panel.

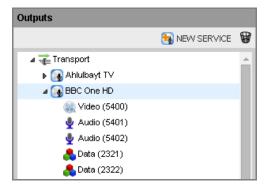

Figure 5.30 Outputs Panel

5-26 EN/LZT 790 0082/1 R8A

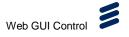

The **Outputs** panel provides the following buttons/icons:

- The NEW SERVICE button NEW SERVICE enables new services to be added to the list in the **Outputs** panel, which may then be configured as required for Stream Processing.
- The wastebasket icon enables selected Transport Stream to be deleted from the **Outputs** panel. A confirmation dialog will be displayed.

See *Chapter 3, Getting Started* for details of adding and deleting Transport Streams and Services.

#### 5.3.2.5.3 Properties (Input - Transport Stream) Panel

The following parameters are displayed in the **Properties** panel when a Transport Stream is selected in the **Inputs** panel.

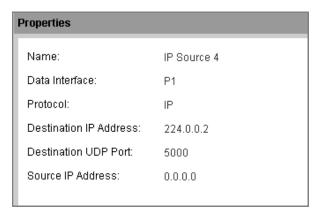

Figure 5.31 Properties (Input - Transport Stream) Panel

#### 5.3.2.5.4 Properties (Input - Service) Panel

The following parameters are displayed in the **Properties** panel when a Service is selected in the **Inputs** panel.

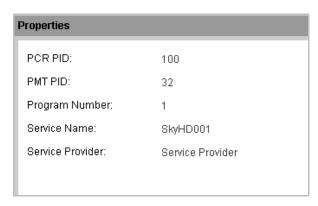

Figure 5.32 Properties (Input - Service) Panel

EN/LZT 790 0082/1 R8A

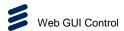

#### 5.3.2.5.5 Properties (Input - Video Component) Panel

The following parameters are displayed in the **Properties** panel when a Video Component is selected in the **Inputs** panel.

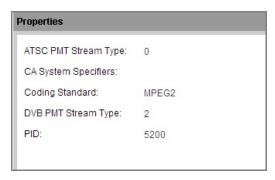

Figure 5.33 Properties (Input - Video Component) Panel

## 5.3.2.5.6 Properties (Input - Audio Component) Panel

The following parameters are displayed in the **Properties** panel when an Audio Component is selected in the **Inputs** panel.

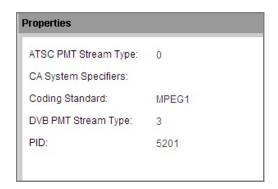

Figure 5.34 Properties (Input - Audio Component) Panel

## 5.3.2.5.7 Properties (Input - PID) Panel

The following parameters are displayed in the **Properties** panel when a PID is selected in the **Inputs** panel. The value of the PID may be modified in the editable field by typing or using the arrow buttons.

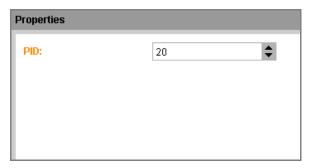

Figure 5.35 Properties (Input - PID) Panel

5-28 EN/LZT 790 0082/1 R8A

#### 5.3.2.5.8 Properties (Output - Transport Stream) Panel

The following parameters are displayed in the **Properties** panel when a Transport Stream is selected in the **Outputs** panel.

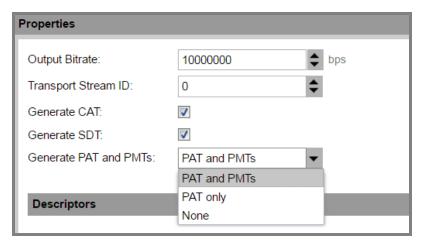

Figure 5.36 Properties (Output - Transport Stream) Panel

The following fields are available from this widget:

- Output Bitrate Sets the bit rate of the output Transport Stream (in bits per second). Increment or decrement using the arrow buttons.
- **Transport Stream ID** Sets the Transport Stream Identifier. Increment or decrement using the arrow buttons.
- Generate CAT Generates a Conditional Access Table for the Transport Stream, when selected.
- **Generate SDT** Generates a Service Description Table for the Transport Stream, when selected.
- Generate PAT and PMTs Enables independent control of Program
   Association Table and Program Map Table generation for the Transport Stream,
   when selected.

#### **Descriptors**

Any Conditional Access Table (CAT) descriptors that have been added at the Transport Stream level are displayed in the **Descriptors** table.

When using Simulcrypt, CAT descriptors may be added automatically or manually. Descriptors added manually will override any automatic generated descriptors.

Their position in the table may be moved by using the up/down arrow keys on the left-hand side. The **ADD DESCRIPTOR** and **REMOVE DESCRIPTOR** buttons enable you to add and remove descriptor table entries.

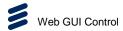

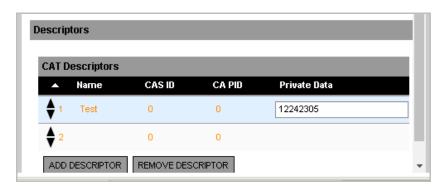

Figure 5.37 Properties (Output - Transport Stream) Panel - Adding Descriptors

## 5.3.2.5.9 Properties (Output - Service) Panel

The following parameters are displayed in the **Properties** panel when a Service is selected in the **Outputs** panel.

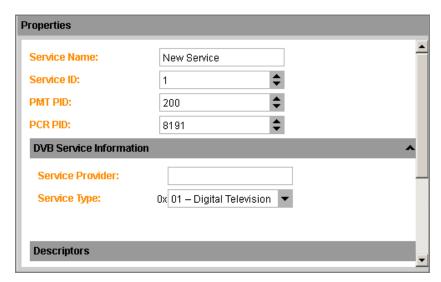

Figure 5.38 Properties (Output - Service) Panel

The following fields are available from this panel:

- Service Name Displays the name allocated to the service.
- Service ID Sets the Service identifier number. Increment or decrement using the arrow buttons. A unique PID/service ID must be set for services within the same Transport Stream
- PMT PID Sets the Program Map Table (PMT) Packet Identifier (PID) number.
   Increment or decrement using the arrow buttons.
- **PCR PID** Sets the Program Clock Reference (PCR) Packet Identifier (PID) number. Increment or decrement using the arrow buttons.

#### **DVB Service Information**

The following fields are available from this panel:

5-30 EN/LZT 790 0082/1 R8A

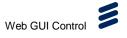

- Service Provider Sets the name of the service provider.
- **Service Type** Sets the Service type. Select the appropriate type from the drop-down list.

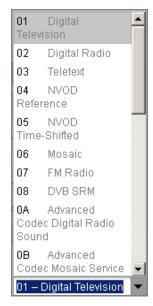

Figure 5.39 Service Types

#### **Descriptors**

A Passthrough drop-down list is displayed underneath this heading:

- PMT (default value) Enables Service-level descriptors to be actively copied from the master input Service PMT to the output PMT only. No SDT descriptors will be copied.
- None Descriptors will not be copied.

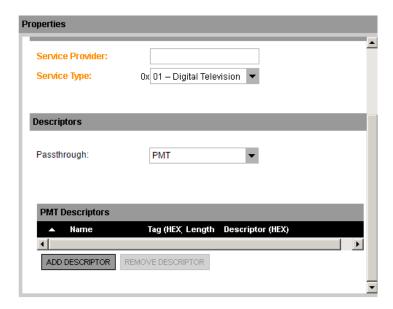

Figure 5.40 Service PMT Descriptors

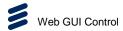

#### **PMT Descriptors**

Any Program Mapping Table (PMT) descriptors that have been manually added at the Service level are displayed in the descriptors table. Their position in the table may be moved by using the up/down arrow keys on the left-hand side. The **Add Descriptor** and **Remove Descriptor** buttons enable you to add and remove descriptor table entries.

## 5.3.2.5.10 Properties (Output - Video Component) Panel

The following parameters are displayed in the **Properties** panel when an Audio Component is selected in the **Outputs** panel.

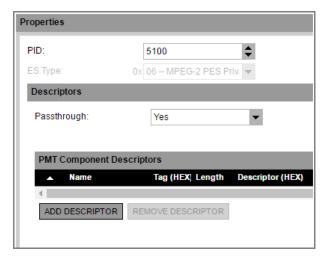

Figure 5.41 Properties (Output - Video Component) Panel

The following fields are available from this widget:

- PID Sets the component packet identifier number. Increment or decrement
  using the arrow buttons. A unique PID/service ID must be set for services within
  the same Transport Stream.
- **ES Type** Sets the Elementary Stream (ES) type. Select from the drop-down list (only applicable for data components).

#### **Descriptors**

A **Passthrough** drop-down list is displayed underneath this heading:

- Yes (default value) Enables Component-level descriptors to be actively copied from the elementary stream info item in the source PMT to output PMT elementary stream info item.
- No Descriptors will not be copied.

**Notes:** If the source of a component is an unreferenced PID then the passthrough setting will have no effect, as there can never be any descriptors to pass through.

5-32 EN/LZT 790 0082/1 R8A

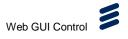

When using Component references, all shared references must have the same passthrough setting, i.e. you cannot choose to have the shared Component use descriptor passthrough in one output Service but not another in the same output Transport Stream.

#### **PMT Descriptors**

Any Program Mapping Table (PMT) component descriptors that have been manually added are displayed in the **Descriptors** table. Their position in the table may be moved by using the up/down arrow keys on the left-hand side. The **ADD DESCRIPTOR** and **REMOVE DESCRIPTOR** buttons enable you to add and remove descriptor table entries.

#### 5.3.2.5.11 Properties (Output - Audio Component) Panel

The following parameters are displayed in the **Properties** panel when an Audio Component is selected in the **Outputs** panel.

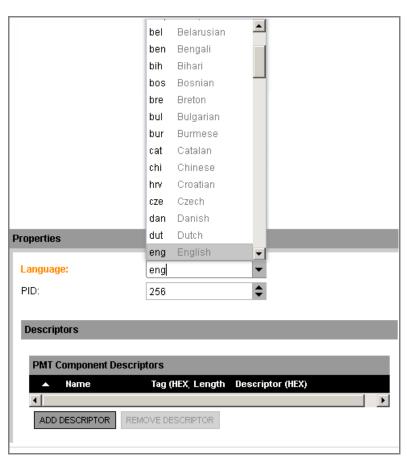

Figure 5.42 Properties (Output - Audio Component) Panel

The following fields are available from this widget:

• Language – Identifies the language used on the audio component. Select a language from the drop-down box.

EN/LZT 790 0082/1 R8A

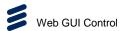

• **PID** – Sets the component packet identifier number. Increment or decrement using the arrow buttons.

#### **Descriptors**

A **Passthrough** drop-down list is displayed underneath this heading:

- Yes (default value) Enables Component-level descriptors to be actively copied from the elementary stream info item in the source PMT to output PMT elementary stream info item.
- No Descriptors will not be copied.

**Notes:** If the source of a component is an unreferenced PID then the passthrough setting will have no effect, as there can never be any descriptors to pass through.

When using Component references, all shared references must have the same passthrough setting, i.e. you cannot choose to have the shared Component use descriptor passthrough in one output Service but not another in the same output Transport Stream.

#### **PMT Descriptors**

Any Program Mapping Table (PMT) component descriptors that have been manually added are displayed in the **Descriptors** table. Their position in the table may be moved by using the up/down arrow keys on the left-hand side. The **ADD DESCRIPTOR** and **REMOVE DESCRIPTOR** buttons enable you to add and remove descriptor table entries.

#### 5.3.2.5.12 Properties (Output - Data Component and PCR) Panel

The following parameters are displayed in the **Properties** panel when a Data Component or a PCR is selected in the **Outputs** panel.

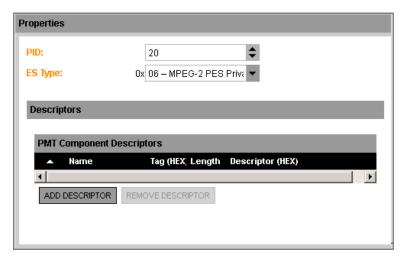

Figure 5.43 Properties (Output - Data Component) Panel

The following fields are available from this widget:

5-34 EN/LZT 790 0082/1 R8A

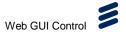

5-35

- PID Sets the component Packet Identifier (PID) number. Increment or decrement using the arrow buttons.
- ES Type Sets the Elementary Stream (ES) type. Select a value from the dropdown list.

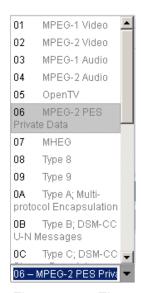

Figure 5.44 Elementary Stream Types

# **Descriptors**

A Passthrough drop-down list is displayed underneath this heading:

- Yes (default value) Enables Component-level descriptors to be actively copied from the elementary stream info item in the source PMT to output PMT elementary stream info item.
- No Descriptors will not be copied.

**Notes:** If the source of a component is an unreferenced PID then the passthrough setting will have no effect, as there can never be any descriptors to pass through.

When using Component references, all shared references must have the same passthrough setting, i.e. you cannot choose to have the shared Component use descriptor passthrough in one output Service but not another in the same output Transport Stream.

## **PMT Descriptors**

Any Program Mapping Table (PMT) component descriptors that have been manually added are displayed in the **Descriptors** table. Their position in the table may be moved by using the up/down arrow keys on the left-hand side. The **ADD DESCRIPTOR** and **REMOVE DESCRIPTOR** buttons enable you to add and remove descriptor table entries.

EN/LZT 790 0082/1 R8A

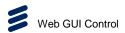

## 5.3.2.6 Simulcrypt Block (ECMs)

When editing a configuration using the **WORKFLOWS > EXPLORER** tab page (or creating a new one using **WORKFLOW > BUILDER**), the following screen is displayed when the **Simulcrypt** functional block is selected and the **ECMs** subblock is clicked.

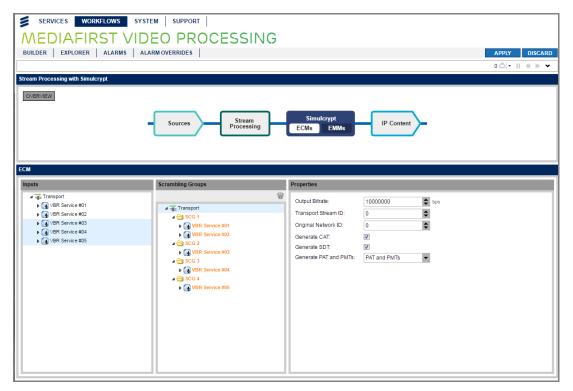

Figure 5.45 Simulcrypt Block (ECMs)

# 5.3.2.6.1 Inputs

The **Inputs** panel displays the available services that may be encrypted and selected for a Scrambling Group.

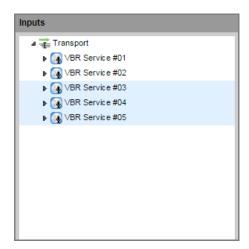

Figure 5.46 Select Input

5-36 EN/LZT 790 0082/1 R8A

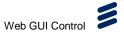

## 5.3.2.6.2 Scrambling Groups

The **Scrambling Groups** panel displays the services contained within the defined Scrambling Control Groups (SCG). Each SCG contains a bundle of services, dragged-and-dropped from the **Inputs** panel, to be scrambled at the same time using the same ECMs.

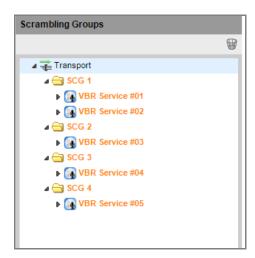

Figure 5.47 Scrambling Groups

## 5.3.2.6.3 Properties Panel

The **Properties** panel displays the encryption properties of the selected Scrambling Group or Service.

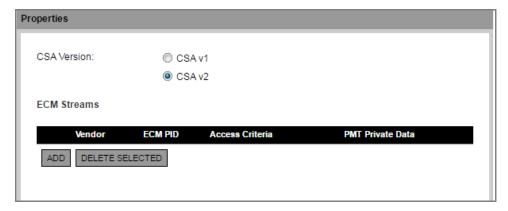

Figure 5.48 Simulcrypt Service Control Group Properties

The **Properties** panel enables selection of encryption properties:

• Common Scrambling Algorithm (CSA) Version – A drop-down list enables the selection of the encryption algorithm version.

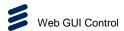

## **Encryption Vendor Table**

The panel tabulates the information for the encryption vendors in the following columns:

- Vendor Displays the CA vendor Entitlement Control Message Generator (ECMG) name for the encryption algorithm.
- **ECM PID** Displays the Entitlement Control Message (ECM) packet identifier (PID) for the encrypted stream.
- Access Criteria Displays the free text (hex string) specified by the vendor.
- PMT Private Data Displays the Program Map Table (PMT) specific data specified by the vendor.

# 5.3.2.7 Simulcrypt Block (EMMs)

When editing a configuration using the **WORKFLOWS > EXPLORER** tab page (or creating a new one using **WORKFLOW > BUILDER**), the following screen is displayed when the **Simulcrypt** functional block is selected and the **EMMs** subblock is clicked.

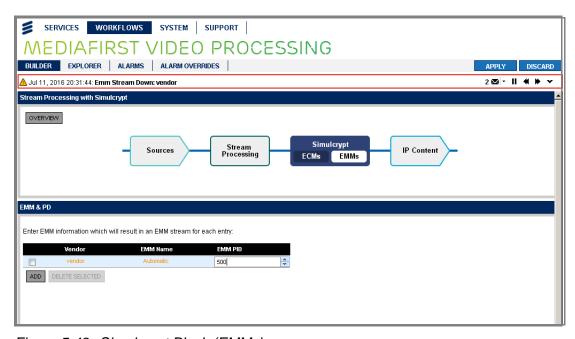

Figure 5.49 Simulcrypt Block (EMMs)

#### 5.3.2.7.1 EMM & PD Widget

The **EMM & PD** widget displays the Entitlement Management Message (EMM) and Private Data (PD) information.

5-38 EN/LZT 790 0082/1 R8A

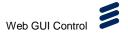

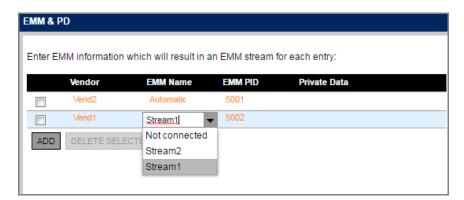

Figure 5.50 EMM Selection

The widget enables selection/editing of EMM properties:

- Vendor Enables selection of the CA vendor Entitlement Management Message Generator (EMMG). Select an EMMG vendor from the list of vendors configured on the system page.
- EMM Name Displays the Entitlement Management Message (EMM) name for the encrypted stream. Choose an EMM for the Vendor you have selected. If the Vendor is configured as Automatic, then "Automatic" will be selected.
- **EMM PID** Enables selection of the Entitlement Management Message (EMM) packet identifier (PID) for the EMM stream.
- **Private data** Enables selection of the Private Data for the EMM Stream descriptor.

## 5.3.2.8 IP Content (In) Block

When editing a configuration using the **WORKFLOWS > EXPLORER** tab page (or creating a new one using **WORKFLOW > BUILDER**), the following screen is displayed when the **IP Content** (In) functional block is selected.

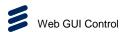

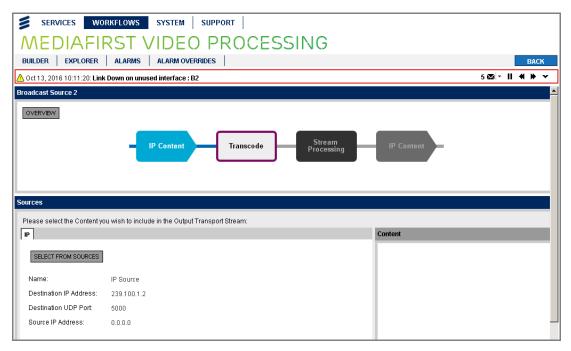

Figure 5.51 IP Content (In)

#### 5.3.2.8.1 IP Tab

The **IP** tab displays any available Internet Protocol (IP) Sources for inclusion in the Multiscreen Workflow.

If an IP Source is not displayed here, the **SELECT FROM SOURCES** button enables selection from another screen.

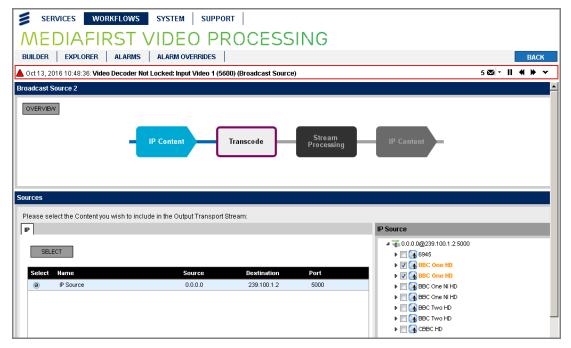

Figure 5.52 IP Content (In) - IP Tab

5-40 EN/LZT 790 0082/1 R8A

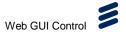

## 5.3.2.9 Transcode Block (Filter)

When editing a configuration using the **WORKFLOWS > EXPLORER** tab page (or creating a new one using **WORKFLOW > BUILDER**), the following screen is displayed when the **Transcode** functional block is selected and the **Filter** sub-block is clicked.

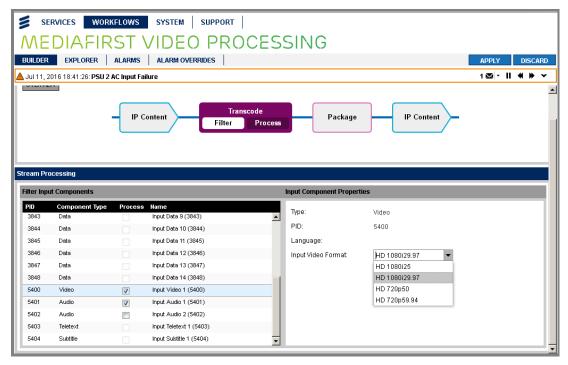

Figure 5.53 Transcode Block (Filter)

## 5.3.2.9.1 Filter Input Component Properties

Video, audio and data components from the configured source are listed on the lefthand side of the screen. They can be selected or deselected for processing by placing a check mark in the **Process** check box. Properties for the selected component are shown on the right-hand side of the screen.

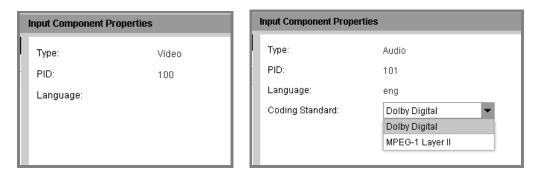

Figure 5.54 Transcode Filter - Video and Audio Properties

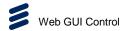

# 5.3.2.10 Transcode Block (Process)

When editing a configuration using the **WORKFLOWS > EXPLORER** tab page (or creating a new one using **WORKFLOW > BUILDER**), the following screen is displayed when the **Transcode** functional block is selected and the **Process** subblock is clicked.

'Fewer Properties' are displayed by default in the **Stream Processing** widget. For more settings, click on **More Properties** on the right-hand side of the widget. These are shown in *5.3.2.11 Transcode Block (Process) - More Properties.* 

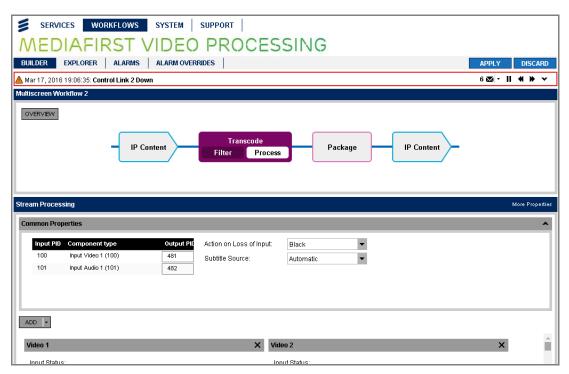

Figure 5.55 Transcode Block (Filter)

# 5.3.2.10.1 Common Properties Panel

The **Common Properties** accordion panel displays properties common to all the components (video, audio and data) that are detailed in the panels below. The panel enables selection and modifying of properties:

- Output PID Sets the output Packet Identifier. Type the required PID directly into the field.
- Action on Loss of Input Sets the automatic action to be taken when the input source has been lost. Select from the drop-down menu.
- **Subtitle Source** Sets the source of subtitles to be used with the component. Select from the drop-down menu.

5-42 EN/LZT 790 0082/1 R8A

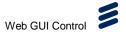

#### 5.3.2.10.2 Add Button

The **ADD** button enables you to add video, audio and data components for transcoding in a Multiscreen Workflow.

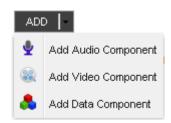

Figure 5.56 Add Component Menu

#### 5.3.2.10.3 Video Panels

Eight **Video** components for transcoding/ABR use are automatically created (and numbered) when a Multiscreen Workflow is created. These are pre-populated with (resolution and bit rate) settings useful for providing a typical range of ABR applications. Settings can be modified and customized for individual use, and video components may be deleted or added (up to a maximum of 10).

Note: If the transcoding demands placed on the unit are too great, one or more Invalid configuration parameter warnings will be displayed on the Alarm Newsfeed and you will not be able to Apply the configuration. To remove these warnings and restore operation you must reduce the overloading by selecting lesser values for MPEG-4 AVC Profile Level, Output Frame Rate and /or Output Resolution. Only valid frame rates are displayed determined by the Filter selection made previously.

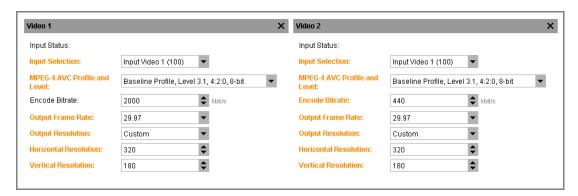

Figure 5.57 Video Component Settings

Each video component panel enables selection and modifying of properties:

- Input Status Displays the status of the video input.
- **Input Selection** Selects the required video input component. Select an option from the drop-down list.
- **MPEG-4 AVC Profile and Level** Sets the MPEG-4 Advanced Video Coding profile and level. Select an option from the drop-down list.

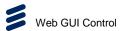

- **Encode Bitrate** Sets the encode bit rate. Use the up/down arrow buttons to modify the setting (in kbps).
- Output Frame Rate Sets the output frame rate. Select an option from the drop-down list.
- Output Resolution Sets the output resolution. Select an option from the dropdown list or select Custom to configure your own.
- **Horizontal Resolution** Sets the horizontal screen resolution. Select an option from the drop-down list.
- Vertical Resolution Sets the vertical screen resolution. Select an option from the drop-down list.

#### 5.3.2.10.4 Audio Panels

One **Audio** component for transcoding/ABR use is automatically created (and numbered) when a Multiscreen Workflow is created. This is pre-populated with (resolution and bit rate) settings useful for providing a typical range of ABR applications. Settings can be modified and customized for individual use, and audio components may be deleted or added (up to a maximum of 16).

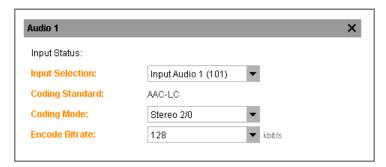

Figure 5.58 Audio Component Settings

Each audio component panel enables selection and modifying of properties:

- Input Status Displays the status of the audio input.
- **Input Selection** Selects the required audio input component. Select an option from the drop-down list.
- Coding Standard Displays the audio coding standard to be used.
- Coding Mode Sets audio coding mode to be used.
- **Encode Bitrate** Sets the encode bit rate. Use the up/down arrow buttons to modify the setting (in kbps).

5-44 EN/LZT 790 0082/1 R8A

# 5.3.2.10.5 Data (SCTE-35) Panels

One **SCTE-35** component for transcoding/ABR use is automatically created (and numbered) when a Multiscreen Workflow is created. Settings can be modified and customized for individual use, and data components may be deleted or added (up to a maximum of 1).

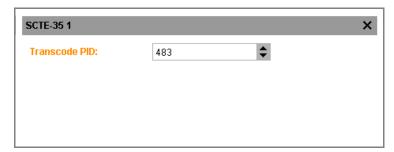

Figure 5.59 Data (SCTE-35) Component Settings

Each data component panel enables selection and modifying of properties:

• Transcode PID – Sets the Packet Identifier for the data component.

# 5.3.2.11 Transcode Block (Process) - More Properties

'Fewer Properties' are displayed by default in the **Stream Processing** widget. For a simplified range of settings, click on **Fewer Properties** on the right-hand side of the widget. These are shown in section *5.3.2.10 Transcode Block (Process)*.

#### 5.3.2.11.1 Video Tab

With **More Properties** selected on the **Stream Processing** widget, components for transcoding are displayed as separate tabs.

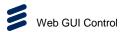

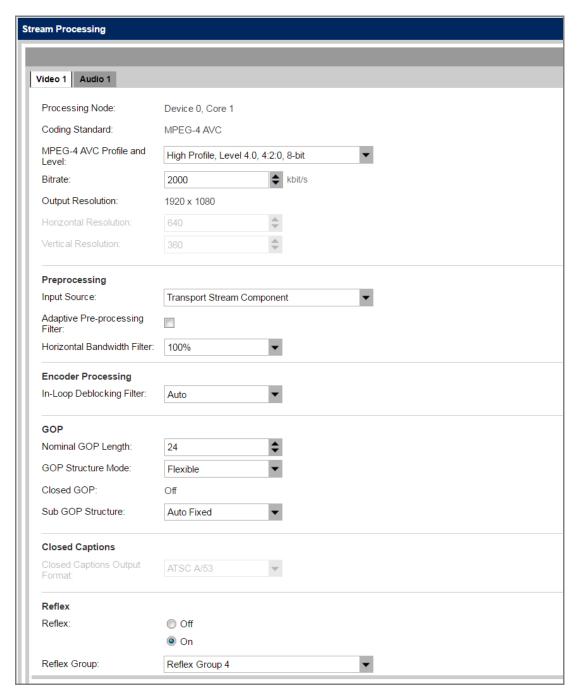

Figure 5.60 Video Component Settings - More Properties

Each video component panel enables selection and modification of properties:

- Coding Standard Displays the coding standard to be used.
- MPEG-4 AVC Profile and Level Sets the MPEG-4 Advanced Video Coding profile and level. Select an option from the drop-down list.
- Bitrate Sets the encode bit rate. (in kbps).
- Output Resolution Sets the output resolution. Select an option from the dropdown list or select Custom to configure your own.

5-46 EN/LZT 790 0082/1 R8A

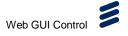

- Horizontal Resolution Sets the horizontal screen resolution.
- Vertical Resolution Sets the vertical screen resolution.

# **Preprocessing**

- **Input Source** Sets the pre-processing input source for the component. Select an option from the drop-down list.
- Adaptive Pre-processing Filter Sets the Adaptive Pre-Processing Filter
  (APF) aims to soften the image where motion is likely to be dominant in some
  parts of the scene.
- Horizontal Bandwidth Filter Controls the horizontal bandwidth filter. 100% corresponds to no reduction in bandwidth.

## **Encoder Processing**

• **In-Loop Deblocking Filter** – Sets the encoding loop deblocking filter to control the sharpness at the expense of macro-blockiness.

#### **GOP**

- Nominal GOP Length Defines the nominal duration of a GOP, in frames, output by the encoder. Note that for the Capped GOP Structure mode this is the maximum GOP length. For the Flexible GOP structure, it is the 'normal' GOP length in the absence of scene transitions. Not applicable for ABR.
- **GOP Structure Mode** Sets the GOP Structure Mode to one of the following options:
  - Flexible The GOP length will normally be set at the specified nominal GOP length but may be foreshortened or extended by the action of the underlying algorithms.
  - Capped The GOP length cannot exceed the specified nominal GOP length but may be foreshortened by the underlying encoder algorithm.
  - **Fixed** The GOP length is fixed at a specified number of frames and will not be extended or foreshortened by any mechanisms other than Splicing.
- Closed GOPs Set the GOP to closed COPS, available when the GOP Structure Mode is set to Fixed.
- Sub GOP Structure Sets the number of B frames between reference frames.
- Closed Captions
- Closed Captions Output Format Sets the output format for closed captions used with the video component. Select an option from the drop-down list.

#### Reflex

 Reflex – Off/On. This is not the recommended way of enabling reflex; we recommend to set the Reflex Group as part of the SYSTEM > REFLEX page.

EN/LZT 790 0082/1 R8A 5-47

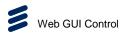

 Reflex Group – Assigns the video Component to a Reflex Group. This is not the recommended way of enabling reflex; we recommend to set the Reflex Group as part of the SYSTEM > REFLEX page.

#### 5.3.2.11.2 Audio Tab

With **More Properties** selected on the **Stream Processing** widget, components for transcoding are displayed as separate tabs.

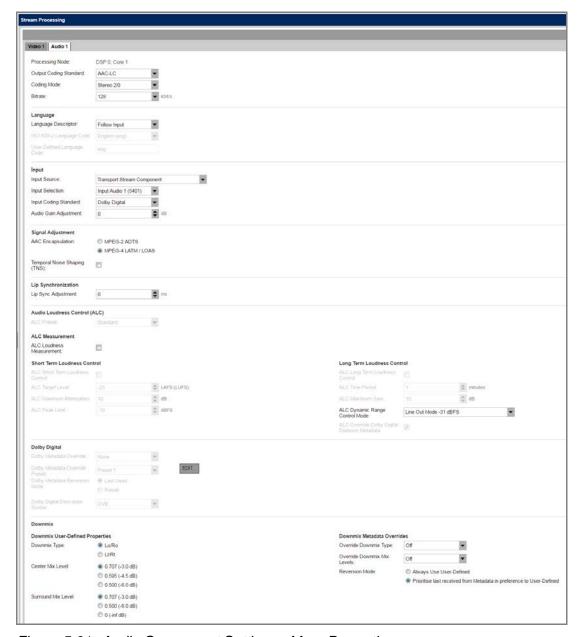

Figure 5.61 Audio Component Settings - More Properties

Each audio component panel enables selection and modifying of properties:

• Transcode PID – Sets the transcode Packet Identifier for the component.

5-48 EN/LZT 790 0082/1 R8A

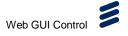

- Output Coding Standard Displays the output coding standard to be used.
- Coding Mode Sets the audio coding mode. Select an option from the dropdown list.
- **Bitrate** Sets the encode bit rate. Use the up/down arrow buttons to modify the setting (in kbps).

## Language

- Language Descriptor Sets the language descriptor to be used. Select an option from the drop-down list.
- ISO-639-2 Language Code Displays the language code to be used
- User Defined Language Code Displays the language code defined fro the audio component.

## Input

- **Input Source** Sets the input source for the transcoded audio component. Select an option from the drop-down list.
- **Input Coding Standard** Sets the input coding standard to be used for the audio component. Select an option from the drop-down list.
- Audio Gain Adjustment Sets the gain adjustment (in dB) for the transcoded audio component. Use the up/down arrow buttons to modify the setting.

# Signal Adjustment (Only applicable when the Output Coding Standard is set to AAC-LC or HE-AAC)

- AAC Encapsulation Sets the Advanced Audio Coding encapsulation format. Select an option from the drop-down list.
- Temporal Noise Shaping (TNS) Enables temporal noise shaping, by placing a check mark in the checkbox.

## Lip Synchronisation

• **Lip Sync Adjustment** – Sets the lip synchronization adjustment (in ms). Use the up/down arrow buttons to modify the setting.

#### **Audio Loudness Control (ALC)**

• ALC Preset – Displays the Audio Loudness Control preset.

#### **ALC Measurement**

 ALC Loudness Measurement – Enables Audio Loudness Control measurement, by placing a check mark in the checkbox.

EN/LZT 790 0082/1 R8A 5-49

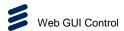

#### **Short Term Loudness Control**

- ALC Short Term Loudness Control Displays whether short-term Audio Loudness Control is used.
- ALC Target Level Displays the Automatic Loudness Control target level (in LKFS/LUFS).
- **ALC Maximum Attenuation** Displays the Audio Loudness Control maximum attenuation (in dB).
- ALC Peak Limit Displays the Audio Loudness Control peak limit (in dBFS).

#### **Long Term Loudness Control**

- ALC Long Term Loudness Control Displays whether short-term Audio Loudness Control is used.
- ALC Time Period Displays the Automatic Loudness Control time period (in minutes).
- ALC Maximum Gain Displays the Audio Loudness Control gain (in dB).
- ALC Override Dolby Digital Dialnorm Metadata Displays whether Dolby Digital Dialnorm metadata is overridden.

# Dolby Digital (Only applicable when the Output Coding Standard is set to Dolby Digital or Dolby Digital Plus)

 Dolby Metadata Override – Controls the overriding of incoming live Dolby metadata parameters with those in the preset (metadata override mode).

Table 5.2 Dolby Metadata Override Properties

| Dolby Metadata<br>Override | Action                                                                                                    |
|----------------------------|----------------------------------------------------------------------------------------------------|
| None                       | Do not override any live metadata parameters.                                                                                                    |
| All                        | Override all live metadata parameters with those in the preset.                                                                                              |
| Comp Profile               | Override only the line mode compression profile and RF mode compression profile parameters in the live metadata with those in the preset.                    |
| Dial Norm                  | Override the dialogue normalization parameter in the live metadata with the parameter in the preset.                                                         |
| Comp Profile & Dial Norm   | Override the line mode compression profile, RF mode compression profile and dialogue normalization parameters in the live metadata with those in the preset. |

5-50 EN/LZT 790 0082/1 R8A

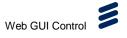

- Dolby Metadata Override Preset Sets the metadata preset to be used when the metadata override mode is configured to use an override. The metadata presets are set in the SYSTEM > DOLBY DIGITAL PRESETS page.
- Dolby Metadata Reversion Mode control the encoder behavior on loss of live metadata (metadata reversion mode).
- Dolby Digital Descriptor Syntax Sets the Output Descriptor Syntax to DVB, ATSC or DVB & ATSC

## **Downmix User-defined Properties**

- Downmix Type Enables selection of downmix type (Lo/Ro or Lt/Rt).
- Center Mix Level Enables selection of center mix level (0.707, 0.595 or 0.500).
- Surround Mix Level Enables surround mix level (0.707, 0.500 or 0).

#### **Downmix Metadata Overrides**

- Override Downmix Type Sets override downmix type. Select an option from the drop-down list.
- Override Downmix Mix Levels Sets override downmix mix level. Select an option from the drop-down list.
- Reversion Mode Enables selection of reversion mode (Always Use User-Defined or Prioritise last received from Metadata in preference to User-Defined).

# 5.3.2.11.3 Data (SCTE-35) Tab

With **More Properties** selected on the **Stream Processing** widget, components for transcoding are displayed as separate tabs.

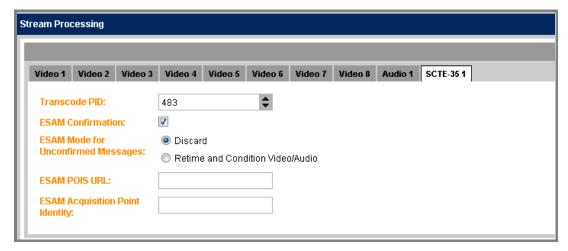

Figure 5.62 Data (SCTE-35) Component Settings - More Properties

Each video component panel enables selection and modifying of properties:

• **Transcode PID** – Sets the transcode Packet Identifier for the component.

EN/LZT 790 0082/1 R8A 5-51

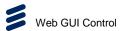

- **ESAM Confirmation** Enables Event Signalling and Management, by placing a check mark in the checkbox.
- **ESAM Mode for Unconfirmed Messages** Enables selection of the action to take when unconfirmed messages are received (Discard or Retime and Condition Video/Audio).
- **ESAM POIS URL** Sets the URL to be used for the Event Signalling and Management Placement Opportunity Information Server. Type the URL into the blank field.
- **ESAM Acquisition Point Identity** Sets the URL to be used for the Event Signaling and Management acquisition point identity. Type the URL into the blank field.

## 5.3.2.12 Package Block

When editing a Multiscreen Workflow configuration using the **WORKFLOWS** > **EXPLORER** tab page (or creating a new one using **WORKFLOW** > **BUILDER**), the following screen is displayed when the **Package** functional block is selected.

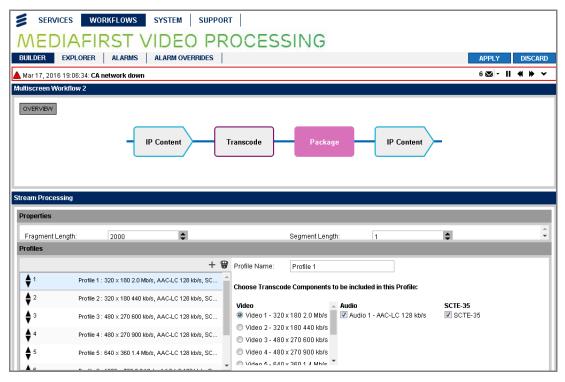

Figure 5.63 Package Block

#### 5.3.2.12.1 Properties Panel

The **Properties** panel enables selection and modifying of general properties:

• **Fragment Length** – Sets the fragment length of the transcoded package. Use the up/down arrow buttons to increment/decrement the displayed value.

5-52 EN/LZT 790 0082/1 R8A

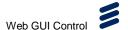

• **Segment Length** – Sets the segment length of the transcoded package. Use the up/down arrow buttons to increment/decrement the displayed value.

#### 5.3.2.12.2 Profiles Panel

The **Profiles** panel displays the profiles created for each video (this will take a few seconds to generate and display). A separate profile is automatically created for each of the video components created using the **Transcode** function, see section *5.3.2.10.3*.

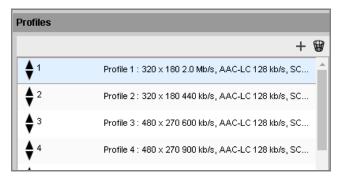

Figure 5.64 Transcoded Profiles

The following icons are provided:

- The plus icon + enables new profiles to be created and added to the list.
- The wastebasket icon enables selected profiles to be deleted from the list.
   A confirmation dialog will be displayed.

Details of the selected profile are shown on the right-hand side of this screen, which may be modified to change the name of the profile and select the transcode components to be included in the profile.

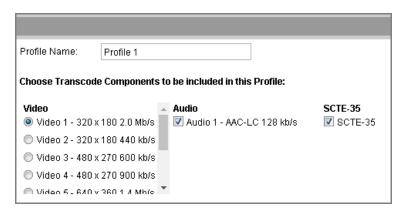

Figure 5.65 Transcoded Profiles

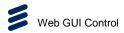

# 5.3.2.13 IP Content (Out) Block

When editing a configuration using the **WORKFLOWS > EXPLORER** tab page (or creating a new one using **WORKFLOW > BUILDER**), the following screen is displayed when the **IP Content** (Out) functional block is selected.

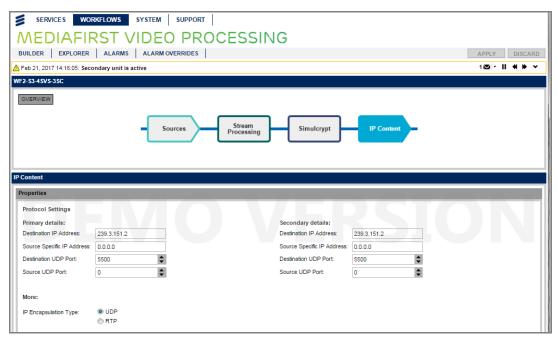

Figure 5.66 IP Content (Out)

#### 5.3.2.13.1 Properties Panel

The **Properties** panel displays the IP Content properties of the selected output stream. The properties displayed will depend on the type of workflow selected.

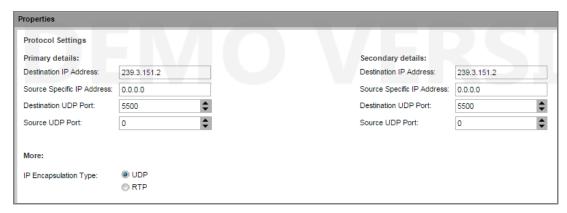

Figure 5.67 IP Content (Out) Properties

The panel enables selection of IP Content properties for the primary and secondary:

• **Destination IP Address** – Sets the destination IP address. Type the IP address directly into the field.

5-54 EN/LZT 790 0082/1 R8A

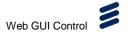

- Source Specific IP Address Sets the source specific IP address. Type the IP address directly into the field.
- **Destination UDP Port** Sets the destination UDP port number. Type the port number directly into the field or use the increment/decrement arrows.
- Source Specific IP Address Sets the source specific UDP port. Type the port number directly into the field or use the increment/decrement arrows.
- IP Encapsulation Type Sets the IP network protocol. Select either UDP (User Datagram Protocol) or RTP (Real-time Transport Protocol).

#### 5.3.2.14 ASI Content Block

When editing a configuration using the **WORKFLOWS > EXPLORER** tab page (or creating a new one using **WORKFLOW > BUILDER**), the following screen is displayed when the **ASI Content** functional block is selected.

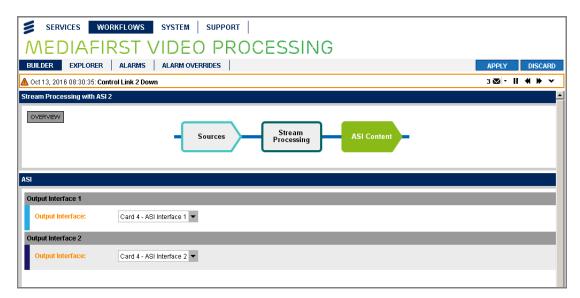

Figure 5.68 ASI Content

# 5.3.2.14.1 ASI Widget

The Output Interfaces are selectable via a drop-down list from each of the installed option cards.

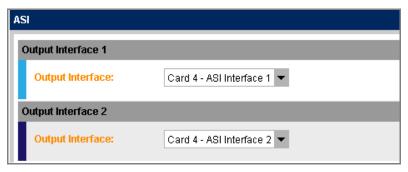

Figure 5.69 ASI Widget

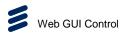

# 5.3.3 WORKFLOWS > ALARMS Page

The **ALARMS** tab page provides status information about the operation of the unit and provides access to the **Active Alarms** or **Alarm History**.

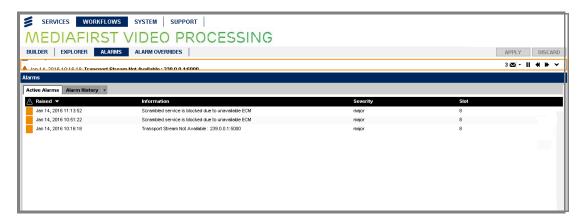

Figure 5.70 WORKFLOWS > ALARMS Page

#### 5.3.3.1 Active Alarms Panel

All current active alarms are listed, including information about the date and time the alarm was raised, an alarm description, the severity of the alarm and which card slots are affected by it.

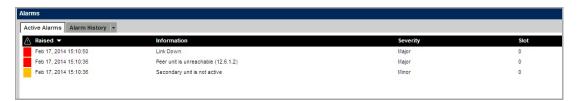

Figure 5.71 Active Alarms Panel

The panel tabulates the information in the following columns:

- Symbol Displays a colored symbol identifying the severity of the alarm message:
  - Red Critical alarm.
  - **Dark Orange** Major alarm.
  - Light Orange Minor alarm.
  - Yellow Warning message.
  - Green Information message.
- Raised Displays the month, day, year, and time (hh:mm:ss) that the alarm was detected.
- Information Displays a description of the alarm message.
- Severity Displays the severity of the alarm:

5-56 EN/LZT 790 0082/1 R8A

- Critical critical error condition that may affect unit operation (Red).
- Major serious error condition (Dark Orange).
- Minor significant error condition (Light Orange).
- Warning warning condition (Yellow).
- **Informational** information only message (Green).
- **Slot** Displays the slot (Card) number associated with the alarm.

# 5.3.3.2 Alarm History Panel

A detailed record of previous alarms are listed, including information about the date and time the alarm was raised, an alarm description, the severity of the alarm and which card slots are affected by it.

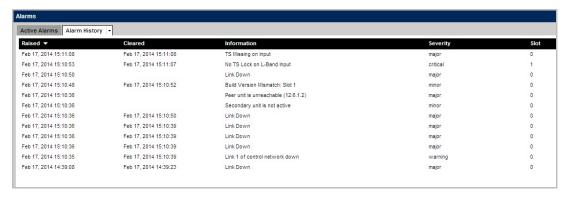

Figure 5.72 Alarm History Panel

The panel tabulates the information in the following columns:

- Raised Displays the month, date, year and time (hh:mm:ss) that the alarm was detected.
- **Cleared** Displays the month, date, year and time (hh:mm:ss) that the alarm condition was resolved.
- Information Displays a description of the alarm message.
- **Severity** Displays the severity of the alarm message.
- Slot Displays the associated slot number, if relevant.

# 5.3.4 WORKFLOWS > ALARM OVERRIDES Page

The **ALARM OVERRIDES** tab page provides the facility to mask alarms or to modify their severity. All possible alarms are listed, along with their current and default severity settings.

EN/LZT 790 0082/1 R8A

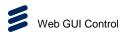

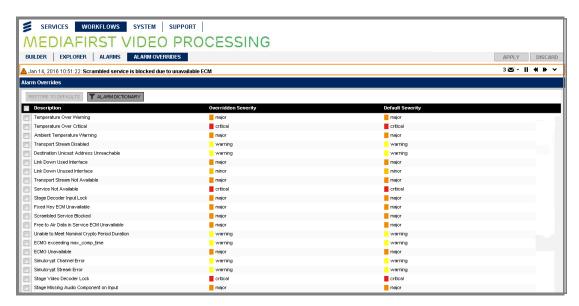

Figure 5.73 WORKFLOWS > ALARMS OVERRIDES Page

A menu is displayed in the **Overridden Severity** column when you click on the current severity, enabling you to override the current setting.

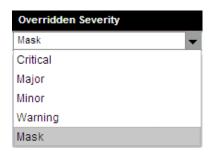

Figure 5.74 Overridden Severity Menu

#### **Restore to Defaults Button**

A **Restore to Defaults** button at the top of the widget enables you to quickly reset all the alarms back to their default values by a single click of the button.

#### **Alarm Dictionary Button**

An **Alarm Dictionary** filter button, when clicked, removes all the unaltered alarms from the list and displays only the alarms that have been overridden.

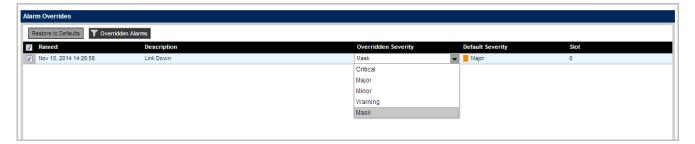

Figure 5.75 Overridden Alarms Filter

5-58 EN/LZT 790 0082/1 R8A

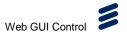

# 5.4 SYSTEM Page

The **SYSTEM** page provides system information for the unit and provides access to the following tabs:

| • | DEVICE                | (see section 5.4.1) |
|---|-----------------------|---------------------|
| • | SOURCES               | (see section 5.4.2) |
| • | REFLEX                | (see section 5.4.3) |
| • | SIMULCRYPT            | (see section 5.4.4) |
| • | DOLBY DIGITAL PRESETS | (see section 5.4.5) |
| • | REDUNDANCY            | (see section 5.4.6) |
| • | NETWORK               | (see section 5.4.7) |
| • | LICENSES              | (see section 5.4.8) |

# 5.4.1 SYSTEM > DEVICES Page

The **DEVICES** tab page provides access to details of option card location and properties.

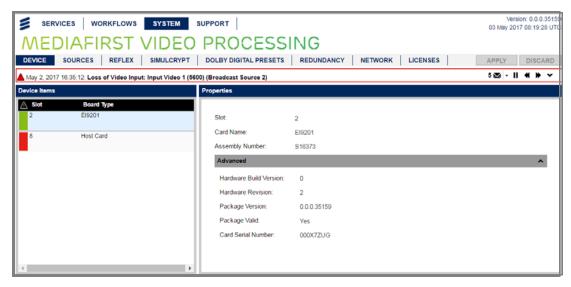

Figure 5.76 SYSTEM > DEVICES Page

# 5.4.1.1 Device Items Widget

The **Device Items** widget displays a list of the available Card Slots, in the unit. When a particular slot is selected, the properties of the card, fitted in that slot, are displayed in the **Properties** widget.

**Slot 0 or 8** corresponds to the Unit Host Card, i.e. the unit Motherboard.

EN/LZT 790 0082/1 R8A

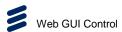

**Slots 1 - 6** correspond to the Option Cards that may be fitted to the rear panel of the unit.

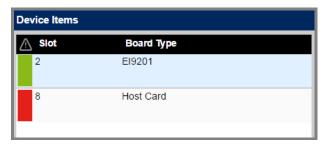

Figure 5.77 Device Items Widget

# 5.4.1.2 Properties Widget

The **Properties** widget displays the properties of any cards selected in the **Device Items** widget.

#### **Host Card**

The Host Card properties are displayed when selected in the **Device Items** widget.

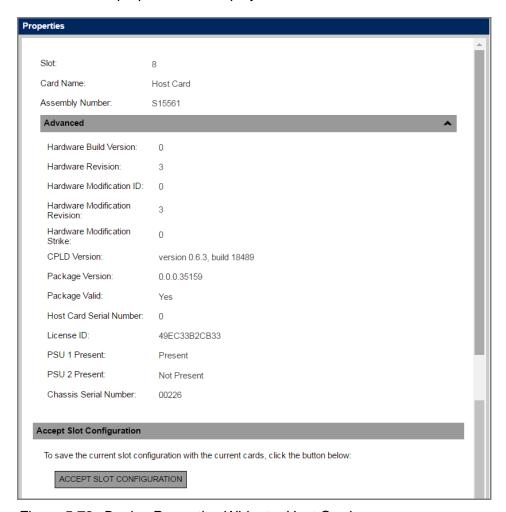

Figure 5.78 Device Properties Widget - Host Card

5-60 EN/LZT 790 0082/1 R8A

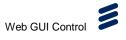

## El9201 Card

The El9201 Card properties are displayed when selected in the **Device Items** widget.

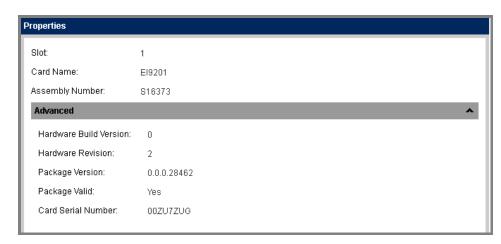

Figure 5.79 Device Properties Widget - El9201 Card

#### **IO Hub Card**

The IO Hub Card properties are displayed when selected in the **Device Items** widget.

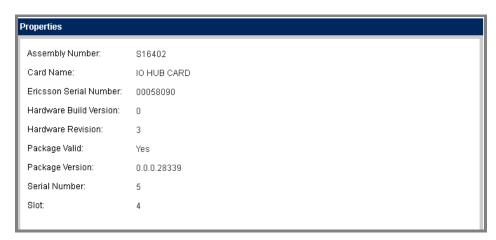

Figure 5.80 Device Properties Widget - IO Hub Card

# 5.4.2 SYSTEM > SOURCES Page

The **SOURCES** tab page enables you to view the system primary and backup input sources and adjust settings as required for input source management.

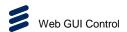

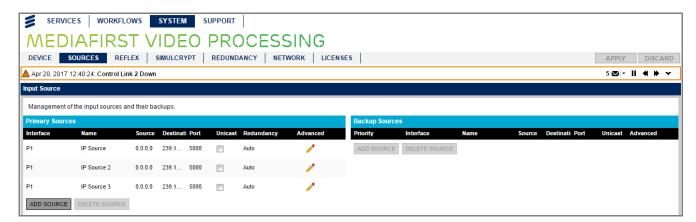

Figure 5.81 SYSTEM > SOURCES Page

#### 5.4.2.1 Primary Sources Panel

The **Primary Sources** panel enables input Transport Streams to be added, or deleted, as primary sources using the **ADD SOURCE** and **DELETE SOURCE** buttons. Address details for the source, destination, port, unicast and advanced are displayed.

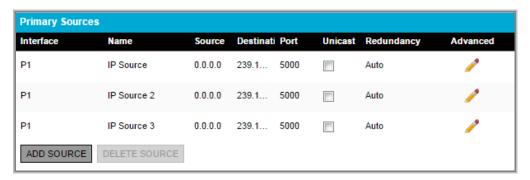

Figure 5.82 Primary Sources Panel

Clicking the **Advanced** icon displays a further page for management of the input sources and their backups, enabling you to select between **CBR** (constant bit rate, i.e. includes a PCR), **VBR** (variable bit rate) and **No PCR** (does not include a Program Clock Reference).

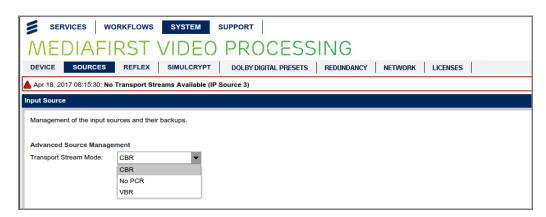

Figure 5.83 Primary Sources - Advanced

5-62 EN/LZT 790 0082/1 R8A

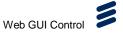

## 5.4.2.2 Backup Sources Panel

The **Backup Sources** panel enables input Transport Streams to be added, or deleted, as backup sources using the **ADD SOURCE** and **DELETE SOURCE** buttons. Address details for the source, destination, port, unicast and advanced are displayed. In addition, the priority for the backup is also displayed.

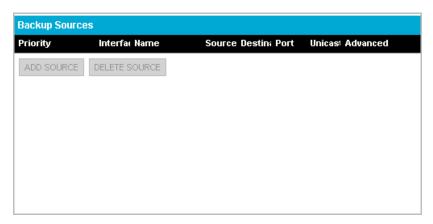

Figure 5.84 Backup Sources Panel

# 5.4.3 SYSTEM > REFLEX Page

The **REFLEX** tab page enables you to configure the reflex settings for efficient use of bandwidth.

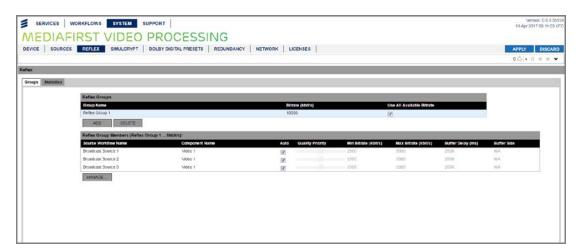

Figure 5.85 SYSTEM > REFLEX Page

## **Groups Tab**

The **Groups** Tab displays several tables:

- **Reflex Groups** displays the groups that have been created. The naming of the group is automatic. This table provides two editable columns:
  - Bitrate enables you to set the bitrate to be used by the video components specified in the Reflex Group (in kbps).

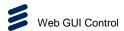

- **Use All Available Bitrate** a checkbox enables all available bitrate to be used for members of the group.
- Reflex Group Members list the video components that are members of the group and enables control over quality and bitrate:
  - Source Workflow Name The name of the Broadcast source selected for the Reflex Group.
  - Component Name The name of the video component selected for the Reflex Group.
  - Auto If selected, enables the automatic allocation of bitrate and picture quality for the video component.
  - Quality Priority If Auto is deselected, enables manual selection of picture quality for the video component.
  - **Min Bitrate** If Auto is deselected, enables manual selection of minimum bitrate (in kbps) to be used for the video component.
  - Max Bitrate If Auto is deselected, enables manual selection of maximum bitrate (in kbps) to be used for the video component.
  - **Buffer Delay** If Auto is deselected, enables manual selection of buffer delay given to the video component.
  - **Buffer Size** If Auto is deselected, enables manual selection of buffer size allocated to the video component.

#### **Statistics Tab**

The Statistics Tab is not supported in the current release.

5-64 EN/LZT 790 0082/1 R8A

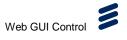

# 5.4.4 SYSTEM > SIMULCRYPT Page

The **SIMULCRYPT** tab page enables you to configure the encryption settings.

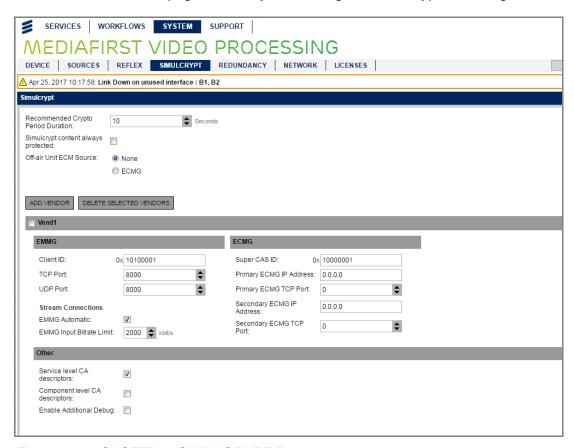

Figure 5.86 SYSTEM > SIMULCRYPT Page

## 5.4.4.1 Simulcrypt Widget

The **Simulcrypt** widget enables selection of the crypto period duration and enables the addition and deletion of CA vendors from a list of ECMGs available to the unit.

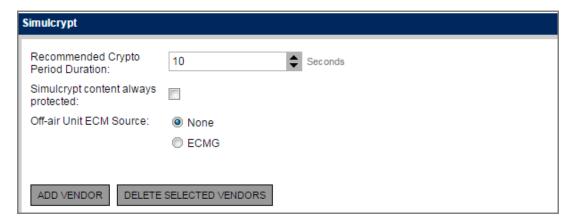

Figure 5.87 Simulcrypt Widget

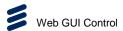

This top section of the **Simulcrypt** widget enables selection of:

- Recommended Crypto Period Duration Sets the time span during which a specific cryptographic key is authorized for use (in seconds).
- Simulcrypt content always protected Placing a check mark in this box protects the Simulcrypt content.
- Off-air Unit ECM Source When the unit is part of a 1+1 redundant setup and
  is off-air, this option describes the behavior of the unit connecting to the ECMG.
  If 'None' is selected, then the unit will not connect to the ECMG. If 'ECMG' is
  connected, the unit will connect to the ECMG.

#### **EMMG Table**

An Entitlement Management Message Generator (EMMG) table is shown for the relevant user-entered EMMG name.

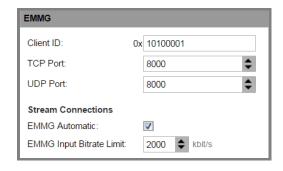

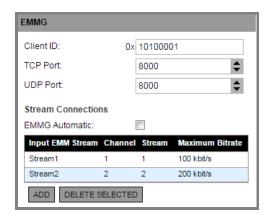

Figure 5.88 EMMG Tables: Automatic (Left) and Manual (Right)

The EMMG table enables selection of:

- Client ID Client identifier.
- TCP Port Transmission Control Protocol Port.
- UDP Port User Datagram Protocol Port.
- EMMG Automatic Checked by default. Uncheck to enable manual addition of EMMG streams.
- EMMG Input Bitrate Limit Maximum bit rate (in kbps).

#### **ECMG Table**

An Entitlement Control Message Generator (ECMG) table is shown for the relevant user-entered ECMG name.

**Note:** Overrides are not supported in this release.

5-66 EN/LZT 790 0082/1 R8A

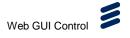

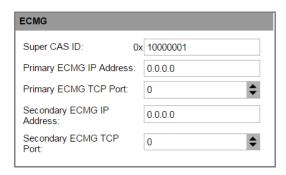

Figure 5.89 ECMG Table

The ECMG table enables selection of:

- Super CAS ID A hex string that identifies the CA vendor.
- Primary ECMG IP Address The highest priority ECMG IP address. Type the address directly into the field.
- **Primary ECMG TCP Port** The highest priority ECMG Transmission Control Protocol port.
- Secondary ECMG IP Address The backup ECMG IP address. Type the address directly into the field.
- **Secondary ECMG TCP Port** The backup ECMG Transmission Control Protocol port.

# 5.4.5 SYSTEM > DOLBY DIGITAL PRESETS Page

The **DOLBY DIGITAL PRESETS** tab page enables you to create configured presets associated with Dolby Digital and Dolby Digital Plus audio. The presets are used when any audio output configured with the output coding standard is set to **Dolby Digital** or **Dolby Digital Plus** and has the **Dolby Metadata Override** parameter set to a value other than **None**.

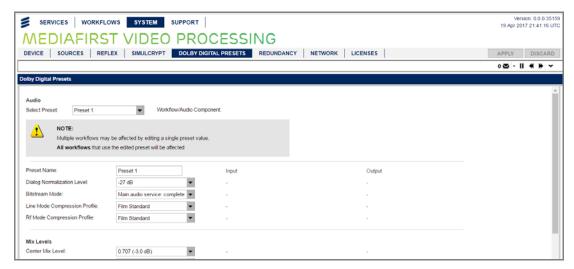

Figure 5.90 SYSTEM > DOLBY DIGITAL PRESETS Page

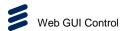

The **Dolby Digital Presets** widget displays the following settings:

- **Select Preset** Selects the preset for customization, via a drop-down menu.
- **Preset Name** Sets the name for the preset. Type in the field to modify.
- **Dialog Normalization Level** Sets the dialog normalization level (in dB). Click the drop-down menu to modify.
- Bitstream Mode Flags the type of service in the bitstream. Click the drop-down menu to modify (Main audio service: complete main, music and effects, Associated service: visually impaired, Associated service: hearing impaired, Associated service: dialogue, Associated service: commentary, Associated service: emergency, Associated service: visually impaired, Associated service: karaoke/voiceover).
- Line Mode Compression Profile Alters the dynamic range for line output. Click the drop-down menu to modify (None, Film Standard, Film Light, Music Standard, Music Light, Speech).
- Rf Mode Compression Profile This alters the dynamic range for RF output. The overall level is raised by 11dB. Click the drop-down menu to modify (None, Film Standard, Film Light, Music Standard, Music Light, Speech).
- Center Mix Level Specifies the center mix level. Click the drop-down menu to modify (0.707 (-3.0 dB), 0.595 (-4.5 dB), 0.500 (-6.0 dB)).
- Surround Mix Level Specifies the surround mix level. Click the drop-down menu to modify (0.707 (-3.0 dB), 0.500 (-6.0 dB), 0 (-inf dB)).
- Dolby Surround Mode Flags if a two channel encoded stream contains information for a Dolby Pro-logic decode (Lt/Rt). Click the drop-down menu to modify (Not Indicated, Not Encoded, Encoded).
- Audio Production Information Exists Indicates whether the Mixing Level and Room Type parameters exist within the bitstream. Click the drop-down menu to modify (Not indicated, Not encoded, Encoded).
- Mixing Level Indicates the acoustic sound pressure level (in dB) of the dialogue level during the final audio mixing session. Click the drop-down menu to modify (80 to 111 dB).
- Room Type Type and calibration of the mixing room used for the final audio mixing session. Click the drop-down menu to modify (Not indicated, Large room X curve monitor, Small room flat monitor).
- **Copyright Flag** Indicates if the material is copyright protected. Click the drop-down menu to modify (Off, On).
- Original Bitstream Flag Indicates if source is the original or a copy. Click the drop-down menu to modify (Off, On).
- Enable Extended Bitstream Information Flags if additional information is available for downmixing. Click the drop-down menu to modify (Off, On).

5-68 EN/LZT 790 0082/1 R8A

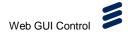

- Preferred Downmix Mode Indicates if the producer would prefer a Lt/Rt or a Lo/Ro downmix. Can be over-ridden by the decoder. Click the drop-down menu to modify (Not indicated, Lt/Rt downmix preferred, Lo/Ro downmmix preferred).
- Lt/rt Center Mix Level Indicates the required level reduction of the center channel when mixed with the L& R channels for a Lt/Rt downmix. Similar to 'Center mix level'. Click the drop-down menu to modify (1.414 (+3.0 dB), 1.189 (+1.5 dB), 1.000 (0 dB), 0.841 (-1.5 dB), 0.707 (-3.0 dB), 0.595 (-4.5 dB), 0.500 (-6.0 dB), 0 (-inf dB)).
- Lt/rt Surround Mix Level Indicates the required level reduction of the surround channels when mixed for a Lt/Rt downmix. Similar to Surround mix level'. Click the drop-down menu to modify (0.841 (-1.5 dB), 0.707 (-3.0 dB), 0.595 (-4.5 dB), 0.500 (-6.0 dB), 0 (-inf dB)).
- Lo/ro Center Mix Level Indicates the required level reduction of the center channel when mixed with the L& R channels for a Lo/Ro downmix. When present this replaces the value set for the 'Center mix level'. Click the drop-down menu to modify (0.841 (-1.5 dB), 0.707 (-3.0 dB), 0.595 (-4.5 dB), 0.500 (-6.0 dB), 0 (-inf dB)).
- Lo/ro Surround Mix Level Indicates the required level reduction of the center channel when mixed for Lo/Ro downmix. When present this replaces the value set for the 'Surround mix level'. Click the drop-down menu to modify (0.841 (-1.5 dB), 0.707 (-3.0 dB), 0.595 (-4.5 dB), 0.500 (-6.0 dB), 0 (-inf dB)
- **Dolby Surround ExMode** Flags if the stream has been encoded in Surround Ex. Only used if surround channels are present. Click the drop-down menu to modify (0.841 (-1.5 dB), 0.707 (-3.0 dB), 0.595 (-4.5 dB), 0.500 (-6.0 dB), 0 (-inf dB)).
- A/d Converter Type Indicates type of A/D conversion used. Click the drop-down menu to modify (Standard, HDCD).
- Bandwidth Low-pass Filter Enable Remove high frequency signals before encoding. The filter removes frequencies that would not normally be encoded. Click the drop-down menu to modify (Off, On).
- Low Frequency Effects Low-pass Filter Enable Apply a 120 Hz low pass filter prior to an encode. Should only be switched off if it is known that there are no frequencies above 120 Hz. Click the drop-down menu to modify (Off, On).
- Surround Attenuation Enable Attenuate surround channels by 3 dB before encoding. Theatrical and consumer mixing rooms use different levels for the surround channels, and this can be used to compensate. Click the drop-down menu to modify (Off, On).
- Surround Phase Shift Enable Apply a phase shift of 90 degrees to the surround channels. This simplifies the decode process for producing a 'Lt/Rt' downmix. Click the drop-down menu to modify (Off, On).

EN/LZT 790 0082/1 R8A 5-69

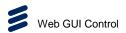

# 5.4.6 SYSTEM > REDUNDANCY Page

The **REDUNDANCY** tab page enables you to view the system redundancy mode and adjust settings as required.

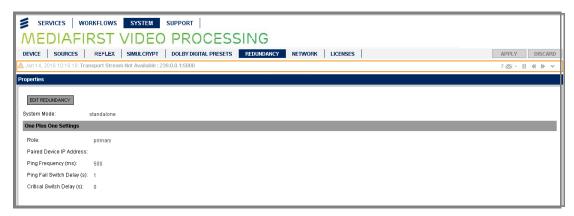

Figure 5.91 SYSTEM > REDUNDANCY Page

## 5.4.6.1 Properties Widget

The **Properties** widget displays the device redundancy settings.

#### **EDIT REDUNDANCY Button**

The **EDIT REDUNDANCY** button, when clicked, enables you to modify the redundancy settings and displays the following screen.

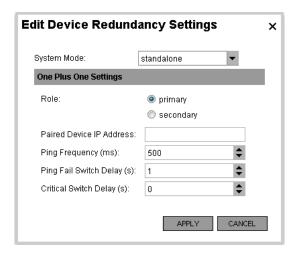

Figure 5.92 Edit Device Redundancy Settings Screen

The following fields are displayed and any changes made to this screen will be displayed on the **Properties** page:

• **System Mode** – A drop-down menu enables you to select the system mode.

5-70 EN/LZT 790 0082/1 R8A

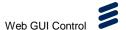

## **One Plus One Settings**

- Role Selecting the Primary or Secondary button will ensure that the unit operates in that role.
- Paired Device IP Address The IP address of the units when paired.
- **Ping Frequency** Sets the ping frequency (in milliseconds). Click the increment/decrement buttons to change the setting. This performs a regular check for the presence of the paired unit.
- Ping Fail Switch Delay Sets the ping fail switch delay (in seconds). Click the
  increment/decrement buttons to change the setting. This determines the time at
  which the units will be switched if the ping signal is not received.
- Critical Switch Delay Sets the critical switch delay (in seconds). Click the
  increment/decrement buttons to change the setting. This determines the time at
  which the units will be switched if the ping signal is not received.

## 5.4.7 SYSTEM > NETWORK Page

The **NETWORK** tab page displays the network interfaces of the unit and their properties.

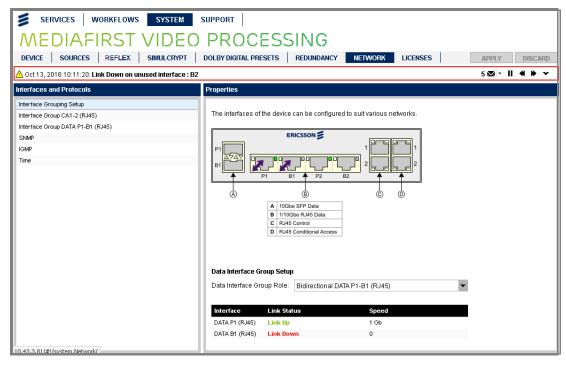

Figure 5.93 SYSTEM > NETWORK Page

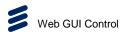

## 5.4.7.1 Interfaces and Protocols Widget

The **Interfaces and Protocols** widget lists the interfaces (data interface groups) provided by the unit. When selected, by clicking on them, their associated properties are displayed in the **Properties** widget.

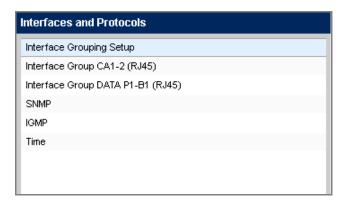

Figure 5.94 Interfaces and Protocols Widget

## 5.4.7.2 Properties (Interface Grouping Setup) Widget

With the **Interface Grouping Setup** selected, the **Properties** widget displays the associated properties.

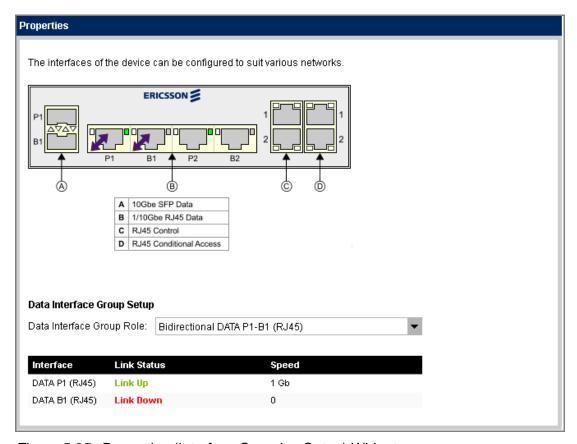

Figure 5.95 Properties (Interface Grouping Setup) Widget

5-72 EN/LZT 790 0082/1 R8A

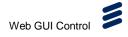

5-73

The interfaces of the device can be configured using this widget:

 Data Interface Group Role – Enables the role of the data inputs and outputs to be specified for the operation of the unit. Select the required role from the dropdown menu.

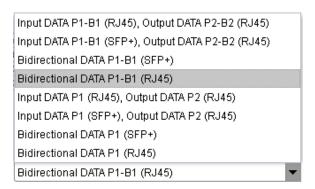

Figure 5.96 Data Interface Group Role Options

## **Data Interface Group Setup Table**

The status of the data interfaces is tabulated in the following columns:

- Interface Displays the name of the interface.
- Link Status Displays the status of the link.
- Speed Displays the current speed of the interface.

#### 5.4.7.3 Properties (Interface Group CA1-2 (RJ45)) Widget

With the Interface Group CA1-2 (RJ45) selected, the Properties widget displays the associated properties.

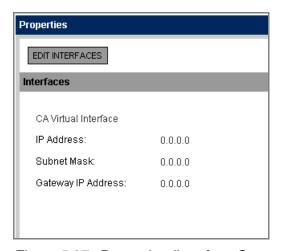

Figure 5.97 Properties (Interface Group CA1-2 (RJ45)) Widget

EN/LZT 790 0082/1 R8A

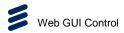

#### **EDIT INTERFACES Button**

The **EDIT INTERFACES** button, when clicked, displays a screen to enable changes to be made to the Conditional Access interface settings displayed on the **Properties** page.

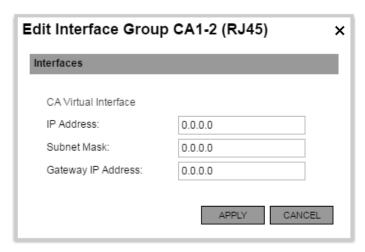

Figure 5.98 Edit Interfaces (CA)

The following options are provided:

- IP Address Enables the IP address for CA to be configured.
- Subnet Mask Enables the subnet mask for CA to be configured.
- Gateway IP Address Enables the Gateway IP address for CA to be configured.

## 5.4.7.4 Properties (Interface Group DATA P1-B1 (RJ45)) Widget

With the Interface Group DATA P1-B1 (RJ45) selected, the Properties widget displays the associated properties.

5-74 EN/LZT 790 0082/1 R8A

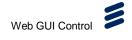

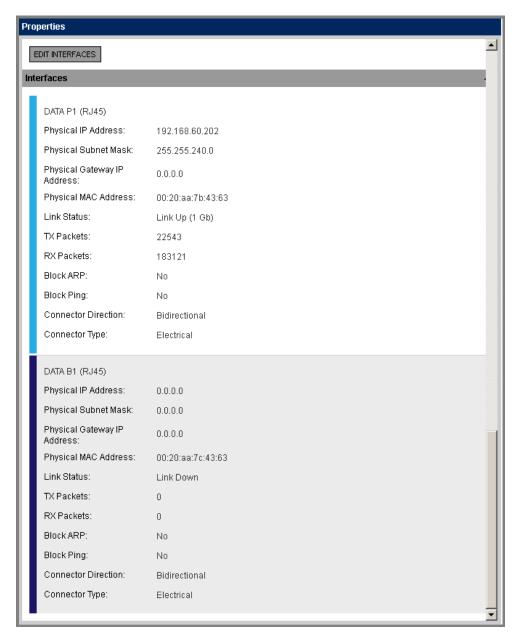

Figure 5.99 Properties (Interface Group DATA P1-B1 (RJ45)) Widget

#### **EDIT INTERFACES Button**

The EDIT INTERFACES button enables the configuration of the interface.

EN/LZT 790 0082/1 R8A 5-75

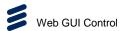

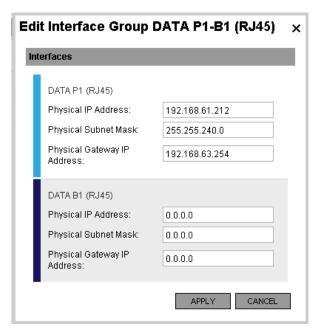

Figure 5.100 Edit Interface Settings (DATA)

The following options are provided for Data Interface P1/B1 and P2/B2:

- Physical IP Address Enables the physical IP address of the interface to be configured.
- Physical Gateway IP Address Enables the physical gateway IP address of the interface to be configured.
- **Physical Subnet Mask** Enables the physical subnet mask address of the interface to be configured.
- Physical MAC Address Enables the assigned MAC address to be configuured.
- **Block ARP** Enables/disables Address Resolution Protocol (ARP) blocking to restrict user access.
- **Block Ping** Enables/disables ping requests blocking.
- **Connector Direction** Enables the connector direction (input/output) of the interface to be specified.
- Connector Type Enables the connector type of the interface to be specified.

#### 5.4.7.5 Properties (SNMP) Widget

When **SNMP** is selected, the **Properties** widget displays the associated properties.

5-76 EN/LZT 790 0082/1 R8A

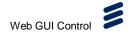

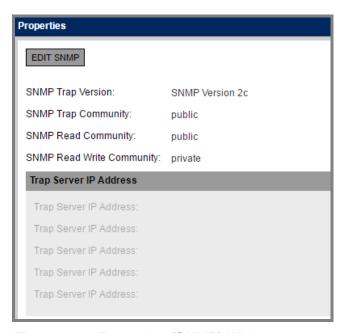

Figure 5.101 Properties (SNMP) Widget

#### **EDIT SNMP Button**

The **EDIT SNMP** button, when clicked, display a screen to enable changes to be made to the settings displayed on the **Properties** page.

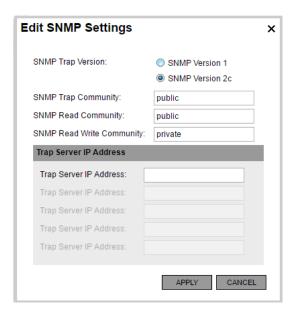

Figure 5.102 Edit SNMP Settings

The following options are provided:

- **SNMP Trap Version** Selects the SNMP Version (SNMP versions 1 and 2c are supported). The General Ericsson Television MIB is also supported.
- **SNMP Trap Community** Sets the SNMP community string for traps.

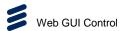

- **SNMP Read Community** Sets the read-only SNMP community string.
- SNMP Write Community Sets the read/write SNMP community string.
- Trap Server IP Address Enables the Trap server address to be entered. Up
  to five IP addresses assigned for any SNMP Trap message to be sent. The
  default is 000.000.000.000, which causes the SNMP traps to be sent to the last
  SNMP master. See Chapter 6, Video Processing and Networking for further
  information.

#### 5.4.7.6 Properties (IGMP) Widget

When **IGMP** is selected, the **Properties** widget displays the associated properties for Internet Group Management Protocol.

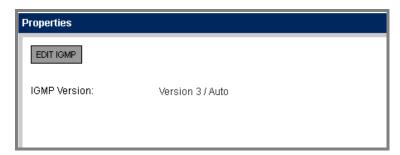

Figure 5.103 Properties (IGMP) Widget

#### **EDIT IGMP Button**

The **EDIT IGMP** button, when clicked, display a screen to enable changes to be made to the IGMP Version displayed on the **Properties** page.

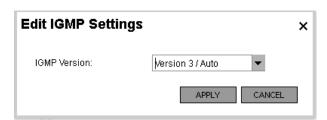

Figure 5.104 Edit IGMP Settings

The following options are provided:

• **IGMP Version** – Sets the version number.

#### 5.4.7.7 Properties (Time) Widget

When **Time** is selected, the **Properties** widget displays the associated properties fro Simple Network Time Protocol.

5-78 EN/LZT 790 0082/1 R8A

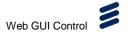

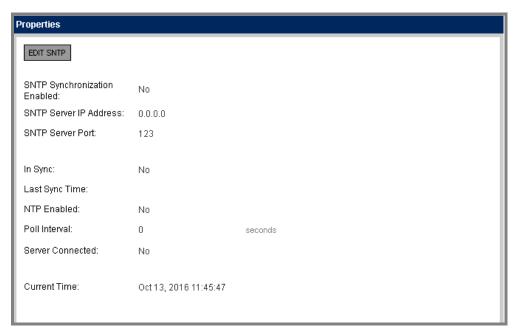

Figure 5.105 Properties (Time) Widget

#### **EDIT SNTP Button**

The **EDIT SNTP** button, when clicked, display a screen to enable changes to be made to the settings displayed on the **Properties** page.

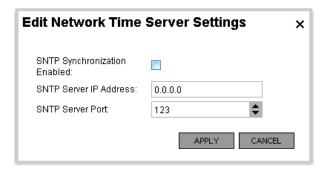

Figure 5.106 Edit Network Time Server Settings

The following options are provided:

- SNTP Synchronization Enabled Enables/disables Simple Network Time Protocol (SNTP) synchronization.
- SNTP Server IP Address Enables the IP address for SNTP to be configured.
- **SNTP Server Port** Enables the the server port number for the SNTP server to be configured. Use the increment/decrement buttons to make changes.

EN/LZT 790 0082/1 R8A

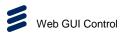

# 5.4.8 SYSTEM > LICENSES Page

The **LICENSES** tab page enables you to upload licenses to the unit and also gives details of licenses already installed.

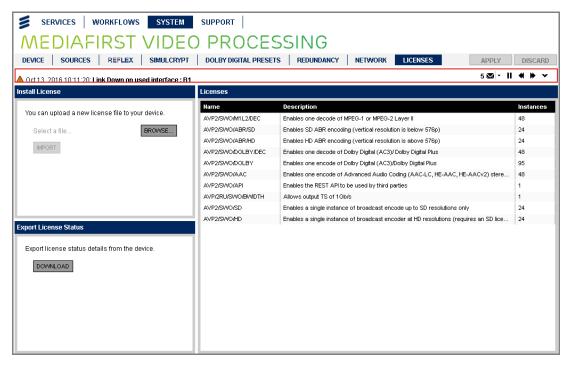

Figure 5.107 SYSTEM > LICENSES Page

#### 5.4.8.1 Install License Widget

The **Install License Widget** enables you to upload new licenses as required. See *Chapter 3, Getting Started* for details of how to install licenses.

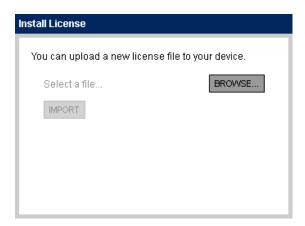

Figure 5.108 Install License Widget

5-80 EN/LZT 790 0082/1 R8A

#### 5.4.8.2 Export License Widget

The **Export License Widget** enables you to download new licenses as required. See *Chapter 3, Getting Started* for details of how to install licenses.

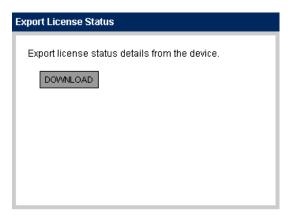

Figure 5.109 Export License Status Widget

#### 5.4.8.3 Licenses Widget

The **Licenses** widget displays details of all installed licenses, including whether licenses have expired or active.

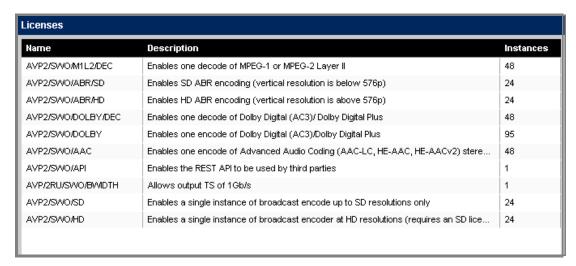

Figure 5.110 Licenses Widget

The widget tabulates the information in the following columns:

- Name Displays the marketing code for the license.
- **Description** Displays a text description of the license.
- **Instances** Details the number of instances of the license that are installed on the unit.

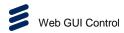

# 5.5 SUPPORT Page

The **SUPPORT** page provides administrative information for managing the unit and its configurations. Currently, three tabs are provided:

• BACKUP/RESTORE (see section 5.5.1)

• **LOGS** (see section *5.5.2*)

DIAGNOSTICS (see section 5.5.3)

## 5.5.1 SUPPORT > BACKUP/RESTORE Page

The **BACKUP/RESTORE** tab page provides options for:

- Workflow Configuration
- Device Configuration
- Alarm Configuration

#### 5.5.1.1 Workflow Configuration

Selecting the **Workflow Configuration** option, in the **Configuration Group** widget, displays options for workflow backup and restore.

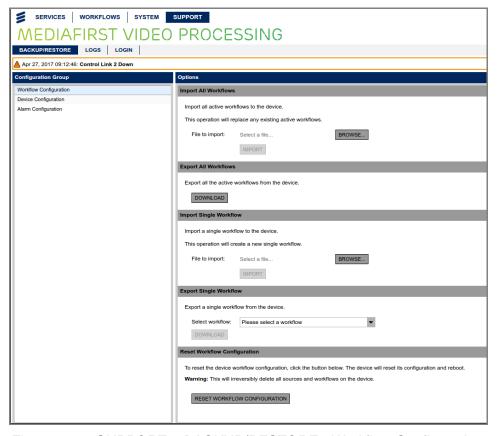

Figure 5.111 SUPPORT > BACKUP/RESTORE - Workflow Configuration

5-82 EN/LZT 790 0082/1 R8A

#### **Import All Workflows Panel**

With **Workflow Configuration** selected, the **Options** widget displays the **Import All Workflows** panel enabling the import of all workflows to this device.

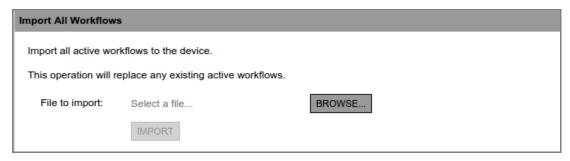

Figure 5.112 Import All Workflows Panel

The following buttons are provided:

- BROWSE Clicking this button displays a dialog that enables you to navigate to the location of the workflow file to be imported.
- **IMPORT** Clicking this button imports the workflow file that has been selected using the **BROWSE** button. All existing active workflows will be replaced.

#### **Export All Workflows Panel**

With **Workflow Configuration** selected, the **Options** widget displays the **Export All Workflows** panel which enabling the export of all workflows from this device.

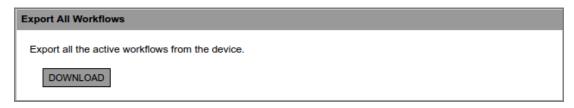

Figure 5.113 Export All Workflows Panel

The following buttons are provided:

 DOWNLOAD – Clicking this button displays a dialog that enables you to select a location to download the unit workflow file.

#### **Import Single Workflow Panel**

With **Workflow Configuration** selected, the **Options** widget displays the **Import Single Workflow** panel enabling the selection and import of a single workflow to this device.

EN/LZT 790 0082/1 R8A

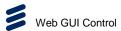

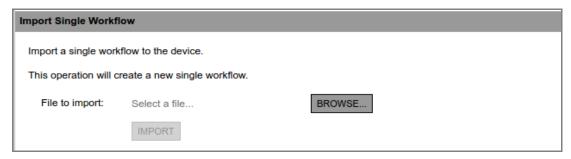

Figure 5.114 Import Single Workflow Panel

The following buttons are provided:

- **BROWSE** Clicking this button displays a dialog that enables you to navigate to the location of the workflow file to be imported.
- **IMPORT** Clicking this button imports the workflow file that has been selected using the **BROWSE** button.

## **Export Single Workflow Panel**

With **Workflow Configuration** selected, the **Options** widget displays the **Export Single Workflow** panel enabling the selection and export of a single workflows from this device.

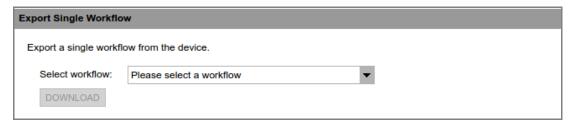

Figure 5.115 Export Single Workflow Panel

The following buttons are provided:

- **Select workflow** Clicking this drop-down list enables you to select a workflow.
- **DOWNLOAD** Clicking this button displays a dialog that enables you to select a location to download the unit workflow file.

# **Reset Workflow Configuration Panel**

With **Workflow Configuration** selected, the **Options** widget displays the **Reset Workflow Configuration** panel enabling the deletion of all sources and workflows from the device.

5-84 EN/LZT 790 0082/1 R8A

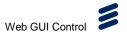

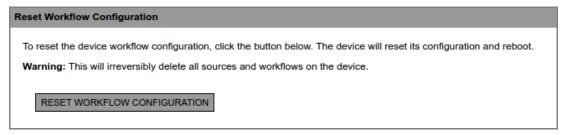

Figure 5.116 Export Single Workflow Panel

The following buttons are provided:

• **RESET WORKFLOW CONFIGURATION** – Clicking this button deletes of all sources and workflows from the device and will reboot the device.

**Note:** Remember to save (export) any workflow configurations that you may require before using this feature, in order that they may be imported back to the device.

## 5.5.1.2 Device Configuration

Selecting the **Device Configuration** option, in the **Configuration Group** widget, displays options for device backup and restore.

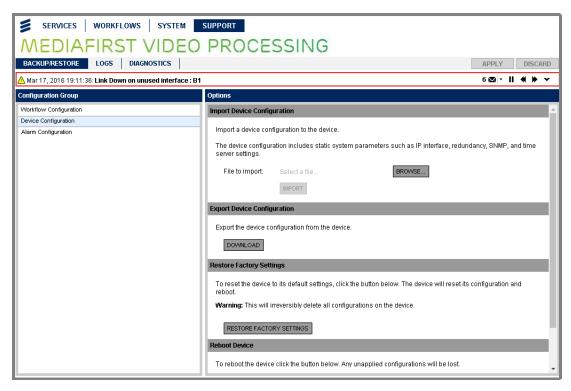

Figure 5.117 SUPPORT > BACKUP/RESTORE - Device Configuration

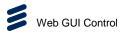

#### **Import Device Configuration Panel**

The **Import Device Configuration** panel enables the selection and import of a configuration file to the device.

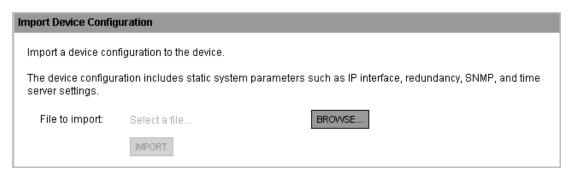

Figure 5.118 Import Device Configuration Panel

The following buttons are provided:

- BROWSE Clicking this button displays a dialog that enables you to select a location to download the unit configuration file. The file is displayed as the file to import.
- IMPORT Clicking this button imports the selected file.

#### **Export Device Configuration Panel**

The **Export Device Configuration** panel enables a base profile (does not include configuration settings or control port settings) to be exported as a file.

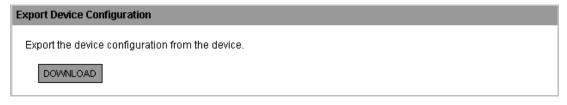

Figure 5.119 Export Device Configuration Panel

The following buttons are provided:

 DOWNLOAD – Clicking this button displays a dialog that enables you to select a location to download the unit configuration file.

#### **Restore Factory Settings Panel**

The **Restore Factory Settings** panel enables a restore all configuration to the factory defaults (control interface settings will be preserved) and a reboot into the factory default configuration will follow.

5-86 EN/LZT 790 0082/1 R8A

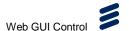

#### **Restore Factory Settings**

To reset the device to its default settings, click the button below. The device will reset its configuration and reboot.

Warning: This will irreversibly delete all configurations on the device.

RESTORE FACTORY SETTINGS

Figure 5.120 Restore Factory Settings Panel

The following buttons are provided:

• **RESTORE FACTORY SETTINGS** – Clicking this button initiates the restore to factory settings. A confirmation dialog will be displayed.

#### **Reboot Device Panel**

The **Reboot Device** panel will be reboot the device into its currently selected configuration.

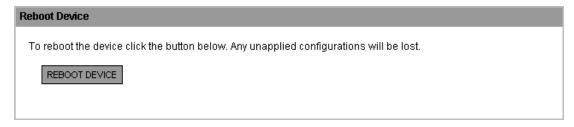

Figure 5.121 Reboot Device Panel

The following buttons are provided:

• **REBOOT DEVICE** – Clicking this button reboots the device. A confirmation dialog will be displayed. Any unapplied configurations will be lost.

#### **Identify Device Panel**

The **Identify Device** panel will enable flashing of the front panel LCD and alarm LED to help with identification of the unit when remotely sited in an equipment room.

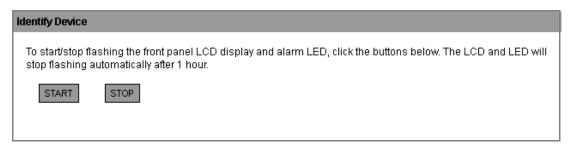

Figure 5.122 Identify Device Panel

The following buttons are provided:

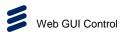

- **START** Clicking this button starts the flashing of the front panel LCD and LED. If the **STOP** button is not activated, flashing will stop automatically after 1 hour.
- STOP Clicking this button stops the flashing of the front panel LCD and LED.

#### 5.5.1.3 Alarm Configuration

Selecting the **Alarm Configuration** option, in the **Configuration Group** widget, displays options for alarm overrides backup and restore.

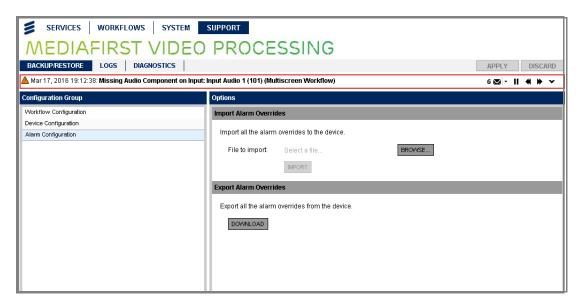

Figure 5.123 SUPPORT > BACKUP/RESTORE - Alarm Configuration

#### **Import Alarm Overrides Panel**

The **Import Alarm Overrides** panel enables the selection and import of an alarm overrides file to the device.

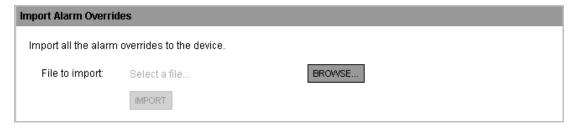

Figure 5.124 Import Alarm Overrides Panel

The following buttons are provided:

- BROWSE Clicking this button displays a dialog that enables you to select a location to download the alarm configuration file. The file is displayed as the file to import.
- **IMPORT** Clicking this button imports the selected file.

5-88 EN/LZT 790 0082/1 R8A

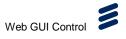

#### **Export Alarm Overrides Panel**

The **Export Alarm Overrides** panel enables the alarm overrides to be exported as a file.

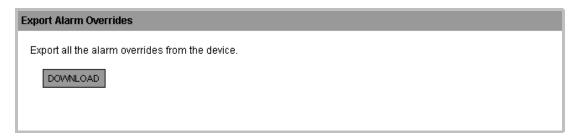

Figure 5.125 Export Alarm Overrides Panel

The following buttons are provided:

• **DOWNLOAD** – Clicking this button displays a dialog that enables you to select a location to download the unit configuration file.

## 5.5.2 SUPPORT > LOGS Page

The **LOGS** tab page enables you to generate log files from the unit.

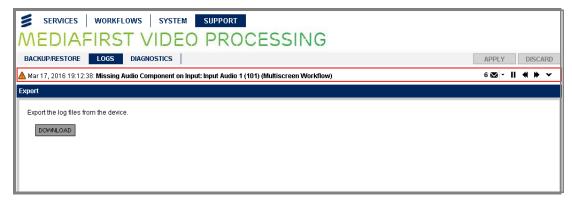

Figure 5.126 SUPPORT > LOGS Tab

The following buttons are provided:

 DOWNLOAD – Clicking this button will download the log file type selected in the Log file menu. The log file will be stored, by default, on the hard disk but you may navigate to a different location, if required, in the displayed dialog.

# 5.5.3 SUPPORT > DIAGNOSTICS Page

The **SUPPORT > DIAGNOSTICS** page displays debug information for the selected workflow.

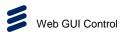

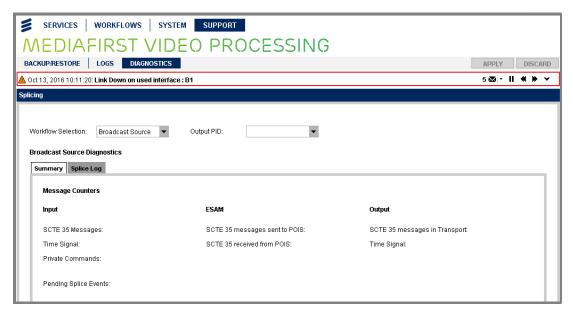

Figure 5.127 SUPPORT > DIAGNOSTICS Page

#### **Splicing Widget**

The following options are provided on the **Splicing** widget:

- Workflow Selection Enables selection of the workflow for debug. Further
  details will be displayed on the screen below, consisting of Summary and
  Splice Log tab pages.
- Output PID Enables selection of the workflow output packet identifier (PID), if applicable, to enable the relevant debug details to be displayed below.

#### **Broadcast Source Diagnostics - Summary Tab**

Summary log details are displayed on this tab page.

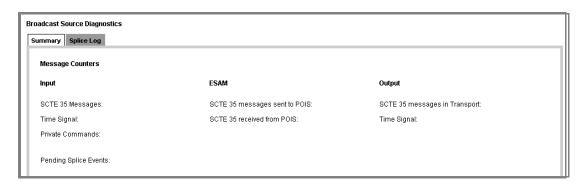

Figure 5.128 Summary Tab

The following buttons are provided on the **Summary** tab:

• **Input** – details the number of SCTE-35 messages, Time Signals, Private commends and Pending Slice Events received.

5-90 EN/LZT 790 0082/1 R8A

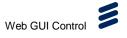

- ESAM details the SCTE-35 messages sent and received to/from the Placement Opportunity Information Server (POIS) responsible for identifying and managing the splice points.
- Output details the number of SCTE-35 message in the Transport and Time Signals in the Transport.
- **REFRESH** Enables refreshing of the log information displayed on screen.

## **Broadcast Source Diagnostics - Splice Log Tab**

Splice Log details are displayed on this tab page.

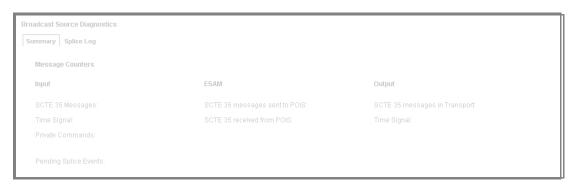

Figure 5.129 Splice Log Tab

EN/LZT 790 0082/1 R8A 5-91

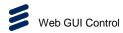

**BLANK** 

5-92 EN/LZT 790 0082/1 R8A

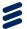

# Networking, Redundancy and Monitoring

# Chapter 6

# Contents

| 6.1     | Introduction to Transport Streams          | 6-3  |
|---------|--------------------------------------------|------|
| 6.1.1   | IP Encapsulation of MPEG Transport Streams | 6-3  |
| 6.1.2   | Mapping of MPEG-2 TS Packets               | 6-3  |
| 6.1.3   | MPEG Layer                                 | 6-4  |
| 6.1.4   | RTP Layer                                  | 6-4  |
| 6.1.5   | UDP Layer                                  | 6-5  |
| 6.1.6   | IP Layer                                   | 6-5  |
| 6.1.7   | Ethernet Layer                             | 6-5  |
| 6.1.8   | IP Overhead                                | 6-6  |
| 6.2     | Transport Streams                          | 6-6  |
| 6.2.1   | Overview                                   | 6-6  |
| 6.2.1.1 | MPEG-2 Compliancy                          | 6-6  |
| 6.2.1.2 | Transport Streams                          | 6-6  |
| 6.2.1.3 | TS IP Output Parameters                    | 6-6  |
| 6.2.1.4 | Output Data Rate                           | 6-7  |
| 6.2.1.5 | IP Port                                    |      |
| 6.2.1.6 | Service Information Tables                 | 6-7  |
| 6.2.1.7 | Repetition Rate                            | 6-8  |
| 6.2.2   | Coded Elementary Stream                    | 6-8  |
| 6.2.2.1 | Output Bit Rate                            | 6-8  |
| 6.3     | Unit Redundancy                            | 6-8  |
| 6.3.1   | Introduction to Redundancy                 | 6-8  |
| 6.3.2   | Control Network Redundancy                 | 6-8  |
| 6.3.2.1 | Automatic Redundancy Mode                  | 6-9  |
| 6.3.3   | Data Network Redundancy                    | 6-9  |
| 6.3.4   | Same Network Mode                          | 6-9  |
| 6.3.5   | Active/Active Port Mode                    | 6-10 |
| 6.4     | Device Redundancy                          |      |
| 6.4.1   | Standalone (No Redundancy)                 | 6-10 |
| 6.4.2   | Dual Active                                | 6-10 |
| 6.4.3   | Transparent Addressing                     | 6-11 |
| 6.4.4   | 1+1 On-air/Off-air Device-level Redundancy | 6-11 |
| 6.5     | Temperature Monitoring                     | 6-12 |
| 6.5.1   | Host Card Monitoring                       | 6-12 |
| 6.5.2   | Option Card Monitoring                     |      |
| 6.6     | Simple Network Time Protocol (SNTP)        |      |
| 6.6.1   | Real Time Clock                            |      |

EN/LZT 790 0082/1 R8A

| 6.6.1.1<br>6.7<br>6.7.1<br>6.7.2<br>6.8<br>6.8.1     | SNTP Time Server Simple Network Management Protocol (SNMP) Supported Protocols Operation Clock and Timing User Configurable Parameters                                                                                          | 6-13<br>6-13<br>6-13<br>6-14 |
|------------------------------------------------------|----------------------------------------------------------------------------------------------------|------------------------------|
| List of Fig                                          | ures                                                                                                    |                              |
| Figure 6.2<br>Figure 6.3<br>Figure 6.4<br>Figure 6.5 | Mapping of MPEG-2 TS Packets  Mapping of MPEG-2 TS Packets  Mapping of MPEG-2 TS Packets  Interface Addressing - Same Network Mode  Interface Addressing — Active/Active Port Mode  Transparent Addressing in Device Redundancy | 6-4<br>6-5<br>6-9<br>6-10    |
| List of Tab                                          | lles                                                                                                    |                              |
|                                                      |                                                                                                    | . 6-7<br>6-13                |

6-2 EN/LZT 790 0082/1 R8A

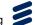

# 6.1 Introduction to Transport Streams

# 6.1.1 IP Encapsulation of MPEG Transport Streams

An MPEG Transport Stream has the following format.

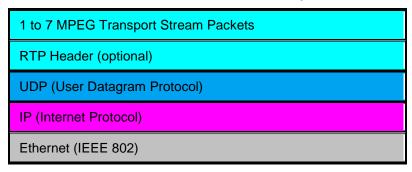

Figure 6.1 Mapping of MPEG-2 TS Packets

Between one and seven MPEG transport stream packets are carried in a UDP packet.

The UDP packet may optionally also contain an Real Time Protocol (RTP) header, which adds additional information such as a sequence number and a timestamp, which can help in the detection of packet loss across a network. The RTP header is 12 bytes long.

The UDP header is 8 bytes long.

The network layer protocol is IPV4, which adds a 20 byte header to every packet.

The physical link layer is then Ethernet at either 1000 Mbps or 10 Gbps.

# 6.1.2 Mapping of MPEG-2 TS Packets

The mapping of MPEG-2 TS packets into IP data frames is done according to the protocol stack shown in the following illustration.

EN/LZT 790 0082/1 R8A 6-3

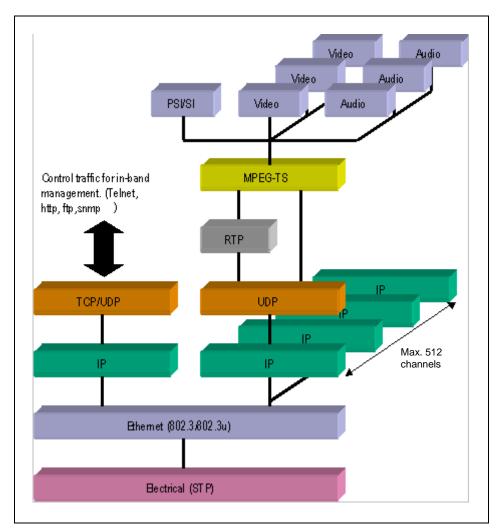

Figure 6.2 Mapping of MPEG-2 TS Packets

## 6.1.3 MPEG Layer

The MPEG-2/DVB layer is specified in ISO/IEC IS 13818 "Generic Coding of Moving Pictures and Associated Audio". The main functionality of this layer is to transform MPTS (Multi-Program Transport Streams) into a number of SPTS (Single-Program Transport Streams). A Transport Stream carrying multiple programs is in this way split into a number of 'mini' Transport Streams, each carrying a single program. This ensures that the video can be passed through limited bandwidth links such as ADSL further down the transmission path.

## 6.1.4 RTP Layer

The RTP layer is optional, and will add an 8-byte RTP header to the new packet. This header contains a sequence number and a time stamp.

6-4 EN/LZT 790 0082/1 R8A

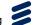

#### 6.1.5 UDP Layer

The UDP layer is according to RFC768 "User Datagram Protocol". The user can control the target UDP port number for the MPEG-2 stream. A configurable number of 188-byte long MPEG-2 TS packets are mapped straight into an UDP frame with no additional overhead. The MTU for Ethernet is usually 1500 bytes. This limits the number of MPEG-2 TS packets per UDP frame to lie within 1 to 7. The following illustration shows the mapping of MPEG-2 Transport Streams into UDP packets.

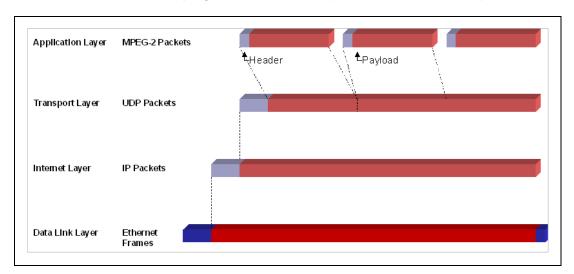

Figure 6.3 Mapping of MPEG-2 TS Packets

# 6.1.6 IP Layer

The IP layer is according to RFC791 "Internet Protocol Specification". The user is allowed access to the following IP header fields: IP source address, IP destination address, Time-To-Live field, Type-Of-Service field. Performing static mapping between class-D IP addresses and the corresponding Ethernet multicast MAC addresses supports limited IP Multicasting (Type 1).

## 6.1.7 Ethernet Layer

IEEE 802.3an/ac-2008 (10GBASE-T 10 Gbps Ethernet over copper twisted pair maximum range 100 m using IEC 60603-7 8P8C (commonly known as RJ45) connectors and Category 6a (ANSI/TIA/EIA-568-C.1) cabling).

IEEE 802.3an/ac-2008 (1000BASE-T 1 Gbps Ethernet over copper unshielded twisted pair (UTP) maximum range 100 m using IEC 60603-7 8P8C (commonly known as RJ45) connectors and Category 5e (ANSI/TIA/EIA-568-A) cabling.

IEEE 802.3ae-2002 (10GBASE-SR 10 Gbps Ethernet over Fiber for LAN maximum range 400 m using SFP+ Connectors and Serial Multi-Mode 850 nm wavelength cabling).

EN/LZT 790 0082/1 R8A 6-5

IEEE 802.3ae-2002 (10GBASE-LR 10 Gbps Ethernet over Fiber for LAN maximum range 10 km using SFP+ Connectors and Serial Single-Mode 1310 nm wavelength cabling).

#### 6.1.8 IP Overhead

The IP overhead calculation when mapping MPEG-2 TS packets into IP frames is shown in *Table 6.1*.

Table 6.1 IP Overhead

| Item      | Overhead factor   | Comments              |
|-----------|-------------------|-----------------------|
| MPEG-2 TS | 1.0               |                       |
| UDP       | 1324/1316 = 1.006 | UDP header = 8 bytes  |
| IP        | 1344/1324 = 1.015 | IP header = 20 bytes  |
| Ethernet  | 1358/1344 = 1.010 | Eth header = 14 bytes |

Total overhead factor becomes:  $1.006 \times 1.015 \times 1.010 = 1.031$  or 3.1% overhead.

**Note:** The number of MPEG-2 TS packets one can map down into each UDP frame is variable (between 1 and 7). Usually 7 is used for minimum overhead. This is also used in the above calculation.

# 6.2 Transport Streams

#### 6.2.1 Overview

#### 6.2.1.1 MPEG-2 Compliancy

The encapsulated Transport Stream packets (video, audio, VBI/ANC data and PCR - 188 bytes), are fully compliant MPEG-2 Transport Streams (all relevant fields completed, continuity counters, PTS/DTS, adaptation fields etc.).

#### 6.2.1.2 Transport Streams

The system can form up to 512 output Transport Streams, with each stream mirrored on the two physical output interfaces.

Transport Streams are encapsulated in either a UDP or a UDP and RTP packet.

#### 6.2.1.3 TS IP Output Parameters

The following parameters can be configured for a Transport Stream to be IP encapsulated and output.

6-6 EN/LZT 790 0082/1 R8A

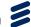

Table 6.2 TS IP Output Parameters

| Parameter                    | Value                       | Description                                                                       |
|------------------------------|-----------------------------|-----------------------------------------------------------------------------------|
| TS packets per<br>UDP packet | 1 to 7 [Default 7]          | Defines the number of Transport<br>Stream packets encapsulated in a<br>UDP packet |
| TS Mode                      | CBR                         | Constant bit rate output                                                          |
|                              | No PCR                      | No Program Clock Reference                                                        |
| Output Enable                | Off [Default]               | IP Output is disabled                                                             |
|                              | On                          | IP Output is enabled if the IP destination can be resolved                        |
| Dest. IP Address             | aaa.bbb.ccc.ddd             | The destination IP address                                                        |
| Source IP Port               | 0 to 65335 [Default = 5500] | Source IP Port number                                                             |
| Dest. IP Port                | 0 to 65335 [Default = 5500] | Destination IP Port number                                                        |
| Type Of Service              | 0 to 255 [Default = 4]      | ToS value for inclusion in the IP header                                          |
| Time To Live                 | 0 to 240 [Default = 15]     | TTL value for inclusion in the IP header                                          |
| Encapsulation Type           | UDP [Default]               | UDP encapsulation of TS packets                                                   |
|                              | RTP                         | UDP/RTP encapsulation of RTP Packets                                              |

## 6.2.1.4 Output Data Rate

The system is designed to support a maximum output data rate of 216 Mbps per Transport Stream, up to a nominal total of 2 Gbps (through licensing) per chassis.

**Note:** The minimum output data rate is 10 kbps.

The bit rate of each output Transport Stream can be individually controlled with a resolution of 1 kbps.

#### 6.2.1.5 IP Port

The IP Encapsulator within the Host Card encapsulates Transport Stream packets in either a UDP or a UDP and RTP packet before transmitting them out of the assigned Data Ethernet port(s).

#### 6.2.1.6 Service Information Tables

The Service Information (SI) tables that the system generates for each individual output Transport Stream comprises the Program Association Table (PAT) and Program Map Table (PMT) by default.

EN/LZT 790 0082/1 R8A 6-7

# 6.2.1.7 Repetition Rate

The repetition rate of Service Information (SI) packets must take into account the output Transport Stream rate, otherwise the jitter introduced by the multiplexing of packets to form the Transport Stream can lead to the SI repetition rate being too low.

## 6.2.2 Coded Elementary Stream

The compressed output streams from the module are in the form of MPEG-2 transport packets that have been encapsulated into a Transport Stream packet.

#### 6.2.2.1 Output Bit Rate

The output rate of the transport packets is derived from the 27 MHz reference clock and is accurate to within 1 kbps of the configured transport bit rate.

The host supports bit-stuffing to maintain configured bit rate if the operating mode requires it.

# 6.3 Unit Redundancy

#### 6.3.1 Introduction to Redundancy

The following sections describe the possible operating modes, configurations and network interconnections that may be employed in a redundant system. A combination of techniques is normally required to create a working system.

The unit is capable of providing:

Device Redundancy - using a hot-standby or duplicate device to protect
against device failure. If a Chassis Critical alarm is asserted, the unit can hand
off all transcodes to a secondary unit using a 1+1 Redundancy Setup. The unit
stores a log of events such as power-on, alarm assertion and de-assertion, etc.
Every event in the log has a UTC time and date stamp attached to it to a
resolution of 1 second.

See *Chapter 5, Web GUI Configuration* for details of how to configure redundancy using the Web GUI.

#### 6.3.2 Control Network Redundancy

The control network is assigned to the physical Ethernet ports CTRL P1 and CTRL B1. CTRL P1 is considered to be the primary port and CTRL B1 the backup.

6-8 EN/LZT 790 0082/1 R8A

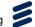

If both control ports have a link up, and Control Port Selection is set to **Automatic Redundant**, the primary port will respond to network traffic but the spare port will not. However, if the link goes down on the primary port, then the spare port will start to respond to network traffic.

#### 6.3.2.1 Automatic Redundancy Mode

In Automatic Redundancy Mode the primary port is used as default. If the primary port link fails, control passes to the secondary port. However, if the primary port link is restored then control passes back to the primary.

# 6.3.3 Data Network Redundancy

The Custom Hardware 2 has four Data IO ports, arranged as two pairs, Each pair is individually configurable as an input, output or bi-directional port. Each pair is individually configurable to work standalone or as a redundant pair.

Pair 1: 2x 10GbE (10GBASE–SR/LR) on SFP+ or 2 x 10GbE/1GigE (10GBASE-T/1000BASE-T) on RJ45, as a data input, output or input/output port. Redundancy is only available in input/output configuration for SFP+.

Pair 2: 2x 10GbE / 1GigE (10GBASE-T/1000BASE-T) on RJ45 as a data input, output or input/output port.

Each port may have a different IP address, MAC address, subnet mask and default gateway, providing output network redundancy. Both ports are Active

If both ports are configured to be on the same subnet, only one port will respond to ICMP messages.

The data ports can raise an alarm during abnormal operational conditions, see *Chapter 8, Preventive Maintenance and Fault-finding.* 

#### 6.3.4 Same Network Mode

In a Same Network Mode (also known as a Same Subnet Mode), both interfaces are connected into the same network segments and must be isolated at the L2 level. In this mode, every multicast uses a common virtual IP address for both interfaces. Both interfaces use the same subnet mask and gateway IP address.

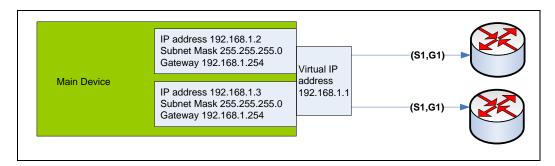

Figure 6.4 Interface Addressing - Same Network Mode

EN/LZT 790 0082/1 R8A 6-9

The Internet Group Management Protocol (IGMP) join is made using the physical interface.

**Note:** Redundant pairs of control interfaces only support same network mode and active/standby mode.

#### 6.3.5 Active/Active Port Mode

An Active/Active Port Mode can be applied to output data interfaces. In this mode, the interfaces are either transmitting or receiving simultaneously.

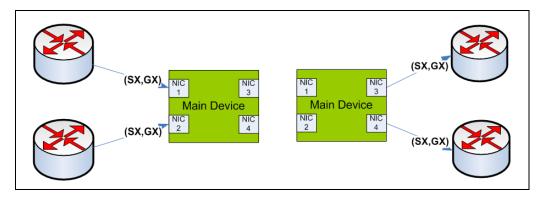

Figure 6.5 Interface Addressing - Active/Active Port Mode

Active/Active interfaces maintain a virtual MAC and virtual IP address at all times.

Automatic failover and automatic revert features are not required on Active/Active interfaces.

# 6.4 Device Redundancy

## 6.4.1 Standalone (No Redundancy)

In a Standalone system there is no protection against failure of the device. In the event of a device failure the output profiles will be lost and streaming will be interrupted.

This configuration can only use IP Interface Redundancy, described previously, to provide protection against a network delivery failure.

#### 6.4.2 Dual Active

Dual active means two units running identical configuration and both units are active at the same time. unit does not currently support automatic mirroring of configuration hence, for dual active operation, both units must be individually configured.

6-10 EN/LZT 790 0082/1 R8A

## 6.4.3 Transparent Addressing

Transparent addressing is a method by which all intermediate node addresses are spoofed, so the client and server see each other's addresses and port configurations as if there were no intermediate nodes.

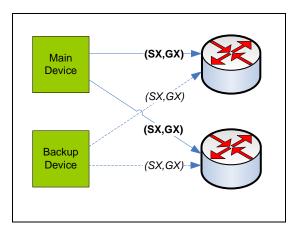

Figure 6.6 Transparent Addressing in Device Redundancy

In normal operation, the main device transmits and the backup device is offline. Main and backup devices will transmit using the same source and destination addresses. Duplicate address protection is provided by either MGP or VLAN control.

The backup device is reconfigured on a redundancy switch. The downstream device does not need to be reconfigured on a redundancy switch.

#### 6.4.4 1+1 On-air/Off-air Device-level Redundancy

The unit supports self-managed 1+1 On-air/Off-air device-level redundancy. This employs the concept of a 1+1 redundant pair, where one device is the on-air device (transmitting) and the other one is the off-air device (not transmitting).

Each device will need to be individually configured with platform-specific settings including physical and pairing IP addresses. This can be achieved through each device's Web GUI (see section *5.4.6*).

When the pairing process is complete, workflow configurations need only be configured on the on-air device through its Web GUI. The on-air device will push these configurations to its paired off-air device automatically. The paired devices constantly monitor each other's health and are able to perform an autonomous redundancy switch if a failure occurs. In the event of the on-air device raising a critical alarm or it fails to respond to a health poll, an autonomous switch to the off-air device may result, depending on the status of the off-air device.

EN/LZT 790 0082/1 R8A 6-11

# 6.5 Temperature Monitoring

## 6.5.1 Host Card Monitoring

The die temperatures of the main components on the Host Card are monitored, to an accuracy of ±2 °C. If temperature thresholds are exceeded, an alarm is automatically generated.

#### 6.5.2 Option Card Monitoring

Option Cards also monitor the die temperature of their main components to an accuracy of ±2 °C. If temperature thresholds are exceeded, an alarm is automatically generated.

See Chapter 8, Preventive Maintenance and Fault finding for further information.

# 6.6 Simple Network Time Protocol (SNTP)

The unit can obtain the current time from a network time server using SNTPv4 (RFC 4330) and is capable of working with Microsoft Windows Time, (SNTP as defined in RFC 1767).

#### 6.6.1 Real Time Clock

The Host Controller card has a real time clock, which is battery powered when the chassis is unpowered, so that the time and date is maintained. This clock is designed to be accurate to ±1 minute per month. The battery is capable of powering the clock for over two years. See *Clock and Timing on page 6-14*.

#### 6.6.1.1 SNTP Time Server

If an SNTP Time Server is selected, and communications are established with it, then the unit uses the time obtained to correct the system's real time clock, and the user cannot set the clock.

If a time server has been configured, but it fails to respond, then an 'SNTP Server Failed To Respond' alarm is generated.

An SNTP server can be configured to update the clock and calendar or else the user can update the time and date. Any changes to the time and date are recorded in the system log.

The real time clock is used to set the time and date when the unit is started, but then its own time and date is maintained, unless a change to the time and date parameters occur, when it will be updated to the new settings.

6-12 EN/LZT 790 0082/1 R8A

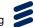

The system can set or correct its system clock from information received from an SNTP Time Server. More specifically it supports SNTP V4 and also Microsoft Windows Time (W32Time), which means that it supports NTP V3.

The user can enter the IP address of the SNTP server to be used, the **default** address is 000.000.000, which indicates to the system that no SNTP server has been defined, and therefore SNTP is disabled.

If an SNTP server is defined, and it fails to respond, then an **SNTP Server Timeout** alarm will be raised. This alarm will be de-asserted either when an SNTP response is received, or the SNTP functionality is disabled.

# 6.7 Simple Network Management Protocol (SNMP)

# 6.7.1 Supported Protocols

SNMP versions 1, 2c and 3 are supported, primarily for alarm trap handling. The General Ericsson Television MIB is also supported.

**Note:** The unit does not support control via SNMP, all remote control is via HTTP or HTTPS.

## 6.7.2 Operation

The unit's SNMP functionality can be enabled or disabled, with up to five IP addresses assigned for any SNMP Trap message to be sent. The default is 000.000.000.000, which causes the SNMP traps to be sent to the last SNMP master. The SNMP community name can also be set.

The user can control which SNMP traps are generated. The options are:

- Start Messages only
- Fail and Start Messages only
- All Traps

Table 6.3 SNMP Interface Parameters

| Parameter            | Description                                                  |
|----------------------|--------------------------------------------------------------|
| SNMP Read Community  | The SNMP community name for read access. default = public.   |
| SNMP Write Community | The SNMP community name for write access. default = private. |
| SNMP Location        | Textual description of the location of the unit.             |
| SNMP Contact         | Name of the person responsible for this unit.                |

EN/LZT 790 0082/1 R8A 6-13

| Parameter             | Description                                                                                                    |
|-----------------------|----------------------------------------------------------------------------------------------------|
| SNMP Trap Community   | The SNMP community name for read access. default = private.                                                                                                    |
| SNMP Trap Destination | The destination IP address for SNMP trap messages. Up to five destinations can be defined, but by default none are assigned.                                                                                                    |
| SNMP Trap Alarm Level | Defines what events trigger the generation of an SNMP trap message. The options are: 'Start Messages Only', i.e. only system start up events. 'Fail and Start Messages only' i.e. start-up events and critical alarms. 'All traps' i.e. start-up events and all alarms and warnings. |

# 6.8 Clock and Timing

The Host Controller card has a real time clock, which is battery powered when the chassis is unpowered, so that the time and date is maintained. This clock is designed to be accurate to  $\pm 1$  minute per month. The battery is capable of powering the clock for over two years.

# 6.8.1 User Configurable Parameters

The user configurable parameters associated with the clock are defined below

Table 6.4 Clock Configurable Parameters

| Parameter  | Values     | Description                                     |
|------------|------------|-------------------------------------------------|
| Local Time | hh:mm:ss   | Current local time in hours minutes and seconds |
| Local Date | dd:mm:yyyy | Current date in day month and year              |

6-14 EN/LZT 790 0082/1 R8A

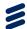

# Options, Licensing and Upgrades

## Chapter 7

## Contents

| 7.1         | Introduction                                | 7-3  |
|-------------|---------------------------------------------|------|
| 7.1.1       | Available Options for the Custom Hardware 2 | 7-3  |
| 7.1.2       | Available Slots and Slot Numbering          | 7-3  |
| 7.2         | Removal and Replacement of Option Cards     | 7-3  |
| 7.2.1       | Handling Option Cards                       |      |
| 7.2.2       | Electrostatic Discharge                     | 7-4  |
| 7.2.3       | Installing a New Option Card                | 7-5  |
| 7.2.4       | Removing an Option Card                     | 7-6  |
| 7.2.5       | Replacing (Hot-Swapping) an Option Card     | 7-6  |
| 7.3         | Obtaining New Licenses                      | 7-7  |
| 7.4         | Host Card Replacement                       |      |
| 7.4.1       | Removing the Host Card & Switch Card        | 7-8  |
| 7.4.2       | Inserting the Host Card & Switch Card       | 7-10 |
| 7.5         | Installing Software and Firmware Upgrades   |      |
| 7.5.1       | Upgrading Using the Supplied Files          |      |
| 7.5.2       | Upgrading Using the Mini-USB                | 7-12 |
| List of Fig | ures                                        |      |
| Figure 7.1  | Option Card Slot Numbering                  | 7-3  |
| Figure 7.2  | Inserting and Withdrawing Option Cards      | 7-4  |
| Figure 7.3  | Undoing the Host Card Panel Fasteners       | 7-8  |
| Figure 7.4  | The Host Card Tab                           | 7-8  |
| Figure 7.5  | Prising Out the Host Card Panel             | 7-9  |
| Figure 7.6  | Removing the Host Card                      | 7-9  |
| Figure 7.7  | Removing the Blank Panel or Option Card     | 7-9  |
|             | Slide out the Metalwork                     |      |
| •           | Removing the PCB                            |      |
| •           | Olnserting the Host Card                    |      |
| •           | 1 Fiving the Panel                          |      |

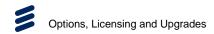

**BLANK** 

7-2 EN/LZT 790 0082/1 R8A

### 7.1 Introduction

This chapter describes the removal and replacement of options. It also describes the procedure for obtaining licenses and how to upgrade your unit.

#### 7.1.1 Available Options for the Custom Hardware 2

The functionality of the unit depends on additional hardware (Option Cards) fitted to the unit in the six slots at the rear of the unit, and the software (licenses) that are installed and enabled.

For an up-to-date list of Option Cards and licenses supported at this release, see the relevant Product Guide on the Ericsson website: http://www.ericsson.com/ourportfolio/products/television-and-video

#### 7.1.2 Available Slots and Slot Numbering

The Custom Hardware 2 provides six slots for Option Cards (modules). Only Option Cards specifically designed for the unit, and supported by the current software release, should be fitted.

The numbering of Option Card slots on the unit is shown in *Figure 7.1*.

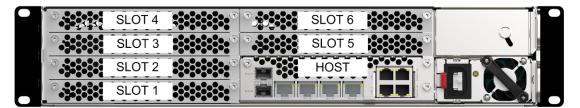

Figure 7.1 Option Card Slot Numbering

## 7.2 Removal and Replacement of Option Cards

This section describes the handling of Option Cards as they are inserted or removed from the unit.

#### 7.2.1 Handling Option Cards

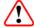

#### Caution!

Care must be taken to when inserting or withdrawing Option Cards to avoid damage to components.

Option Cards must be kept orthogonal, i.e. at 90 degrees to the unit, to avoid catching underside components on the chassis.

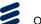

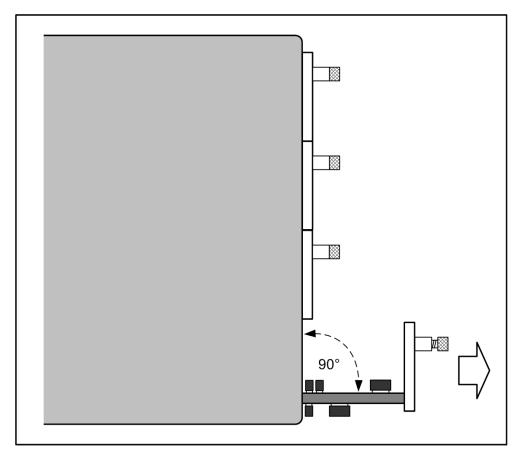

Figure 7.2 Inserting and Withdrawing Option Cards

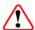

#### Caution!

Do not plug in Option Cards with excessive force as this may result in damage to the card connector or other components. If any significant resistance to inserting a card is felt, withdraw the card slightly and check for obstructions.

#### 7.2.2 Electrostatic Discharge

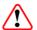

## Warning!

Static electricity can damage electronic components. To avoid damage, keep Option Cards in their static-protective package until you are ready to install them.

To reduce the possibility of electrostatic discharge, observe the following precautions:

- Where possible ensure that antistatic protection is worn (for example an earthed antistatic wrist strap, an ankle or heel strap).
- Handle cards carefully, holding them by edges or rear panels.

**7-4** EN/LZT 790 0082/1 R8A

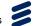

- Do not touch solder joints, pins, or exposed printed circuitry.
- Do not leave the cards where others can handle and possibly damage them.
- While the card is still in its anti-static package, touch it to an unpainted metal part of the system unit for at least two seconds. (This drains static electricity from the package and from your body).
- Remove the card from its package and install it directly into your base chassis
  without setting it down. If it is necessary to set the card down, place it in its
  static-protective package.
- Take additional care when handling cards during cold weather, because heating reduces indoor humidity and increases static electricity.

#### 7.2.3 Installing a New Option Card

A new Option Card can be inserted when the unit is powered off or on. When inserted and powered, the unit will determine the card capabilities and make it available for configuration. Initially a default set of parameters will be in place. As long as there are licenses available for the features required, the card can then be configured and used immediately.

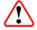

#### Caution!

To avoid damaging the Option Card, always handle carefully (see *section 7.2.1*) and avoid electrostatic discharge (see *section 7.2.2*).

To install a new Option Card:

- 1. Remove the blanking plate from the slot in which the new Option Card is to be fitted.
- 2. Carefully remove the new card from its anti-static package, and insert it in to the base unit, slotting the Option Card edges in to the card guides.
- 3. Push the card home, so that the rear panel is flush with the rear of the base unit.
- 4. Tighten the two captive retaining screws.
- 5. When the chassis detects a new card fitted, it will be displayed on the **Dashboard**, and an alarm will be raised. If all options are reported correctly, the **Accept Hardware Configuration** needs to be applied. This will accept the new hardware configuration and clear the alarm.

#### 7.2.4 Removing an Option Card

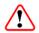

#### Caution!

To avoid damaging the Option Card, always handle carefully (see Section 7.2.1) and avoid electrostatic discharge (see Section 7.2.2).

To remove an Option Card:

- 1. Loosen the two captive screws that retain the Option Card in the base unit.
- 2. Holding the captive screws, pull the card from the unit and place it in suitable anti-static packaging.
- 3. Fit a blanking panel in place of the removed card.
- 4. When the unit detects a card is no longer present, it will be displayed on the **Option Slots** web page, and an alarm will be raised. If all options are reported correctly, the **Accept Option Slot Configuration** needs to be applied. This will accept the new hardware configuration and clear the alarm.

#### 7.2.5 Replacing (Hot-Swapping) an Option Card

An Option Card can be replaced without powering down the base unit, i.e. can be 'hot-swapped'. This will cause services to be allocated to other cards, enabling the removal of the card being replaced. In this way, essential maintenance can be carried out with minimum disruption. To perform a hot-swap, the Option Card should only be unplugged or inserted when the unit is fully booted and configured.

Only ONE Option Card should be 'hot-swapped' at a time, to prevent problems due to inrush current, and to ensure that the host recognizes and configures the new card. If more than one card is being fitted, a wait time of approximately 10 s is recommended between inserting each one.

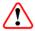

#### Caution!

To avoid damaging the Option Card, always handle carefully (see section 7.2.1) and avoid electrostatic discharge (see section 7.2.2).

The process to replace (hot-swap) an Option Card:

- 1. Disconnect any cables from the card to be replaced.
- 2. Loosen the two captive screws that retain the Option Card in the Base Unit.
- 3. Holding the captive screws, pull the card from the unit, (observe the handling precautions).
- 4. Carefully remove the replacement card from its anti-static package, and insert it in to the base chassis, slotting the card edges in to the card guides.

7-6 EN/LZT 790 0082/1 R8A

- 5. Push the card home, so that the rear panel is flush with the rear of the base chassis.
- 6. Tighten the two captive retaining screws.
- 7. Connect any external cables to the replacement Option Card.

**Note:** If the replacement card is of the same type as the failed card, then it will be automatically configured to the same settings as the failed card. If the replacement card is of a different type then an alarm will be generated.

The unit regularly monitors to verify card presence and to detect if a card has been removed or added.

When a new card is inserted it will start-up and attempt to link to the host controller. When this link has been established the process of identifying the card and its capabilities begins. Once this is established, the card will be configured with the same configuration as the card that has been replaced (assuming that the replacement card has the same capabilities).

## 7.3 Obtaining New Licenses

The functionality of the unit depends on the hardware options fitted and the software options installed. Software options are enabled or disabled by means of 'license keys'. A license key is a string of numbers which, when downloaded to a unit, will enable a specific feature or feature set.

License keys can be purchased from your local Ericsson sales representative. License keys may be installed by the user, allowing field upgrading of units to be performed simply.

The unit comes with the Option Cards and licenses, which were ordered, already installed. All licenses are stored on the Host Card.

To verify which licenses are installed and enabled or to order new licenses, see *Chapter 3, Getting Started*.

## 7.4 Host Card Replacement

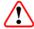

#### Caution!

Static electricity can damage electronic components. It is important that an ESD wrist strap is worn and all ESD precautions are taken during the card removal process. See *section 7.2.2* for further information.

#### 7.4.1 Removing the Host Card & Switch Card

To remove the Host Card:

 Using a Torx T15 driver, undo the fasteners that secure the Host Card panel to the chassis (see Figure 7.4). When all of the fasteners have been fully unscrewed, the Host Card can be removed.

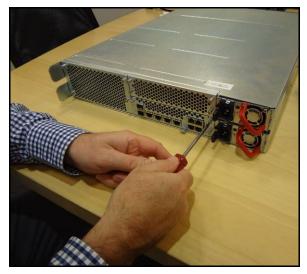

Figure 7.3 Undoing the Host Card Panel Fasteners

2. Using the tab, pull the Host Card rearward to disengage the backplane connector. This can be quite stiff as there are lots of connections to the backplane. If it cannot be removed by pulling on the tab then it can be gently prised out, using a long flat blade screwdriver (see next step).

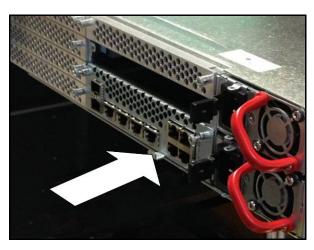

Figure 7.4 The Host Card Tab

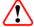

#### Caution!

Take care to avoid damaging the card and chassis if prising the Host Card using a screwdriver. Always use a protective block to spread the load of the screwdriver and avoid damage to the panel.

7-8 EN/LZT 790 0082/1 R8A

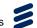

3. To prise out the Host Card, place a block of wood against the panel above the Host Card (see Figure 7.5). Then, using a long flat blade screwdriver, prise out the Host Card by placing the end of the screwdriver in the tab and pushing against the block. This only needs to be done until the card and backplane connectors are pulled apart (about 5mm).

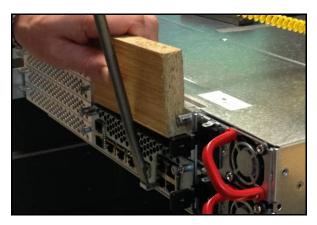

Figure 7.5 Prising Out the Host Card Panel

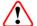

#### Caution!

Take care when removing the Host Card to avoid damaging the components.

4. Pull on the tab to remove the Host Card (see Figure 7.6) and carefully place to one side. Be careful not to pull on the top of the panel. The panel can be held at the ends to aid removal if necessary. When the Host Card is removed, place it into an antistatic bag.

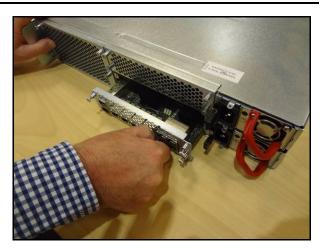

Figure 7.6 Removing the Host Card

5. Remove the Blank Panel or Option Card fitted above the Host Card (see *Figure 7.7*). For this you will also need the Torx T15 driver. You will then be able to see the Switch Card metalwork.

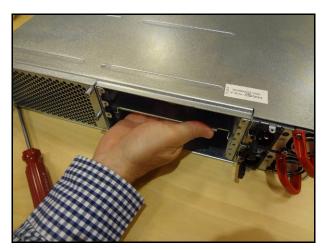

Figure 7.7 Removing the Blank Panel or Option Card

6. Pull on the handle of the metalwork and slide out until the metal is free from the internal card guides (see Figure 7.8). At this point the metalwork must be dropped down so that the PCB does not interfere with the chassis metalwork.

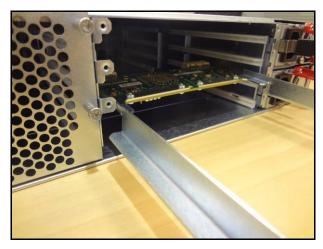

Figure 7.8 Slide out the Metalwork

7. When the PCB is below the bottom fixing lug it can be removed (see Figure 7.9). When the Switch Card is removed, place into an antistatic bag.

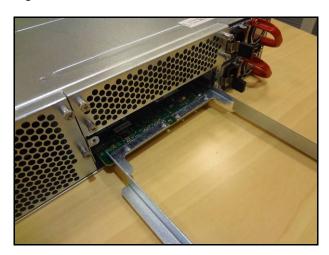

Figure 7.9 Removing the PCB

### 7.4.2 Inserting the Host Card & Switch Card

To insert the cards back into the chassis:

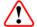

#### Caution!

The Switch Card and metalwork must be fitted in the correct position in order to insert the Host Card correctly and to avoid damage to the cards.

 First insert the Switch Card and metalwork assembly. This is the reverse of the removal process (see 7.4.1 Removing the Host Card & Switch Card). Ensure that the metal runner section of the handle is inserted into the second row of guides up from the bottom. Also ensure that the PCB is pushed fully into the backplane.

7-10 EN/LZT 790 0082/1 R8A

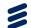

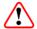

## Caution!

Take care when removing the Host Card to avoid damaging the components.

2. Insert the Host Card into the bottom row of guides. Ensure the PCB is kept parallel as it is inserted to avoid damage to components.

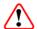

#### Caution!

Take care not to push the top of the panel as this may cause it to bend.

3. When the Host Card connectors are mated with the backplane, push firmly on the bottom of the panel so that there is no gap between the panel and the chassis.

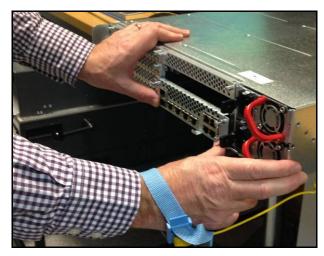

Figure 7.10 Inserting the Host Card

4. Tighten the bottom right fastener first and ensure that all panel fasteners are properly fitted and tightened.

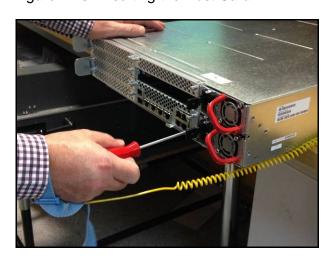

Figure 7.11 Fixing the Panel

## 7.5 Installing Software and Firmware Upgrades

#### 7.5.1 Upgrading Using the Supplied Files

New software and firmware versions for your Custom Hardware 2 may be supplied, enabling you to upgrade your unit(s) to install bug fixes or add new functionality.

To install a firmware upgrade:

- 1. Contact your Ericsson representative and specify the upgrade required plus the serial numbers of your unit(s).
- 2. Your upgrade will be supplied as an EXE file. This is a wizard that will guide you through the installation procedure.
- 3. Save the file to your computer.
- 4. Run the EXE file (by double-clicking on it) and follow the on-screen instructions to install the upgrade.

**Note:** When the software is upgraded, or configurations imported, checks are performed on the equipment's configuration. If there are PID or service ID clashes for output Transport Streams, valid values will automatically be used to enable the configuration to work. Always check the PID and service ID values after performing such an operation.

In the event of a failed upgrade, please contact Customer Support for assistance.

#### 7.5.2 Upgrading Using the Mini-USB

Upgrading is also possible from the front panel USB connector (using a mini-USB adaptor).

To install an upgrade:

- 1. Contact your Ericsson representative and specify the upgrade required plus the serial numbers of your unit(s).
- 2. Plug the USB device in with the upgrade files located at the root. The upgrade files will be automatically detected.
- 3. Follow the on-screen instructions at the front panel display to install the upgrade.

In the event of a failed upgrade, please contact Customer Support for assistance.

**7-12** EN/LZT 790 0082/1 R8A

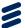

# Preventive Maintenance and Fault-finding

## Chapter 8

## Contents

| 8.1     | Introduction                                   | 8-3 |
|---------|------------------------------------------------|-----|
| 8.2     | Preventive Maintenance                         |     |
| 8.2.1   | Routine Inspection                             | 8-3 |
| 8.2.2   | Cleaning                                       |     |
| 8.2.3   | Servicing                                      |     |
| 8.2.3.1 | Damage Requiring Service                       | 8-3 |
| 8.2.3.2 | Replacement Parts                              |     |
| 8.2.3.3 | Checks on Completion of Servicing              |     |
| 8.3     | Maintenance and Support                        |     |
| 8.3.1   | Introduction                                   |     |
| 8.3.2   | Warranty                                       |     |
| 8.3.3   | Service Level Agreements                       |     |
| 8.4     | Alarms                                         |     |
| 8.4.1   | Alarm Monitoring                               |     |
| 8.4.2   | Alarm Messages and Default Severity            |     |
| 8.4.3   | Alarms - Option Cards                          |     |
| 8.5     | Fault-finding                                  |     |
| 8.5.1   | Fault-finding Philosophy                       |     |
| 8.5.2   | Preliminary Checks                             |     |
| 8.5.3   | Power Supply Problems/Unit Not Working         |     |
| 8.5.3.1 | Fuse Replacement                               |     |
| 8.5.3.2 | Lithium Battery                                |     |
| 8.5.4   | Fan(s) Not Working/Overheating                 |     |
| 8.5.5   | Cannot Access Web GUI                          |     |
| 8.5.6   | Communications (Control Port/Data Port) Alarms |     |
| 8.5.7   | Cannot Ping the Unit                           |     |
| 8.5.8   | Configuration Problems                         |     |
| 8.6     | SNMP Traps                                     |     |
| 8.6.1   | What Is An SNMP Trap?                          |     |
| 8.7     | Viewing Log Files                              |     |
| 8.8     | Importing and Exporting Configurations         |     |
| 8.9     | Calling a Service Engineer                     |     |

## **List of Tables**

| Table 8.1 | Default Alarm Severity                 | 8-6  |
|-----------|----------------------------------------|------|
|           | Power Supply Problems/Unit Not Working |      |
| Table 8.3 | Fans Not Working/Overheating           | 8-15 |
| Table 8.4 | Cannot Access Web GUI                  | 8-15 |
| Table 8.5 | Control Ports Alarms                   | 8-16 |
| Table 8.6 | Data Ports Alarms                      | 8-16 |
| Table 8.7 | Cannot Ping the Unit                   | 8-16 |
| Table 8.8 | Configuration Problems                 | 8-17 |
|           |                                        |      |

8-2 EN/LZT 790 0082/1 R8A

### 8.1 Introduction

This chapter details the schedules and instructions, where applicable, for routine inspection, cleaning and maintenance of the equipment which should be performed by an operator. It also details basic fault-finding procedures.

#### 8.2 Preventive Maintenance

#### 8.2.1 Routine Inspection

Check cooling fan operation regularly. The fans are temperature controlled so may not be on if the ambient temperature is low. Refer to *Annex B, Technical Specification* for more information.

**Note:** Failure to ensure a free flow of air around the unit may cause overheating. This condition is detected by a temperature sensor on the Host Card or an Option Card and causes the alarm to be raised.

#### 8.2.2 Cleaning

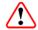

#### Caution!

Do not use liquid cleaners or aerosol cleaners.

Unplug the unit from the wall outlet before cleaning the exterior with a damp cloth. Do not use liquid cleaners or aerosol cleaners.

**Note:** Only the exterior of the case should be cleaned.

#### 8.2.3 Servicing

#### 8.2.3.1 Damage Requiring Service

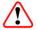

### Warning!

Do not remove the top cover of this equipment. Hazardous voltages are present within this equipment and may be exposed if the top cover is removed. Only Ericsson trained and approved service engineers are permitted to service this equipment.

Unplug the equipment from the wall outlet and refer servicing to qualified service personnel under the following conditions:

- When the power supply cord or plug is damaged.
- If liquid has been spilled, or objects have fallen into the product.
- If the product has been exposed to rain or water.
- If the product does not operate normally by following the operating instructions.
- If the product has been dropped or the case has been damaged.
- When the product exhibits a distinct change in performance.

#### 8.2.3.2 Replacement Parts

When replacement parts are required, be sure the service technician has used parts specified by the manufacturer or which have the same characteristics as the original part. Unauthorized substitutions may result in fire, electric shock or other hazards.

#### 8.2.3.3 Checks on Completion of Servicing

Upon completion of any service or repairs to this product, ask the service technician to perform electrical safety checks to determine that the product is in a safe operating condition. Also, performance and EMC checks may be required.

## 8.3 Maintenance and Support

#### 8.3.1 Introduction

Backed by global presence, proven expertise and competence in life-cycle management, Ericsson offers the best available support for your investment. Our global team of technical support personnel, field service engineers and system specialists are dedicated to helping you maintain the highest levels of product and system availability.

Our Services personnel are the best in the world at solving video compression and delivery problems whenever they arise, 24 hours a days, 365 days a year.

Our support services are designed to help our customers manage risk and reduce their total cost of ownership. We offer support packages that satisfy our customers' operational needs, business requirements and budget.

#### 8.3.2 Warranty

All Ericsson products and systems are designed and built to the highest standards and are covered under a comprehensive 12-month warranty.

8-4 EN/LZT 790 0082/1 R8A

#### 8.3.3 Service Level Agreements

Customers may choose one of several Support packages, either as an enhancement during the standard 12-month warranty or as an extension after the warranty has expired.

For standalone equipment, customers may choose either Ericsson's **Extended Hardware Warranty** or **Secure Basic Support**. Extended Hardware Warranty provides hardware repair of covered equipment after the expiration of the standard warranty. Secure Basic Support provides hardware repair, remote diagnostics and support, and 24x7x365 remote support for emergencies.

For systems, along with Secure Basic Support, customers have the option of either **Secure Advanced Support** or **Secure Superior Support**. These support packages provide higher committed response and resolution times, onsite support where necessary, service performance review and a host of other proactive services to help you get the maximum return on your investment in Ericsson solutions.

Call Ericsson Sales for more details.

### 8.4 Alarms

#### 8.4.1 Alarm Monitoring

#### **Active Alarms**

The alarm status of the unit is available on the **Active Alarms** tab of the **Alarms** widget on the **Dashboard**. All currently active alarms are displayed, along with details of the time and date that the alarm was raised, the severity and description of the alarm and which module the alarm is associated with.

#### **Alarm History**

A complete history of all alarms raised and cleared since the last power cycle is displayed on the **Alarm History** tab of the **Alarms** widget on the **Dashboard**.

#### **Alarm Masking**

The severity of the currently active alarms and those displayed on the History tab can be edited if required. For this, open the required alarm, and change the severity to be a warning, minor, major, critical or masked.

**Note:** If the alarm is masked it will not be displayed on any of the reporting interfaces, and will not produce an SNMP trap message.

Alerts are GUI based only (indicate a field has been entered incorrectly for example). Alerts don't generate SNMP traps or get used as a basis for a redundancy switch.

See *Chapter 3, Getting Started* for details of how to monitor alarms on the Front Panel and web GUI pages.

## 8.4.2 Alarm Messages and Default Severity

The default settings for alarm severity are shown in *Table 8.1.* Alarm severity is displayed and can be modified, if required, on the **Workflows > Alarm Overrides** web page. See *Chapter 5 Web GUI Control* for details.

Table 8.1 Default Alarm Severity

| Alarm Message                              | Severity | Description                                                                                                    |
|--------------------------------------------|----------|----------------------------------------------------------------------------------------------------|
| Temperature Over Warning                   | major    | Check fan operation. Unit may fail soon                                                                                                    |
| Temperature Over Critical                  | critical | Check fan operation. Unit failure imminent, consider shutting down.                                                                                              |
| Ambient Temperature<br>Warning             | major    | Ambient temperature too high, move unit to a cooler environment.                                                                                                 |
| Transport Stream Disabled                  | warning  | Check the configuration has enough bandwidth licenses available                                                                                                  |
| Destination Unicast<br>Address Unreachable | warning  | A transport stream's configured unicast destination address cannot be reached. Check that the address is correct, and that your network is correctly configured. |
| Link Down on used interface                | major    | The interface quoted is in use by the chassis, but is link down (no connection). Check your network                                                              |
| Link Down on unused interface              | minor    | The interface on the chassis, but not currently in use, is link down (no connection). Check your network                                                         |
| Chassis Licensed Bitrate Exceeded          | major    | The maximum bit rate allowed by the purchased license for the chassis has been exceeded.                                                                         |
| Control IP Address Conflict<br>Failure     | major    | The control IP address is clashing with another unit on the network. Try finding the rogue unit or changing the control address.                                 |
| Control IP Address Conflict<br>Defending   | major    | The control IP address is clashing with another unit on the network. Try finding the rogue unit or changing the control address.                                 |
| Control Connection Down                    | major    | The control IP connection has failed. Check your network.                                                                                                    |
| Control Link 1 Down                        | major    | The control IP link 1 has failed. Check your network.                                                                                                    |
| Control Link 2 Down                        | major    | The control IP link 2 has failed. Check your network.                                                                                                    |
| Transport Stream Not<br>Locked             | major    | The input Transport Stream specified is present, but the unit cannot lock onto it. Check the Transport Stream does not have excessive PCR jitter or IP jitter.   |
| Service Not Available                      | critical | A requested input service cannot be acquired from the configured sources. Check your transport stream inputs.                                                    |

8-6 EN/LZT 790 0082/1 R8A

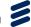

| Alarm Message                                    | Severity | Description                                                                                                    |
|--------------------------------------------------|----------|----------------------------------------------------------------------------------------------------|
| Stage Decoder Input Lock                         | major    | The decoder on the transcode workflow failed to lock to the incoming video source. Check the source is present and contains a supported video format.    |
| Fixed Key ECM<br>Unavailable                     | major    | Check vendor settings and network connection. Check for alarms on ECMGs.                                                                                 |
| Scrambled Service Blocked                        | major    | This service has never had an ECM and content protection mode is enabled. Check vendor and network settings. Check for alarms on ECMGs.                  |
| Free to Air Data in Service<br>ECM Unavailable   | major    | This service has never had an ECM and content protection mode is disabled. Check vendor and network settings. Check for alarms on ECMGs.                 |
| Unable to Meet Nominal<br>Crypto Period Duration | warning  | The Crypto Period Duration is set to a value that the vendor cannot support. Check with vendors for suitable CP duration.                                |
| ECMG exceeding max_comp_time                     | warning  | The ECMG took too long to respond. Check load on ECMG.                                                                                                   |
| ECMG Unavailable                                 | major    | No connection to the ECMG can be made. Check vendor settings and networking.                                                                             |
| Simulcrypt Channel Error                         | warning  | See logs and check for alarms on ECMG.                                                                                                    |
| Simulcrypt Stream Error                          | warning  | See logs and check for alarms on ECMG.                                                                                                    |
| Stage Video Decoder Lock                         | critical | The decoder on the transcode workflow failed to lock to the incoming video source. Check the source is present and contains a supported video format.    |
| Stage Missing Audio<br>Component on Input        | major    | Check the audio component on the incoming service is present.                                                                                            |
| Stage Incorrect Audio Input<br>CODEC             | major    | Check the audio component on the incoming service has an audio codec type that matches the codec type in the configuration.                              |
| Stage Audio DSP<br>Computation Overload          | major    | Reduce the number of audios used for the service, as this has exceeded the available audio capacity.                                                     |
| Critical Failure                                 | critical | Capture logs and reboot.                                                                                                    |
| Stage Unsupported Audio<br>Sample Rate           | major    | The incoming audio used for transcode has the wrong sample rate. Check the incoming audio has a sample rate of 48KHz.                                    |
| Stage Missing Closed<br>Captions in Video        | minor    | Check the closed captions are present on the incoming video stream                                                                                       |
| Chassis PSU Failure                              | major    | Check both power supplies are fitted correctly. Also check the power supply at the back of the unit does not show a red LED which suggests it is faulty. |

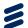

| Alarm Message                                          | Severity | Description                                                                                                    |
|--------------------------------------------------------|----------|----------------------------------------------------------------------------------------------------|
| Chassis PSU AC Input<br>Failure                        | major    | Check the power cable is connected to the fitted power supply.                                                                                                    |
| Chassis PSU Over<br>Temperature Failure                | major    | One or both of the power supplies have exceeded their operating temperature. Check the unit is not obstructed at the back of the unit, and check the ambient temperature does not exceed 50 degrees C.                                |
| Chassis PSU Fan Failure                                | major    | One fan or multiple fans at the front of the chassi have failed. Check the fan is rotating correctly, if not, this needs to be replaced.                                                                                              |
| Chassis PSU Over Current Failure                       | major    | One or more PSUs is in a failure condition. Please replace the affected PSU(s).                                                                                                    |
| No Transport Streams<br>Available                      | critical | None of the source streams in use for the quoted workflow are being received by the unit. Check that the sources are still transmitting, and that the IGMP configuration of the unit matches that of the connected switch (V2 vs V3). |
| No response from SNTP/NTP server                       | major    | The unit cannot contact the SNTP server specified in the configuration. Check the SNTP configuration on the unit is correct. Check the external SNTP server is up and running.                                                        |
| Not in sync with SNTP/NTP server                       | major    | The SNTP server's time is significantly different to that of the unit. The unit will gradually pull its time towards that of the server. No action required.                                                                          |
| Card Not Booted                                        | major    | An option card failed to boot. Power cycle the chassis. If the problem persists, replace the card in question.                                                                                                    |
| Service On Backup                                      | warning  | A requested input service is currently being acquired from a non-primary source. This will be due to an earlier failure of the primary.                                                                                               |
| Failed to acquire license                              | major    | The configuration requires a license that is not present on the unit. Please check the logs to determine which license is required.                                                                                                   |
| Stage Internal Failure                                 | critical | One option card has suffered from an internal failure.  More details for the failure is specified in the unit log.  Grab the log and contact customer support.                                                                        |
| Stage Loss of Video Input                              | critical | The Video Input stage between the decoder and the encoder is not locked. Check the content of the Video is decodable and the timing of the video component or buffer level are not overrunning or underrunning.                       |
| MEZZ video decode license requested but none available | major    | A 4:2:2 source is used, yet the corresponding license is not present on the unit. Check enough AVP2/SWO/MEZZ/DEC licenses are present on the chassis. Otherwise, please contact Ericsson to purchase more licenses.                   |

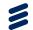

| Alarm Message                                                              | Severity | Description                                                                                                    |
|----------------------------------------------------------------------------|----------|----------------------------------------------------------------------------------------------------|
| Emm Exceeded Buffer<br>Occupancy                                           | warning  | EMMG is overrating, it will be disconnected from the C2. It will be prevented from connecting for 8 seconds. Check settings on vendor page and EMMG configuration.                                                                                     |
| Emm Stream Down                                                            | warning  | EMMG is not connected. Check vendor settings and EMMG configuration.                                                                                                    |
| Reflex Error                                                               | critical | An internal Reflex error has occurred where either the Apply times are incorrect, Bitrate Ranges are not fullfilled, Set Rates arrive at the wrong order or Set-Rates have Timed out. No action to be taken by the user, the error shall self recover. |
| Unavailable ASI interface                                                  | critical | Ensure the ASI card is correctly installed in the chassis.                                                                                                    |
| Card Resources<br>Unavailable                                              | critical | The option card or a device within the option card is failing. The Software has crashed or the card has a hardware issue. The option card needs to be diagnosed.                                                                                       |
| PID Remapped                                                               | major    | No action needed, this is to inform the user a PID has been remapped on the output to avoid it clashing with existing PIDs.                                                                                                    |
| Output Service Disrupted                                                   | critical | The alarm specifies what output services are disrupted as a result of the other two alarms: "Card Resources Unavailable" or "Hardware Mismatch".                                                                                                    |
| Hardware Mismatch                                                          | critical | A card has been removed or added to the unit. Please accept the new slot configuration in the GUI System > Host Card > Accept Slot Configuration.                                                                                                    |
| Stage Video Decoder Lock (Not Referenced In PMT)                           | major    | The Video component specified is not present on the input source. Check the source configured contains the expected component.                                                                                                    |
| Stage Video Input<br>Component Not<br>Referenced In PMT                    | major    | The Video component specified is not present on the input source. Check the source configured contains the expected component.                                                                                                    |
| Stage Missing Audio<br>Component on Input<br>(Secondary)                   | critical | The Audio component specified is not present on the input source. Check the source configured contains the expected component.                                                                                                    |
| Stage Missing Audio<br>Component (Not<br>Referenced In PMT)                | major    | The Audio component specified is not present on the input source. Check the source configured contains the expected component.                                                                                                    |
| Stage Missing Audio<br>Component (Not<br>Referenced In PMT Â<br>Secondary) | <u> </u> | The Video component specified is not present on the input source. Check the source configured contains the expected component.                                                                                                    |
| Stage Audio Input<br>Component Not<br>Referenced In PMT                    | major    | The Audio component specified is not present on the input source. Check the source configured contains the expected component.                                                                                                    |

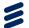

| Alarm Message                                                          | Severity | Description                                                                                                    |
|------------------------------------------------------------------------|----------|----------------------------------------------------------------------------------------------------|
| Stage Audio Input<br>Component Not<br>Referenced In PMT<br>(Secondary) | major    | The Audio component specified is not present on the input source. Check the source configured contains the expected component.                                                |
| Stage SCTE35 Input<br>Component Not<br>Referenced In PMT               | major    | The SCTE-35 component specified is not present on the input source. Check the source configured contains the expected component.                                              |
| PID conflict                                                           | major    | Change the output PID of either of the conflicted PIDs to a different value.                                                                                                  |
| Transport Stream Not<br>Present                                        | major    | Check and confirm the TS is playing into the Unit.                                                                                                    |
| Multiple Network Interface<br>Speeds                                   | critical | Ensure that the unit is connected to ports running at the same connection speed.                                                                                              |
| Multiple Network Interface<br>Speeds                                   | critical | None, this is an internal Alarm, which is identical to the above.                                                                                                    |
| Link Down on all output interfaces                                     | critical | Ensure the data ports are connected to a cable or to the network.                                                                                                    |
| Application Failure                                                    | critical | The unit could not apply the configuration. Check there are no clashes in the configuration.                                                                                  |
| Duplicate Primary Source                                               | warning  | Check Sources for a duplicated Multicast and change it.                                                                                                    |
| Licensed bitrate exceeded                                              | major    | The output bitrate exceeds that allowed by the current unit licenses. Please reduce the configured output bitrate, or purchase more licenses.                                 |
| CA link 2 down                                                         | warning  | The CA IP link 2 has failed. Check your network.                                                                                                    |
| CA link 1 down                                                         | warning  | The CA IP link 1 has failed. Check your network.                                                                                                    |
| CA Connection Down                                                     | critical | The CA IP connection has failed. Check your network.                                                                                                    |
| CA IP Address Conflict<br>Defending                                    | minor    | The CA IP address is clashing with another unit on the network. Try finding the rogue unit or changing the CA address.                                                        |
| CA IP Address Conflict<br>Failure                                      | critical | The CA IP address is clashing with another unit on the network. Try finding the rogue unit or changing the CA address.                                                        |
| Not Booted From<br>Requested Bank                                      | minor    | The unit has failed to boot the requested bank, and automatically failed back to the previous one. This is likely to be the result of a partial upgrade; reapply the upgrade. |
| Conflicting Modes                                                      | warning  | The peer units are not configured in the same redundancy mode. Please ensure that both are configured the same way.                                                           |

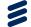

| Alarm Message             | Severity | Description                                                                                                    |  |
|---------------------------|----------|----------------------------------------------------------------------------------------------------|--|
| Unrecognized Card         | warning  | An unsupported option card has been fitted into the chassis. Check the option card is supported in the manual.                                                                                                    |  |
| Slow Response             | major    | An option card is not responding to the host after a configuration has been applied. Please contact Ericsson support, providing unit logs.                                                                                         |  |
| Routing Alarm             | critical | The unit configuration exceeds the capabilities of the hardware. Please ensure that the cards have all booted successfully.                                                                                                    |  |
| Version Mismatch          | minor    | Part of the unit has not upgraded correctly. Run the upgrade utility once again. If the problem persists, check the option cards are all lit with a green LED at the back of the unit. If not, consider replacing the option card. |  |
| Secondary is active       | minor    | A 1+1 redundancy switch has occurred, and the secondary unit is actively outputting. Determine why this switch has occurred (check alarms on primary). Reverting to primary will clear this alarm, but is not necessary.           |  |
| Primary not active        | minor    | A 1+1 redundancy switch has occurred, and the secondary unit is actively outputting. Determine why this switch has occurred (check alarms on primary). Reverting to primary will clear this alarm, but is not necessary.           |  |
| Both units active         | major    | Both control and data network contact has failed between the 1+1 pair, so both units are outputting. Please check your network connections.                                                                                        |  |
| Push configuration failed | major    | 1+1 pair configuration are out of sync, due to a failure to apply on the peer unit Consider rebooting the peer unit.                                                                                                    |  |
| Peer set mode failed      | major    | In a 1+1 pair, the peer unit failed to change output mode. Consider rebooting the peer unit.                                                                                                    |  |
| Set mode failed           | major    | In a 1+1 pair, the current unit failed to change output mode. Consider rebooting the current unit.                                                                                                    |  |
| Conflicting roles         | major    | The peer units are configured in the same redundancy role. Please ensure that there is one primary and one secondary unit.                                                                                                    |  |
| Parameters not available  | major    | The peer unit is not responding to redundancy requests. Check control network connections.                                                                                                    |  |
| Peer unreachable          | major    | The peer unit is not contactable. Check control network connections.                                                                                                    |  |

#### 8.4.3 Alarms - Option Cards

The Option Cards self-monitor for correct operation and correct any inconsistencies it finds. This includes the resetting of malfunctioning sub-systems or the whole card if necessary. The cards attempt to maintain correct operation to minimize the effects of faults. All such actions are reported through the alarms/status/logging back to the Host Card.

The Host Card monitors all responses back from the Option Cards and resets it if appropriate. This includes initiating redundancy switches if this results in limiting the error period. All actions are logged by the Host Card. All masking of alarms is handled by the Host Card.

## 8.5 Fault-finding

#### 8.5.1 Fault-finding Philosophy

It is the objective of this section to provide sufficient information to enable you to rectify apparent faults or else to identify the suspect module, where possible. Some basic procedures are provided to follow in the event of a suspected failure. It is assumed that fault-finding has already been performed at a system level and that other equipment units have been eliminated as the possible cause of the failure.

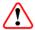

### Warning!

Do not remove the top cover of this equipment. Hazardous voltages are present within this equipment and may be exposed if the top cover is removed. Only Ericsson trained and approved service engineers are permitted to service this equipment.

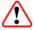

#### Caution!

Do not remove the top cover of this equipment as this may invalidate any warranties. Unauthorised maintenance or the use of non-approved replacements may affect the equipment specification and invalidate any warranties.

This Reference Guide does not include any maintenance information or procedures that would require the removal of the top cover.

If the following information fails to clear the abnormal condition, call a Service Engineer or contact Customer Services using the information given in the preliminary pages of this Reference Guide.

8-12 EN/LZT 790 0082/1 R8A

#### 8.5.2 Preliminary Checks

Always investigate the failure symptoms fully, prior to taking remedial action. Fault diagnosis for the equipment operator is limited to the following tasks, since the operator should **NOT** remove the covers of the equipment:

- 1. Check the front panel and web GUI alarm indications to specify the nature of the fault.
- 2. Confirm that the equipment hardware configuration is suitable for the purpose and has been correctly installed and connected (see *Chapter 2, Installing the Equipment*).
- 3. Confirm that inappropriate operator action is not causing the problem, and that the equipment software set-up is capable of performing the task being asked of it. If the validity of the configuration, set-up or operation is in doubt, check it (see *Chapter 5, Web GUI Control*).
- 4. Check that the fans are unobstructed and working correctly.

When the failure condition has been fully investigated, and the symptoms are known, proceed with fault-finding according to the observed symptoms. If the fault persists, and cannot be rectified using the instructions given in this Reference Guide, contact Customer Services. Switch off the equipment if it becomes unusable, or to protect it from further damage.

#### 8.5.3 Power Supply Problems/Unit Not Working

If the unit Status LED is unlit, fault-find the problem as detailed in Table 8.2.

Table 8.2 Power Supply Problems/Unit Not Working

| Step | Action                                                                                                    | If Result of Action is<br>Yes                                                                          | If Result of Action is No                                                                                                    |
|------|----------------------------------------------------------------------------------------------------|----------------------------------------------------------------------------------------------------|----------------------------------------------------------------------------------------------------|
| 1    | Confirm Status LED. Is<br>the unit working but the<br>display inactive?                                                      | If the unit is clearly working normally then the front panel may be at fault. Call a Service Engineer. | Proceed to next step.                                                                                                    |
| 2    | Check Power Source. Connect a known-working piece of equipment to the power source outlet. Does it work?                     | The problem lies within the unit or power cable. Proceed to next step.                                 | The problem lies with the power source. Check building circuit breakers, fuse boxes, etc. If problem persists, contact the electricity supplier. |
| 3    | Check Power Cable and Fuse. Unplug the power connector from the unit and try it in another piece of equipment. Does it work? | The problem lies within the unit. Proceed to next step.                                                | The problem lies with either the cable itself, or with the fuse in the plug. Replace the fuse or try to substitute another cable.                |

| Step | Action                                                                                                    | If Result of Action is Yes                                                                                                    | If Result of Action is No                                      |
|------|----------------------------------------------------------------------------------------------------|----------------------------------------------------------------------------------------------------|----------------------------------------------------------------|
| 4    | Check PSU Module(s)<br>and Fuse(s). Ensure the<br>power connector is<br>unplugged. Remove the<br>fuse from the rear panel<br>connector and inspect it.<br>Has the fuse blown? | Replace the fuse with one of the correct type and rating. If the PSU still does not work, unplug the power cable and call a Service Engineer. | Possible problem with the PSU module. Call a Service Engineer. |

#### 8.5.3.1 **Fuse Replacement**

Please refer to the Installation, Safety and Compliance Information for Ericsson Compression Products Reference Guide supplied with your product for full details of how to replace the fuse in your product.

#### 8.5.3.2 **Lithium Battery**

The lithium battery fitted within this product is not user replaceable and as such should only be replaced by qualified service personnel.

#### 8.5.4 Fan(s) Not Working/Overheating

The fan speed can be reduced (set to lowest noise) at low temperatures to allow the unit to quickly attain operational temperature. In the event of overheating problems, refer to Table 8.3.

**Note:** Failure to ensure a free air-flow around the unit may cause overheating. This condition is detected by a temperature sensor; it may be used to trigger an automatic alarm.

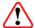

### Warning!

The fans run at high speeds. DO NOT insert objects into the front of the unit when attempting to confirm fan rotation as this may result in injury or damage to the fans and the unit.

8-14 EN/LZT 790 0082/1 R8A

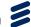

Table 8.3 Fans Not Working/Overheating

| Step | Action                                                                                                    | If Result of Action is<br>Yes                                                                                                    | If Result of Action is No                                                                           |
|------|----------------------------------------------------------------------------------------------------|----------------------------------------------------------------------------------------------------|----------------------------------------------------------------------------------------------------|
| 1    | Check Fan Rotation. Inspect the fans located at the front of the enclosure. Are the fans rotating? Check Host Card temperature and fan speeds. | Check that the unit has been installed with sufficient space allowed for air-flow (see Chapter 2, Installing the Equipment). If the ambient air is too hot, additional cooling may be required. | Possible break in the DC supply from the PSU module to the suspect fan(s). Call a Service Engineer. |

#### 8.5.5 **Cannot Access Web GUI**

In the event that you cannot access the web GUI, refer to Table 8.4.

Table 8.4 Cannot Access Web GUI

| Step | Action                                                                                                    | If Result of Action is Yes                                                                                     | If Result of Action is No                                                                      |
|------|----------------------------------------------------------------------------------------------------|----------------------------------------------------------------------------------------------------|------------------------------------------------------------------------------------------------|
| 1    | Check IP Connectivity. Ping the unit from another device on the same IP subnet using the device command prompt. Does the unit return the ping? | Ensure you are using an appropriate browser. See Chapter 5, Web GUI Control for details. Proceed to next step. | Check you have the correct IP address. See Cannot Ping the Unit, below.                        |
| 2    | Check other unit web<br>GUIs or websites. Does<br>the browser access other<br>IP addresses?                                                    | There is a problem with the unit. Proceed to next step.                                                        | There is a problem with the computer you are using to access the network, or with the network. |
| 3    | Restart the Unit. Can you access the web GUI now?                                                                                              | Check your configuration. You may need to reload a saved configuration to restore your system.                 | Possible problem with the unit. Call a Service Engineer.                                       |

#### 8.5.6 **Communications (Control Port/Data Port) Alarms**

The control ports can raise an alarm during abnormal operational conditions.

Table 8.5 Control Ports Alarms

| Alarm                                  | Description                                                                      |
|----------------------------------------|----------------------------------------------------------------------------------|
| Ctrl x: Link Down                      | No link has been established on this Ethernet Control Port.                      |
| Ctrl x: Control IP Address<br>Conflict | Another device has responded to an ARP request for this Control port IP address. |

The data ports can raise an alarm during abnormal operational conditions.

Table 8.6 Data Ports Alarms

| Alarm             | Description                                              |
|-------------------|----------------------------------------------------------|
| Data x: Link Down | No link has been established on this Ethernet Data Port. |

### 8.5.7 Cannot Ping the Unit

'Pinging' a computer is a way to check and see if a computer is on the network. Pings send a network request to a computer asking it to respond (ICMP ECHO\_REQUEST).

To ping a computer from a Windows/PC machine, use the MSDOS prompt and type the command: **ping <IP address>** 

A successful 'ping' consists of receiving back a copy of a short transmitted test message. The reply will display 'ping statistics' (number of packets sent and received and the time taken, in ms, to receive back those packets.

In the event that you cannot ping your unit, refer to Table 8.7.

Table 8.7 Cannot Ping the Unit

| Step | Action                                                                            | If Result of Action is Yes                              | If Result of Action is No                                                                   |
|------|-----------------------------------------------------------------------------------|---------------------------------------------------------|---------------------------------------------------------------------------------------------|
| 1    | Check Connection at back of PC. Is the network connection connected and active?   | Possible network or unit problem. Proceed to next step. | Change port/replace cable, if necessary, and check network settings.                        |
| 2    | Check Connection at back of unit. Is the network connection connected and active? | Possible network problem. Proceed to next step.         | Change port/replace cable, if necessary, and check network settings.                        |
| 3    | Check network switch operation. Is the network switch connected and active?       | Possible network problem. Proceed to next step.         | Change port/replace cable/replace network switch, if necessary, and check network settings. |

8-16 EN/LZT 790 0082/1 R8A

| Step | Action                                                                                                    | If Result of Action is Yes                                              | If Result of Action is No                                                               |
|------|----------------------------------------------------------------------------------------------------|-------------------------------------------------------------------------|-----------------------------------------------------------------------------------------|
| 4    | Check network operation. Ping other devices on the same IP subnet using the device command prompt. Can you ping other devices? | Network is operational. Possible unit problem. Call a Service Engineer. | Possible problem with IP switch, router or network. Contact your network administrator. |

### 8.5.8 Configuration Problems

In the event that you have configuration problems, refer to Table 8.8.

Table 8.8 Configuration Problems

| Step | Action                                                                                           | If Result of Action is Yes                                                                                                    | If Result of Action is No                                                                                                    |
|------|--------------------------------------------------------------------------------------------------|----------------------------------------------------------------------------------------------------|----------------------------------------------------------------------------------------------------|
| 1    | Check configuration settings. Is your configuration workable?                                    | Proceed to next step.                                                                                                    | Adjust settings, if necessary, using Services > Configure web page. Make sure to click the Apply button after making any changes. |
| 2    | Check Card health and allocation of resources. Have you got enough Cards fitted and operational? | Proceed to next step.                                                                                                    | Install more Cards or try re-allocating resources and re-check.                                                                   |
| 3    | Check configuration file. Have you made any recent changes to the configuration?                 | Upload a backup (previously saved) configuration file, or upload one from another unit performing a similar function. If this fails to restore operation, call a Service Engineer. |                                                                                                    |

## 8.6 SNMP Traps

#### 8.6.1 What Is An SNMP Trap?

This feature enables a management station to be notified of significant events (including alarm events) by sending an SNMP message to a specified IP address. If you have a large number of devices, it may be impractical to poll or request information from every device. This feature enables each 'agent' on the managed device to notify the manager without solicitation. It does this by sending a message known as a 'trap' of the event.

When the SNMP trap is received, the management station displays it and the manager can choose to take an action based on the event, perhaps by polling the agent directly, or by polling other associated device agents to obtain a better understanding of the event. Trap-directed notification can result in substantial savings of network and agent resources by eliminating the need for numerous SNMP requests.

Simple Network Management Protocol (SNMP) is an application layer protocol that facilitates the exchange of management information between network devices. It is part of the Transmission Control Protocol/Internet Protocol (TCP/IP) protocol suite and is defined in a set of standards (RFC 1065 - RFC 1067, RFC 1155 - RFC 1157, RFC 1213, RFC 1441 - RFC 1452, RFC 1901 - RFC 1910, RFC 2576, RFC 3411 - RFC 3418) published by the Internet Engineering Task Force (IETF).

See *Chapter 6, Networking, Redundancy and Monitoring* for details of SNMP supported protocols, operation and interface parameters.

## 8.7 Viewing Log Files

The log file records the events on the unit. Extracted from the unit, the log file may contain important information that can facilitate tracking down problems.

The event log is stored on the Host Controller Card (HCC). A log file is generated with a file format as defined by RFC3164. Once the log has filled the space allocated to it, the oldest entries in the log file are overwritten.

Events that are logged include power-on, power on self test (POST) results, warning and alarm assertions and de-assertions, user log ins and log outs. Any changes to the time and date are also recorded in the system log. Each event has a UTC time and date stamp appended to it, with a time resolution of one second.

See Chapter 3, Getting Started for details of how to generate a log file.

## 8.8 Importing and Exporting Configurations

Configuration-related problems may be fixed by importing a unit configuration from an earlier time. We recommend that you make a copy of your unit configuration whenever you make a major change to the unit configuration.

The current settings used by the unit can be exported as an file in XML format, which can then be saved on any digital media. This file can then be imported at a later date, if required, to restore your unit to a previous operational state.

See *Chapter 3, Getting Started* for details of how to import and export unit configurations.

8-18 EN/LZT 790 0082/1 R8A

## 8.9 Calling a Service Engineer

If you cannot resolve a problem with your equipment using the information provided in this chapter, or if you experience technical or operational difficulties, please do not hesitate to contact us to request assistance.

There is a lot of information you can give us that will enable us to diagnose your problem swiftly. When contacting us please provide the following:

- Serial number. To obtain this see the front panel System > Versions screen or System > Device web GUI page.
- Software version number. To obtain this see the front panel System > Versions screen or System > Device web GUI page.
- Configuration, both hardware and software. To obtain a copy of your current configuration, go to the Support > Backup/Restore web page and obtain an XML file.
- Unit logs, if relevant. To obtain these, go to the Support > Logs web GUI page.
- System architecture and environment.
- Description of the symptoms and what diagnosis and tests have already been attempted.
- Any external events that may be related as triggers of the symptoms. If so, at what local time?
- · Wireshark IP captures, if relevant.
- System logs from any controlling application software, if relevant.

In addition to the above, please do not forget to provide us with your contact details to enable us to get in touch with you swiftly:

- Name(s).
- Telephone and fax numbers.
- Email address.
- Business address.

**BLANK** 

8-20 EN/LZT 790 0082/1 R8A

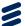

## Glossary

## Annex A

The following list covers most of the abbreviations, acronyms and terms as used in Ericsson Manuals, User and Reference Guides. All terms may not be included in this Reference Guide.

μm Micrometer (former name - micron): A unit of length equal to one

millionth (10<sup>-6</sup>) of a meter.

**1000BASE-T** Gigabit Ethernet networking standard interface, for transmitting

Ethernet frames at up to 1 Gigabit per second. It uses copper twisted-pair interconnect. This is the most common interface for Gigabit Ethernet. Most gigabit-enabled PCs and equipment use this

interface.

**10GBASE-T** A 10 Gigabit Ethernet networking standard interface, for transmitting

Ethernet frames at up to 10 Gigabits per second. It uses copper

twisted-pair interconnect.

**3:2 pull-down** A technique used when converting film material (which operates at

24 pictures per second) to 525-line video (operating at 30 pictures

per second).

**4:2:0** Digital video coding method in which the color difference signals are

sampled on alternate lines at half the luminance rate.

4:2:2 Digital video coding method in which the color difference signals are

sampled on all lines at half the luminance rate.

**422P@ML** 422 Profile at Main Level: A subset of the MPEG-2 standard, which

supports digital video storage (DVD etc.) and transmissions up to 50 Mbps over various mediums. Used for Contribution and Distribution

applications.

ABR Adaptive Bit Rate.

ADPCM Adaptive Differential Pulse Code Modulation: An advanced PCM

technique that converts analogue sound into digital data and vice versa. Instead of coding an absolute measurement at each sample point, it codes the difference between samples and can dynamically switch the coding scale to compensate for variations in amplitude

and frequency.

**ACC** Authorization Control Computer.

**ADT** Audio, Data And Teletext.

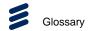

**AFC** Automatic Frequency Control.

AFS Automation File Server.

AGC Automatic Gain Control.

AGC Automatic Gain Control.

ALC Automatic Loudness Control: An audio processing mode for

measuring and modifying audio amplitude with the aim of changing the perceived loudness level. It uses a measurement based upon the new standards for measuring audio loudness defined in ITU-R BS.1770-2, this standard forms the measurement basis of the

guidelines in EBU R128 and ATSC/A85.

AMOL I and II Automatic Measure of Line-ups I and II: Used by automated

equipment to measure programme-viewing ratings.

ARP Address Resolution Protocol. A protocol used to "resolve" IP

addresses into underlying Ethernet MAC addresses.

**ASI** Asynchronous Serial Interface.

ASIC Application-Specific Integrated Circuit: A customized chip designed

to perform a specific function.

**Async** Asynchronous.

ATM Asynchronous Transfer Mode: A connection orientated, cell based,

data transport technology designed for Broadband ISDN (B-ISDN). It provides a circuit-switched bandwidth-on-demand carrier system, with the flexibility of packet switching. It offers low end-to-end delays and (negotiable on call set up) Quality of Service guarantees. Asynchronous refers to the sporadic nature of the data being

transmitted. Cells are transmitted only when data is to be sent, therefore the time interval between cells varies according to the

availability of data.

ATSC Advanced Television Standards Committee: An organization

founded in 1983 to research and develop a digital TV standard for the U.S.A. In late 1996, the FCC adopted the ATSC standard, the

digital counterpart of the NTSC standard.

AVP Advanced Video Processor.

Bipolar with Three Zero Substitution: A method of eliminating long

zero strings in a transmission. It is used to ensure a sufficient number of transitions to maintain system synchronization when the user data stream contains an insufficient number of 1s to do so. B3ZS is the North American equivalent of the European HDB3.

Backward Compatibility

Refers to hardware or software that is compatible with earlier

versions.

**BAT** Bouquet Association Table: Part of the service information data. The

BAT provides information about bouquets. It gives the name of the

bouquet and a list of associated services.

**baud rate** The rate of transfer of digital data when the data comprises

information symbols that may consist of a number of possible states. Equivalent to bit rate when the symbols only have two states (1 and

0). Measured in Baud.

A-2 EN/LZT 790 0082/1 R8A

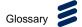

BER Bit Error Ratio: A measure of transmission quality. The rate at which

errors occur in the transmission of data bits over a link. It is

generally shown as a negative exponent, (e.g., 10<sup>-7</sup> means that 1 in

10,000,000 bits are in error).

BISS Basic Interoperable Scrambling System: Non-proprietary encryption

from EBU (Tech3290).

Bit rate The rate of transfer of digital data when the data comprises two logic

states, 1 and 0. Measured in bit/s.

**Block; Pixel Block** An 8-row by 8-column matrix of luminance sample values, or 64

DCT coefficients (source, quantized, or de-quantized).

**Bouquet** A collection of services (TV, radio, and data, or any combination of

the three) grouped and sold together, and identified in the SI as a

group. A single service may be in several bouquets.

**B-Picture**; **B-Frame** Bi-directionally Predictive Coded Picture/Frame: A picture that is

coded using motion-compensated prediction from previous I or P frames (forward prediction) and/or future I or P frames (backward

prediction). B frames are not used in any prediction.

**BPSK** Binary Phase Shift Keying: A data modulation technique.

**Buffer** A memory store used to provide a consistent rate of data flow.

**BW** Bandwidth: The transmission capacity of an electronic line such as

(among others) a communications network, computer bus, or broadcast link. It is expressed in bits per second, bytes per second or in Hertz (cycles per second). When expressed in Hertz, the frequency may be a greater number than the actual bits per second, because the bandwidth is the difference between the lowest and highest frequencies transmitted. High bandwidth allows fast

transmission or high-volume transmission.

**Byte-mode** Each byte is delivered separately in the ASI transport stream, with

stuffing data added between the Bytes to increase the data rate to 270 Mbps. See DVB Document A010 rev. 1, Section B3.3, (ASI)

Layer-2 Transport Protocol.

CA Conditional Access: The technology used to control the access to

viewing services to authorized subscribers through the transmission

of encrypted signals and the programmable regulation of their

decryption by a system such as viewing cards.

CAT Conditional Access Table: Part of the MPEG-2 Program Specific

Information (PSI) data. Mandatory for MPEG-2 compliance if CA is

in use.

**C-Band** The portion of the electromagnetic spectrum, which spans the

frequency range of approximately 4 GHz to 6 GHz. Used by communications satellites. Preferred in tropical climates because it

is not susceptible to fading.

CCIR See: ITU-R.

CCITT See: ITU-T.

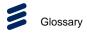

Channel a narrow range of frequencies, part of a frequency band, for the

transmission of radio and television signals without interference from

other channels.

In the case of OFDM, a large number of carriers spaced apart at

precise frequencies are allocated to a channel.

**Channel Coding** A way of encoding data in a communications channel that adds

patterns of redundancy into the transmission path in order to improve the error rate. Such methods are widely used in wireless

communications.

Chrominance The color part of a TV picture signal, relating to the hue and

saturation but not to the luminance (brightness) of the signal. In a composite-coded color system, the color information (chrominance, often referred to as chroma) is modulated onto a high frequency carrier and added to the monochrome-format video signal carrying the luminance (Y). In a component-coded color system, the two color-difference signals (R-Y)(B-Y) usually referred to as C<sub>R</sub>C<sub>B</sub> (digital) or P<sub>R</sub>P<sub>B</sub> (analogue), are used to convey color information. When C<sub>R</sub>C<sub>B</sub> (P<sub>R</sub>P<sub>B</sub>) is added to the luminance (Y), the complete

picture information is conveyed as YC<sub>R</sub>C<sub>B</sub> (YP<sub>R</sub>P<sub>B</sub>).

**Closed Captioning** A TV picture subtitling system used with 525-line analogue

transmissions.

CODE Create Once Distribute Everywhere.

Codec The combination of an Encoder and a complementary **Dec**oder

located respectively at the input and output of a transmission path.

**COFDM** Coded OFDM: COFDM adds forward error correction to the OFDM

transmission consisting of Reed-Solomon (RS) coding followed by convolutional coding to add extra bits to the transmitted signal. This allows a large number of errors at the receive end to be corrected by

convolutional (Viterbi) decoding followed by RS decoding.

Composite CVBS Video Signal, 1 V pk-pk

Compression Reduction in the number of bits used to represent the same

> information. For the purposes of a broadcast system, it is the process of reducing digital picture information by discarding redundant portions of information that are not required when reconstituting the picture to produce viewing clarity. Compression allows a higher bite-rate to be transmitted through a given

bandwidth.

Compression

**System** 

Responsible for compressing and multiplexing the video / audio / data bitstreams, together with the authorization stream. The

multiplexed data stream is then ready for transmission.

Digital Color difference signals. These signals, in combination with C<sub>R</sub>C<sub>B</sub>

the luminance signal (Y), define the color and brightness of each

picture element (pixel) on a TV line. See: Chrominance

CRC Cyclic Redundancy Check: A mathematical algorithm that computes

> a numerical value based on the bits in a block of data. This number is transmitted with the data and the receiver uses this information and the same algorithm to ensure the accurate delivery of data by comparing the results of algorithm and the number received. If a

mismatch occurs, an error in transmission is presumed.

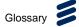

CVBS Chroma Video Burst and Sync: An analogue Video SD resolution

signal, such as NTSC or PAL.

**dB** Decibels: A ratio of one quantity to another using a logarithmic

scale, to give results related to human aural or visual perception. dB is a ratio of two quantities. dBm, for example, is an absolute power level, quoted as a ratio to a fixed power of 1 mW (0 dBm), typically terminated into 50  $\Omega$  (RF) or 600  $\Omega$  (audio). 0 dBmV is 1 mV across

75 Ω.

**DCE** Data Communications Equipment: Typically a modem. It

establishes, maintains and terminates a session on a network but in itself is not the source (originator) or destination (end receiving unit) of signals (e.g. a computer, see DTE). A DCE device may also convert signals to comply with the transmission path (network)

format.

**DCT** Discrete Cosine Transform: A technique for expressing a waveform

as a weighted sum of cosines. Raw video data is not readily compressible. DCT is not in itself a compression technique but is used to process the video data so that it is compressible by an encoder. DCT processes the picture on an 8x8-pixel block basis, converting the data from an uncompressible X Y form (as displayed by an oscilloscope) to a compressible frequency domain form (as displayed by a spectrum analyzer). Can be forward DCT or inverse

DCT.

**DDS** Direct Digital Synthesiser.

**Decoder**The unit containing the electronic circuitry necessary to decode

encrypted signals. Some Decoders are separate from the receiver

but in satellite TV broadcasting, the term is often used

interchangeably as a name for an Integrated Receiver Decoder (IRD). The term IRD, or IRD / Decoder, is usually associated with satellite TV broadcasting while Cable systems are based on

Converters or on Set-Top Boxes / Converters.

**Decoding Time** 

stamp

A field that may be present in a PES packet header that indicates the time that an access unit is to be decoded in the system target

Decoder.

**DENG** Digital Electronic News Gathering

**DID** Data Identifier.

**Differential Coding** Method of coding using the difference between the value of a

sample and a predicted value.

**DiffServ** Differentiated Services. A mechanism used on layer 3 - e.g. the IP

layer - to differentiate between traffic of various types. DiffServ is based on the ToS field and provides a mechanism for the network to give e.g. video traffic higher priority than other traffic (for example

Internet traffic).

**DIL** Dual In Line: The most common type of package for small and

medium scale integrated circuits. The pins hang vertically from the two long sides of the rectangular package, spaced at intervals of 0.1

inch.

**DIN** Deutsches Institut für Normung: German Standards Institute.

EN/LZT 790 0082/1 R8A A-5

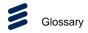

**Downlink** The part of the satellite communications circuit that extends from the

satellite to an Earth station.

**Downconvert** The process by which the frequency of a broadcast transport stream

is shifted to a lower frequency range.

**DPCM** Differential Pulse Code Modulation: An audio digitization technique

that codes the difference between samples rather than coding an

absolute measurement at each sample point.

**DSNG** Digital Satellite News-Gathering.

**DSP** Digital Signal Processor.

DTE Data circuit Terminating Equipment: A communications device that

originates (is the source) or is the end receiving unit (destination) of

signals on a network. It is typically a terminal or computer.

**DTH** Direct-To-Home. The term used to describe uninterrupted

transmission from the satellite directly to the subscriber, that is, no

intermediary cable or terrestrial network utilized.

**DTMF** Dual-Tone MultiFrequency

**DVB** Digital Video Broadcasting: A European project which has defined

transmission standards for digital broadcasting systems using satellite (DVB-S), cable (DVB-C) and terrestrial (DVB-T) medium, created by the EP-DVB group and approved by the ITU. Specifies modulation, error correction, etc. (see EN 300 421 for satellite,

EN 300 429 for cable and EN 300 744 for terrestrial).

**DVB SI** Digital Video Broadcasting Service Information.

**DVB-PI** DVB-Professional Interfaces

**DWDM** Dense Wavelength Division Multiplexing. A mechanism to utilize

existing fiber with even more bandwidth by adding extra signals

using other wavelengths/colors

Earth Technical Earth: Ensures that all equipment chassis within a rack

are at the same potential, usually by connecting a wire between the Technical earth terminal and a suitable point on the rack. This is

sometimes known as a Functional earth.

Protective Earth: Used for electric shock protection. This is

sometimes known as a safety earth.

**EBU** European Broadcast Union.

**ECM** Entitlement Control Message.

**EDI** Ethernet Data Input

**EIA** Electronics Industries Association (USA).

A-6 EN/LZT 790 0082/1 R8A

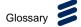

EIT Event Information Table: Equipment: A component of the DVB-

Service Information (SI) stream generated within an Encoder, containing information about events or programmes such as event

name, start time, duration, etc.

System: EIT (Present/Following) contains the name of the current and next event. It may include an optional descriptor (synopsis) giving brief details of content. EIT (Schedule) is used to produce a full EPG. The EIT is the only DVB-SI table, which can be encrypted.

**Elementary Stream** A generic term for a coded bitstream, be it video, audio or other.

**EMC** Electromagnetic Compatibility.

**EMM** Entitlement Management Message.

**Encryption** Encoding of a transmission to prevent access without the

appropriate decryption equipment and authorization.

**EPG** Electronic Programme Guide: On-screen programme listing using

thumbnail pictures and/or text.

Ethernet The most widely used local area network (LAN) defined by the IEEE

as the 802.3 standard. Transmission speeds vary according to the

configuration. Ethernet uses copper or fiber-optic cables.

**ETS** European Telecommunications Standard.

**ETSI** European Telecommunications Standards Institute.

FBAS German for CVBS

FCC Federal Communications Commission.

**FDM** Frequency Division Multiplex: A common communication channel for

a number of signals, each with its own allotted frequency.

**FEC** Forward Error Correction: A method of catching errors in a

transmission. The data is processed through an algorithm that adds extra bits and sends these with the transmitted data. The extra bits are then used at the receiving end to check the accuracy of the

transmission and correct any errors.

**FFT** Fast Fourier Transformation: A fast algorithm for performing a

discrete Fourier transform.

FIFO First In. First Out: A data structure or hardware buffer from which

items are taken out in the same order they were put in. Also known as a shelf from the analogy with pushing items onto one end of a shelf so that they fall off the other. A FIFO is useful for buffering a stream of data between a sender and receiver that are not synchronized - i.e. they not sending and receiving at exactly the

same rate.

FM Frequency Modulation: Analogue modulation procedure

**Footprint** The area of the Earth's surface covered by a satellite's downlink

transmission. Also (generally) the area from which the satellite can

receive uplink transmissions.

EN/LZT 790 0082/1 R8A A-7

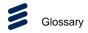

FTP File Transfer Protocol: A protocol used to transfer files over a

TCP/IP network (Internet, UNIX, etc.). For example, after developing the HTML pages for a Web site on a local machine, they are typically uploaded to the Web server, using FTP. Unlike e-mail programs in which graphics and program files have to be attached, FTP is designed to handle binary files directly and does not add the

overhead of encoding and decoding the data.

G.703 The ITU-T standard which defines the physical and electrical

characteristics of hierarchical digital interfaces.

GOP Group of Pictures: MPEG video compression works more effectively

by processing a number of video frames as a block. The Ericsson AB Encoder normally uses a 12 frame GOP; every twelfth frame is

an I frame.

**GUI** Graphical User Interface: The use of pictures rather than just words

to represent the input and output of a program. A program with a GUI runs under a windowing system and has a screen interface capable of displaying graphics in the form of icons, drop-down menus and a movable pointer. The on-screen information is usually

controlled / manipulated by a mouse or keyboard.

**HDTV** High Definition Television.

**HPA** High Power Amplifier: Used in the signal path to amplify the

modulated and up-converted broadcast signal for feeding to the

uplink antenna.

**HSYNC** Horizontal (line) SYNCs.

HTTP HyperText Transfer Protocol. The fundamental protocol used on the

Internet for transmission of WEB pages and other data between

servers and PCs

HU Height Unit

**Hub** A device in a multi-point network at which branch nodes

interconnect.

ICAM Integrated Conditional Access Module: Embedded in the IRD and

responsible for descrambling, plus packet filtering and reception. It also contains the physical interface to the subscriber's viewing card.

ICMP Internet Control Message Protocol. ICMP messages, delivered in IP

packets, are used for out-of-band messages related to network

operation or mis-operation

**IGMP** Internet Group Management Protocol. IGMP is a protocol used to

manage multicasts on the Internet. For a host (receiver unit) to receive a multicast, it needs to transmit IGMP "join" messages on the right format. Three versions exist. IGMPv2 is common today but

IGMPv3 is the next step.

**IDU** Indoor unit

**IEC** International Electrotechnical Committee.

**IF** Intermediate Frequency: Usually refers to the 70 MHz or 140 MHz

output of the Modulator in cable, satellite and terrestrial transmission

applications.

A-8 EN/LZT 790 0082/1 R8A

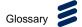

**Interframe Coding** Compression coding involving consecutive frames. When

consecutive frames are compared, temporal redundancy is used to remove common elements (information) and arrive at difference information. MPEG-2 uses B and P frames, but since they are individually incomplete and relate to other adjacent frames, they

cannot be edited independently.

**Intraframe Coding** Compression coding involving a single frame. Redundant

information is removed on a per frame basis. All other frames are ignored. Coding of a macroblock or picture that uses information only from that macroblock or picture. Exploits spatial redundancy by using DCT to produce I frames; these are independent frames and

can be edited.

I-picture; I-frame

IP Internet Protocol: The IP part of TCP/IP. IP implements the network layer (layer 3) of the protocol, which contains a network address and

is used to route a message to a different network or sub-network. IP accepts packets from the layer 4 transport protocol (TCP or UDP), adds its own header to it and delivers a datagram to the layer 2 data link protocol. It may also break the packet into fragments to support

the Maximum Transmission / Transfer Unit (MTU) of the network.

Intracoded Picture/Frame: A picture / frame, which is coded using purely intracoding with reference to no other field or frame information. The I frame is used as a reference for other

compression methods.

**IPPV** Impulse Pay Per View: One-time events, purchased at home (on

impulse) using a prearranged SMS credit line.

IRD Integrated Receiver Decoder: The Receiver with an internal MPEG

Decoder, which is connected to the subscriber's TV. The IRD is responsible for receiving and de-multiplexing all signals. The unit receives the incoming signal and if CA is active, decodes the signal when provided with a control word by the viewing card. Domestic

IRDs are also known as Set-Top Units or Set-Top Boxes.

IRE Institute of Radio Engineers: No longer in existence but the name

lives on as a unit of video amplitude measurement. This unit is 1% of the range between blanking and peak white for a standard

amplitude signal.

ISDN Integrated Services Digital Network: The basic ISDN service is BRI

(Basic Rate Interface), which is made up of two 64 kbps B channels and one 16 kbps D channel (2B+D). If both channels are combined into one, called bonding, the total data rate becomes 128 kbps and is four and a half times the bandwidth of a V.34 modem (28.8 kbps). The ISDN high speed service is PRI (Primary Rate Interface). It provides 23 B channels and one 64 kbps D channel (23B+D), which is equivalent to the 24 channels of a T1 line. When several channels are bonded together, high data rates can be achieved. For example, it is common to bond six channels for quality videoconferencing at 384 kbps. In Europe, PRI includes 30 B channels and one D

channel, equivalent to an E1 line.

**ISO** International Standards Organisation.

**ISOG** Inter-union Satellite Operations Group.

EN/LZT 790 0082/1 R8A A-9

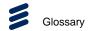

ITS Insertion Test Signal: A suite of analogue test signals placed on

lines in the VBI. Also known as VITS.

ITT Invitation To Tender.

ITU-R International Telecommunications Union - Radiocommunications

Study Groups (was CCIR).

ITU-T International Telecommunications Union - Telecommunications

Standardization Sector (was CCITT).

JPEG Joint Photographic Experts Group: ISO/ITU standard for

compressing still images. It has a high compression capability. Using discrete cosine transform, it provides user specified

compression ratios up to around 100:1 (there is a trade-off between

image quality and file size).

**kbps** 1000 bits per second.

**Kbit** 1024 bits, usually refers to memory capacity or allocation.

**Ku-band** The portion of the electromagnetic spectrum, which spans the

frequency range of approximately 12 GHz to 14 GHz. Used by communications satellites. Preferred for DTH applications because

this range of frequency is less susceptible to interference.

**LAN** Local Area Network: A network, which provides facilities for

communications within a defined building or group of buildings in

close proximity.

**L-band** The frequency band from 950 MHz to 2150 MHz, which is the

normal input-frequency-range of a domestic IRD. The incoming signal from the satellite is down-converted to L-band by the LNB.

**LED** Light Emitting Diode.

**LNB** Low Noise Block Down-Converter: The component of a subscriber

satellite transmission receiving dish which amplifies the incoming signal and down-converts it to a suitable frequency to input to the

IRD (typically 950 MHz - 1600 MHz).

Local Oscillator.

**Isb** Least significant bit.

**Luminance** The television signal representing brightness, or the amount of light

at any point in a picture. The Y in YCRCB.

LVDS Low Voltage Differential Signal: LVDS is a generic multi-purpose

Interface standard for high speed / low power data transmission. It was standardized in ANSI/TIA/EIA-644-1995 Standard (aka RS-

644).

A-10 EN/LZT 790 0082/1 R8A

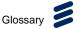

Macroblock A 16x16-pixel area of the TV picture. Most processing within the

MPEG domain takes place with macro blocks. These are converted to four 8x8 blocks using either frame DCT or field DCT. Four 8 x 8 blocks of luminance data and two (4:2:0 chrominance format), four (4:2:2) or eight (4:4:4) corresponding 8 x 8 blocks of chrominance data coming from a 16 x 16 section of the luminance component of the picture. Macroblock can be used to refer to the sample data and to the coded representation of the sample values and other data

elements.

**Mbps** Mega (million) bits per second.

**MCC** Multiplex Control Computer: A component of a System 3000

compression system. The MCC sets up the configuration for the System 3000 Multiplexers under its control. The MCC controls both

the main and backup Multiplexer for each transport stream.

**MCPC** Multiple Channels Per Carrier.

Meta-data Meta-data is descriptive data that is "tagged" to a movie or audio

clip. Meta-data is essential for the broadcaster.

**MMDS** Multichannel Microwave Distribution System: A terrestrial microwave

direct-to-home broadcast transmission system.

Motion

The use of motion vectors to improve the efficiency of the prediction Compensation of sample values. The prediction uses motion vectors to provide

offsets into the past and/or future reference frames or fields containing previously decoded sample values that are used to form

the prediction error signal.

**Motion Estimation** The process of estimating motion vectors in the encoding process.

**Motion Vector** A two-dimensional vector used for motion compensation that

provides an offset from the coordinate position in the current picture

or field to the coordinates in a reference frame or field.

MP@ML Main Profile at Main Level: A subset of the MPEG-2 standard, which

supports digital video storage (DVD etc.) and transmissions up to

15 Mbps over various mediums.

MP@HL Main Profile at High Level: A subset of the MPEG-2 standard, which

supports digital video storage (DVD etc.) and transmissions up to

80 Mbps over various mediums.

**MPEG** Moving Pictures Experts Group: The name of the ISO/IEC working

group which sets up the international standards for digital television

source coding.

MPEG-2 Industry standard for video and audio source coding using

> compression and multiplexing techniques to minimize video signal bit rate in preparation for broadcasting. Specified in ISO/IEC 13818. The standard is split into layers and profiles defining bit rates and

picture resolutions.

**MPLS** Multi-protocol Label Switching. A Quality of Service mechanism for

IP networks that allow IP packets to flow along a predefined path in

a network, improving the reliability and robustness of the

transmission.

EN/LZT 790 0082/1 R8A A-11

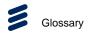

MPM Media Processing Module.

MPTS Multi-Program Transport Streams. Transport Streams that carry

multiple TV/Radio services.

**msb** Most significant bit.

Msymbol/s (Msym/s) Mega (million) Symbols per second (106 Symbols per

second).

Multiplex A number of discrete data streams (typically 8 to 12), from

encoders, that are compressed together in a single DVB compliant

transport stream for delivery to a Modulator.

Multicast An IP mechanism that allows transmission of data to multiple

receivers. A multicast can also have several transmit sources simultaneously. In video applications, multicast is typically used to

distribute a video signal from a central source to multiple

destinations.

MUSICAM Masking pattern adapted Universal Sub-band Integrated Coding

And Multiplexing: An audio bit rate reduction system relying on sub-

band coding and psychoacoustic masking.

Mux Multiplexer: Transmission Multiplexer: receives EMMs from the

ACC, ECMs from the BCC, video/audio data from the encoders, and the SI stream from the SIC. It then multiplexes them all into a single DVB-compliant transport stream, and delivers the signal to the

uplink after modulation.

The Multiplexer also contains the cipher card, which scrambles the

services according to the control words supplied by the BCC.

**Network** In the context of broadcasting: a collection of MPEG-2 transport

stream multiplexes transmitted on a single delivery system, for

example, all digital channels on a specific cable system.

NICAM Near Instantaneously Companded Audio Multiplex: Official name is

NICAM 728. Used for digital stereo sound broadcasting in the UK employing compression techniques to deliver very near CD quality

audio. 728 refers to the bit rate in kbps.

**NIT** Network Information Table: Part of the service information data. The

NIT provides information about the physical organization of each transport stream multiplex, and the characteristics of the network itself (such as the actual frequencies and modulation being used).

**nm** Nanometer: a unit of length equal to one thousand millionth (10<sup>-9</sup>) of

a meter.

NMS Network Management System. A system used to supervise

elements in an IP network. When a device reports an alarm, the alarm will be collected by the NMS and reported to the operator. NMS systems typically collect valuable statistics information about

the network performance and can warn the operator early.

NTSC National Television Systems Committee: The group, which

developed analogue standards used in television broadcast systems in the United States. Also adopted in other countries (e.g. Mexico, Canada, Japan). This system uses 525 picture lines and a 59.97 Hz

field frequency.

A-12 EN/LZT 790 0082/1 R8A

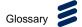

**NVOD** Near Video On-Demand: Method of offering multiple showings of

movies or events. The showings are timed to start at set intervals, determined by the broadcaster. Each showing of a movie or event

can be sold to subscribers separately.

NVRAM Non-volatile Random Access Memory: Memory devices (permitting

random read / write access) that do not lose their information when power is removed. Stores the default configuration parameters set

by the user.

**ODU** Outdoor Unit

**OFDM** Orthogonal Frequency Division Multiplex: A modulation technique

used for digital TV transmission in Europe, Japan and Australia; more spectrally efficient than FDM. In OFDM, data is distributed over a large number of carriers spaced apart at precise frequencies. The carriers are arranged with overlapping sidebands in such a way

that the signals can be received without adjacent channel

interference.

**OLED** Organic Light Emitting Diode display.

**OPPV** Order ahead Pay Per View: An advance purchase of encrypted one-

time events with an expiry date.

OSD On-screen display: Messages and graphics, typically originating

from the SMS, and displayed on the subscriber's TV screen by the IRD, to inform the subscriber of problems or instruct the subscriber

to contact the SMS.

Packet A unit of data transmitted over a packet switching network. A packet

consists of a header followed by a number of contiguous bytes from

an elementary data stream.

PAL Phase Alternating Line: A color TV broadcasting system where the

phase of the R-Y color-difference signal is inverted on every alternate line to average out errors providing consistent color

reproduction.

PAT Program Association Table: Part of the MPEG-2 Program Specific

Information (PSI) data and is mandatory for MPEG-2 compliance.

The PAT points (maps) to the PMT.

**PCM** Pulse Code Modulation: A process in which a signal is sampled,

each sample is quantized independently of other samples, and the resulting succession of quantized values is encoded into a digital

signal.

PCR Program Clock Reference: A time stamp in the transport stream

from which the Decoder timing is derived.

PDC Program Delivery Control: A Teletext service allowing simple

programming (i.e. VideoPlus) of VCR recording times. If the desired program is rescheduled, PDC updates the programming information

in the VCR.

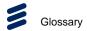

Pel Picture Element: Also known as a pixel. The smallest resolvable

rectangular area of an image either on a screen or stored in memory. On-screen, pixels are made up of one or more dots of color. Monochrome and grey-scale systems use one dot per pixel. For grey-scale, the pixel is energized with different intensities, creating a range from dark to light (a scale of 0-255 for an eight-bit pixel). Color systems use a red, green and blue dot per pixel, each of which is energized to different intensities, creating a range of colors perceived as the mixture of these dots. If all three dots are dark, the result is black. If all three dots are bright, the result is

white.

PES Packetized Elementary Stream: A sequential stream of data bytes

that has been converted from original elementary streams of audio and video access units and transported as packets. Each PES packet consists of a header and a payload of variable length and subject to a maximum of 64 kbytes. A time stamp is provided by the MPEG-2 systems layer to ensure correct synchronization between

related elementary streams at the Decoder.

PID Packet Identifier: the header on a packet in an elementary data

stream, which identifies that data stream. An MPEG-2 / DVB

standard.

PIN Personal Identification Number: A password used to control access

to programming and to set purchase limits. Each subscriber household can activate several PINs and may use them to set individual parental rating or spending limits for each family member.

Pixel PIX (picture) Element: The digital representation of the smallest

area of a television picture capable of being delineated by the

bit-stream. See Pel for more information.

**pk-pk** peak to peak: Measurement of a signal or waveform from its most

negative point to its most positive point.

PLL Phase-Locked Loop. A phase-locked loop is a control system which

controls the rotation of an object by comparing its rotational position (phase) with another rotating object as in the case of a sine wave or other repeating signal. This type of control system can synchronize not only the speed, but also the angular position of two waveforms

that are not derived from the same source.

PMT Program Map Table: Part of the MPEG-2 Program Specific

Information (PSI) data and is mandatory for MPEG-2 compliance. Each service has a PMT, which lists the component parts

(elementary streams of video, audio, etc.) for the various services

being transmitted.

**P-picture/P-frame** A picture / frame produced using forward prediction. It contains

predictions from either previous I frames or previous P frames. The

P frame is used as a reference for future P or B frames.

**ppm** Parts per million.

PPV Pay Per View: A system of payment for viewing services based on a

usage / event basis rather than on on-going subscription.

Subscribers must purchase viewing rights for each PPV event that they wish to view. PPV events may be purchased as IPPV or OPPV.

A-14 EN/LZT 790 0082/1 R8A

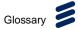

**Program** PC - A sequence of instructions for a computer.

TV - A concept having a precise definition within ISO 13818-1 (MPEG-2). For a transport stream, the timebase is defined by the PCR. The use of the PCR for timing information creates a virtual

channel within the stream.

**Programme** A linking of one or more events under the control of a broadcaster.

For example, football match, news, film show. In the MPEG-2 concept, the collection of elementary streams comprising the programme, have a common start and end time. A series of

programmes are referred to as events.

 $P_RP_B$  Analogue Color difference signals. Refer to  $C_RC_B$  for an explanation.

PS Program Stream: A combination of one or more PESs with a

common timebase.

PSI Program Specific Information: Consists of normative data, which is

necessary for the de-multiplexing of transport streams and the

successful regeneration of programs (see also: SI).

**PSIP** Program System Information Protocol: The ATSC equivalent of SI

for DVB.

**PSK** Phase Shift Keying: A method of modulating digital signals

particularly suited to satellite transmission.

**PSR** Professional Satellite Receiver: See also: IRD.

**PSU** Power Supply Unit.

**QAM** Quadrature Amplitude Modulation: A method of modulating digital

signals, which uses combined techniques of phase modulation and amplitude modulation. It is particularly suited to cable networks.

**QoS** Quality of Service. A common term for a set of parameters

describing the quality you get from an IP network: Throughput,

availability, delay, jitter and packet loss.

**QPSK** Quadrature Phase Shift Keying: A form of phase shift keying

modulation using four states.

**QSIF** Quarter Screen Image Format.

**Quantise** A process of converting analogue waveforms to digital information.

8-bit quantization as set out in ITU-R Rec. 601. Uses 256 levels in the range 0-255 to determine the analogue waveform value at any given point. The value is then converted to a digital number for

processing in the digital domain.

**RAM** Random Access Memory: A volatile storage device for digital data.

Data may be written to, or read from, the device as often as required. When power is removed, the data it contains is lost.

RAS Remote Authorization System: An Ericsson AB proprietary public-

key encryption system used to prevent unauthorized viewing of a TV

programme or programmes.

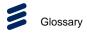

**Reflex™** An Ericsson AB proprietary system to provide efficient use of

bandwidth by a set of encoders without sacrificing picture quality. A group bit rate is allocated to a set of Encoders and the bit rate for each encoder is allocated according to the requirements of the

picture encoding process.

The bit rate allocation can be performed externally by a multiplexer,

or internally in a unit fitted with multiple VCM's.

**RF** Radio Frequency.

**RGB** Red, Green, Blue: The Chroma information in a video signal.

RIP2 Routing Information Protocol v2. A protocol used between network

routers to exchange routing tables and information.

**ROM** Read Only Memory: A non-volatile storage device for digital data.

Data has been stored permanently in this device. No further information may be stored (written) there and the data it holds cannot be erased. Data may be read as often as required.

RS Reed-Solomon coding: An error detection and correction, coding

system. 16 bytes of Reed-Solomon Forward Error Correction code are appended to the packet before transmission bringing the packet length to 204 bytes. The 16 bytes are used at the receiving end to correct any errors. Up to eight corrupted bytes can be corrected.

**RSVP** ReSerVation Protocol. A Quality-of-service oriented protocol used

by network elements to reserve capacity in an IP network before a

transmission takes place.

RTP Real-time Transfer Protocol. A protocol designed for transmission of

real-time data like video and audio over IP networks. RTP is used

for most video over IP transmissions.

RLC Run Length Coding: Minimization of the length of a bit-stream by

replacing repeated characters with an instruction of the form 'repeat

character x y times'.

**SBR** Spectral Band Replication.

**SCPC** Single Channel Per Carrier.

**Spectral** A process (in digital transmission) used to combine a digital signal **Scrambling** with a pseudo-random sequence, producing a randomized digital

signal that conveys the original information in a form optimized for a

broadcast channel.

**Scrambling** Alteration of the characteristics of a television signal in order to

prevent unauthorized reception of the information in clear form.

**SDI** Serial Digital Interface.

**SDT** Service Description Table: Provides information in the SI stream

about the services in the system; for example, the name of the

service, the service provider, etc.

A-16 EN/LZT 790 0082/1 R8A

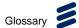

**SDTI** Serial Data Transport Interface. A mechanism that allows

transmission of various types of data over an SDI signal. This may be one or more compressed video signals or other proprietary data types. The advantage of SDTI is that existing SDI transmission infrastructure can be used to transport other types of data.

**SELV** Safety Extra Low Voltage (EN 60950).

SFP Small Form-factor Pluggable module. A standardized mechanism to

allow usage of various optical interfaces for Gigabit Ethernet. Several types of SFP modules exist: Single-mode fiber modules for long-distance transmission and multi-mode fiber modules for shorter

distances. SFP is also known as "mini-GBIC".

SFP+ Enhanced small form-factor pluggable (SFP+) is an enhanced

version of the SFP that can support data rates up to 16 Gbps.

SIP Session Initiation Protocol. A common acronym for the ongoing

effort to standardize signaling over IP networks, i.e. connection set-up and tear-down. SIP makes it possible to "dial" a remote

receiver of data and set-up the connection in this way.

STB Set-Top Box: A box that sits on top of a television set and is the

interface between the home television and the cable TV company. New technologies evolving for set-top boxes are video-on-demand, video games, educational services, database searches, and home

shopping. The cable equivalent of the IRD.

SFN Single Frequency Network: The SFN technique allows large

geographic areas to be served with a common transmission multiplex. All transmitters in the network are synchronously modulated with the same signal and they all radiate on the same frequency. Due to the multi-path capability of the multi-carrier transmission system (COFDM), signals from several transmitters arriving at a receiving antenna may contribute constructively to the total wanted signal. The SFN technique is not only frequency efficient but also power efficient because fades in the field strength

of one transmitter may be filled by another transmitter.

SI Service Information: Digital information describing the delivery

system, content and scheduling (timing) of broadcast data streams. DVB-SI data provides information to enable the IRD to automatically demultiplex and decode the various streams of programmes within

the multiplex. Specified in ISO/IEC 13818[1]. (DVB)

Single Packet Burst

Mode

A burst of ASI bytes (either 188 or 204, depending on packet length) is contiguously grouped into an MPEG-2 transport stream packet.

Stuffing data is added between the packets to increase the data rate to 270 Mbps. See DVB Document A010 rev. 1, Section B3.3, (ASI)

Layer-2 Transport Protocol.

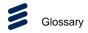

**Smart Card** A plastic card with a built-in microprocessor and memory used for

> identification, financial transactions or other authorizing data transfer. When inserted into a reader, data is transferred to and from the host machine or a central computer. It is more secure than a magnetic stripe card and it can be disabled if the wrong password is entered too many times. As a financial transaction card, it can be loaded with digital money and used in the same way as cash until the balance reaches zero. The file protocol is specific to its intended

application.

**SMATV** Satellite Mast Antenna Television: A distribution system, which

> provides sound and television signals to the households of a building or group of buildings, typically used to refer to an apartment

block.

**SMPTE** Society of Motion Picture and Television Engineers.

**SMS** Subscriber Management System: A system which handles the

> maintenance, billing, control and general supervision of subscribers to conditional access technology viewing services provided through cable and satellite broadcasting. An SMS can be an automatic (e.g. Syntellect) system where subscribers order entitlements by entering information via a telephone. Alternatively, an SMS can be a manual system, which requires subscribers to speak with an operator who then manually enters their entitlement requests. Some systems

support multiple SMSs.

**SNG** Satellite News-Gathering.

**SNMP** Simple Network Management Protocol.

**SNTP** Simple Network Time Protocol is an Internet protocol used to

synchronize the clocks of computers to some time reference. It is a

simplified version of the protocol NTP protocol which is too

complicated for many systems.

**Spatial Redundancy** Information repetition due to areas of similar luminance and/or

chrominance characteristics within a single frame. Removed using

DCT and Quantization (Intra-Frame Coding).

SPI Synchronous Parallel Interface.

**Statistical** Data tables are used to assign fewer bits to the most commonly Redundancy occurring events, thereby reducing the overall bit rate. Removed

using Run Length Coding and Variable Length Coding.

TCP / IP Transmission Control Protocol/Internet Protocol: A set of

communications protocols that may be used to connect different

types of computers over networks.

**TDM** Time Division Multiplex: One common, communications channel

carrying a number of signals, each with its own allotted time slot.

Time and Date Table: Part of the DVB Service Information. The TDT **TDT** 

gives information relating to the present time and date.

**Temporal** Information repetition due to areas of little or no movement between Redundancy

successive frames. Removed using motion estimation and

compensation (Inter-Frame Coding).

EN/LZT 790 0082/1 R8A A-18

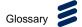

**Time stamp** A term that indicates the time of a specific action such as the arrival

of a byte or the presentation of a presentation unit.

**TNS** Temporal Noise Shaping.

**TOT** Time Offset Table: This optional SI table supports the use of local

offsets as well as the UTC time/date combination. The purpose of the table is to list by country the current offset from UTC and the next expected change to that offset (to track when daylight saving occurs). The offset resolution is to within 1 minute over a range of

±12 hours from UTC.

**Transport Stream** A set of packetized elementary data streams and SI streams, which

may comprise more than one programme, but with common synchronization and error protection. The data structure is defined in ISO/IEC 13818-1 [1] and is the basis of the ETSI Digital Video

Broadcasting standards.

Transport Stream Packet Header

A data structure used to convey information about the transport

stream payload.

**TS** Transport Stream.

**TSDT** Transport Stream Descriptor Table: A component of the MPEG-2

PSI data. This table describes which type of Transport stream it is in

(i.e. DVB, ATSC etc.). It may also contain other descriptors.

**TSP** Transport Stream Processor.

**U** 44.45 mm (rack height standard).

**UART** Universal Asynchronous Receiver Transmitter: A device providing a

serial interface for transmitting and receiving data.

**UDP** User Datagram Protocol. A protocol above the IP layer that provides

port multiplexing in addition. In essence, you can transmit IP data packets to several receiving processes in the same unit/device.

**Unicast** Point-to-point connection, i.e. the "opposite" of multicast which is

one to many (or many to many). In this mode, a transmit unit sends

video data direct to a unique destination address.

**Upconvert** The process by which the frequency of a broadcast transport stream

is shifted to a higher frequency range.

**Uplink** The part of the communications satellite circuit that extends from the

Earth to the satellite.

**UPS** Uninterruptable Power Supply: A method of supplying backup power

when the electrical power fails or drops to an unacceptable voltage level. Small UPS systems provide battery power for a few minutes; enough to power down the computer in an orderly manner. This is particularly important where write back cache is used. Write back cache is where modified data intended for the disk is temporarily stored in RAM and can be lost in the event of a power failure. Sophisticated systems are tied to electrical generators that can provide power for days. UPS systems typically provide surge

suppression and may provide voltage regulation.

UTC Universal Time Coordinated: The Coordinated Universal Time and is

synonymous with GMT Greenwich Mean Time (GMT).

EN/LZT 790 0082/1 R8A

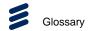

VCM Video Compression Module.

VITC Vertical Interval Time Code.

VITS Vertical Interval Test Signal: See: ITS.

**VLAN** Virtual LAN, a network of units that behave as if they are connected

to the same wire even though they may actually be physically

located on different segments of a LAN.

**VPS** Video Programming System: A German precursor to PDC

WSS Wide Screen Switching: Data used in wide-screen analogue

services, which enables a receiver to select the appropriate picture

display mode.

WST World System Teletext: System B Teletext. Used in 625 line / 50 Hz

television systems

(ITU-R 653).

**XLR** Audio connector featuring three leads, two for signal and one for

GND.

**XML** eXtensible Markup Language. A very common self-describing text-

based data format. Used for many purposes: Meta-data,

configuration files, documents, etc. The readability of the format has made it very popular and is now the fundament for many types of

WEB services.

**XPO** The name given to the second generation Ericsson standard for web

pages and additional supporting interfaces.

Y (Luminance) Defines the brightness of a particular point on a TV line. The only

signal required for black and white pictures.

Y/C Broadcast video with separate color, Y (luminance) and C (Chroma)

(sometimes called S-Video).

YUV Y: Luminance component (Brightness), U and V: Chrominance

(Color difference)

A-20 EN/LZT 790 0082/1 R8A

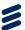

# **Technical Specification**

# Annex B

# Contents

| B.1         | Control Ethernet Specification | . B-3 |
|-------------|--------------------------------|-------|
| B.1.1       | Control Ports                  | B-3   |
| B.1.2       | IP Parameters                  | B-3   |
| B.1.3       | MAC Address                    | B-3   |
| B.2         | Data Ethernet Specification    | B-3   |
| B.2.1       | Data Ports                     |       |
| B.2.2       | Data Port Parameters           |       |
| B.2.3       | IP Parameters                  | B-4   |
| B.2.4       | MAC Address                    | B-4   |
| B.3         | Transport Stream Output        | B-5   |
| B.4         | Control                        | B-6   |
| B.5         | Environmental                  | B-6   |
| List of Tal | oles                           |       |
| Table B.1   | IP Parameters (Control Port)   | B-3   |
|             | IP Parameters (Data Port)      |       |
|             | Transport Stream Output        |       |
| Table B.4   | Control                        | B-6   |
| Table R 5   | Environmental                  | R-6   |

EN/LZT 790 0082/1 R8A

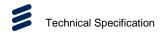

**BLANK** 

B-2 EN/LZT 790 0082/1 R8A

### B.1 Control Ethernet Specification

### **B.1.1** Control Ports

The system has two Ethernet control ports that support IEEE 802.3 100BASE-TX and 1000BASE-T Ethernet protocols. The Control ports are accessible via RJ-45 connectors on the rear panel of the chassis and support IEEE 802.3u autonegotiation and parallel detection. Also, the ports support Auto-MDIX.

See Chapter 2, Installing the Equipment for connector details.

#### B.1.2 IP Parameters

It is possible to configure the following IP parameters for the Control Port.

Table B.1 IP Parameters (Control Port)

| Parameter       | Specification      |
|-----------------|--------------------|
| IP Address      | xxx.xxx.xxx (Ipv4) |
| Network Mask    | xxx.xxx.xxx (lpv4) |
| Gateway Address | xxx.xxx.xxx (Ipv4) |

**Note:** The front panel always provides a way of changing these settings to prevent all control interfaces being disabled.

#### B.1.3 MAC Address

The MAC address of each Ethernet Control port is read only and cannot be edited.

## B.2 Data Ethernet Specification

#### B.2.1 Data Ports

The unit provides two enhanced small form-factor pluggable (SFP+) optical connectors. 10GBASE-R ports are used to connect the unit to Transport Stream inputs. The ports are individually configurable as input, output or bi-directional. Each pair is configurable to work standalone or as a redundant pair. Supported formats are: 10GBASE-SR Short range, and 10GBASE-LR Long reach.

EN/LZT 790 0082/1 R8A B-3

Also provided are four RJ45 Ethernet connectors arranged as two pairs. IP Transport Stream Ethernet ports are used to connect the equipment to Transport Stream inputs. Each pair of ports is individually configurable as input, output or bidirectional and may also be configured to communicate at 1000BASE-T or 10GBASE-T. Each pair is also configurable to work standalone or as a redundant pair and will respond to ARPs, pings and other low-level Ethernet traffic.

See Chapter 2, Installing the Equipment for connector details.

#### B.2.2 Data Port Parameters

The transport streams output via the IP Outputs contain 188 byte long transport stream packets.

The time that a port has had a link established is recorded to an accuracy of  $\pm$  1 second, and the information made available to the user.

The Ethernet Data Ports always respond to ICMP Echo requests to any source IP address assigned to an output transport stream currently being transmitted on that port.

The Ethernet Data Ports respond to all ARP requests

There is hardware filtering of received packets (i.e. a hardware 'firewall') to protect the ports from malicious interference.

#### B.2.3 IP Parameters

It is possible to configure the following IP parameters for the Data Port.

Table B.2 IP Parameters (Data Port)

| Parameter       | Specification      |
|-----------------|--------------------|
| IP Address      | xxx.xxx.xxx (Ipv4) |
| Network Mask    | xxx.xxx.xxx (Ipv4) |
| Gateway Address | xxx.xxx.xxx (Ipv4) |

The default values for source IP address, subnet mask are those assigned to the ethernet port, or in the case of mirrored mode, those assigned to the primary IP port.

#### B.2.4 MAC Address

The MAC address of each Ethernet Control port is read only and cannot be edited.

B-4 EN/LZT 790 0082/1 R8A

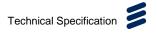

# B.3 Transport Stream Output

The following parameters are supported for the IP Transport Stream Output.

Table B.3 Transport Stream Output

| Item                                    | Specification                              |                                                                                             |
|-----------------------------------------|--------------------------------------------|---------------------------------------------------------------------------------------------|
| Optical Connectors                      | Connector type                             | SFP+ Optical                                                                                |
|                                         | 10GBASE-R supported formats                | 10GBASE-SR Short range, up to<br>400 m using 850 nm wavelength multi-<br>mode fiber cabling |
|                                         |                                            | 10GBASE-LR Long reach, up to 10km using 1310 nm wavelength singlemode fiber cabling         |
|                                         | Connector designation (from top to bottom) | DATA P1<br>DATA B1                                                                          |
|                                         | SFP+DirectAttach supported formats         | Active twin-ax cable assembly up to 15 m.                                                   |
|                                         | Pin outs                                   | Single fiber-optic cable                                                                    |
| RJ45 Ethernet                           | Connector type                             | RJ45 (1000BASE-T or 10GBASE-T)                                                              |
| Connectors                              | Connector designation (from left to right) | DATA P1 / DATA B1 / DATA P2 /<br>DATA B2                                                    |
| Transport Stream                        | Transport encapsulation                    | n into IP                                                                                   |
| Formats                                 | 512 streams max.                           |                                                                                             |
|                                         | Individual output stream format            | SPTS or MPTS                                                                                |
|                                         |                                            | 10 kbps to 216 Mbps in 1 kbps steps                                                         |
|                                         |                                            | 1 k PIDs from a total of 16 k PIDs                                                          |
|                                         | Multiple Single                            | MPTS as IP/UDP - CBR mode                                                                   |
|                                         | Program Transport<br>Stream                | MPTS per satellite multiplex as IP/UDP                                                      |
|                                         |                                            | 2 Gbps throughput                                                                           |
| Number of Services per Chassis          | 512 max.                                   |                                                                                             |
| Number of<br>Components per<br>Chassis: | 16384 max.                                 |                                                                                             |
| TS Parameters                           | PCR regeneration                           |                                                                                             |
|                                         | PAT, PMT, SDT regene                       | ration                                                                                      |
|                                         | PTS, DTS passthrough                       |                                                                                             |

EN/LZT 790 0082/1 R8A B-5

### B.4 Control

The following parameters are supported.

Table B.4 Control

| Item            | Specification                                  |
|-----------------|------------------------------------------------|
| Control Methods | 2x Electrical Ethernet (100BASE-TX/1000BASE-T) |
|                 | User management via web browser                |
|                 | Front panel keypad and LCD                     |
|                 | SNMP v1 / v2c for traps and alarms             |

### B.5 Environmental

This unit is for use in non-hostile environments, (i.e. designed for indoor use only with no protection against dust or water ingress).

Table B.5 Environmental

| Item                      | Specification                                                                                                    |  |  |  |
|---------------------------|----------------------------------------------------------------------------------------------------|--|--|--|
| Operation                 |                                                                                                    |  |  |  |
| Temperature               | 0°C to +50°C (14°F to 122°F) ambient with free air-flow. It may require a 10 minute warm-up period before all clocks are within specification if the ambient temperature is less than 0°C. |  |  |  |
| Humidity                  | 5% to 90% (non-condensing).                                                                                                    |  |  |  |
| Cooling<br>Requirements   | Cool air input from front of unit, exhaust from back of unit.                                                                                                    |  |  |  |
| Handling Movement         | Designed for stationary or fixed use when in operation.                                                                                                    |  |  |  |
| Transportation (Packaged) |                                                                                                    |  |  |  |
| Temperature               | -40°C to +85°C (-40°F to +185°F).                                                                                                    |  |  |  |
| Humidity                  | 5% to 90% (non-condensing).                                                                                                    |  |  |  |
| Storage                   |                                                                                                    |  |  |  |
| Temperature               | -40°C to +85°C (-40°F to +185°F).                                                                                                    |  |  |  |
| Humidity                  | 5% to 90% (non-condensing).                                                                                                    |  |  |  |

The product requires no special handling or packaging other than normal procedures for Ericsson equipment and is suitable for lifting by one person.

B-6 EN/LZT 790 0082/1 R8A